# TORQUE® 606

## User Guide 取扱説明書 詳細版

Android 14 対応版

本書は 2023 年 9 月発行「Android 13 版」をもとに記載しており、OS バージョ ンアップに伴う変更およびその他で変更となった点について「変更点」(P.U-1 ~U-2)にまとめて記載しています。Android 14™に OS バージョンアップし たお客さまは「Android 14による変更点」(▶P.U-1)をご確認ください。

## **ごあいさつ**

このたびは、「TORQUE G06」(トルク ジーゼロロク)(以下、「本製品」もしくは「本 体」と表記します)をお買い上げいただき、誠にありがとうございます。 こ使用の前に本製品に同梱する『クイックスタートガイド』または本書をお読みいた だき、正しくお使いください。

## **同梱品一覧**

ご使用いただく前に、下記の同梱物がすべてそろっていることをご確認ください。

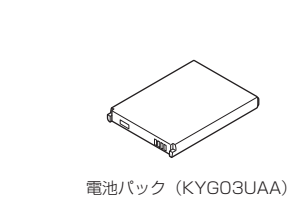

本体<br>|) V ーリーン(ト ...<br>ン(KYG03KGA) 装着済

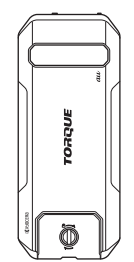

背面カバー (KYGO3TRA) KYG03TKA) ※本体背面に装着済

• クイックスタートガイド

#### 以下のものは同梱されていません。

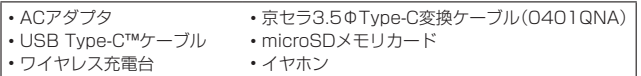

11 memo

- ◎ 指定の充電用機器(別売)をお買い求めください。
- ◎ 本文中で使用している本製品のイラストはイメージです。実際の製品と異なる場 合があります。

## **取扱説明書について**

#### ■**『クイックスタートガイド』**

初めてお使いになる前に必要な情報や注意事項を説明しています。

#### ■**『オンラインマニュアル』**

さまざまな機能のより詳しい説明を記載した『オンラインマニュアル』は、本製品から 以下の操作でご確認できます。

ホーム画面を上にスワイプ→[取扱説明書]

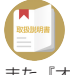

また、『オンラインマニュアル』はauホームページからもご確認できます。 https://www.au.com/online-manual/kyg03/

#### ■**『取扱説明書 詳細版』**

さまざまな機能のより詳しい説明を記載した『取扱説明書 詳細版』は、auホームペー ジでご確認できます。

(https://www.au.com/support/service/mobile/guide/manual/)

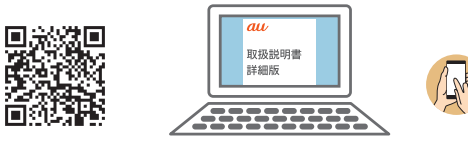

## ■ **For Those Requiring an English Instruction Manual**

英語版の『取扱説明書』が必要な方へ

You can download the English version of the "Quick Start Guide" from the au website (available from approximately one month after the product is released).

『クイックスタートガイド(英語版)』をauホームページに掲載しています。 Download URL:

(https://www.au.com/english/support/manual/)

■ **TORQUEコミュニティサイト**

https://torque.kyocera.co.jp/

#### ■ **TORQUE 製品情報**

https://www.kyocera.co.jp/prdct/telecom/consumer/lineup/kyg03/

## **本書の表記方法について**

#### ■ 掲載されているボタン表示について

本書では、ボタンの図を次のように簡略化しています。

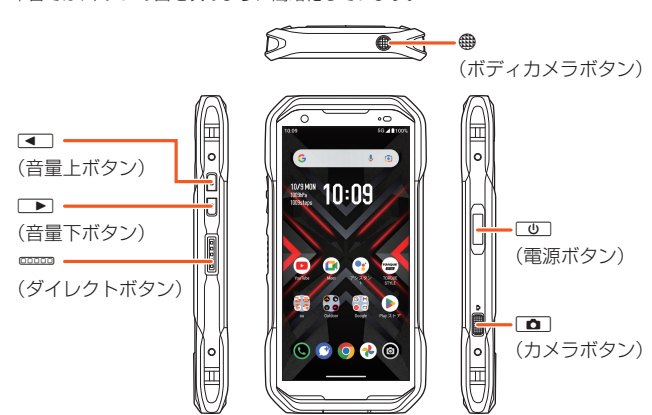

■ 項目/アイコン/ボタンなどを選択する操作の表記方法について 本書では、操作手順を以下のように表記しています。

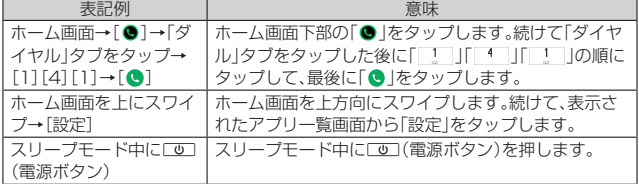

• タップとは、ディスプレイに表示されているボタンやアイコンを指で軽く叩いて選 択する動作です(▶P.26)。

### ■ 掲載されているイラスト·画面表示について

本書は特に記載のある場合を除き、auのSIMカードを取り付けた状態の画面表示・操 作方法などの説明内容となります。

本書に記載されているイラストや画面は、実際のイラストや画面とは異なる場合があ ります。また、画面の一部を省略している場合がありますので、あらかじめご了承くだ さい。

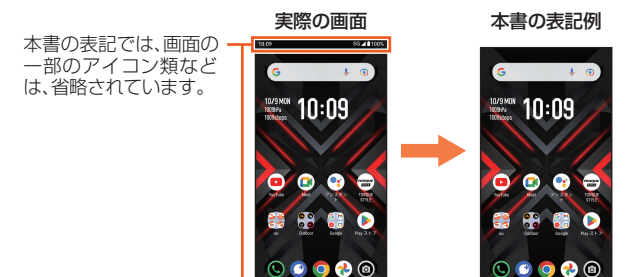

## $\mathscr{Y}_{\text{meno}}$

- ◎ 本書では本体カラー「レッド」の表示を例に説明しています
- ◎ 本書では縦表示からの操作を基準に説明しています。横表示では、メニューの項
- 目/アイコン/画面上のボタンなどが異なる場合があります。 ◎ 本書では「microSD™メモリカード(市販品)」および「microSDHC™メモリカード (市販品)」、「microSDXC™メモリカード(市販品)」の名称を「microSDメモリ
- カード」もしくは「microSD」と省略しています。 ◎ 本書に記載している会社名、製品名は、各社の商標または登録商標です。なお、本
- 文中では、TM、®マークを省略している場合があります。
- ◎ 本書に記載されているメニューの項目や階層、アイコンはご利用になる機能や条 件などにより異なる場合があります。

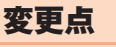

## **変更点について**

本書は「Android 13」をもとに記載しており、本章「変更点」(P.U-1~U-2)以外は基本 的に「Android 13」の内容です。

- 本項目に記載がない場合は、「注意事項」(▶P.6)からの項目をご確認ください。 • 操作に大きく影響しない変更やデザインのみの変更、項目の順序変更など、一部の変
- 更点については説明を省略している場合があります。 • OSバージョンアップ後のアプリや機能の更新状況などによっては、本製品の動作と 説明が異なる場合があります。

## **Android 14による変更点**

Android 14にOSバージョンアップを行うことで変更される主な箇所について説明 します。

## **追加・変更項目一覧**

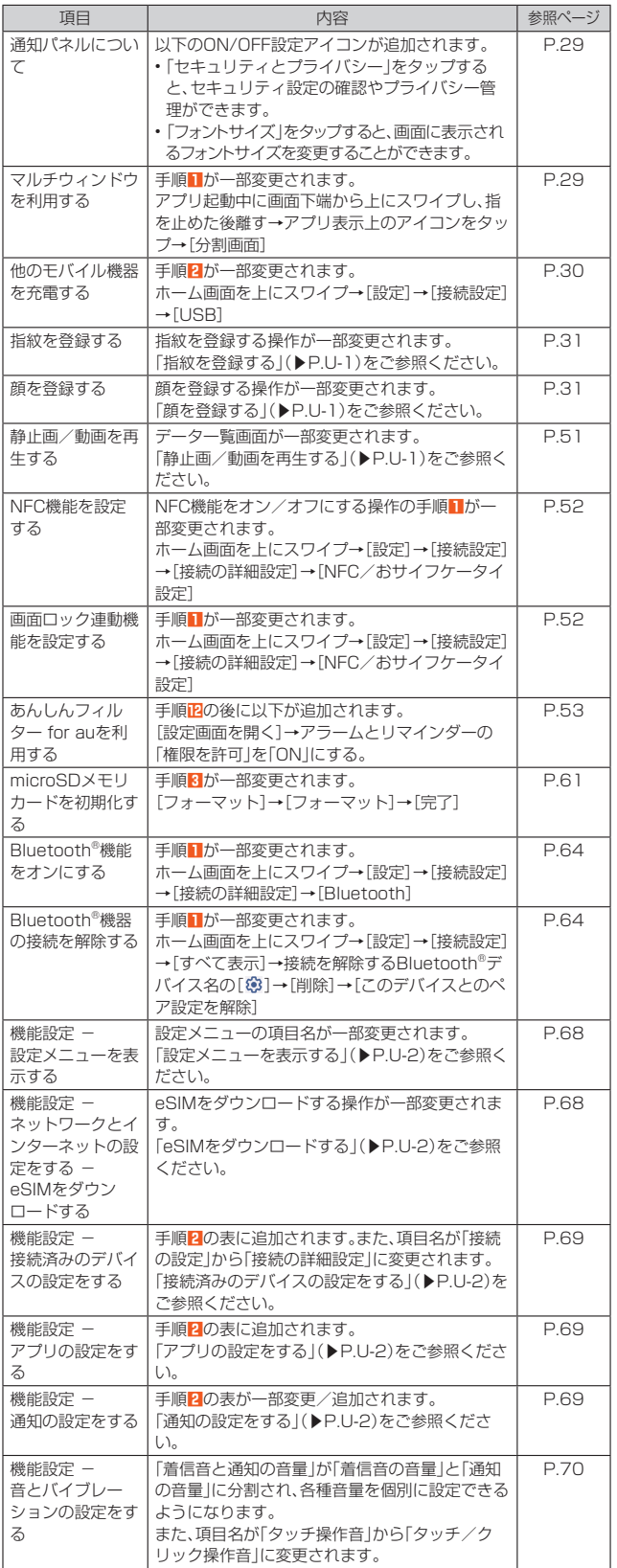

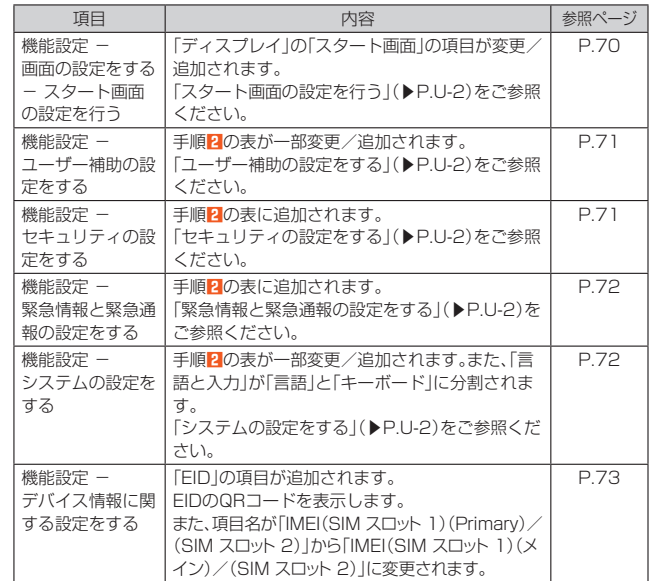

## **削除項目一覧**

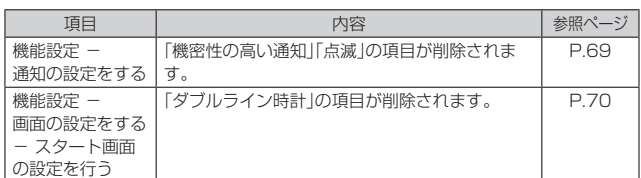

## **追加・変更箇所詳細**

Android 14へのOSバージョンアップに伴う追加・変更箇所の詳細な内容を説明しま す。

## ■ **指紋を登録する**

指紋を登録する操作が一部変更されます。

**1 ホーム画面を上にスワイプ→[設定]→[セキュリティとプライバ シー]→[デバイスのロック解除]→[顔認証と指紋認証によるロッ ク解除]**

## ■ **顔を登録する**

顔を登録する操作が一部変更されます。

**1 ホーム画面を上にスワイプ→[設定]→[セキュリティとプライバ シー]→[デバイスのロック解除]→[顔認証と指紋認証によるロッ ク解除]**

## ■ **静止画/動画を再生する**

データ一覧画面が一部変更されます。

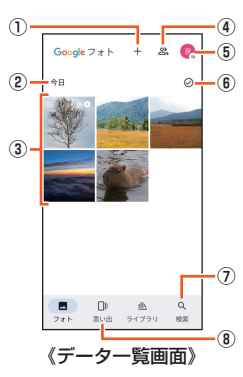

- ① 新規作成
- …………<br>アルバムの作成や写真プリントなどができます。
- 2 データ作成時期
- ③ 保存データ
- ④ 共有
- 共有パートナーアカウントの設定や、共有された写真の確認ができます。 ⑤ アカウントメニュー
	- Google アカウントの管理、「フォト」アプリの設定、ヘルプやプライバシーポ ここ。……<br>リシー、利用規約の確認などができます。
- ⑥ すべて選択
	- ⑦ 写真を検索
	- ⑧ 思い出
		- 思い出を作成することができます。

## **■設定メニューを表示する**

設定メニューの項目名が一部変更されます。

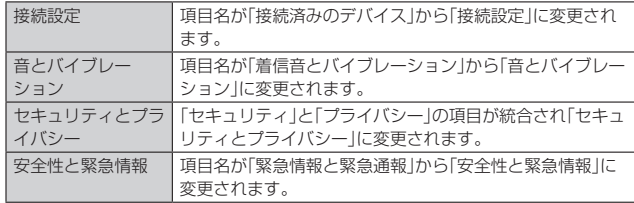

#### ■ **eSIMをダウンロードする**

eSIMをダウンロードする操作が一部変更されます。

**1 ネットワークとインターネット設定メニュー→[SIM]→[SIM の 追加]**

**2 [新しい eSIM をダウンロード]** 

## **3 事業者から提供されたQRコードをスキャン**

以降は、画面の指示に従って操作してください。

#### ■ **接続済みのデバイスの設定をする**

手順**2**の表に以下の内容が追加されます。

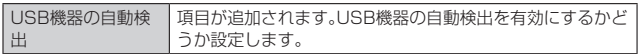

#### ■ **アプリの設定をする**

手順**2**の表に以下の内容が追加されます。

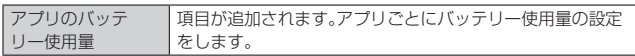

## ■ **通知の設定をする**

手順**2**の表で以下の内容が変更/追加されます。

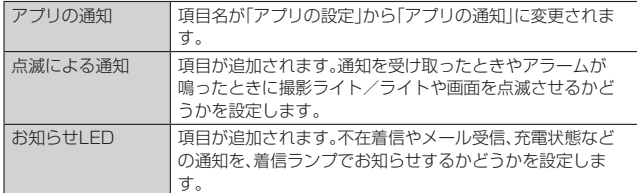

## ■ **スタート画面の設定を行う**

手順**2**の表で以下の内容が変更/追加されます。

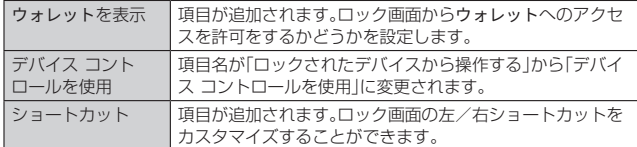

## ■ **ユーザー補助の設定をする**

手順**2**の表で以下の内容が変更/追加されます。

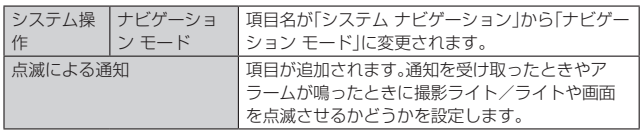

## ■ **セキュリティの設定をする**

手順**2**の表に以下の内容が追加されます。

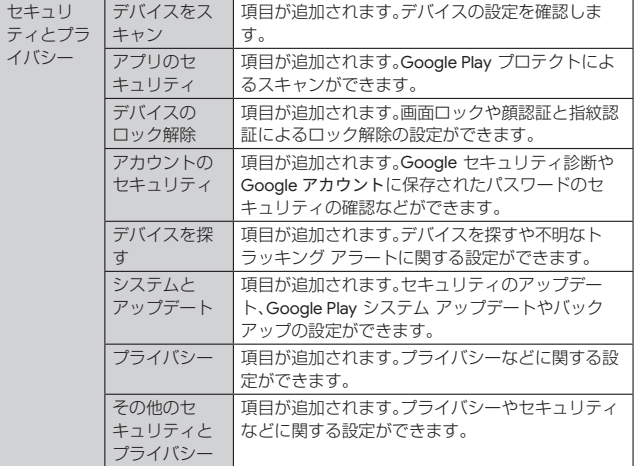

## **■ 緊急情報と緊急通報の設定をする**

手順**2**の表に以下の内容が追加されます。

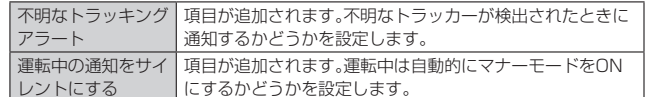

## ■ システムの設定をする

手順**2**の表で以下の内容が変更/追加されます。

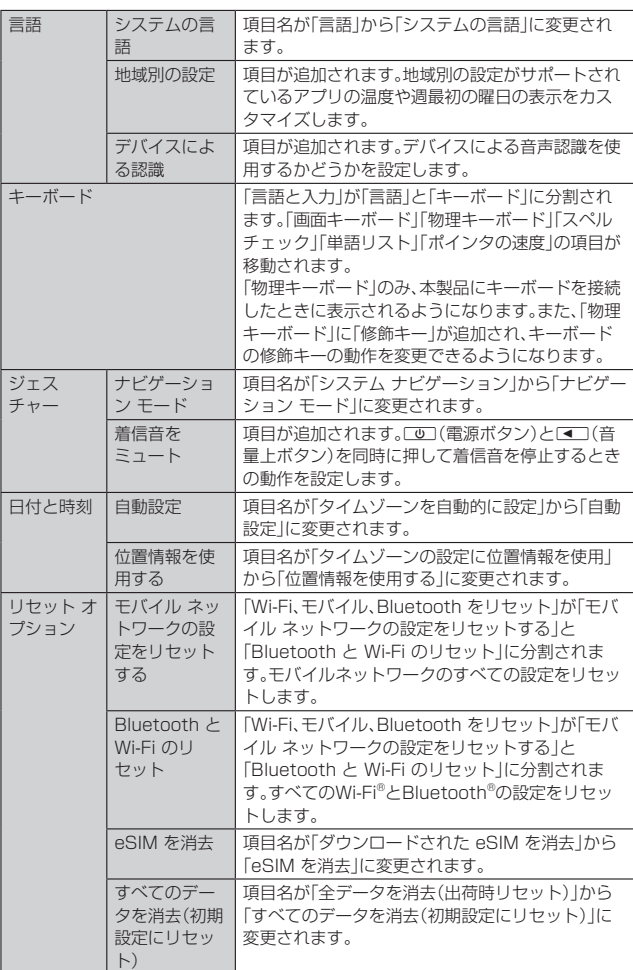

## **その他の変更点**

OSバージョンアップによる変更点のほかに、以下のとおり記載に変更がございます。

## **追加・変更項目一覧**

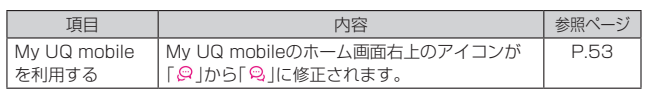

## 目次

 $\overline{1}$ 

 $\overline{1}$ 

.....U-2

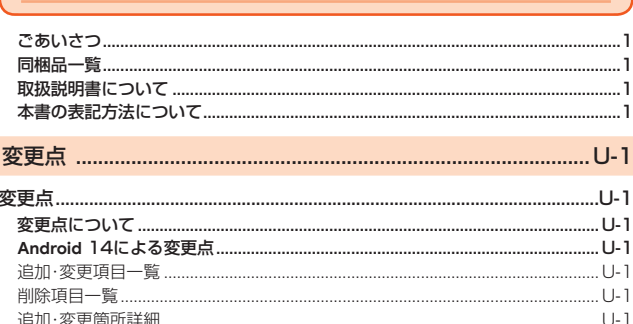

#### 追加·変更箇所詳細 その他の変更点 .....

## 

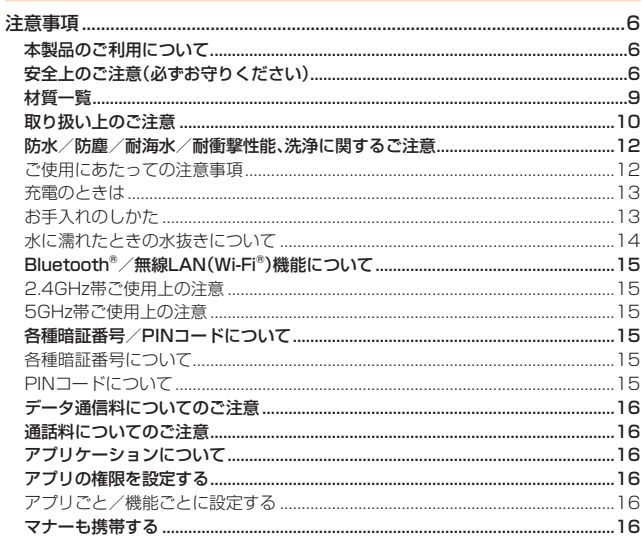

## 

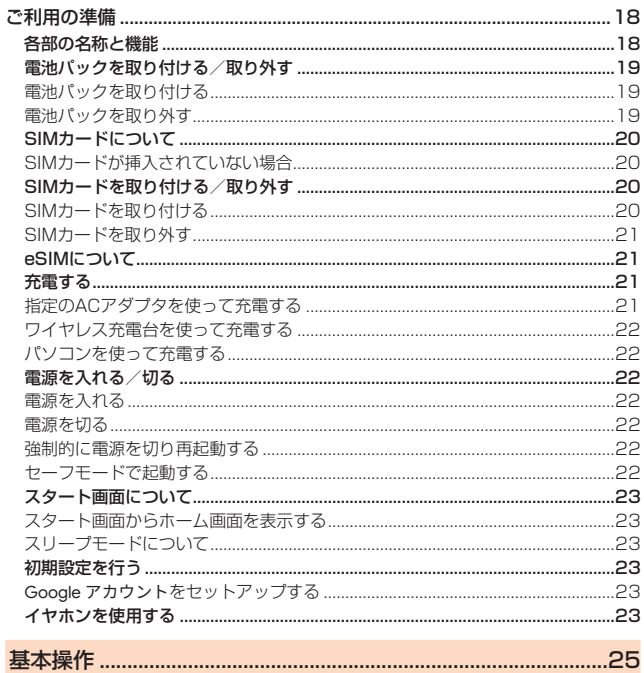

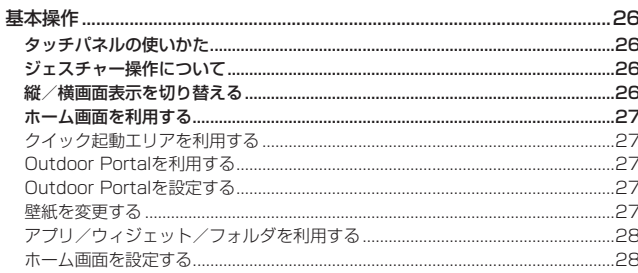

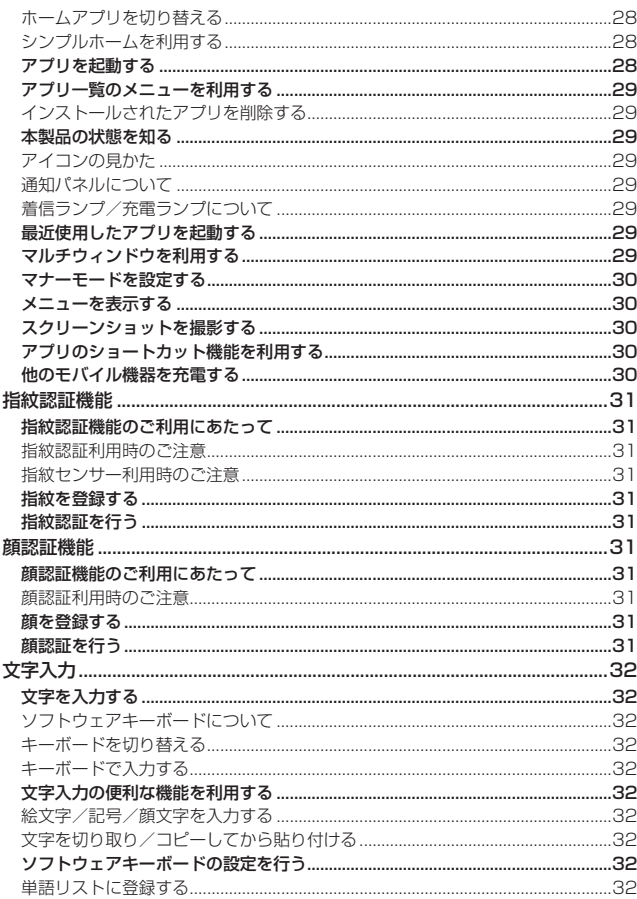

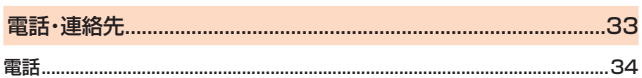

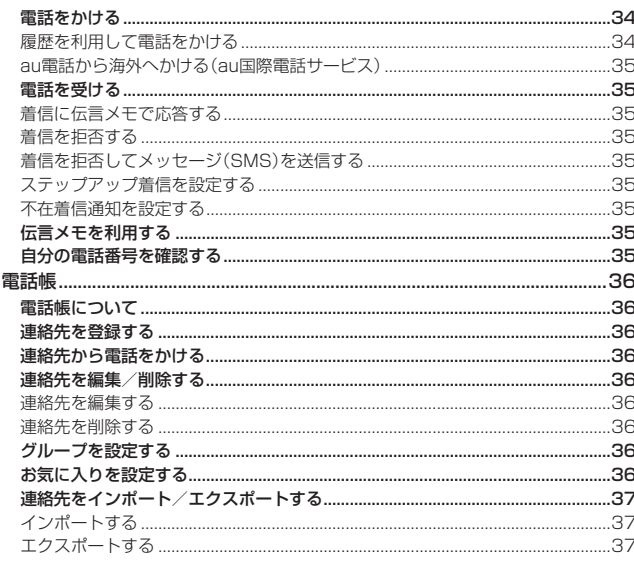

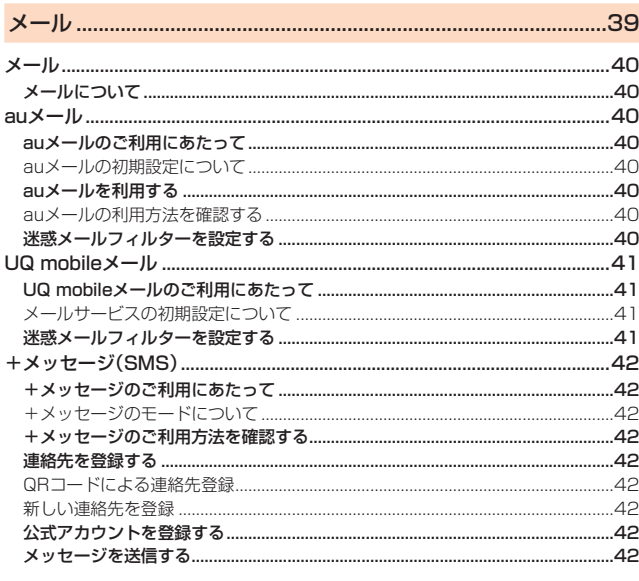

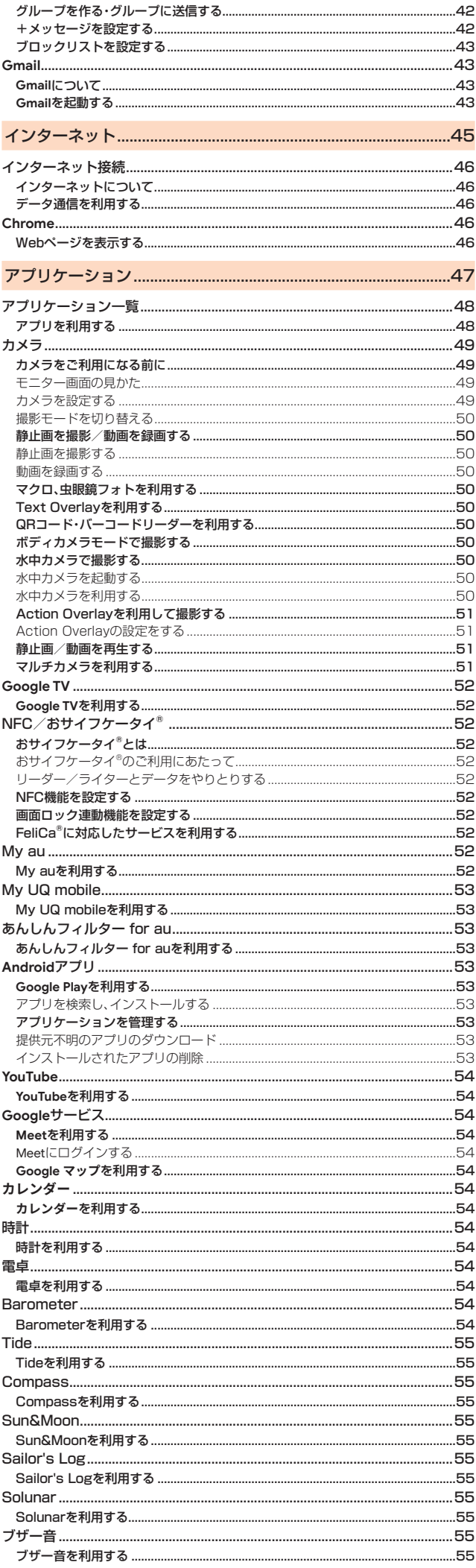

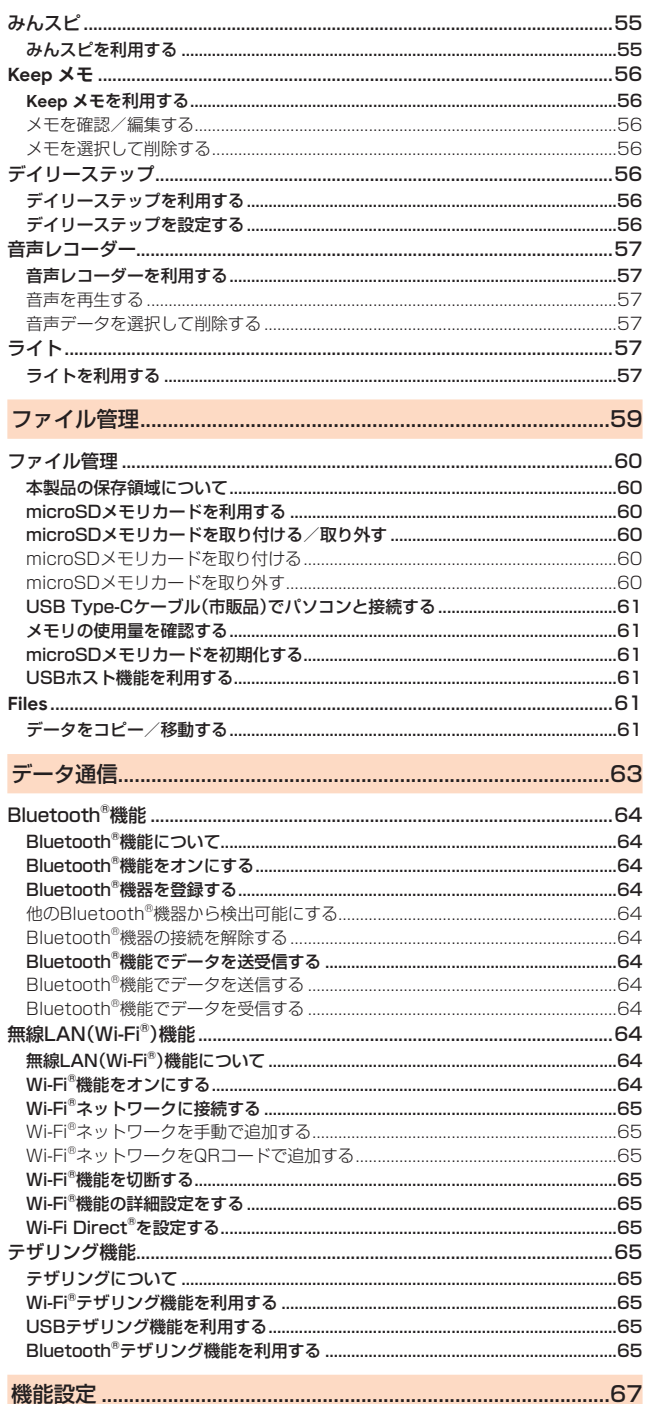

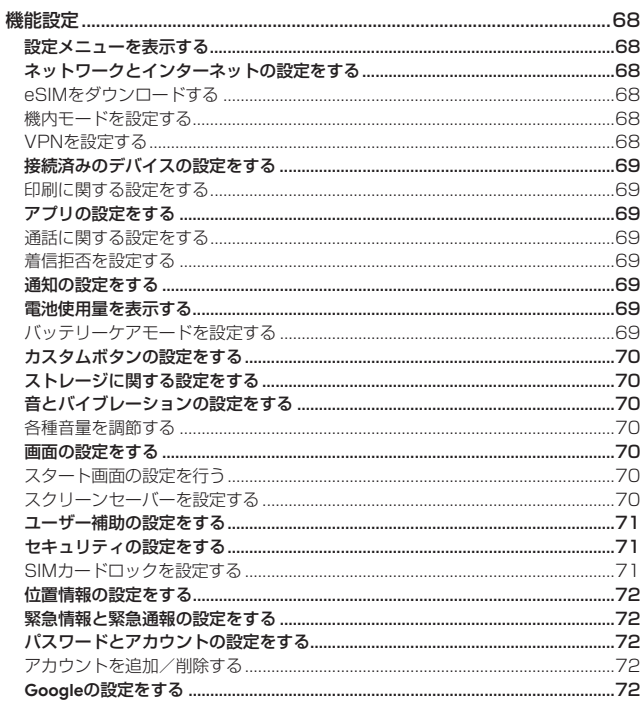

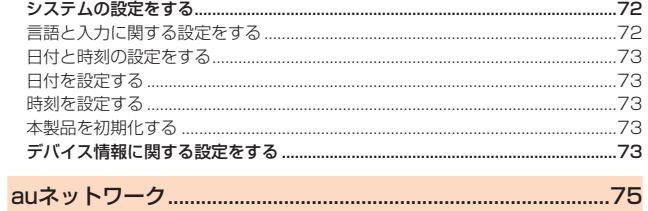

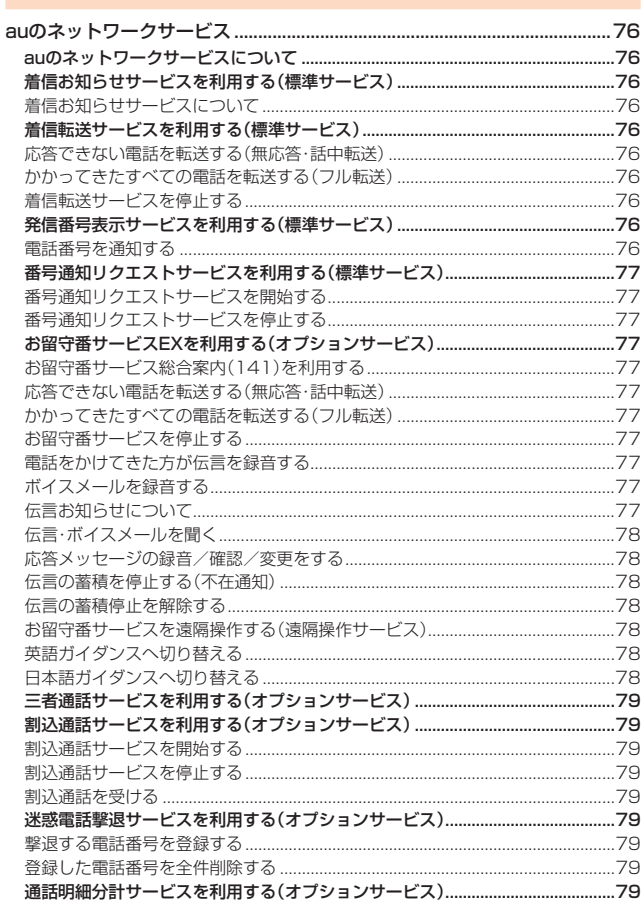

## 

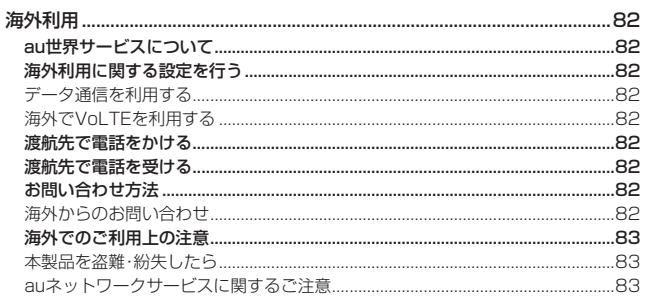

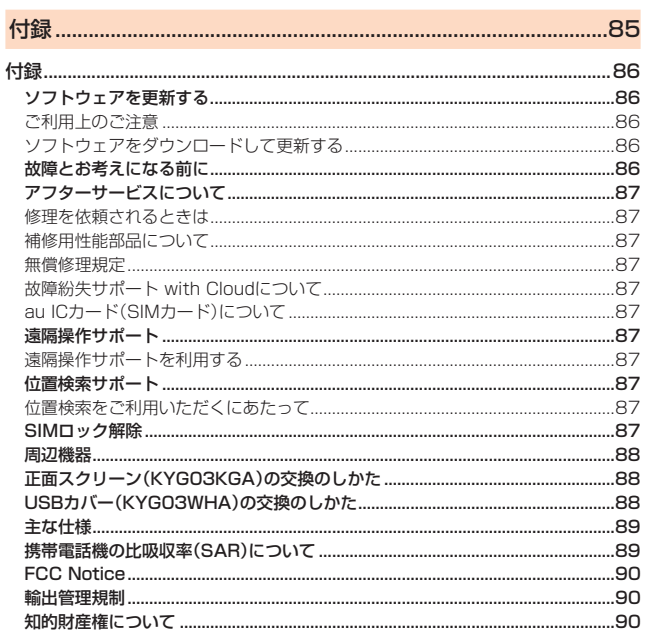

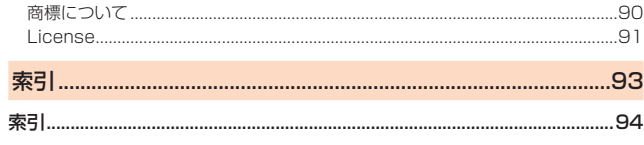

## 注意事項

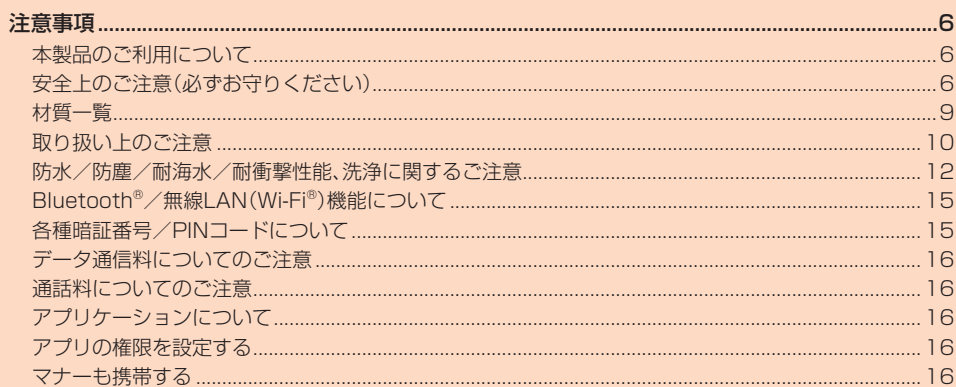

## 注意事項

## **本製品のご利用について**

- •本製品をご利用になる前に、本書の「安全上のご注意」をお読みの上、正しくご使用く ださい。
- 故障とお考えになる前に、本書の「故障とお考えになる前に」で症状をご確認くださ い。または、以下のauホームページから「トラブル診断」でご確認ください。
- https://www.au.com/trouble-check/
- サービスエリア内でも電波の届かない場所(トンネル・地下など)では通信できませ ん。また、電波状態の悪い場所では通信できないこともあります。なお、通信中に電波 状態の悪い場所へ移動すると、通信が途切れることがありますので、あらかじめご了 承ください。
- 本製品は電波を使用しているため、第三者に通信を傍受される可能性がないとは言 えませんので、ご留意ください(ただし、5G/LTE/WiMAX 2+/GSM/UMTS 方式は通信上の高い秘話・秘匿機能を備えております)。
- 日本国内の緊急通報受理機関に接続する場合は、VoLTE(LTEネットワーク)のみ利 用します。
- 本製品はau世界サービスに対応しておりますが、本書で説明しております各ネット ワークサービスは、地域やサービス内容によって異なります。
- 本製品は電波法に基づく無線局ですので、電波法に基づく検査を受ける場合があり、 その際にはお使いの本製品を一時的に検査のためご提供いただく場合がございま す。
- •「携帯電話の保守」と「稼動状況の把握」のために、お客さまが利用されている携帯電 話のIMEI情報を自動的にKDDI(株)に送信いたします。
- 海外でご利用になる場合は、その国/地域の法規制などの条件をあらかじめご確認 ください。
- 地震・雷・風水害などの天災および当社の責任以外の火災、第三者による行為、その他 の事故、お客さまの故意または過失・誤用・その他異常な条件下での使用により生じ た損害および逸失利益に関して、当社は一切責任を負いません。
- 本製品の使用または使用不能から生ずる附随的な損害(記録内容の変化・消失、事業 利益の損失、事業の中断など)に関して、当社は一切責任を負いません。
- •『取扱説明書』の記載内容を守らないことにより生じた損害および逸失利益に関し て、当社は一切責任を負いません。
- 本製品の計測センサーやGPSにより得られる測位などの情報は、あくまで目安とな り、高度な信頼性を必要とする目的でのご利用はできません。測位の誤差による損害 および逸失利益に関して、当社では一切の責任を負いかねますので、あらかじめご了 承ください。
- 当社が関与しない接続機器、ソフトウェアとの組み合わせによる誤動作などから生 じた損害および逸失利益に関して、当社は一切責任を負いません。
- 本製品の故障・修理・その他取り扱いによって、撮影した画像データやダウンロード されたデータなどが変化または消失することがありますが、これらのデータの修復 により生じた損害および逸失利益に関して、当社は一切責任を負いません。
- 大切なデータはコンピュータのハードディスクなどに保存しておくことをおすすめ します。万一、登録された情報内容が変化・消失してしまうことがあっても、故障や障 害の原因にかかわらず当社としては責任を負いかねますのであらかじめご了承くだ さい。
- 本製品に登録された連絡先や画像/動画などのデータは、事故や故障・修理、その他 取り扱いによって変化・消失する場合があります。大切な内容は必ず控えをお取りく ださい。万一内容が変化・消失した場合の損害および逸失利益につきましては、当社 では一切の責任は負いかねますので、あらかじめご了承ください。
- 本製品に保存されたコンテンツデータ(有料・無料を問わない)などは、故障修理など による交換の際に引き継ぐことはできませんので、あらかじめご了承ください。
- 長時間同じ画像を表示させているとディスプレイに残像が発生することがあります が故障ではありません。残像発生防止と消費電力節約のため、照明時間の設定を短い 時間にすることをおすすめします。
- 本製品で使用しているディスプレイは、非常に高度な技術で作られていますが、一部 に点灯しないドット(点)や常時点灯するドット(点)が存在する場合があります。こ れらは故障ではありませんので、あらかじめご了承ください。
- 本製品に保存されている写真/動画データや音楽データは、パソコンやクラウド サービスなどに控えを取っておくことをおすすめします。ただし、著作権保護が設定 されているデータなど、上記の手段でも控えが取れないものもありますので、あらか じめご了承ください。
- 一般のゴミと一緒に捨てないでください。環境保護と資源の有効利用をはかるため、 不要となった本製品(オプション品含む)の回収にご協力ください。au Style/au ショップなどで本製品の回収を行っております。
- ※ 本書で表す「当社」とは、以下の企業を指します。 発売元:KDDI(株)・沖縄セルラー電話(株) 製造元:京セラ株式会社

## $\mathscr{Y}_r$ memo

- ◎ 取扱説明書の内容の一部、または全部を無断転載することは、禁止されています。
- ◎ 取扱説明書の内容に関して、将来予告なしに変更することがあります。
- ◎ OSの仕様変更やサービスの変更・終了等により一部機能がご利用いただけなく なる場合があります。
- ◎ 取扱説明書の内容につきましては万全を期しておりますが、万一、ご不審な点や 記載漏れなどお気づきの点がございましたら、ご連絡ください。

## **安全上のご注意(必ずお守りください)**

- ご使用の前に、この「安全上のご注意」をよくお読みの上、正しくお使いくだ さい。
- ここに示した注意事項は、お使いになる人や、他の人への危害、財産への損 害を未然に防ぐための内容を記載していますので、必ずお守りください。
- 次の表示の区分は、表示内容を守らず、誤った使用をした場合に生じる危害 や損害の程度を説明しています。

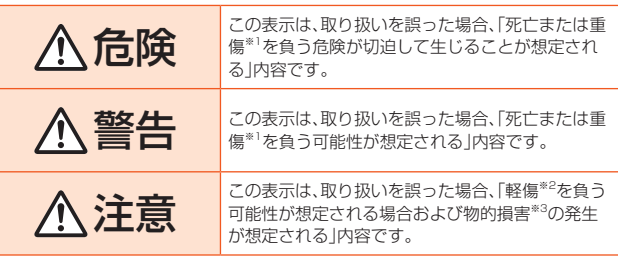

※1 重傷 :失明・けが・やけど(高温・低温)・感電・骨折・中毒などで後遺症が残るもの、および治 療に入院・長期の通院を要するものを指します。

※2 軽傷 :治療に入院や長期の通院を要さない、けが・やけど(高温・低温)・感電などを指しま す。

※3 物的損害 : 家屋・家財および家畜・ペットなどにかかわる拡大損害を指します。

#### ■ **禁止・強制の絵表示の説明**

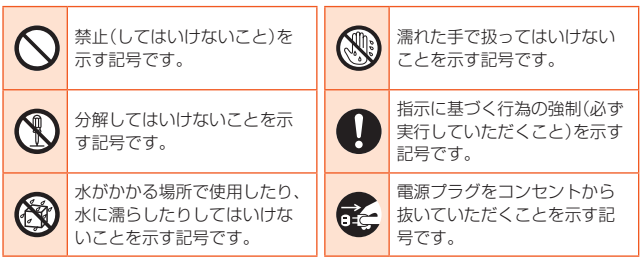

## ■ **本体、電池パック、充電用機器、SIMカード、周辺機器共通**

## 危険

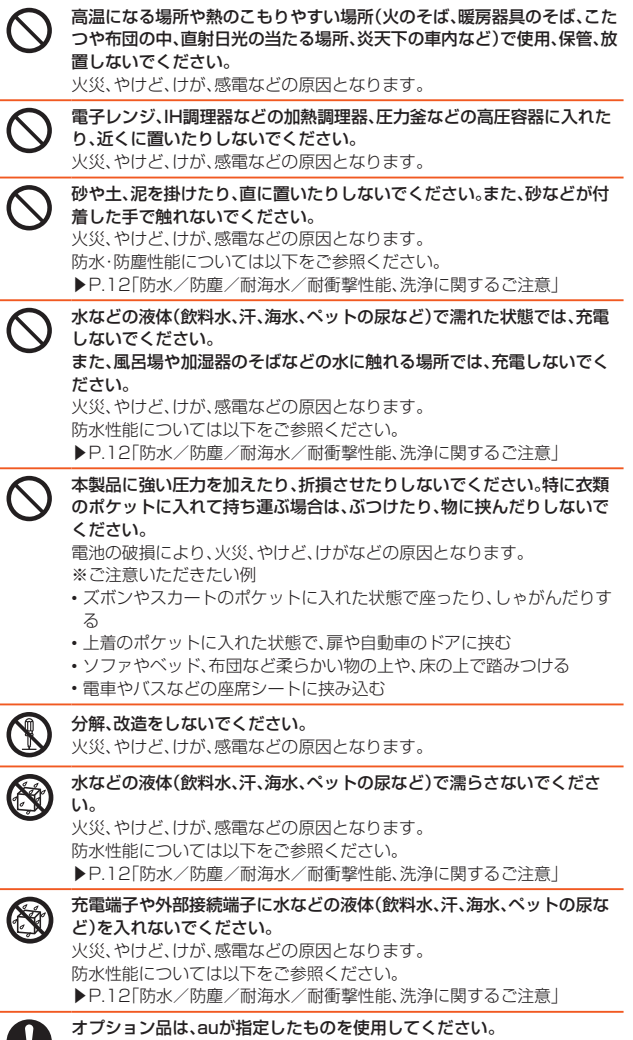

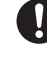

指定以外のものや、製造・販売元・仕様が不明確なものを使用すると、火災、 やけど、けが、感電などの原因となります。

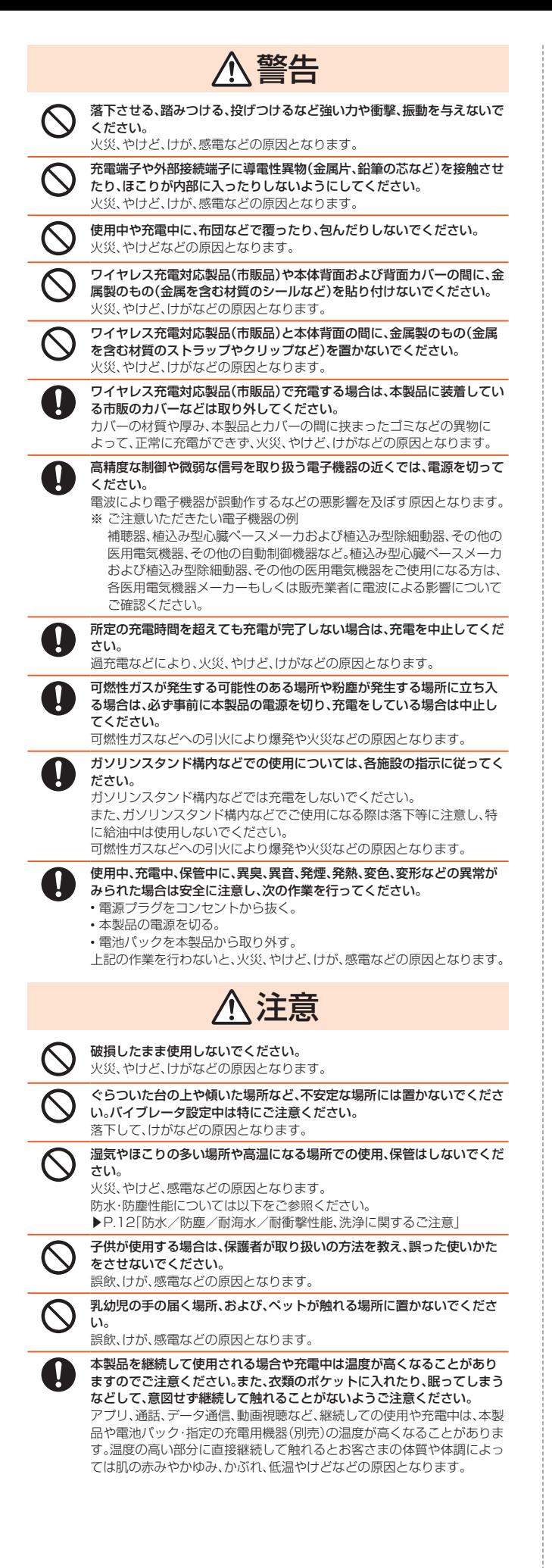

## 危険 火の中に投入したり、熱を加えたりしないでください。 火災、やけど、けがなどの原因となります。 鋭利なもの(釘など)を刺したり、硬いもの(ハンマーなど)で叩いたり、踏 みつけたりするなど過度な力を加えないでください。 火災、やけど、けがなどの原因となります。 本体内部の物質などが目や口などに入った場合は、すぐにきれいな水で 洗った後、直ちに医師の診療を受けてください。 本体内部の物質の影響により、失明や体調不良などの原因となります。 警告 撮影ライト/ライトの発光部を人の目に近づけて点灯、発光させないでく ださい。特に、乳幼児に対しては十分に距離を離してください。 視力障害などの原因となります。また、日がくらんだり驚いたりしてけが などの事故の原因となります。 自動車などの運転者に向けて撮影ライト/ライトを点灯、発光しないでく ださい。 運転の妨げとなり、事故などの原因となります。 点滅を繰り返す画面を長時間見ないでください。 けいれんや意識喪失などの原因となります。 本製品内のSIMカードやmicroSDメモリカードの挿入口に水などの液体 (飲料水、汗、海水、ペットの尿など)や金属片、燃えやすいものなどの異物 を入れないでください。 また、SIMカードやmicroSDメモリカードの挿入場所や向きを間違えな いでください。 火災、やけど、けが、感電などの原因となります。 カメラのレンズに直射日光などを長時間あてないでください。 レンズの集光作用により、火災、やけど、けがなどの原因となります。 ブザーを鳴らす場合は、耳元で鳴らさないでください。 難聴など耳への障害の原因となります。 航空機へのご搭乗にあたり、本製品の電源を切るか、機内モードに設定し てください。 航空機内での使用については制限があるため、各航空会社の指示に従って ください。 また、自動的に電源が入る機能を設定している場合は、設定を解除してく ださい。 電波により航空機の電子機器に悪影響を及ぼす原因となります。 なお、航空機内での使用において禁止行為をした場合、法令により罰せら れることがあります。 病院での使用については、各医療機関の指示に従ってください。 使用を禁止されている場所では、本製品の電源を切ってください。 電波により電子機器や医用電気機器に悪影響を及ぼす原因となります。 ハンズフリーに設定して通話するときや、大きな音で着信音が鳴っている とき、待ち受け中などは、必ず本製品を耳から離してください。 また、イヤホンマイクなどを本製品に装着し、ゲームや動画・音楽再生など をする場合は、適度なボリュームに調節してください。 ハンズフリーに設定して通話すると、本製品から大きな音が出ます。 待ち受け中であっても、突然の着信音やアラーム音が鳴動する場合があり ます. 大きな音を長時間連続して聞くと、難聴など耳への障害の原因となります。 。<br>また、音量が大きすぎると周囲の音が聞こえにくく、事故の原因となります。 心臓の弱い方は、着信バイブレータ(振動)や着信音量の設定に注意してく ださい。 突然の着信バイブレータ(振動)や着信音の鳴動に驚き、心臓に悪影響を及 ぼす原因となります。 医用電気機器などを装着している場合は、医用電気機器メーカーもしくは 販売業者に、電波による影響についてご確認の上ご使用ください。 電波により医用電気機器などに悪影響を及ぼす原因となります。 ディスプレイ部やカメラのレンズを破損した際には、割れた部分や露出し - ・・・・・・・・・・・・。<br>た本製品の内部にご注意ください。 破損部や露出部に触れると、やけど、けが、感電などの原因となります。 ペットなどが本製品に噛みつかないようご注意ください。 電池の発火、破裂、発熱、漏液により、火災、やけど、けがなどの原因となり ます。 注意 ストラップなどを持って本製品を振り回さないでください。 けがなどの事故の原因となります。 Compassのキャリブレーション(コンパス補正)を行う場合は、必ず周囲 の安全を確認し、本製品をしっかりと握り、必要以上に振り回さないでく

■ **本体について** 

ださい。 けがなどの事故の原因となります。

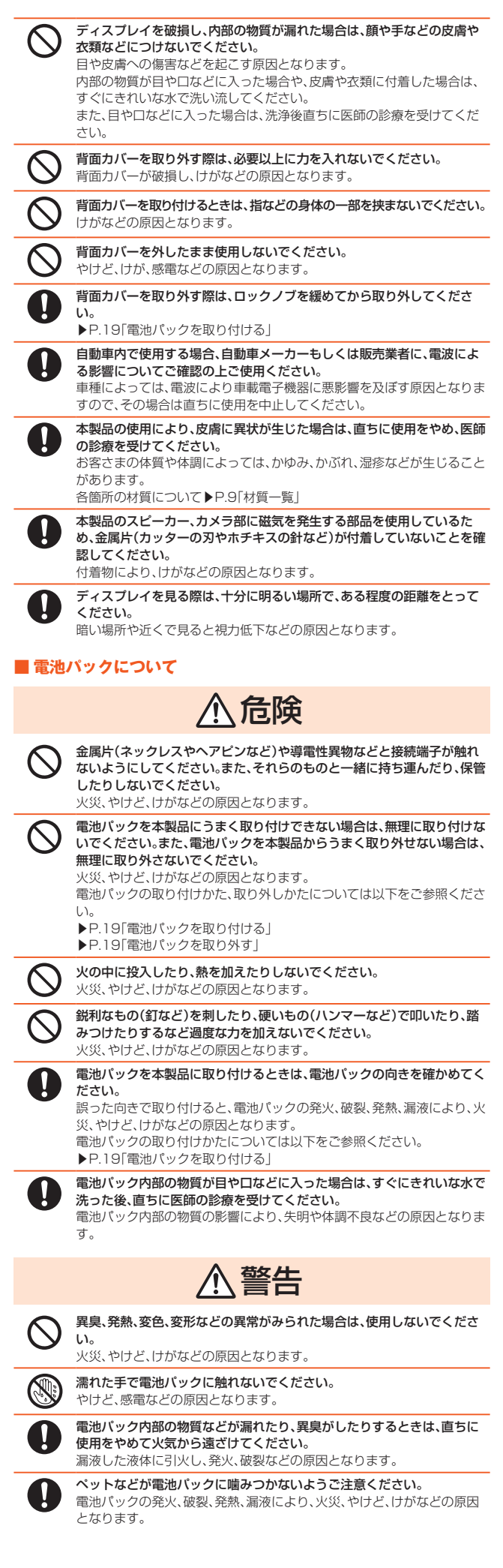

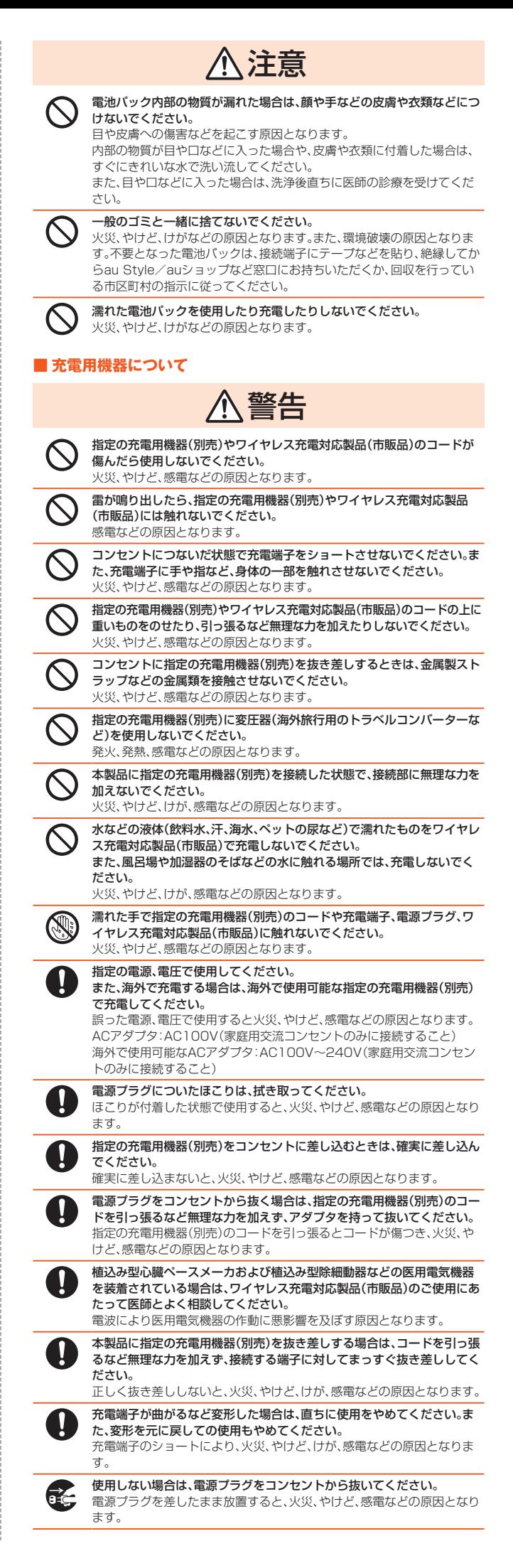

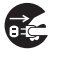

Œ

## 水などの液体(飲料水、汗、海水、ペットの尿など)が付着した場合は、直ち

ここにないない。 付着物などによるショートにより、火災、やけど、感電などの原因となりま

す。 お手入れの際は、電源プラグをコンセントから抜いて行ってください。 抜かずに行うと、火災、やけど、感電などの原因となります。

注意

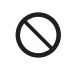

コンセントにつないだ状態で指定の充電用機器(別売)に継続して触れな いでください。 やけどなどの原因となります。

## ■ SIMカードについて

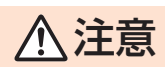

SIMカードを取り扱う際は指などの身体の一部を傷つけないよう、切断面 にご注意ください。

切断面が鋭利になっている場合があり、けがなどの原因となります。

## **■ 医療機器近くおよび医療機関内でのご使用について**

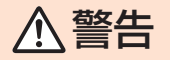

植込み型心臓ペースメーカおよび植込み型除細動器などの医用電気機器 を装着されている場合は、装着部から本製品を15cm以上離して携行およ び使用してください。

電波により医用電気機器の作動に悪影響を及ぼす原因となります。

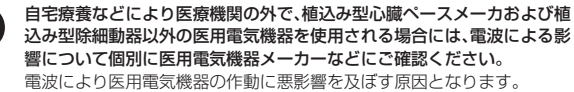

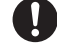

身動きが自由に取れないなど、周囲の方と15cm未満に近づくおそれがあ る場合には、事前に本製品を電波の出ない状態に切り替えてください(機 内モードまたは電源オフなど)。 付近に植込み型心臓ペースメーカおよび植込み型除細動器などの医用電

うたに値合シェは減 ・ ハン うちいう 値定の主航福動品 ふこうちかに 器の作動に悪影響を及ぼす原因となります。

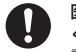

医療機関内における本製品の使用については、各医療機関の指示に従って ください。

電波により医用電気機器の作動に悪影響を及ぼす原因となります。

**材質一覧**

## ■ TORQUE GO6本体

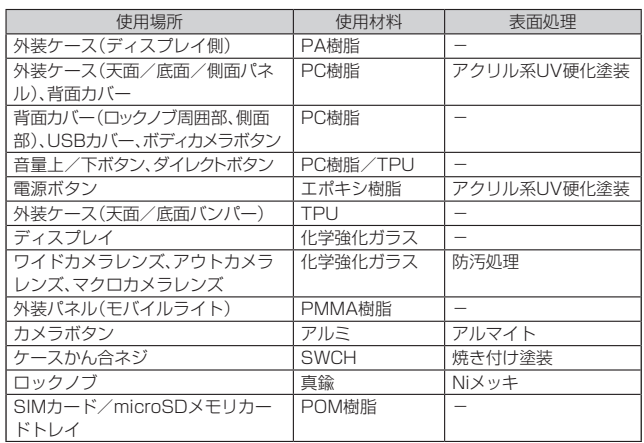

#### ■ 電池パック

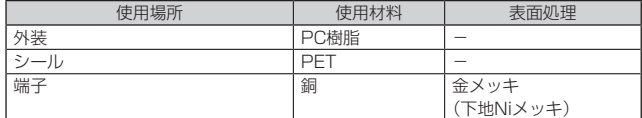

### ■ 正面スクリーン

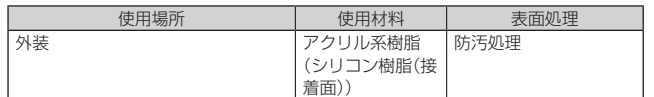

## **取り扱い上のご注意**

製品の故障を防ぎ、性能を十分に発揮できるようにお守りいただきたい事項です。よ --------------<br>くお読みになって、正しくご使用ください。

#### ■本体、電池パック、充電用機器、SIMカード、周辺機器共通

● 本製品に無理な力がかからないように使用してください。多くのものが詰まった 荷物の中に入れたり、中で重い物の下になったりしないよう、ご注意ください。衣 類のポケットに入れて座ったりするとディスプレイ、内部基板などの破損、故障の 原因となります。

また、外部接続器を外部接続端子に差した状態の場合、コネクタ破損、故障の原因 となります。外部に損傷がなくても保証の対象外となります。

- 本製品の防水性能(IPX5、IPX8相当)/防塵性能(IP6X)を発揮するために、背面 カバーやUSBカバーをしっかりと取り付けた状態で、ご使用ください。 ただし、すべてのご使用状況について保証するものではありません。本製品内部に 水を浸入させたり、電池パックや指定の充電用機器(別売)、オプション品に水をか けたりしないでください。雨の中や水滴が付いたままで背面カバーの取り付け/ 取り外し、USBカバーの開閉は行わないでください。水が浸入して内部が腐食する 原因となります。
- 調査の結果、これらの水濡れによる故障と判明した場合、保証対象外となります。 ● 下記については、極端な高温·低温·多湿の場所では使用しないでください。
- (周囲温度5℃~35℃、湿度35%~90%の範囲内でご使用ください。ただし、 -21℃~50℃であれば一時的な使用は可能です。)
- 本製品本体
- 電池パック・SIMカード(本製品本体装着状態)
- 下記については、極端な高温·低温·多湿の場所では使用しないでください。 (周囲温度5℃~35℃、湿度35%~85%の範囲内でご使用ください。)
	- 充電用機器 • 周辺機器
- ほこりや振動の多い場所では使用しないでください。故障の原因となります。
- 外部接続端子、ワイヤレス充電アンテナ接続端子、充電接点部をときどき乾いた綿 棒などで掃除してください。汚れていると接触不良の原因となる場合があります。 また、このとき強い力を加えてそれぞれの接続端子を変形させないでください。
- お手入れは乾いた柔らかい布(めがね拭きなど)で拭いてください。乾いた布など で強く擦ると、ディスプレイに傷がつく場合があります。ディスプレイに水滴や汚 れなどが付着したまま放置すると、シミになることがあります。またシンナー ンジン、洗剤、ガラスクリーナーなどで拭くと、外装の印刷が消えたり、故障したり する原因となります。
- 柔らかい布にイソプロピルアルコール、エタノール、次亜塩素酸ナトリウムを付け 拭くことができます。
- ※ お手入れのしかたについて詳しくは「お手入れのしかた」(▶P.13)をご参照ください。 ● 一般電話・テレビ・ラジオをお使いになっている近くで使用すると影響を与える場
- 合がありますので、なるべく離れてご使用ください。 ● 充電中など、ご使用状況によっては本製品が温かくなることがありますが異常で
- はありません。 ● 電池パックは電源を切ってから取り外してください。電源を切らずに電池パック
- を取り外すと、保存されたデータが変化・消失するおそれがあります。 ● 腐食性の薬品のそばや腐食性ガスの発生する場所に置かないでください。故障の
- 原因となります。 ● 屋外で雷鳴が聞こえたときは使用しないでください。落雷・感電のおそれがありま
- す。 ● 必ず指定の周辺機器をご使用ください。指定の周辺機器以外を使用した場合、故障
- の原因となります。 ● 電子レンジなどの加熱調理機器や高圧容器に入れないでください。故障の原因と なります。
- お客さまによる分解や改造、修理をしないでください。故障の原因となります。ま た、本製品の改造は電波法および電気通信事業法違反になります。
- 外部接続端子をショートさせないため、指などの身体の一部や導電性異物(金属 片・鉛筆の芯など)が触れたり、それらの異物が内部に入ったりしないようにして ください。故障の原因となります。
- 充電中に濡れた場合には直ちに指定の充電用機器(別売)の電源プラグを抜いてく ださい。
- 自動車・原動機付自転車・自転車運転中や歩きながらの使用はしないでください。 自動車・原動機付自転車運転中の使用は法律で禁止されています。また、自転車運 転中の携帯電話の使用も法律などで罰せられる場合があります。
- かばんの中や布団などで覆われた状態での使用や充電は故障の原因となります。
- 指定の充電用機器(別売)や外部機器などをお使いになるときは、接続する端子に 対してコネクタをまっすぐに抜き差ししてください。正しい方向で抜き差ししな いと、故障の原因となります。
- カメラのレンズに直射日光などを長時間あてないようにしてください。故障の原 因となります。
- 直射日光の当たる場所(自動車内など)や高温になる場所、極端に低温になる場所、 湿気やほこりの多い場所で使用、保管、放置しないでください。故障の原因となる 場合があります。
- 。<br>- ぐらついた台の上や傾いた場所など、不安定な場所には置かないでください。充電 中やバイブレータ設定中は特にご注意ください。落下して、故障などの原因となり ます。
- 本製品を充電する際は、たこ足配線などでコンセントや配線器具の定格を超えて 使用しないでください。

#### ■ 本体について

- ●強く押す、叩くなど故意に強い衝撃をディスプレイに与えないでください。傷の発 生や破損の原因となる場合があります。
- 本製品のディスプレイ表面部は、ハイブリッドシールドで保護されております。ハ イブリッドシールドの表面部のシート(正面スクリーン)をはがして使用すると、 機能に影響を及ぼす場合があるためはがさないでください。
- ボタンやディスプレイの表面に爪や鋭利な物、硬い物などを強く押し付けないで ください。傷の発生や破損の原因となります。
- 改造された本製品は絶対に使用しないでください。改造された機器を使用した場 合は電波法および電気通信事業法に抵触します。
	- 本製品は電波法に基づく特定無線設備の技術基準適合証明等、および電気通信事 業法に基づく端末機器の技術基準適合認定等を受けており、その証として、「技適 マーク全けが本製品内で確認できるようになっております。
	- ホーム画面を上にスワイプ→[設定]→[デバイス情報]→[認証情報]
	- 本製品内部の改造を行った場合、技術基準適合証明などが無効となります。技術基 準適合証明などが無効となった状態で使用すると、電波法および電気通信事業法 に抵触しますので、絶対に使用されないようにお願いいたします。
- 磁気カードやスピーカー、テレビなど磁力を有する機器を本製品に近づけると故 ...........<br>障の原因となる場合がありますのでご注意ください。
- 強い磁気を近づけると誤動作の原因となります。
- キャッシュカード・クレジットカード・プリペイドカードなどの磁気カードを近づ ・・・。。<br>けないでください。記録内容が消失する場合があります。
- ポケットやかばんなどに収納するときは、ディスプレイが金属などの硬い部材に 当たらないようにしてください。傷の発生や破損の原因となります。また金属など の硬い部材がディスプレイに触れるストラップは、傷の発生や破損の原因となる 場合がありますのでご注意ください。
- 寒い場所から急に暖かい場所に移動させた場合や、湿度の高い場所、エアコンの吹 き出し口の近くなど温度が急激に変化するような場所で使用された場合、本製品内 部に水滴が付くことがあります(結露といいます)。このような条件下でのご使用は 湿気による腐食や故障の原因となりますのでご注意ください。
- カメラのレンズやディスプレイの内側が温度や湿度などの使用環境によってくも る(結露する)ことがあります。本製品の故障や不具合ではありません。
- カメラのレンズやディスプレイの内側が結露しやすい環境について 以下のような温度の変化が大きい環境、または湿度が高い環境では、レンズやディ スプレイの内側がくもる(結露する)場合があります。
	- 気温の高い陸上から急に水温の低い水中に持ち込む
	- 寒い場所から屋内などの温かい場所に持ち込む
	- 湿度が高い環境でUSBカバーなどを開閉する
- microSDメモリカードのデータ書き込み中や読み出し中に、振動や衝撃を与えた り、電池パックを取り外したり、電源を切ったりしないでください。データの消失・ 故障の原因となります。
- ーール。コー・・・・・<br>背面カバー裏側のワイヤレス充電アンテナ部をはがさないでください。ワイヤレ ス充電アンテナ部をはがすと、ワイヤレス充電ができなくなります。
- 光センサーを指でふさいだり、光センサーの上にシールなどを貼ったりすると、周 囲の明暗に光センサーが反応できずに、正しく動作しない場合がありますのでご 注意ください。
- 近接センサーの上にシールなどを貼ると、センサーが誤動作し着信中や通話中に ディスプレイの表示が常に消え、操作が行えなくなる場合がありますのでご注意 ください。
- 近接センサーが汚れていると、誤動作の原因となります。その場合は柔らかい布で センサー部を乾拭きしてください。
- 背面カバーを外したまま使用しないでください。また、放置・保管しないでくださ い。内部にほこりなどの異物が入ると故障の原因となります。
- 通常はUSBカバーなどを閉めた状態で使用してください。カバーを閉めずに使用 すると、ほこり・水などが入り故障の原因となります。
- 本製品内のSIMカードやmicroSDメモリカードの挿入口に液体、金属体などの異 物を入れないでください。故障の原因となります。
- 落下させる、投げつける、踏みつけるなどの強い衝撃を与えないでください。故障 の原因となります。
- ●砂浜などの上に直に置かないでください。送話口(マイク)、受話部(レシーバー)、 スピーカー部などに砂などが入り音が小さくなったり、本製品本体内に砂などが 混入したりすると故障の原因となります。

#### ■ タッチパネルについて

- タッチパネルは指で軽く触れるように設計されています。指で強く押したり、先の とがったもの(爪/ボールペン/ピンなど)を押し付けたりしないでください。 以下の場合はタッチパネルに触れても動作しないことがあります。また、誤動作の 原因となりますのでご注意ください。
	- 爪の先での操作
	- 異物を操作面に乗せたままでの操作
- シート類(市販の保護フィルムや覗き見防止シートなど)やシールなどを貼っての操作 ● ディスプレイ表面が汚れていると、誤動作の原因となります。その場合は柔らかい
- 布でディスプレイ表面を乾拭きしてください。 ● ディスプレイにシールやシート類(市販の保護フィルムや覗き見防止シートなど)
- 。<br>を貼ると、タッチパネルが正しく動作しない原因となる場合があります。 ● タッチパネルに金属などの導電性物質が近づいた場合、タッチパネルが誤動作する
- 場合がありますのでご注意ください。
- 手袋を着用した状態でのタッチ操作が可能ですが、手袋の厚み・素材によっては タッチ操作がしづらい場合があります。
	- 手袋に水滴が付着している状態でタッチ操作ができない場合は、水滴を拭き取っ てください。
- 指先がフィットしていない手袋でのタッチ操作ができない場合は、指の腹をディ スプレイに当てるように操作してください。
- 手袋を着用した状態でのタッチ操作と素手のタッチ操作を同時に行った時は素手 のタッチ操作を優先します。

#### ■ 有機ELディスプレイについて

- 有機ELディスプレイは、同じ画像を長く表示したり、ディスプレイ照明の明るさを 周りの環境より必要以上に明るい設定にしたり、極端に長く使用したりすると部 分的に明るさが落ちたり、色が変化する場合があります。これは、有機ELディスプ レイの特性によるもので故障ではありません。
- 有機ELディスプレイは非常に高度な技術で作られており、ごくわずかの画素欠け や常時点灯する画素などが存在することがあります。また見る方向によってすじ 状の色むらや明るさのむら、色の変化が見える場合があります。これらは、有機EL ディスプレイの構造によるもので、故障ではありません。あらかじめご了承くださ 。<br>い。
- 有機ELディスプレイに長時間直射日光を当てたままにすると故障の原因となりま す。窓際や屋外に置くときはご注意ください。

#### ■電池パックについて

# Li-ion 00

#### **(本製品の電池パックは、リチウムイオン電池です。)**

電池パックはお買い上げ時には、十分充電されていません。充電 してからお使いください。また、長時間ご使用にならなかったと きは、ご使用前に充電してください。

- 夏期、閉めきった(自動車)車内に放置するなど、極端な高温や低温環境では電池 パックの容量が低下し、ご利用できる時間が短くなります。また、電池パックの寿 命も短くなります。できるだけ、常温でお使いください。
- 長時間使用しない場合は、本体から電池パックを外し、高温多湿を避けて保管して ください。
- 電池パックは、ご使用条件により寿命が近づくにつれて膨れる場合があります。こ れはリチウムイオン電池の特性であり、安全上の問題はありません。
- 電池パックは消耗品です。充電しても使用時間が極端に短いときや電池パックが 膨れているときなど、機能が回復せず劣化している場合には寿命ですのでご使用 をおやめになり、指定の新しい電池パックをお買い求めください。なお、寿命は使 用状態などにより異なります。
- 破損や液漏れした電池パックを使用しないでください。故障原因となる場合があ ります。
- 電池パックを水などで濡らさないでください。電池パックが濡れると故障の原因 となります。誤って水などに落としたときは、直ちに電源を切り、電池パックを外 して、au Style/auショップもしくは故障紛失サポートセンターまでご連絡くだ さい。また、濡れた電池パックは充電をしないでください。

#### ■ 充電用機器について

- 指定の充電用機器(別売)の電源コードをアダプタ本体に巻きつけないでくださ い。また、指定の充電用機器(別売)のプラグやコネクタと電源コードの接続部を無 理に曲げたりしないでください。指定の充電用機器(別売)やUSB接続ケーブルの コードの上に重いものをのせたり、引っ張るなど無理な力を加えたりしないでく ださい。故障の原因となります。
- 指定の充電用機器(別売)の電源プラグをコンセントから抜くときは、電源プラグ を持って抜いてください。ケーブルを引っ張るとケーブルが損傷するおそれがあ ります。

#### ■ ワイヤレス充電について

- ワイヤレス充電台(市販品)や本体背面に、金属製のもの(金属を含む材質のシール など)を貼り付けないでください。故障の原因となります。
- 充電完了時にワイヤレス充電台(市販品)のインフォメーションLED等が点灯した ままになりますが、異常ではありません。
- 満充電付近において、充電完了前に充電が停止する場合があります。
- 充電完了前に充電が停止した場合は、充電をすぐに再開しない場合があります。
- Qi規格対応製品によっては、充電開始・停止を繰り返す場合があります。
- 一定以上の温度となると、充電機能が停止したり、充電時間が長くなったりする場 合がありますが、異常ではありません。温度が低下するまでお待ちください。
- 安定した水平な場所に、ワイヤレス充電台(市販品)を置いて充電してください。 ● SAND SAND → SAND → AND SAND A CARAILY DILY - SAND DIDY - AND DIDY - SAND DIDY - SAND DIDY - SAND DIDY - SAND<br>● ワイヤレス充電時は、本体のバイブレータ機能をオフにしてください。本体が振動
- により動き、充電が完了できなかったり、落下したりするおそれがあります。 ● 充電する場合は、本製品に装着しているケース、カバー、シート類(市販の保護フィ
- ルムや覗き見防止シートなど)、シールなどは取り外してください。 ● ワイヤレス充電台(市販品)や本体が濡れていないか確認してください。
- 本体に別売のACアダプタやUSB Type-Cケーブルを接続している状態でワイヤ レス充電をしないでください。
- 充電する本製品とワイヤレス充電に対応した機器同士を近づけないでください。 充電する本製品を正しく検出できず、充電できない場合があります。
- テレビやラジオなどに雑音が入る場合は、テレビやラジオなどからなるべく離れ た場所でご使用ください。
- Qi規格対応製品によっては、充電中に着信しない場合があります。
- Qi規格対応製品によっては、おサイフケータイ®機能との相互干渉により充電開始 できない場合があります。
- ワイヤレス充電時に本体のアプリケーションなどが動作すると、充電完了しない 場合があります。
- ワイヤレス充電台(市販品)に置かれている間は、本体が温かくなる場合がありま すが、異常ではありません。
- ワイヤレス充電台(市販品)で充電中、通信品質などの受信状態が悪くなることが あります。
- 充電時は、ワイヤレス充電台(市販品)と本体を動かさないでください。
- 充電完了後でも、本体を長時間放置している場合は、電池残量が減少している場合 があります。
- ワイヤレス充電時に本製品とワイヤレス充電台(市販品)の間にクレジットカー ド、非接触型ICカードなどを挟まないでください。充電ができなかったり、充電中 に加熱するなどして本製品やカードが故障、破損するおそれがあります。

#### ■ SIMカードについて

- SIMカードの取り外し、および挿入時には、必要以上に力を入れないようにしてく ださい。ご使用になる製品への挿入には必要以上の負荷がかからないようにして ください。
- 他のICカードリーダー/ライターなどに、SIMカードを挿入して故障した場合は、 。<br>お客さまの青任となりますのでご注意ください。
- SIMカードにシールなどを貼らないでください。
- 変換アダプタを取り付けたSIMカードを挿入しないでください。故障の原因にな ります。
- SIMカードに損傷を与えるようなこと(高温の場所での使用、火中投下、金属部へ の異物の接触、衝撃を与える、曲げたり荷重をかけたりする、濡らすなど)はしない でください。データの消失や故障の原因となります。

#### ■ カメラ機能について

- 大切な撮影などをするときは、事前に試し撮りをし、画像を再生して正しく撮影さ れていることをご確認ください。
- 撮影が禁止されている場所では撮影しないでください。

#### ■ 薯作権・肖像権について

- お客さまが本製品で撮影・録音したデータやインターネット上からダウンロード などで取得したデータの全部または一部が、第三者の有する著作権で保護されて いる場合、私的使用目的の複製や引用など著作権法上認められた場合を除き、著作 権者に無断で複製、頒布、公衆送信、改変などはできません。 また、他人の肖像や氏名を無断で使用・改変などをすると肖像権の侵害となるおそ れがありますので、そのようなご利用もお控えください。 なお、実演や興行、展示物などでは、私的使用目的であっても、撮影・録音を制限し ている場合がありますのでご注意ください。
- 撮影した静止画などをインターネット・ホームページなどで公開する場合は、著作 権や肖像権に十分ご注意ください。

#### ■ 本製品の記録内容の控え作成のお願い

● ご自分で本製品に登録された内容や、外部から本製品に取り込んだ内容で、重要な ものは控えをお取りください。本製品のメモリは、静電気・故障などの不測の要因 や、修理・誤った操作などにより、記録内容が消えたり変化したりする場合があり ます。

#### ■ FCC認証情報

● 本製品は、Federal Communications Commission(FCC)の認証を受けていま す。

本製品のFCC IDはJOYEB1157です。 また、以下の方法でも確認できます。 確認方法:

ホーム画面を上にスワイプ→[設定]→[デバイス情報]→[認証情報]

## **防水/防塵/耐海水/耐衝撃性能、洗浄に関する ご注意**

本製品は背面カバー、USBカバーが完全に装着された状態で保護等級(JIS C 0920)のIPX5/8相当<sup>※1</sup>の防水性能および海水対応<sup>※2</sup>、またIP6X相当<sup>※3</sup>の防塵性能 を有しております。また、家庭用ハンドソープ/ボディソープ※4を使った指定の洗浄 方法で洗浄することが可能です(当社試験方法による)。

また、米国国防総省が定める耐久試験MIL-STD-810Hの21項目に独自の耐久試験8 項目を加えた29項目に準拠しています(当社試験方法による)。本製品の有する性能 は試験環境下での確認であり、実際の使用時すべての状況での動作を保証するもので はありません。また、無破損・無故障を保証するものではありません。

正しくお使いいただくために、「ご使用にあたっての注意事項」の内容をよくお読みに なってからご使用ください。記載されている内容を守らずにご使用になると、浸水や

- 砂・異物などの混入の原因となり、発熱・発火・感電・傷害・故障のおそれがあります。 ※1 IPX5相当とは、内径6.3mmのノズルを用いて、約3mの距離から約12.5リットル/分の 水を3分以上注水する条件で、あらゆる方向からのノズルによる噴流水によっても、電話 機としての性能を保つことです。IPX8相当とは、常温で水道水、かつ静水の水深1.5mの 水槽に電話機本体を静かに沈め、約30分間水底に放置しても、本体内部に浸水せず、電話 -<br>機としての性能を保つことです。
- ……<br>常温、かつ20kPa(水深最大約2.0m)の海水\*に約60分沈めても本製品内部に浸水せず、 電話機の性能を保つことを意味します。 ※ 海水:日本沿岸部の組成を模した人工海水を使用し、弊社独自の評価を行っておりま
	- す。なお、プールにつきましても日本国内の消毒基準で評価を行っております。
- ※3 IP6X相当とは、防塵試験用粉塵(直径75μm以下)が入った装置に、電話機を8時間入れ
- ても内部に侵入しない機能を有することを意味します。 ※4 京セラ独自の耐久試験(泡ハンドソープ・泡ボディソープでの手洗い・すすぎの洗浄サイ クル試験)を実施。国内メーカー製の泡タイプのハンドソープまたは国内メーカー製の泡 タイプのボディソープをご使用ください。キッチン用・業務用・無添加のハンドソープ、業 務用・無添加・アルカリ性のボディソープでは洗浄しないでください。 • すすぎは水道水による弱めの流水で、電話機についた泡をしっかりと落として
	- ください。洗浄後は乾いた柔らかい布に電話機を軽く当てて、しっかりと水抜 きをしてください。
	- ご使用の際は、カバー類は確実に取り付けてください。種類の異なるハンド ソープ・ボディソープは混ぜないでください。本製品の有する性能は試験環境 下での確認であり、すべての泡ハンドソープ・泡ボディソープで洗えることを 保証するものではありません。また、無故障を保証するものではありません。

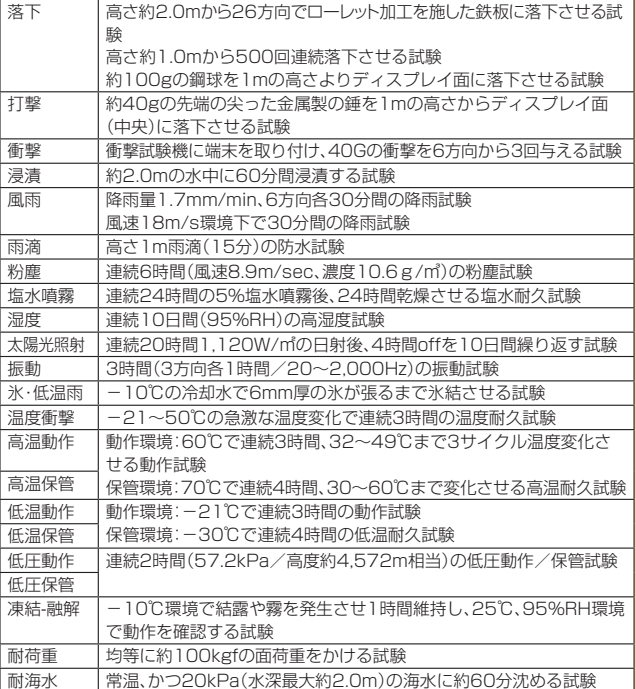

利用シーンは、上記条件で確認しており、実際の使用時、すべての状況での動作を保証 するものではありません。お客さまの取り扱いの不備による故障と認められた場合 は、保証の対象外となります。

## **ご使用にあたっての注意事項**

- USBカバーをしっかり閉じ、背面カバーは完全に装着した状態にしてください。完 全に閉まっていることで防水性能が発揮されます。
- 手や本製品が濡れている状態での背面カバー、USBカバーの開閉は絶対にしない でください。
- 水道水以外の液体(アルコール、温泉の湯、石けん、洗剤、入浴剤の入った水、ジュー ス、アルコール飲料、調味料など)に浸けたり、かけたりしないでください。また、 ペットの尿がかかる場所での使用はしないでください。 かかった場合には、速やかに水道水で洗い流してください。
- 柔らかい布にイソプロピルアルコール、エタノール、次亜塩素酸ナトリウムを付け
- 拭くことができます。 ※ お手入れのしかたについて詳しくは「お手入れのしかた」(▶P.13)をご参照ください。 ● 砂浜などの上に直に置かないでください。送話口(マイク)、受話部(レシーバー)、
- スピーカーなどに砂などが入り音が小さくなったり、本体内に砂などが混入した りすると発熱や故障の原因となります。
- お風呂場、台所など、湿気の多い場所での長時間の使用、保管はしないでください。 シャワーの温度程度のお湯(43℃以下)が端末にかかっても故障しないことを試 験しています。
- 水抜き後も、水分が残っている場合があります。ご使用にはさしつかえありません が、濡れては困るもののそばには置かないでください。また、服やかばんの中など を濡らすおそれがありますのでご注意ください。
- 送話口(マイク)、受話部(レシーバー)、スピーカーに水がたまり、一時的に音が聞 こえにくくなった場合は水抜きを行ってください。
- 耐水圧設計ではないので高い水圧を直接かけたり、長時間水中に沈めたりしないでください。
- 洗濯機や超音波洗浄機などで洗わないでください。
- 湯船には浸けないでください。耐熱設計ではありません。
- 急激な温度変化は、結露が発生し、故障の原因となります。寒い場所から暖かいお風 呂場などに本製品を持ち込むときは、本体が常温になってから持ち込んでください。 ● 本製品は水に浮きません。
- 背面カバー/USBカバーについて
- USBカバーはしっかりと閉じ、背面カバーは完全に装着した状態にしてください。接触 面に微細なゴミ(髪の毛1本など)がわずかでも挟まると浸水の原因となります。
- ・ロックのコン・コン・コン、<br>• USBカバーを開閉したり、背面カバーを取り外し、取り付けたりする際は手袋など をしたまま操作しないでください。接触面に微細なゴミ(髪の毛1本など)がわずか でも挟まると浸水の原因となります。カバーを閉じる際、わずかでも水滴・汚れなど が付着している場合は、乾いた清潔な布で拭き取ってください。
- 背面カバーやUSBカバーに劣化・破損があるときは、防水性能を維持できません。

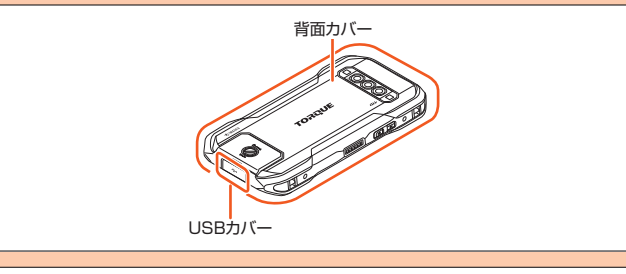

#### USBカバーの閉じかた

カバーのヒンジを収納してから①カバー全体を指の腹で押し込んでください。②矢印 の方向になぞり、カバーが浮いていることのないように確実に閉じてください。

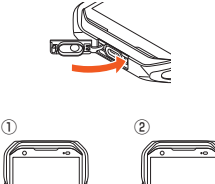

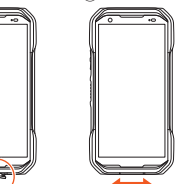

背面カバーの取り付けかた(▶P.19)

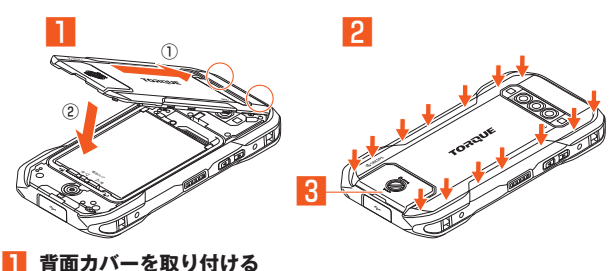

背面カバーのツメ2箇所を凹部にはめてから(①)、背面カバーをはめ込みます  $(2)$ 

- **2 背面カバー全体に浮きがないように注意しながら、矢印の箇所を 押してしっかりと閉じる**
- **3 硬貨を使用してロックノブを時計回りに 回す**

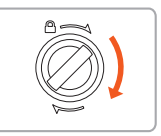

#### ● 水以外が付着した場合

- 万一、水以外(海水・洗剤・ジュース・アルコール飲料など)が付着してしまった場合、 すぐに水で洗い流してください。
- 柔らかい布にイソプロピルアルコール、エタノール、次亜塩素酸ナトリウムを付け拭 くことができます。
- ※ お手入れのしかたについて詳しくは「お手入れのしかた」(▶P.13)をご参照ください。 - ※ \$55人でののかたについて詳しくばけらえやめのかと」(♪^^:0)をヒッ無くたこい。<br>• やや弱めの水流(6リットル/分以下)で蛇口やシャワーより約10cm離れた位置で
- 常温(5℃~35℃)の水道水で洗えます • 汚れた場合、ブラシなどは使用せず、背面カバー、USBカバーが開かないように押さ えながら手で洗ってください。

## ● 水に濡れた後は

- 背面カバーを取り付けた状態で表面の水分を拭き取ったり、水抜きを行ったりして ください。
- 寒冷地では本体に水滴が付着していると、凍結することがあります。凍結したままで 使用すると故障の原因となります。水滴が付着したまま放置しないでください。

#### ● ゴムパッキンについて

- USBカバー、背面カバー周囲のゴムパッキンは、防水性能を維持するため大切な役 割をしています。傷付けたり、はがしたりしないでください。
- USBカバー、背面カバーを閉める際はゴムパッキンを噛み込まないようご注意くだ - コンジャー ハッキング アルマール ハット・コンプログ こう コンボバ ハミ 維持できなくなる場合があります。接触面に微細なゴミ(髪の毛1本など)がわずか ……<br>でも挟まると浸水の原因となります。
- 水以外の液体が付着した場合は耐久性能を維持できなくなる場合があります。
- USBカバー、背面カバーの隙間に、先のとがったものを差し込まないでください。本 ーニング・・・・・・・・・・・・・・。<br>体が破損・変形したり、ゴムパッキンが傷付いたりするおそれがあり、浸水の原因と なります。
- 防水性能を維持するための部品は、異常の有無にかかわらず2年ごとに交換するこ とをおすすめします。部品の交換については、お近くのau Style/auショップまで ご連絡ください。
- 耐熱性について
- 熱湯に浸けたり、熱湯をかけたりしないでください。また、サウナでの使用やドライ ヤーなどで熱風を当てないでください。本製品は耐熱設計ではありません。

#### ● 衝撃について

• 本製品は耐衝撃性能を有しておりますが、日常生活における使用での耐衝撃性を想 定していますので、投げつけたり、無理な落とし方をしたりするなど、過度な衝撃を 与えた場合は壊れる可能性がありますのでご注意ください。

#### ● 海水/水中での使用について

- 海水で使用する前に次の内容を確認してください。
- ※ USBカバー、背面カバーをしっかり閉じてください。完全に閉まっていることで防水性能 が発揮されます。
- ※ 接触面に微細なゴミ(髪の毛1本など)がわずかでも挟まると浸水の原因となります。
- ※ 背面カバーのロックノブが締まっていることを確認してください。 海水で使用中、使用後は次の内容を確認してください。
- ※ 手や本製品が海水に濡れている状態でのUSBカバー、背面カバーの開閉は絶対にしない でください。
- ※ 背面カバーを開くとき、内側に水滴が入り込まないようにゆっくり開けてください。背面 カバーの内側表面に水滴が付いた場合は、必ず拭きとってからご使用ください。 約20kPa(水深最大2.0m)を超えて、または水中で60分以上使用しないでくださ
- **エ**
- 本製品は水中で沈みます。使用する際はストラップなどを利用して、水中に落とさな いように注意してください。
- 水中での使用前には、USBカバーや背面カバーをしっかり閉じてください。
- 海水中での使用後は、USBカバーを開けて真水で洗浄してください。その際、背面カ バーは絶対に開けないでください。
- 水に濡れた状態で背面カバーを絶対に開けないでください。
- 水中で本製品に衝撃を与えないでください。本製品を持って水中に飛び込んだり、急 流や滝などの激しい水圧をかけたりしないでください。本製品に高い水圧が直接か かるようなご使用はしないでください。
- 洗浄方法は「お手入れのしかた」(▶P.13)を参照して行ってください。 ※ 海水で使用後または浸かった場合は必ず洗浄を行い、充電を行う際には完全に乾いてから 行ってください。
- 日焼け止めやサンオイルが付着すると、端末の表面の変色や故障の原因となること があります。付着した場合は、速やかに洗い流してください。
- 水中ではタッチパネルは操作できません。

## **■充電のときは**

付属品、オプション品は防水/防塵性能を有しておりません。充電時、および充電後に は次の点をご確認ください。

- 本体が濡れている状態では絶対に充電しないでください。火災、やけど、けが、感電な どの原因となります。
- 本体が濡れていないかご確認ください。水に濡れた後に充電する場合は、よく水抜きを して乾いた清潔な布などで拭き取ってから、USBカバーを開いてください。
- USBカバーを開いて充電した場合には、充電後はしっかりとカバーを閉じてください。
- 濡れた手で指定の充電用機器(別売)に触れないでください。感電の原因となります。
- 指定の充電用機器(別売)は、水のかからない状態で使用し、お風呂場、シャワー室、台 所、洗面所などの水まわりでは使用しないでください。火災、やけど、感電・故障など の原因となります。また、充電しないときでも、お風呂場などに持ち込まないでくだ さい。火災、やけど、感電・故障などの原因となります。

## **■お手入れのしかた**

海水や砂、泥、ほこりなどの異物が本製品に付着するような場所で使用したとき、その まま使用すると故障の原因となる場合がありますので、次の方法でお手入れを実施し てください。

#### **1 ケーブル類をすべて取り外して、電源を切り、背面カバーを付けたま ま、弱めの水流(6リットル/分以下)で以下の箇所(→)を洗い流す**

ゴムパッキン部に砂や海水が残っていると防水性を損なうおそれがあります。ボ タン類についても押しながら洗い流してください。

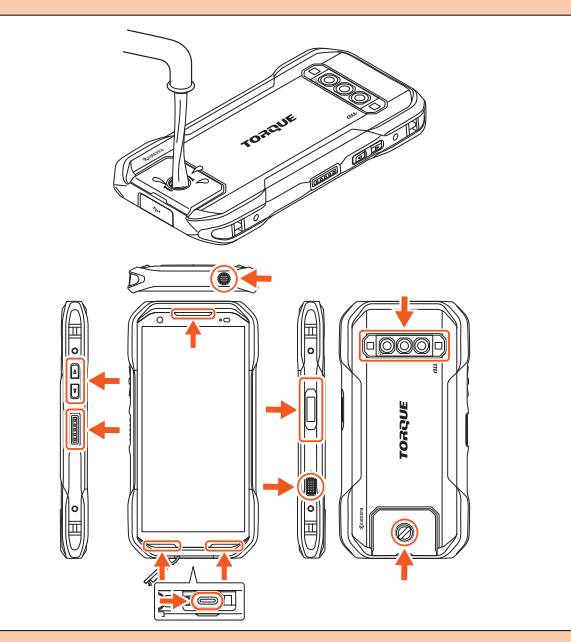

**2 洗面器に真水を5cmほど張り、そのままの状態で本体を軽く2分程 度揺すり洗いをする**

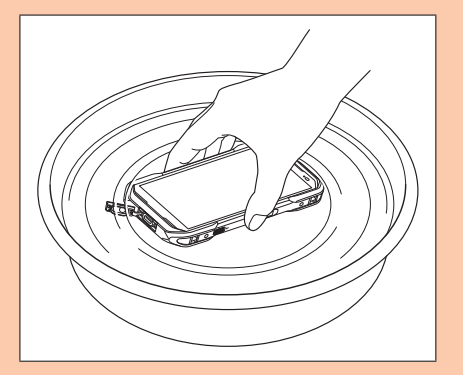

**3 柔らかい布で拭き取り、各端子カバーを押さえながら軽く叩き、水 分を抜き取る**

スピーカー部も同様にして軽く叩き、水分を抜き取ってください。

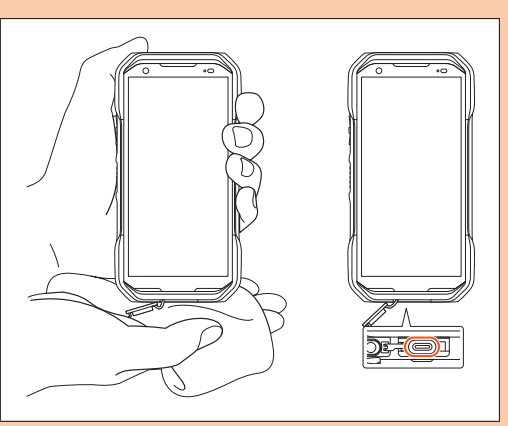

- **4 「水に濡れたときの水抜きについて」(▶P.14)を参照し、水抜きを する**
- **5 十分に乾燥して、コネクタ部に水滴が残っていないことを確認し、 USBカバーを閉じる**

## $\mathscr{D}_{\mathsf{memo}}$

◎ USBカバーを閉じるときは、風通しの良い日陰で十分乾燥させるなどしてから、 水滴が残っていないことを確認してから行ってください。また充電を行う際には 完全に乾いてから行ってください。

#### ■ 泡ハンドソープ/泡ボディソープを使用する場合

- 市販のアクセサリー商品(端末カバー、ケースなど)は取り外してください。なお、市販 のアクセサリー商品の取り扱いについては、各商品の注意事項をご確認ください。
- 当社試験で使用した家庭用ハンドソープ/ボディソープ(▶P.12)以外の製品(業 務用を含む)、石けん、洗剤、入浴剤、シャンプー、リンス、洗顔料、メイク落とし、歯 磨き粉などで洗浄しないでください。付着した場合にはすぐに水で洗い流してく ださい。
- 種類の異なるハンドソープ/ボディソープは混ぜないでください。
- ハンドソープ/ボディソープ原液を直接付けないでください。原液が付いた場合 には、直ちに水で洗い流してください。
- 耐水圧設計ではないので高い水圧を直接かけたり、長時間水中に沈めたりしない でください。
- 洗うときは背面カバーとUSBカバーがしっかり閉じていることを確認し、ブラシ やスポンジなどは使用せず手で洗ってください。
- 洗濯機や超音波洗浄機、食器洗浄機などで洗わないでください。
- アルカリ性のハンドソープ/ボディソープは使用しないでください。
- 洗浄時の製品傷付き防止のため、装飾品(腕時計、指輪、付け爪など)は外してください。
- 急激な温度変化により本製品内部への浸水の恐れがありますので、本製品が冷え 切った状態や温かい状態では洗わないでください。本製品は常温(25℃程度)の状 態で洗ってください。
- 泡ハンドソープ/泡ボディーソープの洗い残しによる石鹸カスが目立つ場合に は、1.5%程度に薄めたクエン酸液(クエン酸1.5gに水100ml)をしみ込ませたや わらかい布などで拭き取ってください。
- **┃ 本製品の電源を切る**
- **2 手を洗って水分を拭き取り、ハンドソープ/ボディソープを手のひ らに乗せて十分に泡立ててから本製品を持ち、表面と裏面が同じ程 度でこすられるように洗う**

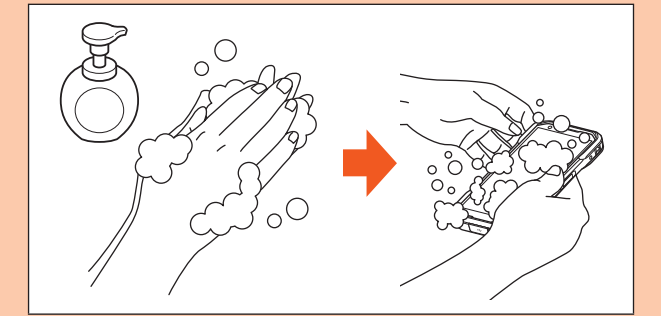

**3 表面、背面、各ボタンをハンドソープ/ボディソープの泡が完全に なくなるまですすぐ**

背面カバーとUSBカバーを付けたまま、弱めの水流(6リットル/分以下)で以 下の個所( ➡ )を洗い流します。

ハンドソープ/ボディソープの泡が残っていると故障の原因になりますので、泡 が残っている場合は、泡が残っている場合は、泡がなくなるまでよくすすいでく ださい。

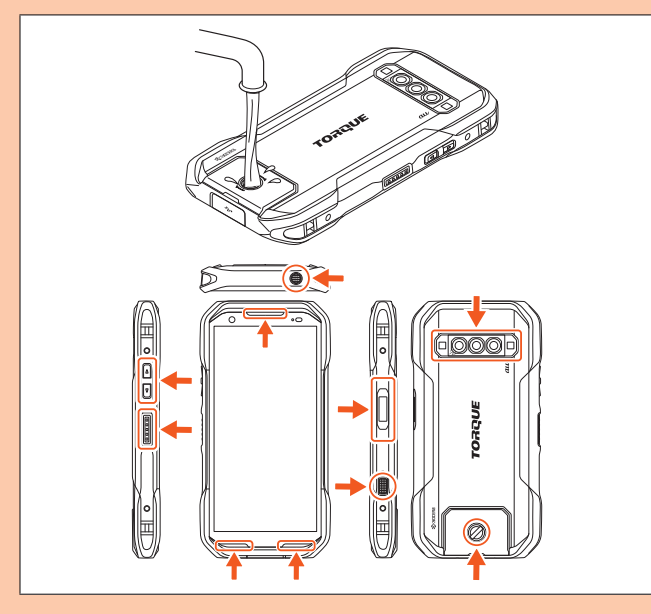

- **4 「水に濡れたときの水抜きについて」(▶P.14)を参照して水抜きを する**
- **5 十分に乾燥させて、水滴が残っていないことを確認する**

#### ■ **アルコールを使用する場合**

- **₁ ケーブル類をすべて取り外して、本製品の電源を切る** 電源の切りかたについて詳しくは「電源を切る」(▶P.22)をご参照ください。
- **2 糸くずの出ない柔らかい布にイソプロピルアルコール、エタノー ル、次亜塩素酸ナトリウムを少量含ませ、本製品を拭き取る**
- ※ 製品の有する性能は試験環境下での確認であり、無故障を保証するものではありません。 イソプロピルアルコール、エタノール、次亜塩素酸ナトリウムは消毒用として販売されてい るものを、それぞれの取扱説明書をよく読んでお使いください。誤った使いかたは人体への 影響や引火などの恐れがあります。

## **■水に濡れたときの水抜きについて**

本製品が水に濡れた場合、必ず送話口(マイク)、受話部(レシーバー)、スピーカーの水 抜きをしてください。そのまま使用すると衣服やかばんなどを濡らしてしまう場合や 音が聞こえにくくなる場合があります。 次の手順で水抜きを行ってください。

#### **₁ 本製品表面の水分を繊維くずの出ない乾いた清潔な布などでよく 拭き取る**

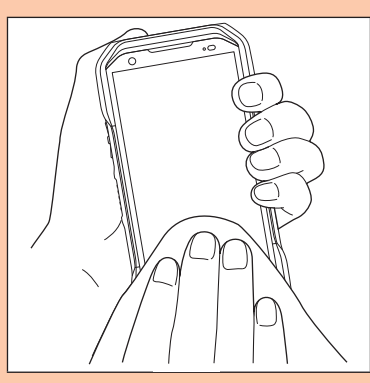

#### **2 本製品を振る**

- 本製品をしっかり持ち、水が出なくなるまで本製品を矢印方向に振ります。 ※ 振る際は周りに危険がないことを確認してください。
- ※ 本製品が飛び出さないように、しっかりと持ち水抜きをしてください。

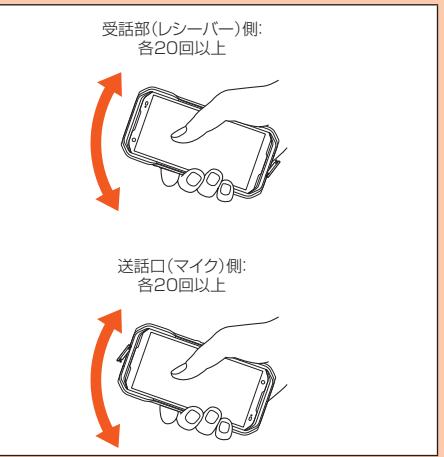

**3 繊維くずの出ない乾いた清潔な布などに本製品を軽く押し当て、送 話口(マイク)・受話部(レシーバー)・スピーカーなどの隙間に入っ た水分を拭き取る**

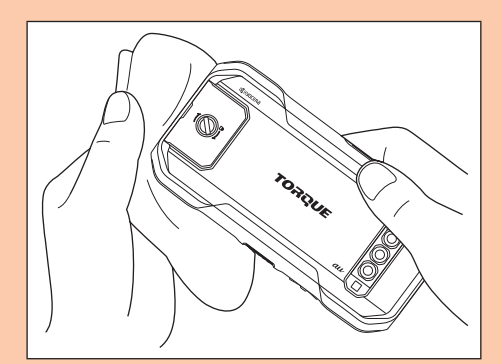

**4 本製品から出た水分を十分に取り除いてから常温で1時間以上放置 して乾燥させる**

上記手順を行った後でも、本製品に水分が残っている場合があります。濡れて困るも ののそばには置かないでください。 また、衣服やかばんなどを濡らしてしまうおそれがありますのでご注意ください。

## **Bluetooth®/無線LAN(Wi-Fi®)機能について**

- 本製品のBluetooth®機能は日本国内規格、FCC規格に準拠し、認定を取得していま す。
- 一部の国/地域ではBluetooth®機能の使用が制限されることがあります。海外でご 利用になる場合は、その国/地域の法規制などの条件をご確認ください。
- 本製品の無線LAN(Wi-Fi®)機能は日本国内規格、FCC規格に準拠し、認定を取得し ています。
- 一部の国/地域では無線LAN(Wi-Fi®)機能の使用が制限されることがあります。海 外でご利用になる場合は、その国/地域の法規制などの条件をご確認ください。
- #線LAN(Wi-Fi®)やBluetooth®機器が使用する2.4GHz帯は、さまざまな機器が ………<br>運用されています。場合によっては他の機器の影響によって通信速度や通信距離が 低下することや、通信が切断することがあります。
- 電気製品・AV・OA機器などの磁気を帯びているところや電磁波が発生しているとこ ろで使用しないでください。
- 磁気や電気雑音の影響を受けると雑音が大きくなったり、通信ができなくなったり
- することがあります(特に電子レンジ使用時には影響を受けることがあります)。 • テレビ、ラジオなどの近くで使用すると受信障害の原因となったり、テレビ画面が乱
- れたりすることがあります。
- 近くに複数の無線LAN(Wi-Fi®)アクセスポイントが存在し、同じチャンネルを使用 していると、正しく検索できない場合があります。
- 航空機内での使用については制限があるため、各航空会社の指示に従ってください。
- 通信機器間の距離や障害物、接続する機器により、通信速度や通信できる距離は異な ります。

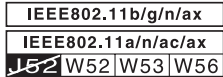

## ■ 2.4GHz帯ご使用上の注意

**-**<br>本製品のBluetooth®機能/無線LAN(Wi-Fi®)機能は2.4GHz帯を使用します。この 周波数帯では、電子レンジなどの家電製品や産業・科学・医療用機器のほか、ほかの同 種無線局、工場の製造ラインなどで使用される免許を要する移動体識別用構内無線 局、免許を要しない特定の小電力無線局、アマチュア無線局など(以下「ほかの無線局」 と略す)が運用されています。

- 1. 本製品を使用する前に、近くで「ほかの無線局」が運用されていないことを確認し てください。
- 2. 万一、本製品と「ほかの無線局」との間に電波干渉の事例が発生した場合には、すみ やかに本製品の使用場所を変えるか、または機器の運用を停止(電波の発射を停 止)してください。
- 3. ご不明な点やその他お困りのことが起きた場合は、au Style/auショップもしく はお客さまセンターまでご連絡ください。

## $\mathscr{D}_{\mathsf{memo}}$

- ◎本製品はすべてのBluetooth®·無線LAN(Wi-Fi®)対応機器との接続動作を確認 したものではありません。従って、すべてのBluetooth® ・無線LAN(Wi-Fi®)対応 機器との動作を保証するものではありません。
- ◎無線通信時のセキュリティとして、Bluetooth®·無線LAN(Wi-Fi®)の標準仕様 に準拠したセキュリティ機能に対応しておりますが、使用環境および設定内容に よってはセキュリティが十分でない場合が考えられます。Bluetooth® ・無線 LAN(Wi-Fi®)によるデータ通信を行う際はご注意ください。
- ◎無線LAN(Wi-Fi®)は、電波を利用して情報のやりとりを行うため、電波の届く範 囲であれば自由にLAN接続できる利点があります。その反面、セキュリティの設 定を行っていないときは、悪意ある第三者により不正に侵入されるなどの行為を されてしまう可能性があります。お客さまの判断と責任において、セキュリティ の設定を行い、使用することを推奨します。
- © Bluetooth®・無線LAN(Wi-Fi®)通信時に発生したデータおよび情報の漏洩につ きましては、当社では責任を負いかねますのであらかじめご了承ください。
- ◎ Bluetooth®と無線LAN(Wi-Fi®)は同じ無線周波数帯を使用するため、同時に使 用すると電波が干渉し合い、通信速度の低下やネットワークが切断される場合が あります。接続に支障がある場合は、今お使いのBluetooth®、無線LAN(Wi-Fi®) のいずれかの使用を中止してください。

本製品のBluetooth®機能および無線LAN(Wi-Fi®)機能は、2.4GHz帯の周波数を使 用します。

• Bluetooth®機能:2.4FH1/XX4

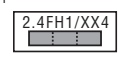

本製品は2.4GHz帯を使用します。FH1は変調方式としてFH–SS変調方式を採用 し、与干渉距離は約10m以下です。XX4はその他の方式を採用し、与干渉距離は約 40m以下です。

移動体識別装置の帯域を回避することはできません。 • 無線LAN(Wi-Fi®)機能:2.4DS4/OF4

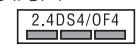

本製品は2.4GHz帯を使用します。変調方式としてDS–SS方式およびOFDM方式 を採用しています。与干渉距離は約40m以下です。

全帯域を使用し、移動体識別装置の帯域を回避可能であることを意味します。

利用可能なチャンネルは、国により異なります。 航空機内の使用は、事前に各航空会社へご確認ください。

## **5GHz帯ご使用上の注意**

5.2GHz/5.3GHz帯(W52/W53)の屋外使用は電波法で禁止されています。 ただし、5.2GHz帯高出力データ通信システムの基地局、陸上移動中継局との通信を 除きます。

- 本製品が使用するチャンネルは以下の通りです。
- W52 (5.2GHz帯/36, 40, 44, 48ch)
- W53 (5.3GHz帯/52, 56, 60, 64ch)
- W56 (5.6GHz帯/100, 104, 108, 112, 116, 120, 124, 128, 132, 136, 140, 144ch)

## **各種暗証番号/PINコードについて**

## **各種暗証番号について**

本製品をご使用いただく場合に、各種の暗証番号をご利用いただきます。 ご利用いただく暗証番号は次の通りとなります。設定された各種の暗証番号は各種操 作・ご契約に必要となりますので、お忘れにならないようご注意ください。 なお、初期値は必ずお客さまの独自の番号に変更の上お使いください。

#### ■ 暗証番号

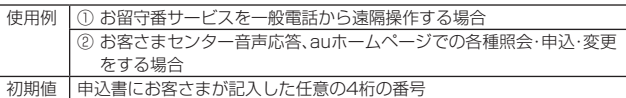

## **PINコードについて**

#### ■ **PINコード**

第三者によるSIMカードの無断使用を防ぐために、電源を入れるたびにPINコードの 入力を必要にすることができます。また、PINコードの入力要否を設定する場合にも 入力が必要となります。

PINコードは3回連続で間違えるとコードがロックされます。ロックされた場合は、 PINロック解除コードを利用して解除できます。

- お買い上げ時のPINコードは「1234」、入力要否は入力が不要な設定になっていま すが、お客さまの必要に応じてPINコードは4~8桁のお好きな番号、入力要否は入 力が必要な設定に変更できます。
- 入力が必要な設定で使用する場合、必ずお客さま独自の番号に変更の上ご使用くだ さい。
- PINコードは「データの初期化」を行ってもリセットされません。

### ■ **PINロック解除コード**

- PINコードがロックされた場合に入力することでロックを解除できます。
- PINロック解除コードは、SIMカードが取り付けられていたプラスティックカード 裏面に印字されている8桁の番号で、お買い上げ時にはすでに決められています。 eSIMをご利用の場合、詳しくはauホームページをご参照ください。
- (https://www.au.com/support/service/mobile/procedure/id/pin-code/) • PINロック解除コードを入力した場合は、新しくPINコードを設定してください。
- PINロック解除コードを10回連続で間違えた場合は、au Style/auショップ・トヨ タ au取扱店もしくはお客さまセンターまでお問い合わせください。

## **データ通信料についてのご注意**

- 本製品は常時インターネットに接続される仕様であるため、アプリケーションなど により自動的にデータ通信が行われる場合があります。このため、ご利用の際はデー タ通信料が高額になる場合がありますので、データ通信料定額/割引サービスへの ご加入をおすすめします。
- 本製品でのホームページ閲覧や、アプリケーションなどのダウンロード、アプリケー ションによる通信、メールの送受信、各種設定を行う場合に発生する通信はインター ネット経由での接続となり、データ通信は有料となります。

## **通話料についてのご注意**

通話を終了される際は、通話終了の操作を行って確実に通話が切断されていることを ご確認ください。通話の切り忘れにより、通話料が高額になる場合があります。

## **アプリケーションについて**

- アプリケーションのインストールは安全であることをご確認の上、自己責任におい て実施してください。アプリケーションによっては、他のアプリケーションや本製品 全体の動作に影響を及ぼすものもあります。また、ウイルスへの感染や各種データの 破壊、お客さまの位置情報や利用履歴、本製品内に保存されている個人情報などがイ ンターネットを通じて外部に送信される可能性があります。
- 万一、お客さまがインストールを行ったアプリケーションなどにより不具合が生じ た場合、当社では責任を負いかねます。この場合、保証期間内であっても有償修理と なる場合がありますので、あらかじめご了承ください。
- お客さまがインストールを行ったアプリケーションなどによりお客さまご自身また は第三者への不利益が生じた場合、当社では責任を負いかねます。
- アプリケーションによっては、microSDメモリカードを取り付けていないと利用で きない場合があります。
- アプリケーションの中には動作中スリープモードにならなくなったり、バックグラ ウンドで動作して電池の消耗が激しくなったりするものがあります。
- 本製品に搭載されているアプリケーションやインストールしたアプリケーションは アプリケーションのバージョンアップによって操作方法や画面表示が予告なく変更 される場合があります。また、本書に記載の操作と異なる場合がありますのであらか じめご了承ください。

## **アプリの権限を設定する**

本製品の機能や情報にアクセスするアプリ/機能を初めて起動すると、アクセス権限 の許可をリクエストする確認画面が表示されます。

- 確認画面が表示された場合は、内容をご確認の上、「許可」/「許可しない」をタップし てください。
- アプリ/機能によっては「アプリの使用時のみ」「今回のみ」などが表示される場合が あります。

例:音声レコーダーを初めて起動した場合

## **1 アクセス権限の確認画面→[許可]/[許可しない]**

通常は「許可」をタップし、機能の利用を許可してくださし 利用する機能が複数ある場合、以降も同様に操作してください。

## **■アプリごと /機能ごとに設定する**

#### ■ アプリごとに設定する場合

- **1 ホーム画面を上にスワイプ→[設定]→[アプリ]**
- **2 [すべてのアプリ]/[XX 個のアプリをすべて表示]** 表示される項目は、端末の状態によって異なります。
- **3 アプリを選択→[権限]→機能を選択→「アプリの使用中のみ許 可」/「毎回確認する」/「許可」/「許可しない」などをタップ**

■ 機能ごとに設定する場合

- **1 ホーム画面を上にスワイプ→[設定]→[プライバシー]**
- **2 [権限マネージャー]→機能を選択→アプリを選択→「アプリの使用 中のみ許可」/「毎回確認する」/「許可」/「許可しない」などをタッ プ**

#### $\mathscr{U}_1$ memo

◎ 許可をしないとアプリ/機能を起動できない場合や、機能の利用が制限される場 合があります。

- ◎ アプリ/機能によっては、許可についての説明画面が表示される場合がありま す。また、確認画面が複数回表示される場合や、表示が異なる場合があります。表 示内容をよくご確認の上、画面の指示に従って操作してください。
- ◎ 本書では、確認画面の表示の記載については省略している場合があります。

## **マナーも携帯する**

## ■ **こんな場所では、使用禁止!**

- 自動車や原動機付自転車、自転車などの運転中は、音楽や動画を視聴しないでくださ い。自動車・原動機付自転車運転中の携帯電話の使用は法律で禁止されています(自 転車運転中の使用も法律などで罰せられる場合があります)。また、歩行中でも周囲 の交通に十分ご注意ください。周囲の音が聞こえにくく、表示に気を取られ交通事故 の原因となります。特に踏切、駅のホームや横断歩道ではご注意ください。
- 航空機内での使用については制限があるため、各航空会社の指示に従ってください。

## ■ 周りの人への配慮も大切

- 映画館や劇場、美術館、図書館などでは、発信を控えるのはもちろん、着信音で周囲の 迷惑にならないように電源を切るか、マナーモードを利用しましょう。
- 街中では、通行の邪魔にならない場所で使いましょう。 • 携帯電話の画面を見ながらの歩行は大変危険です。歩行中または急に立ち止まって の通話や操作は控えましょう。
- 新幹線の車中やホテルのロビーなどでの通話は、迷惑のかからない場所へ移動しま しょう。
- 通話中の声は大きすぎないようにしましょう。
- 電車の中など周囲に人がいる場合には、イヤホンなどからの音漏れに注意しましょ う。
- 携帯電話のカメラを使って撮影などする際は、相手の方の許可を得てからにしま しょう
- カメラ機能をご使用の際は、一般的なモラルを守りましょう。
- 満員電車の中など混雑した場所では、付近に心臓ペースメーカを装着している方が いる可能性があります。事前に本製品を「機内モード」に切り替える、もしくは電源を 切っておきましょう。
- 病院などの医療機関が個々に使用禁止、持ち込み禁止と定めている場所では、その指 示に従いましょう。

# ご利用の準備

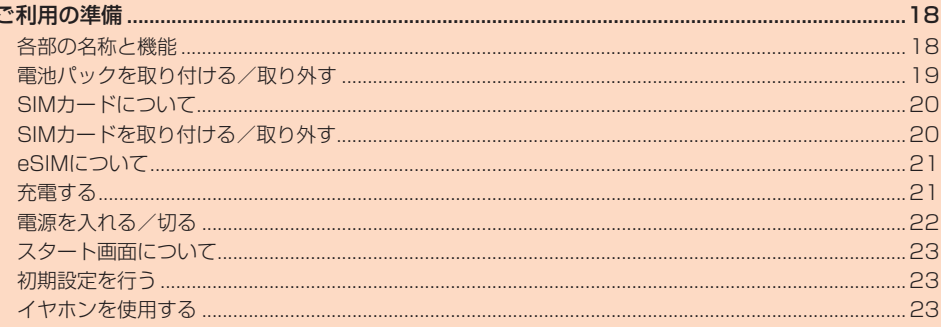

## ご利用の準備

## **各部の名称と機能**

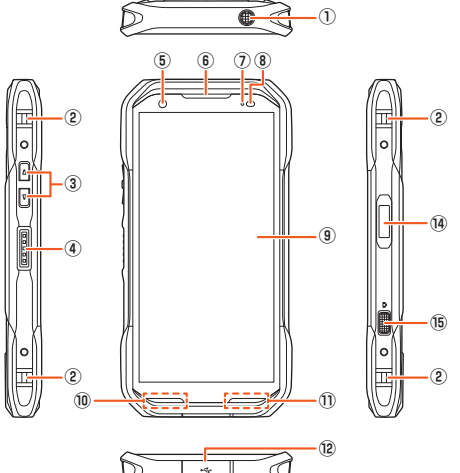

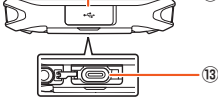

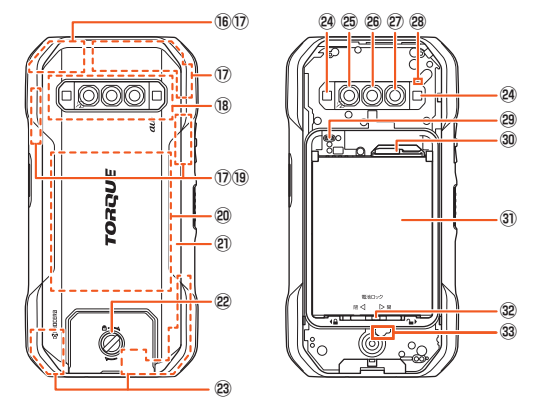

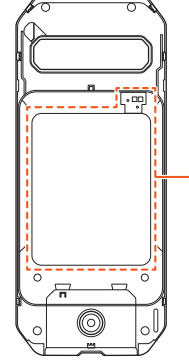

背面カバー(背面)

#### ① B ボディカメラボタン

長く押すとボディカメラモード(▶P.50)を起動できます。設定により、ボディカ メラモード以外の機能を動作させることもできます(▶P.70)。

- ② ストラップ取付口
- ③ <□ 音量上/下ボタン
- 音楽や動画などのメディア音量を調節します。
- (4) □□□ ダイレクトボタン

長く押すか、1回または連続して2回押すと、設定した機能が動作します(▶P.70)。 押している間だけ、画面の明るさを最大にすることもできます(▶P.70)。

- ⑤ インカメラ(レンズ部)
- ⑥ 受話部(レシーバー)/スピーカー
	- 通話中の相手の方の声、伝言メモの再生音などが聞こえます。
- ⑦ 着信(充電)ランプ
	- 充電中は赤色で点灯します。

不在着信時や新着メール通知時に青色で点滅します。

- ⑧ 近接センサー/光センサー 近接センサーは通話中にセンサー部を覆うと、画面を消灯しタッチパネルの誤動
	- 作を防ぎます。
	- 光センサーは周囲の明るさを検知して、ディスプレイの明るさを調整します。
- ⑨ ディスプレイ(タッチパネル)
- ⑩ 送話口(マイク)

通話中の相手の方にこちらの声を伝えます。また、音声を録音するときにも使用し ます。通話中や動画の録画中は、送話口(マイク)を指などで覆わないようにご注意 ください。

```
⑪ スピーカー
```
⑫ USBカバー

カバーにあいている穴は、防水構造上必要な穴となります。とがったものでつつい たり、塞いだりしないでください。

- 13 外部接続端子
- TypeC共通ACアダプタ02(別売)などの接続時に使用します。 (4) 回電源ボタン/指紋センサー
- 電源のオン/オフやスリープモードの移行/解除などに使用します。 指紋を登録している場合は、指紋認証で画面ロックを解除します。
- (6) [3] カメラボタン

長く押すとカメラを起動できます。また、静止画/動画撮影や水中カメラ画面での シャッターとして使用します。設定により、カメラ以外の機能を動作させることも できます(▶P.70)。

- **16 内蔵GPSアンテナ部**※1
- (7) 内蔵サブアンテナ部※1
- ⑱ NFC(FeliCa®)対応アンテナ部※1

おサイフケータイ®利用時に、リーダー/ライターにかざしてください。 IC通信で、データの送受信を行います。

- <sup>9</sup> 内蔵Bluetooth/Wi-Fiアンテナ部※1
- 20 ワイヤレス充電部※1

ワイヤレス充電を行う際は、「TORQUE」ロゴの「R」の文字部分を市販のワイヤレ ス充電台のqマーク部に重ねてください。

- 2 背面カバー※2
- 22 ロックノブ
- 23 メインアンテナ部※1
- 24 撮影ライト/ライト
- マクロカメラ(レンズ部)
- ワイドカメラ(レンズ部)
- アウトカメラ(レンズ部)
- 28 サブマイク(ムービー緑音用)
- 29 ワイヤレス充電アンテナ接続端子
- SIMカード/microSDメモリカードトレイ
- 31 電池パック
- ーー<br>電池パックを取り外すと、SIMカード/microSDメモリカードスロットがありま す。
- 32 電池ロック
- 33 気圧センサー
- $99$  ワイヤレス充電アンテナ部/充電接点部 $^{*2}$
- ※1 アンテナ部付近を手で覆ったり、シールなどを貼ったりしないでください。通話/通信品 - フラフトは行星を引く優したり、ファンクトルで<br>質/ワイヤレス充電に影響を及ぼす場合があります。
- ※2 ワイヤレス充電アンテナ部/充電接点部の位置にあたる背面カバーには、シールなどを 。<br>貼らないでください。ワイヤレス充電に影響を及ぼす場合があります。

#### memo

- **© memo**<br>◎ 9マークのあるすべてのワイヤレス充電対応製品で充電可能であることを保証 するものではありません。
- ◎ 近接センサー/光センサー上にシールなどを貼らないでください。
- 通話中に近接センサーの位置が顔からずれると、保留やミュート状態などの誤動 作の原因となります。通話時は近接センサーの位置を耳付近に合わせた状態でご 利用ください。
- ◎ 本製品による方位、気圧、高度などの計測センサーおよびGPSの数値は絶対的な ものではありません。環境によっては誤差が発生するため、あくまで目安として ご使用ください。
- ◎ 送話口(マイク)/スピーカー/気圧センサーにある膜面のシートは、はがさない でください。
- ◎ ディスプレイ(タッチパネル)保護のために正面スクリーンが貼られています。破 <sub>ライスラン・パンクティベルの体験のために正面スクリーンの知識</sub>が行う。<br>損したときや古くなったときには別売の正面スクリーン(KYGO3KGA)と交換 することができます。

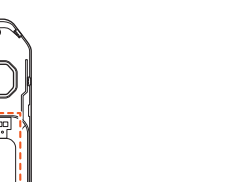

**⠆**

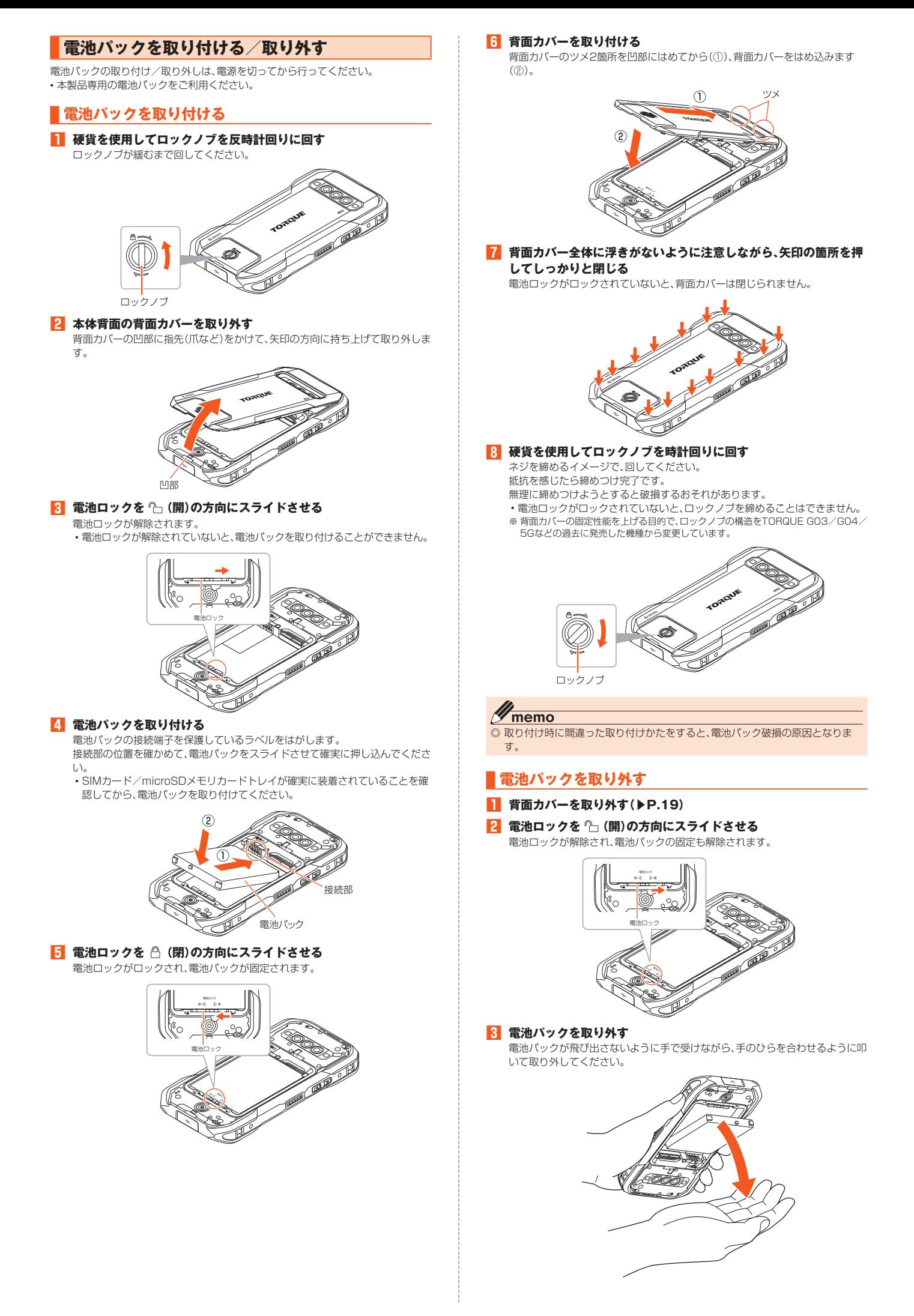

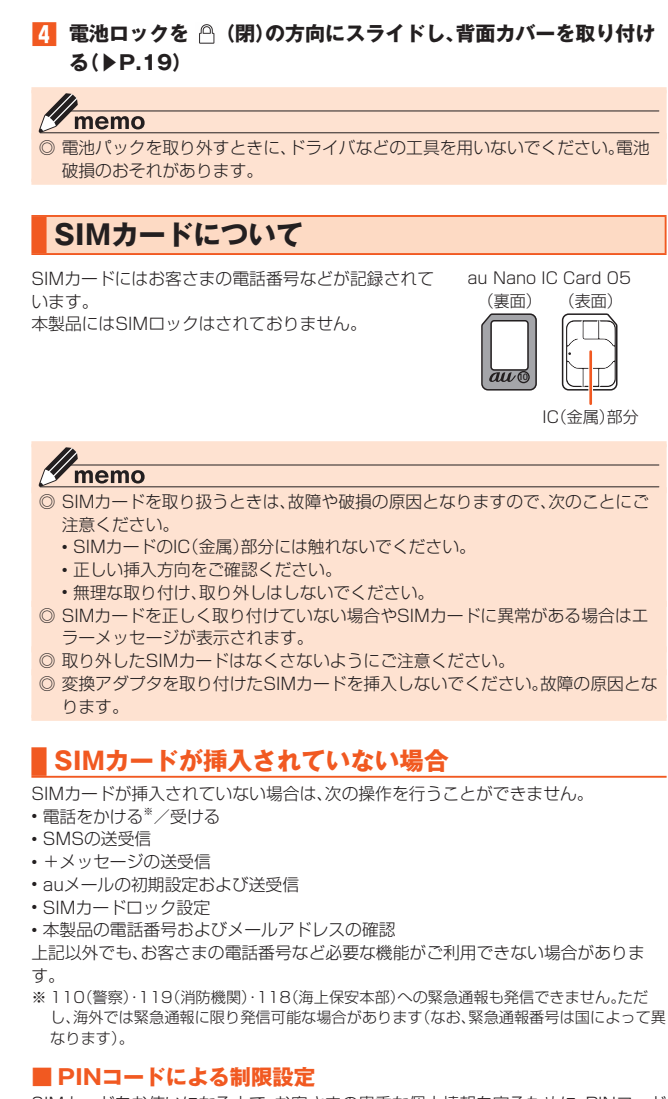

SIMカードをお使いになる上で、お客さまの貴重な個人情報を守るために、PINコード の変更やSIMカードのロックにより他人の使用を制限できます(▶P.15「PINコード について」)。

## **SIMカードを取り付ける/取り外す**

SIMカードの取り付け/取り外しは、本製品の電源を切ってから行ってください。

## ■ SIMカードを取り付ける

- **1 本製品の電源を切り、電池パックを取り外す(▶P.19「電池パック を取り外す」)**
- **2 SIMカード/microSDメモリカードトレイをまっすぐに引き出す**

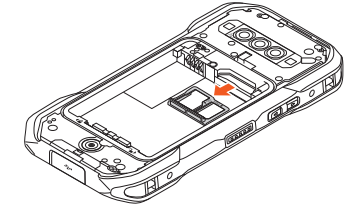

**3 SIMカードのIC(金属)部分を下にしてSIMカード/microSDメ モリカードトレイにはめ込む**

切り欠きの位置にご注意ください。

SIMカードがSIMカード/microSDメモリカードトレイから浮かないようには め込んでください。

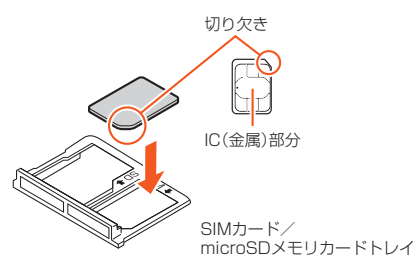

**4 SIMカード/microSDメモリカードトレイを本体に差し込んで、 奥までまっすぐ押し込む**

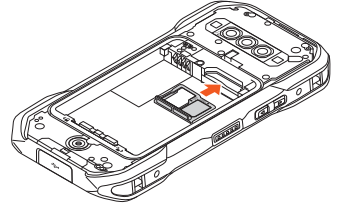

**5 電池パック・背面カバーを取り付ける(▶P.19)** 

## ■ SIMカードを取り外す

- **1 本製品の電源を切り、電池パックを取り外す(▶P.19「電池パック を取り外す」)**
- **2 SIMカード/microSDメモリカードトレイをまっすぐに引き出す**

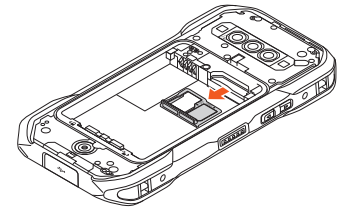

<mark>3</mark> SIMカードをSIMカード/microSDメモリカードトレイから取り **外す**

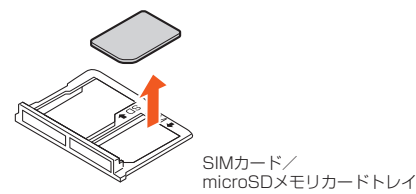

**4 SIMカード/microSDメモリカードトレイを本体に差し込んで、 奥までまっすぐ押し込む**

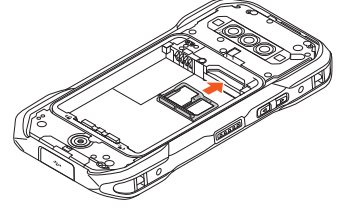

**5** 電池パック・背面カバーを取り付ける(▶P.19)

## **eSIMについて**

本製品は、eSIMに対応しております。eSIMをご利用の場合、詳しくはauホームペー ジをご参照ください。

(https://www.au.com/support/service/mobile/procedure/sim/esim/)

## **充電する**

お買い上げ時には、電池パックは十分に充電されていません。必ず充電してからお使 いください。赤色に点灯していた充電ランプが緑色に変わったら充電完了です。

## $\mathscr{Y}_{\text{memo}}$

- ◎ 指定の充電用機器(別売)は、防水対応していません。本製品が濡れているときは、 絶対に充電しないでください。
- ◎ 充電中、本製品が温かくなることがありますが異常ではありません。
- ◎ 周囲温度や本製品の温度が、極端に高温や低温になっている場合には、充電が停 止することがあります。できるだけ常温の環境で充電してください。
- ◎ カメラ機能などを使用しながら充電した場合、充電時間は長くなる場合がありま す。
- ◎ 電池パックは、「安全上のご注意(必ずお守りください)」(▶P.6)をよくお読み になってお取り扱いください。
- ◎ 指定の充電用機器(別売)を接続した状態で各種の操作を行うと、短時間の充電/ 放電を繰り返す場合があり、電池のもちが悪くなります。
- ◎ 本製品の充電ランプが赤色に点滅したときは、電池パックの取り付け、接続など が正しいかご確認ください。それでも点滅する場合は、充電を中止して、au Style/auショップもしくは故障紛失サポートセンターまでご連絡ください。
- ◎ 水分やほこりなどが入らないように、USBカバーは、充電後しっかりと閉めてく ださい。また、強く引っ張ったり、ねじったりしないでください。
- ◎ 指定の充電用機器(別売)やUSB Type-Cケーブル(市販品)を接続している状態 で、ワイヤレス充電をしないでください。充電が正しく行われないだけでなく、故 障の原因となる場合があります。
- ◎ 外部接続端子に金属製のアクセサリーや導電性異物(金属片・鉛筆の芯など)が触 れたり、内部に入ったりしないようにしてください。
- ◎ 充電中は電流による磁気が影響し、地磁気センサーが正常に動作しないことがあ ります。

## **指定のACアダプタを使って充電する**

TypeC共通ACアダプタ02(別売)を接続して充電する方法を説明します。指定のAC アダプタ(別売)については、「周辺機器」(▶P.88)をご参照ください。

**1 TypeC共通ACアダプタ02(別売)の電源プラグをコンセント (AC100V~240V)に差し込む**

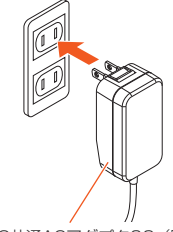

TypeC共通ACアダプタ02(別売)

## **2 本製品のUSBカバーを開ける**

#### **3 TypeC共通ACアダプタ02(別売)のUSB Type-Cプラグを外部 接続端子にまっすぐに差し込む**

USB Type-Cプラグは表裏どちらの向きでも差し込むことができます。 本製品の充電ランプが赤色に点灯したことを確認してください。本製品の電源が 入っている場合は、ステータスバーに「1」が表示されます。 充電が完了すると、充電ランプの色が緑色に変わります。

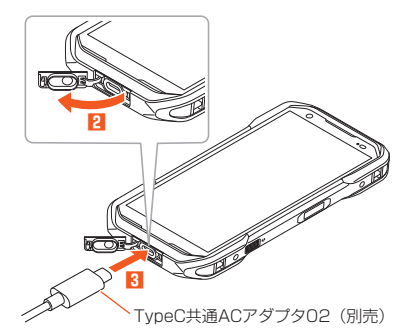

**4 充電が完了したら、外部接続端子からTypeC共通ACアダプタ02 (別売)のUSB Type-Cプラグをまっすぐに引き抜く**

### **5 USBカバーを閉じる**

**6 TypeC共通ACアダプタ02(別売)の電源プラグをコンセントから 抜く**

#### memo

## ■ 22 memo<br>◎ 外部接続端子に外部機器を接続した状態で無理な力を加えると、破損の原因とな りますのでご注意ください。

◎ 電池が切れた状態で充電すると、充電ランプがすぐに点灯しないことがあります が、充電は開始しています。

## **ワイヤレス充電台を使って充電する**

本製品はワイヤレス充電に対応しています。ワイヤレス充電対応製品(市販品)の使用 上のご注意事項や操作方法については、お使いのワイヤレス充電対応製品に付属の取 扱説明書をご覧ください。

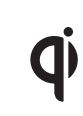

**左記マークのあるワイヤレス充電対応製品(市販品)の上に置く**<br>だけで、ケーブルを接続せずに充電できます。対応する機器の取<br>このマークが付いている製品は、ワイヤレスパワーコンソーシ<br>このマークが付いている製品は、ワイヤレスパワーコンソーシ だけで、ケーブルを接続せずに充電できます。対応する機器の取 扱説明書も合わせてご覧ください アム(WPC)による無接点充電規格に適合しています。

 $\mathscr{Y}_{\text{memo}}$ 

- ◎ 充電が開始されない場合は、背面カバーが正しく取り付けられているか確認して ください。また背面カバー内部の充電接点部に汚れがないか確認してください。
- ◎ ワイヤレス充電時は、電池パックの寿命の低下を抑えるため、充電量を抑える制 御を行っています。

## **パソコンを使って充電する**

USB Type-Cケーブル(市販品)を利用して、本製品をパソコンの充電可能なUSB ポートに接続して充電する方法を説明します。

- **1 パソコンが完全に起動している状態で、USB Type-Cケーブル(市 販品)をパソコンのUSBポートに接続**
- **2** 本製品のUSBカバーを開ける

## **3 USB Type-Cケーブル(市販品)のUSB Type-Cプラグを外部接 続端子にまっすぐに差し込む**

USB Type-Cプラグは表裏どちらの向きでも差し込むことができます。

- 本製品の充電ランプが赤色に点灯したことを確認してください。
- 充電が完了すると、充電ランプの色が緑色に変わります。
- 本製品に「ファイル転送を有効にする」と表示された場合は、「キャンセル」を選 択してください。
- パソコン上に新しいハードウェアの検索などの画面が表示された場合は、 「キャンセル」を選択してください。

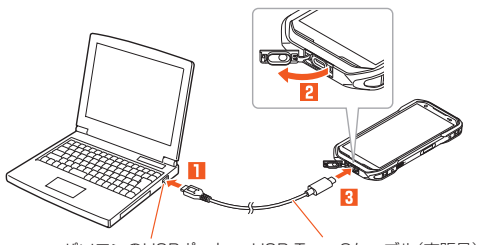

パソコンのUSBポート USB Type-Cケーブル(市販品)

## **4 充電が完了したら、USB Type-Cケーブル(市販品)を外部接続端 子とパソコンから取り外す**

## **51** USBカバーを閉じる

## memo

- ◎ 電池が切れた状態で充電すると、充電ランプがすぐに点灯しないことがあります か、充電は開始しています。
- ◎ 指定の充電用機器(別売)での充電と比べて時間が長くかかることがあります。ま
- た、お使いのパソコンによっても充電時間は変動します。

## **電源を入れる/切る**

## **電源を入れる**

**1 着信ランプが点灯するまで**F**(電源ボタン)を長く押す**

スタート画面が表示されます(**▶**P.23)。 • 初めて電源を入れたときは、初期設定が起動します。「初期設定を行う」 (▶P.23)を参照して、必要に応じて設定を行ってください。

## $\mathscr{D}_{\mathsf{memo}}$

◎ 電源を入れてから各種ロゴが表示されている間は、タッチパネルの初期設定を 行っているため、画面に触れないでください。タッチパネルが正常に動作しなく なる場合があります。

## **電源を切る**

#### **1** F**(電源ボタン)を1秒以上長く押す**

#### **2 [電源を切る]**

#### Y memo

◎「ロックダウン」をタップすると、Smart Lockや指紋認証による認証操作、ロッ ク画面の通知表示を無効にすることができます。

◎ ステータスバーを下にスライド→通知パネルを下にスライド→[◎]→[電源を切 る]と操作しても電源を切ることができます。

## **強制的に電源を切り再起動する**

画面が動かなくなったり、電源が切れなくなったりした場合に、強制的に本製品の電 源を切り再起動することができます。

**1** F**(電源ボタン)と**r**(音量上ボタン)を同時に11秒以上長く押 す**

## $\mathscr{Y}_{\text{meno}}$

◎ 強制的に電源を切り再起動すると、保存されていないデータは消失します。本製 品が操作できなくなったとき以外は行わないでください。

## **セーフモードで起動する**

セーフモードとは、なんらかの不具合により本製品に問題が生じたときのための診断 用の起動モードです。

- **1 | 画 (電源ボタン)を1秒以上長く押す**
- **2** 「電源を切る」をロングタッチ→[OK]

- コース<br>電源が切れ、自動的にセーフモードで再起動します。

- セーフモードが起動すると画面左下に「セーフモード」と表示されます。 • セーフモードを起動するときは、事前に必要なデータをバックアップしてくだ さい。
- お客さまご自身で作成されたウィジェットが消える場合があります。
- セーフモードは通常の起動状態ではありません。通常ご利用になる場合はセー フモードを起動しないでください。

## $\mathscr{M}_{\text{memo}}$

● 電源が切れているときは、着信ランプが点灯するまで■■(電源ボタン)を長く 押す→ロゴが表示されたら□□(音量下ボタン)を押し続けると、本製品をセ *...。*<br>フモードで起動することができます。

◎ セーフモードを解除するには、電源を切り、再度電源を入れます。

<sup>「</sup>再起動」や「緊急通報」、「ロックダウン」などの操作も行うことができます。 ※「ロックダウン」は「セキュリティの種類」(▶P.71)を「パターン」/「ロックNo.」/「パ スワード」に設定したときに利用できます。

## **スタート画面について**

スタート画面は、電源を入れたときやスリープモードを解除したときに表示されま す。

## **■ スタート画面からホーム画面を表示する**

スタート画面が表示されたときは、次の操作でホーム画面を表示できます。

#### **1 「 」を「Start」の方向にスライド/フリック**

ホーム画面が表示されます(▶P.27)。またはスリープモードに移行する前の画 面が表示されます。

- •「Camera」/「Phone」の方向にスライド/フリックすると、カメラ(▶P.49)/ 電話(▶P.34)を起動できます。
- •画面右上部に「■」が表示されている場合は、スタート画面の「セキュリティの 種類」(▶P.71)が「パターン」/「ロックNo.」/「パスワード」に設定されてい ます。セキュリティロックを解除するとホーム画面が表示されます。
- Smart Lock(▶P.71)が設定されている状態で一時的にロックが解除されて いるときは、「 け) が表示され、Smart Lockで設定しているセキュリティ解除 方法が実行されます。
- 指紋認証(▶P.31)を登録している場合は、指紋センサーに触れてセキュリ ティを解除できます。
- ホーム画面の説明が表示された場合は、内容を確認し「OK」をタップしてくだ さい。

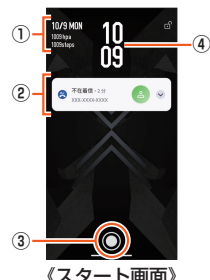

- ① 日付/気圧/歩数表示
- ② 通知表示
	- 不在着信などのお知らせを表示します。
	- 通知をダブルタップすると通知されたアプリを起動します。
- ③ Startアイコン
- ④ 時計表示

#### $\mathscr Y$ memo

- ◎ [ <sup>]</sup>→[Start] / [Camera] / [Phone] と操作しても、ホーム画面の表示/カメ ラの起動/電話の起動ができます。
- ◎「セキュリティの種類」(▶P.71)が「なし」の場合は、スタート画面は表示されま せん。
- ◎ 背景を変更したい場合は「壁紙を変更する」(▶P.27)をご参照ください。

## **スリープモードについて**

画面のバックライト点灯中にF(電源ボタン)を押すか、一定時間操作しないと画面 ーー・・・・・・・・・・・・・・・・・・・・・。<br>が一時的に消え、スリープモードに移行します。次の操作を行うと、スリープモードを 解除できます。

## **1** スリープモード中に「亚」(電源ボタン)

スタート画面が表示されます(▶P.23)。

## memo

- <u><sup>●</sup> memo</u><br>◎ スリープモードに移行するまでの時間を変更するには、ホーム画面を上にスワイ プ→[設定]→[ディスプレイ]→[画面消灯]と操作して、時間を選択します。
- ◎ スリープモード中に「四」(電源ボタン)を押して画面を表示する際は、画面に触 れないでください。タッチパネルが正常に動作しなくなる場合があります。

## **初期設定を行う**

初めて本製品の電源を入れたときは、自動的に初期設定画面が表示されます。画面の 指示に従って、各機能の設定を行います。

- 設定を行わない場合は、各操作で「スキップ」「次へ」などをタップした後、画面の指示 に従って操作してください。
- **1 「日本語(日本)」が表示されていることを確認して[開始]** •「日本語(日本)」をタップすると、使用する言語を変更できます。
	-
- **2 Wi-Fi®ネットワークを設定**
- **3 本製品をセットアップする**
- すでにご使用の端末からGoogle アカウントやアプリなどのコピーができます。
- **4 Google アカウントの設定などを画面に従い行う**

## **Google アカウントをセットアップする**

Google アカウントのセットアップ画面は、Google アカウントが必要なアプリを初め て起動したときなどに表示されます。

- **1 Google アカウントのセットアップ画面**
- **2** メールアドレスまたは電話番号を入力→[次へ]
- ■3<sup></sup> パスワードを入力→[次へ]

#### **4 画面の指示に従って操作**

• Google アカウントをお持ちではない場合は、「アカウントを作成」をタップし、 以降は画面に従ってGoogle アカウントを登録してください。

#### 14 memo

◎ Google アカウントをセットアップしない場合でも本製品をお使いになれます が、Meet、Gmail、Google PlayなどのGoogleサービスがご利用になれません。

◎ ログインするためにはGoogle アカウントおよびパスワードが必要です。

**イヤホンを使用する**

#### ■ **京セラ3.5φType-C変換ケーブル(0401QNA)(別売)でイヤ ホン(市販品)を使用する**

イヤホン(市販品)は京セラ3.5φType-C変換ケーブル(0401QNA)(別売)と接続し て使用します。

- **1 京セラ3.5φType-C変換ケーブル(0401QNA)(別売)にイヤホ ン(市販品)を接続する**
- **2** 本製品のUSBカバーを開ける(▶P.21)
- **3 本製品に京セラ3.5φType-C変換ケーブル(0401QNA)(別売) を接続する**

京セラ3.5φType-C変換ケーブル(0401QNA)(別売)のUSB Type-Cプラグ を、外部接続端子にまっすぐ差し込みます。

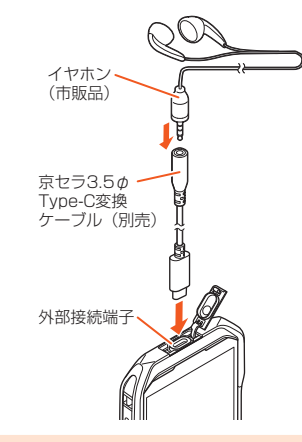

 $\mathscr{Y}$ memo

◎ イヤホン(市販品)によっては、京セラ3.5φType-C変換ケーブル(0401QNA) (別売)に接続できない場合があります。

## 基本操作

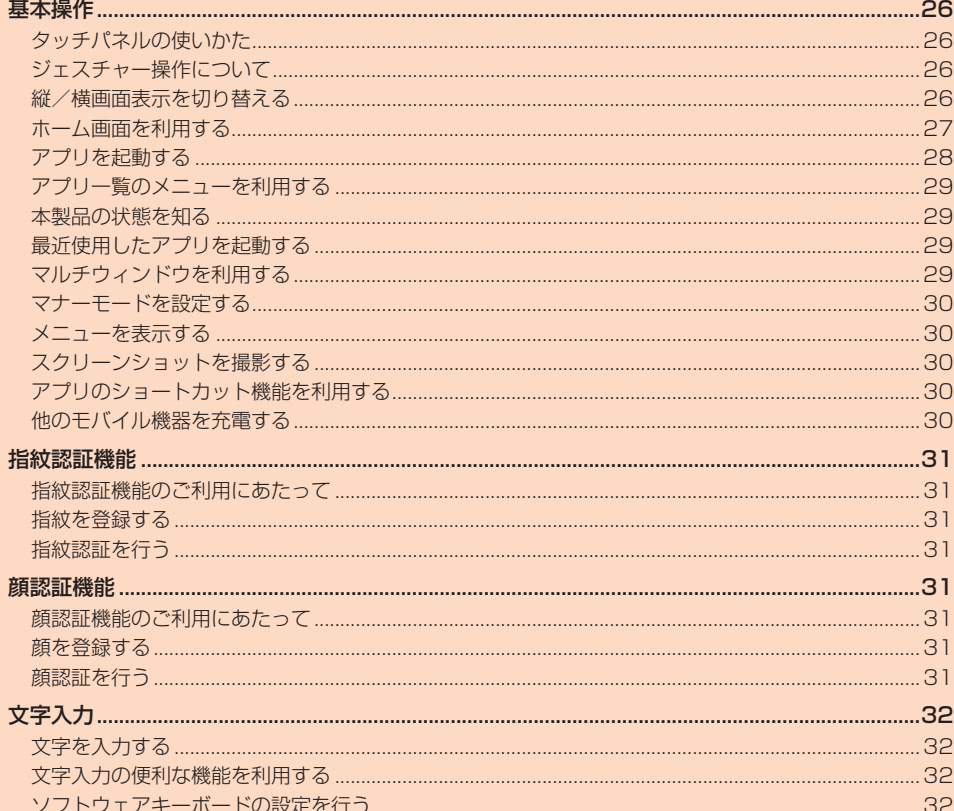

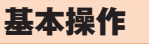

## **タッチパネルの使いかた**

本製品のディスプレイはタッチパネルになっており、指で直接触れて操作します。 • 以下の場合はタッチパネルに触れても動作しないことがあります。また、誤動作の原

- 因となりますのでご注意ください。
- 爪の先での操作
- 異物を操作面に乗せたままでの操作
- シート類(市販の保護フィルムや覗き見防止シートなど)やシールなどを貼っての 操作

### ■ **タップ/ダブルタップ**

画面に軽く触れて、すぐに指を離します。また、2回連続で 同じ位置をタップする操作をダブルタップと呼びます。

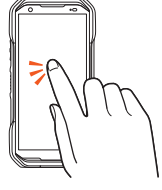

■ **ロングタッチ**

項目やボタンなどに指を触れた状態を保ちます。

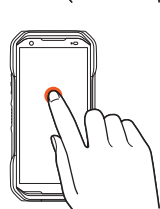

■ **スライド/スワイプ** 画面内で表示しきれないときなど、画面に軽く触れたまま、 日的の方向へなぞります。

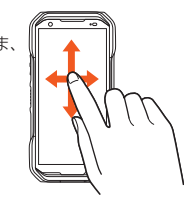

■ **フリック** 画面を指ですばやく上下左右にはらうように操作します。

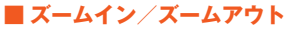

2本の指で画面に触れたまま指を開いたり(ズームイン)、 閉じたり(ズームアウト)します。

■ **ドラッグ**

項目やアイコンを移動するときなど、画面に軽く触れたま ま目的の位置までなぞります。

## memo

- **ダ memo**<br>◎ 本製品は画面や手が多少濡れていたり、手袋を着用したりした状態でもタッチ操 作ができます(ウェットタッチ/グローブタッチモード)。
- ◎ 手袋を着用した状態でのタッチ操作が可能ですが、手袋の厚み・素材によっては タッチ操作がしづらい場合があります。
	- 手袋に水滴が付着している状態でタッチ操作ができない場合は、水滴を拭き 取ってください。
	- 指先がフィットしていない手袋でのタッチ操作ができない場合は、指の腹を ディスプレイに当てるように操作してください。
	- 手袋を着用した状態でのタッチ操作と素手のタッチ操作を同時に行った時は 素手のタッチ操作を優先します。

## **ジェスチャー操作について**

本製品は画面をフリックやスワイプなどをして、ホーム画面の表示やアプリの切り替 えなどの操作を行います。

また、「システム ナビゲーション」(▶P.72)を「3 ボタン ナビゲーション」に設定する と、アプリの一覧表示や切り替えを画面下部のボタンをタップして操作することもで きます。

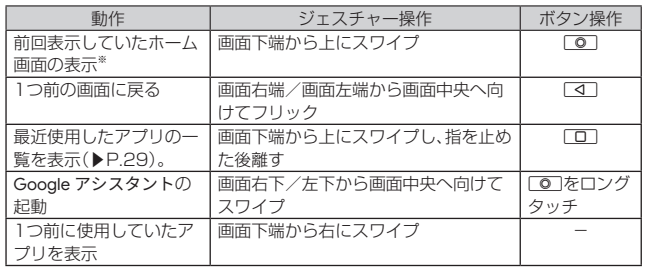

※ ホーム画面表示中に操作すると最初のホーム画面を表示します。

## **縦/横画面表示を切り替える**

「画面の自動回転」を有効に設定すると、本製品の向きに合わせて、自動的に縦/横画 面表示を切り替えることができます。

## **1 ホーム画面を上にスワイプ→[設定]→[ディスプレイ]→「画面の自 動回転」を有効にする**

#### **I** memo

- ◎ 本製品を垂直に立てた状態で操作してください。本製品を水平に寝かせると画面 表示が切り替わらない場合があります。
- ◎ アプリによっては、本製品の向きや設定にかかわらず画面表示が切り替わらない 場合があります。

## **ホーム画面を利用する**

ホーム画面は、複数の画面で構成されており、左右にスライド/フリックすると画面 を切り替えることができます。

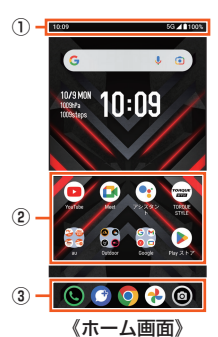

#### ① ステータスバー ② ショートカット/フォルダ

③ クイック起動エリア

## **■ クイック起動エリアを利用する**

クイック起動エリアにはよく使うアプリが表示されます。お買い上げ時は、「●」(電 話)・「 」(+メッセージ)・「 」(Chrome)・「 」(フォト)・「 」(カメラ)が登録され ています。

クイック起動エリアのアプリは、ホーム画面のどの画面でも表示されます。

## ■ **クイック起動エリアにアプリを追加する**

**1 ホーム画面→アプリをロングタッチ**

#### **2 クイック起動エリアにアプリをドラッグして、指を離す**

#### 14 memo

- ◎ クイック起動エリアのアプリを削除(非表示)するには、「アプリ/ウィジェット を削除する」(▶P. 28)をご参照ください。
- ◎ クイック起動エリアのアプリを移動するには、アプリをロングタッチ→移動する 位置にドラッグして指を離す、と操作してください。
- ◎ クイック起動エリアにフォルダを作成することもできます。アプリをロングタッ チ→ドラッグして他のアプリに重ねてください。
- ◎「候補」(▶P.28)の「アプリ」がオンの場合にアプリを削除(非表示)や移動する と、本製品の使用状況などに応じて候補のアプリが表示されます。

## **Outdoor Portalを利用する**

Outdoor PortalはCompassやBarometerなどのOutdoorアプリの情報を、カード として表示するアプリです。

#### ■ **Outdoor Portalを起動する**

#### **1 ホーム画面→[Outdoor]→[Outdoor Portal]**

- Outdoor Portal画面が表示されます。
- 初回起動時は、ガイドが表示されます。内容をご確認の上、画面に従って操作し
- てください。ガイドは[ ]→[使い方]と操作するといつでも確認できます。 • Outdoor Portal画面では、左右にスライドして、画面を切り替えられます。
	-

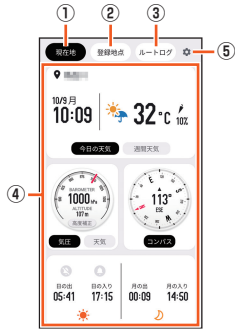

- ① 現在地
- 現在地の「Weather」/「Barometer」/「Compass」/「Sun&Moon」が表 示されます。
- ② 登録地点
	- 登録した地点の「Weather」/「Sun&Moon」/「Fish index/Tide」/ 「Solunar」が表示されます。
	- 1枚のカードには複数の地点を登録できます。登録地点を追加する場合は、 [ ]→[ ]と操作し、以降は画面の指示に従って操作してください。
- ③ ルートログ
- ...<br>日々の活動を記録します。
- ④ カード
- Outdoorアプリがカードとして表示されます(▶P.27)。
- ⑤ 設定

## ■ ルートログを記録す**る**

#### **1 Outdoor Portal画面→[ルートログ]→[ ]**

- 記録が開始されます。
- •[2]→メモを入力→[√]と操作すると、メモを保存できます。
- •「 」欄には記録中に撮影した写真が表示されます。事前に、「カメラの位置情 報付加」を有効にしてください。

#### **2 [ ]**

#### 記録が終了します。

- 最大記録時間に到達すると、自動的に記録が終了します。
- •[ a ]→[OK]と操作すると、軌跡の画像ファイルを保存することができます。

#### **■記録されたカードを表示する**

### **1** Outdoor Portal画面→[ルートログ]

#### **2 [ ]**

記録されたカードの一覧が表示されます。

•[ ■ ]→日付を選択と操作すると、選択した日付のカードの一覧を表示できま す。

#### **3 カードを選択**

カードの詳細が表示されます。

#### ■ **カードについて**

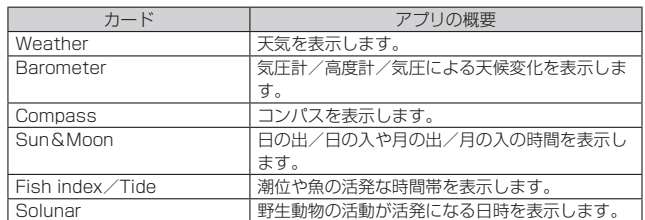

## memo

- **© memo**<br>◎ 本製品の計測センサーやGPSにより得られる測位などの情報は、高度な信頼性 を必要とする目的でのご利用はできません。
- ◎ 各数値によって生じたいかなるトラブル・損害・損失・逸失利益に関して、当社で は一切の責任を負いかねますのであらかじめご了承ください。

#### **■ カードを削除する**

- **1 Outdoor Portal画面→[登録地点]/[ルートログ]**
- •「現在地」のカードは削除できません。
- **2** 削除したいカードをロングタッチ→[削除]

## **Outdoor Portalを設定する**

Outdoor Portalの各種設定を行います。

## **1 Outdoor Portal画面→[ ]**

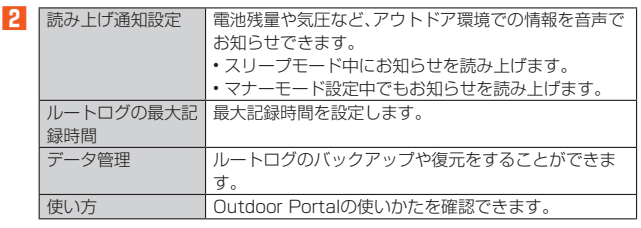

## **壁紙を変更する**

- **1 ホーム画面→空きスペースをロングタッチ→[壁紙とスタイル]→ [壁紙の変更]**
- **2 [マイフォト]/[X 次元]/[パターン&ロゴ]/[ライブ壁紙]→壁 紙を選択→[ ]**
	- 以降は、画面の指示に従って操作してください。
	- •「マイフォト」をタップすると、本製品やmicroSDメモリカードに保存されて いる画像を壁紙に設定できます。

## memo

<mark>‴memo</mark><br>◎ ホーム画面を上にスワイプ→[設定]→[壁紙とスタイル]→[壁紙の変更]と操作 しても壁紙を変更できます。

## **アプリ/ウィジェット/フォルダを利用する**

アプリ、ウィジェット、フォルダをホーム画面に追加/移動/削除(非表示)すること ができます。

## ■ **ウィジェット/フォルダを追加する**

### ■ウィジェットを追加する場合

- **1 ホーム画面→空きスペースをロングタッチ→[ウィジェット]**
- **2** ウィジェットの種別をタップ→ウィジェットをロングタッチ→追 **加する位置にドラッグして、指を離す**
- フォルダを追加する場合
- **1 アプリをロングタッチ→ドラッグして他のアプリに重ねる** フォルダが作成されます。

#### $\mathscr{B}$ memo

- ◎ 表示しているホーム画面に空きスペースがない場合などは追加できません。
- フォルダについて
- ◎ フォルダを選択→フォルダ名をタップ→フォルダ名を入力すると、フォルダ名を 変更できます。
- ◎ フォルダを選択→アプリをロングタッチ→フォルダの外にドラッグすると、アプ リをフォルダから移動できます。
- ◎ アプリが1つになると、フォルダ表示は解除されます。

### ■ **アプリ/ウィジェット/フォルダを移動する**

- **1 移動するアプリ/ウィジェット/フォルダをロングタッチ**
- **2 移動する位置にドラッグして、指を離す**

### ■ **アプリ/ウィジェットを削除する**

- **1** 削除するアプリ/ウィジェットをロングタッチ
- **2 画面上部の「×削除」にドラッグして、指を離す**

## **ホーム画面を設定する**

**1 ホーム画面→空きスペースをロングタッチ→[ホームの設定]** ホーム設定画面が表示されます。

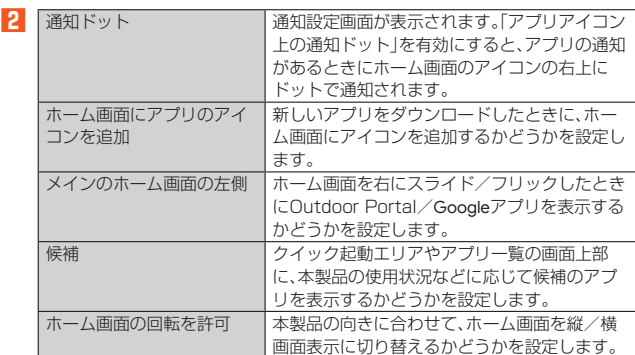

## **■ホームアプリを切り替える**

お客さまがホームアプリのインストールを行った場合は、本製品のホームアプリを切 り替えることができます。

**1 ホーム画面を上にスワイプ→[設定]→[ホーム切替]→ホームアプ リを選択**

## memo

<mark>‴memo</mark><br>◎ ホーム画面を上にスワイプ→[設定]→[アプリ]→[デフォルトのアプリ]→[ホー ムアプリ]→ホームアプリを選択と操作しても、ホームアプリを切り替えられま す。

## **シンプルホームを利用する**

シンプルホーム画面は、複数の画面で構成されており、左右にスライド/フリックす ると画面を切り替えることができます。

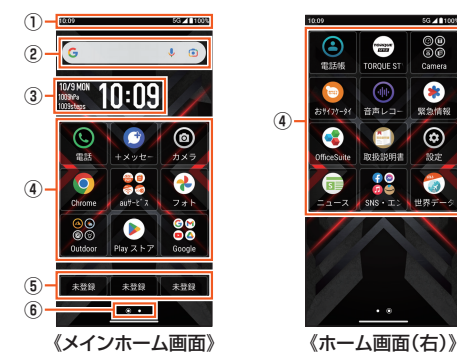

① ステータスバー

- ② 検索
- ③ 日付/時刻/気圧/歩数表示
- ④ アプリ/フォルダ
- インストールされているアプリのアイコン/フォルダが表示されます。
- ⑤ ワンタッチボタン
- - - - .... -<br>よく使う連絡先を登録できます。

⑥ インジケータ

## ■ **ホーム画面を設定する**

**1 ホーム画面→空きスペースをロングタッチ→[ホームの設定]** 設定画面が表示されます。

**2** 通知件数の表示 ホーム画面のアプリアイコンに表示される通知 件数の表示の有効/無効を設定します。 ワンタッチボタンの表示 ホーム画面にワンタッチボタンを表示するかど うかを設定します。 こ案内 オーバート ホーム画面のガイドを表示します。 メインのホーム画面の左側 ホーム画面を右にスライド/フリックしたとき にOutdoor Portal/Googleアプリを表示する

かどうかを設定します。

## **アプリを起動する**

アプリケーションアイコンをタップしてそれぞれの機能を使用すると、機能によって は通信料が発生する場合があります。

- **1 ホーム画面を上にスワイプ**
- アプリ一覧が表示されます。

#### **2** 起動するアプリをタップ

• フォルダをタップした場合は、フォルダ内のアプリ一覧から起動するアプリを タップします。

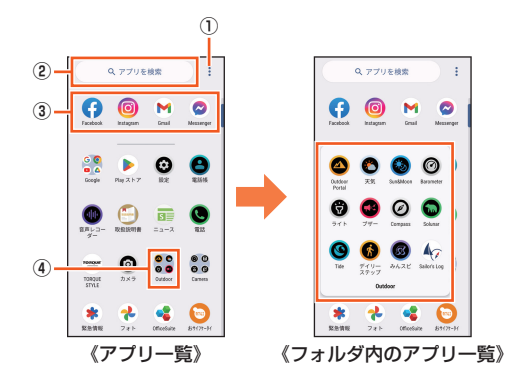

① メニューアイコン

-<br>アプリー覧の並び順を変更できます。

② アプリを検索

アプリを検索できます。 ③ 候補のアプリ

……………<br>「候補|(▶P.28)の「アプリ|がオンの場合、本製品の使用状況などに応じて候補の アプリが表示されます。

④ フォルダ

タップするとフォルダごとに分類された複数のアプリが表示されます。

## $\mathscr{Y}_{\text{memo}}$

◎ お買い上げ時にインストールされているアプリの一覧については「アプリケー ション一覧」(▶P.48)をご参照ください。

## **アプリ一覧のメニューを利用する**

## **1 アプリ一覧→[ ]**

**2** アプリー覧の アプリー覧内でアプリの表示順を設定します。

並び順

#### 編集 アプリ一覧内でアイコンを移動できます。 •「アプリ一覧の並び順」で「カスタム順」を選択したときに表

示されます。 アイコンをロングタッチ→移動する位置※までアイコンをド ラッグして、指を離す→[完了]

※ 移動する位置にあるアイコンに、アイコンを重ねると、フォルダが 作成されます。

## **■インストールされたアプリを削除する**

- **1 アプリ一覧で削除するアプリをロングタッチ**
- **2 [ ]→[アンインストール]→[OK]**

## **本製品の状態を知る**

## **アイコンの見かた**

-<br>ステータスバーには不在着信. 新着メールや実行中の動作などをお知らせする通知ア イコン、本製品の状態を表すステータスアイコンが表示されます。

#### ■ 主な通知アイ**コ**ン

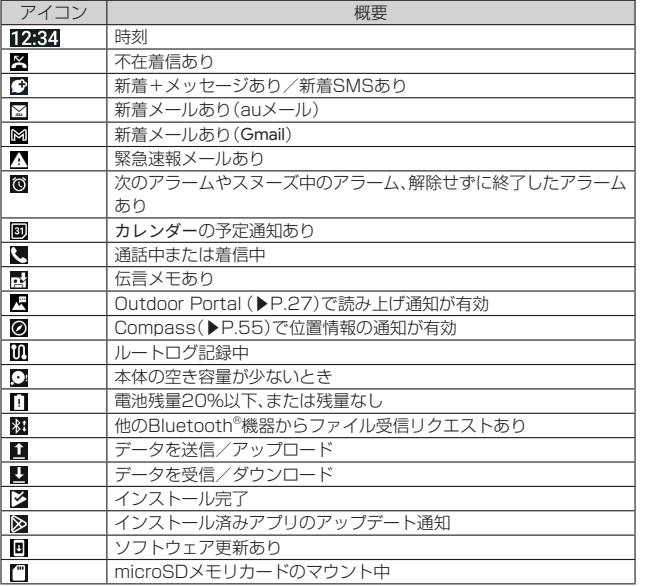

## ■ **主なステータスアイコン**

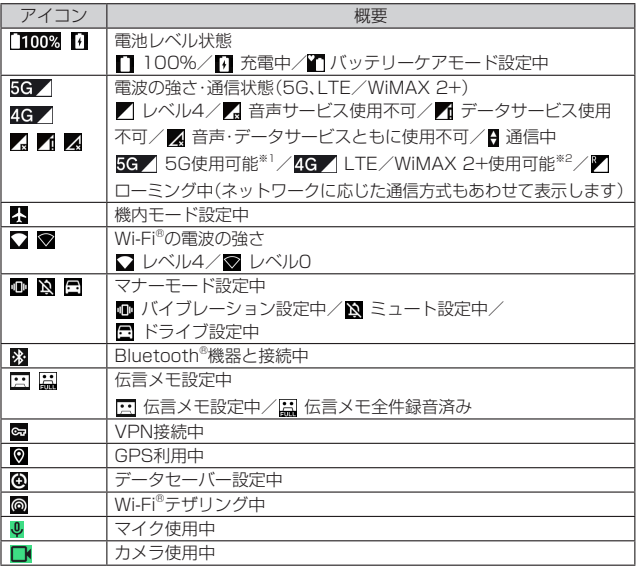

※1 「5G」エリア外では「4G」のネットワークがご利用いただけます。 ※2 日本国内においては、「LTE」「WiMAX 2+」の2つのネットワークをご利用いただけま

す。いずれの場合も画面表示は「4G」となります。回線の混雑状況等に応じ、より混雑が少 ないと当社が判断したネットワークに接続します。

## **■ 通知パネルについて**

通知パネルでは、お知らせの確認や対応するアプリの起動ができます。また、ON/OFF 設定アイコンが表示され、よく使う機能のオン/オフがすぐに設定できます。

**1 ステータスバーを下にスライド**

通知パネルが表示されます。 • 通知パネルを上にスライドすると通知パネルを非表示にします。

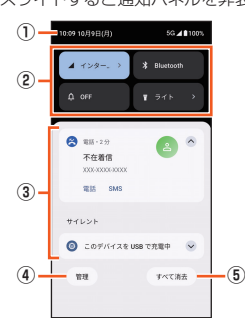

### ① 日時のエリア

② ON/OFF設定アイコン

よく使う機能のオン/オフなどを設定します。 通知パネルを下にスライドすると、表示されていないアイコンや画面の明る さ調節スライダ、設定メニューアイコン、電源メニューアイコン、実行中のア

- プリの状態が表示されます。 「 」をタップすると、表示する設定アイコンを変更できます。
- ③ お知らせ(通知)エリア 本製品の状態やお知らせの内容を確認できます。情報によっては、タップする
- と対応するアプリが起動します。 ④ 通知を管理する
- 通知の表示方法をカスタマイズできます。
- ⑤ すべて消去
- タップすると通知をすべて消去できます。ただし、消去できない通知もありま す。

## $\mathscr{D}_{\mathsf{memo}}$

通知を個別に消去するには、消去したい通知を左右にフリックします。

## ■着信ランプ / 充電ランプについて

着信ランプ/充電ランプの点灯/点滅により、充電中の充電状態、不在着信やメール の受信などをお知らせします。

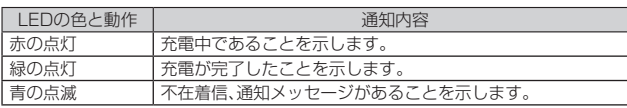

## **最近使用したアプリを起動する**

- **1 画面下端から上にスワイプし、指を止めた後離す**
- 最近使用したアプリ表示一覧画面が表示されます。
- **2 左右にフリックして、起動するアプリをタップ**

## $\mathscr{Y}_{\mathsf{memo}}$

◎ 一覧からアプリを削除するには、操作**2**で削除したいアプリを上にフリックし ます。右へフリックしてから「すべてクリア」をタップすると、最近使用したアプ リがすべて削除されます。

画面の固定について

- ◎「アプリ固定」(▶P.71)がオンの場合、アプリ表示上部のアイコンをタップ→[固 定]→[OK]と操作すると画面を固定できます。画面を固定すると、固定した画面 のアプリ以外の操作ができなくなります。
- ◎ 画面の固定中は以下の制限があります。
- 着信や第三者による位置検索ができなくなります。
- 他のアプリが正しく動作しなかったり、通知が表示されなかったりする場合が あります。
- ◎ 固定を解除するには、画面下端から上にスワイプしてロングタッチします。

## **マルチウィンドウを利用する**

画面を分割して複数のアプリを同時に表示できます。

**1 アプリ起動中に画面下端から上にスワイプし、指を止めた後離す→ アプリ表示上のアイコンをタップ→[上に分割]**

画面が分割され、選択したアプリが画面上部に表示されます。 **2 同時に表示したいアプリをタップ**

## 選択したアプリが画面の下側に表示されます。

• 画面中央の「 」を画面端までスライドすると、マルチウィンドウが 終了します。

#### $\mathscr{Y}$ memo

◎ アプリによってはマルチウィンドウに対応していない場合があります。

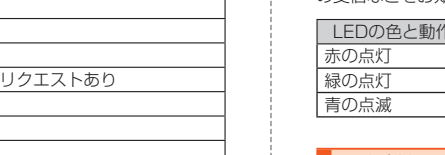

## **マナーモードを設定する**

マナーモードを設定することで、公共の場所で周囲の迷惑とならないように設定でき ます。

## **1** r**(音量上ボタン)または**l**(音量下ボタン)**

マナーモードアイコンと音量調節バーが表示されます。

**2 マナーモードアイコンをタップしてマナーモードの種類を切り替 える**

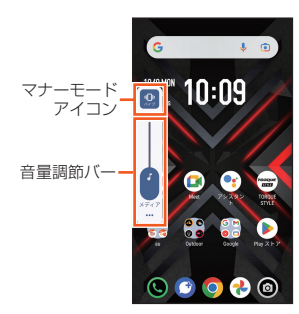

マナーモードアイコンをタップするたびに、以下の通りに切り替わります。

- 2:マナーモードOFF
- 2:マナーモード(バイブレーション)
- 8: マナーモード(ミュート)
- <mark>日</mark>:マナーモード(ドライブ)

## $\mathscr{M}_{\text{memo}}$

- <del>。</del><br>◎ 音量調節バーでは、動画などのメディア音量を調整できます。また、「…… あタップ すると、音の設定画面(▶P.70)が表示され、詳細な音設定ができます。
- ◎ マナーモード設定中でもカメラのシャッター音や録画開始/終了音、アラーム さん こうしょう こうしょう こうしょう こうしょう
- ◎「ドライブ」を選択した場合、着信時は運転中であることをお知らせするアナウン スが流れ、自動的に伝言メモが起動します。
- ◎ マナーモード設定中に消音の状態でデータが再生された場合、機能によっては、 再生中に■■(音量上ボタン)/■■(音量下ボタン)を押すと音量を調節できま  $\overline{a}$

## **メニューを表示する**

画面のメニューを表示する方法には、「:」や「ニ」などをタップして表示する方法 と、入力欄や項目をロングタッチして表示する方法の2種類があります。

## **スクリーンショットを撮影する**

□□(電源ボタン)と□■(音量下ボタン)を同時に押すと、現在表示されている画面を 画像として保存(スクリーンショット)できます。画面左下に保存した画像が表示され ます。

## $\mathscr{M}_{\text{memo}}$

- ◎ ロー(電源ボタン)を1秒以上長く押す→[画面の保存]と操作したり、画面下端か ら上にスワイプし、指を止めた後離す→[スクリーンショット]と操作したりして も、スクリーンショットを撮影できます。
- ◎ スクリーンショットを行った画像は、内部ストレージに保存されます。保存され た画像は「Files」(▶P.61)で確認できます。
- ◎「キャプチャ範囲を拡大」が表示されたときは、表示できる画面全体を1枚のスク リーンショットで撮ることができます(スクロールスクリーンショット)。[キャ <sub>フ・フラコフ</sub>」 <sub>こ城 じここり ここいす(バクロ・ルバクターシンコット)<br>プチャ範囲を拡大]→保存する範囲を選択→[保存]と操作してください。</sub>
- ◎ アプリや機能によってはスクリーンショットが動作しない場合があります

## **アプリのショートカット機能を利用する**

アプリアイコンをロングタッチすることで、各機能をショートカットで起動できま す。

- Chromeアプリを新しいタブで開く場合
- **1** ホーム画面→「◎」をロングタッチ
- **2 [新しいタブ]**
- カメラアプリのショートカット機能をホーム画面に追加する場合
- **1** ホーム画面→「◎ をロングタッチ
- 追加するショートカット機能をロングタッチ→追加する位置にド **ラッグして、指を離す**

## **他のモバイル機器を充電する**

- USB PD規格に対応の他のモバイル機器を、USB Type-Cケーブル(市販品)を使っ て本製品で充電することができます。
- **1 他のモバイル機器が接続されたUSB Type-Cケーブル(市販品) を、本製品の外部接続端子にまっすぐに差し込む**
- **2 ホーム画面を上にスワイプ→[設定]→[接続済みのデバイス]→ [USB]**

#### **3 「接続デバイスの充電」を有効にする** 接続したモバイル機器を充電します。

• 本製品を他のモバイル機器で充電をする場合は「接続デバイスの充電」を無効 にします。

## memo

- <u>グ memo</u><br>◎ USBケーブルは、USB PD(Power Delivery)対応のUSB Type-Cケーブル(市 販品)をご使用ください。
- ◎ 電池残量が少ないと充電できない場合があります。本機能を使用する前に本製品 を充電してください。
- ◎ 長いケーブルを使用すると充電できない場合があります。また、ハブや変換コネ クタを介しても充電できない場合があります。
- ◎ 接続機器がUSB PD規格に対応していない場合は充電できません。また、すべて のUSB PD対応機器との充電を保証するものではありません。

## 指紋認証機能

## **指紋認証機能のご利用にあたって**

本製品には指紋センサー(「v)が搭載されており、登録した指で触れることで、画面 ロックを指紋認証で解除できます。

## **指紋認証利用時のご注意**

- ロックダウンを設定した場合は、ご利用になれません。
- 指紋の特徴情報を利用して認証を行うため、特徴情報が少ないお客さまの場合は、指 紋認証を利用できないことがあります。
- 認証性能(指で指紋センサーに正しく触れた際に指紋が認証される性能)は、お客さ まの使用状況により異なります。指の状態が次のような場合は、指紋の登録が困難に なったり、認証性能が低下したりすることがあります。なお、手を拭く、手を洗う、認 証する指を変える、指の登録範囲を広くするなどで、認証性能が改善されることがあ ります。
- お風呂上がりなどで指がふやけていたり、濡れていたりしている
- 指に汗や脂(ハンドクリームなど)が多く付着している
- 泥や油などで指が汚れている
- 手荒れや、指に損傷(切傷やただれなど)がある
- 指が極端に乾燥している
- 太ったりやせたりして指紋が変化した
- 指の表面が磨耗して指紋が薄い
- 登録時に比べ、認証時の指の表面状態が極端に異なる
- 指紋認証技術は完全な本人認証・照合を保証するものではありません。当社では第三 者に本製品を使用されたこと、または使用できなかったことによって生じるいかな る損害に関して、一切責任を負いかねますのであらかじめご了承ください。

## **指紋センサー利用時のご注意**

- ぶつけたり、強い衝撃を与えたりしないでください。また、表面をひっかいたり、先の 尖ったものでつついたりしないでください。故障および破損の原因となることがあ ります。
- 指紋センサーにシールを貼ったり、インクなどで塗りつぶしたりしないでください。
- 指紋センサーが汚れると、指紋の読み取りが困難になったり、認証性能が低下したり することがあります。指紋センサー表面は時々柔らかい布などで清掃してください。

## **指紋を登録する**

- **1 ホーム画面を上にスワイプ→[設定]→[セキュリティ]→[顔認証と 指紋認証によるロック解除]**
	- 追加で指紋を登録する場合は、ホーム画面を上にスワイプ→[設定]→[セキュ リティ]→[顔認証と指紋認証によるロック解除]→セキュリティを解除→[指 約認証]→[指紋を追加]と操作します。
	- •「セキュリティの種類」(▶P.71)を「なし」または「スワイプ」以外に設定してい 。<br>る場合は、セキュリティを解除して操作 2 に進みます。
	- 「セキュリティの種類」(▶P.71)を「なし」または「スワイプ」に設定している場 合は、セキュリティを設定後に指紋を登録します。

#### **2 [指紋認証]→[同意する]**

以降は画面の指示に従って操作してください。

登録が終了すると、指紋が追加されたことをお知らせする画面が表示され、「別の 指紋を登録」をタップすると他の指紋を登録できます。

#### $\mathscr Y$ memo

- ◎ 指紋設定画面では、次の操作ができます。
- 指紋の名前を変更するには、登録した指紋をタップ→名前を入力→[OK]と操 作します
- 指紋を削除するには、登録した指紋の「回」をタップ→[削除]と操作します。

## **指紋認証を行う**

## **1 スタート画面表示中に、登録した指で指紋センサーに触れる**

スタート画面で「O」を「Start」の方向にスライド/フリックすると、設定した画 面ロックの解除方法を入力する画面が表示されます。

#### $\mathscr{U}$ memo

◎ 指紋認証が5回連続して認識されなかった場合は、指紋認証ができなくなりま す。しばらくしてから再度指紋認証を行うか、「1を「Start」の方向にスライ ド/フリックして設定した画面ロックの解除方法を入力してください。

顔認証機能

## **顔認証機能のご利用にあたって**

## **■顔認証利用時のご注意**

- ロックダウンを設定した場合は、ご利用になれません。
- 顔認証は他のロック解除方法(パターン、ロックNo.、パスワードなど)より安全性が 低くなります。
- 認証性能(顔をインカメラに向けた際に顔が認証される性能)はお客さまの使用状況 により異なります
- 顔認証を最適な形で実現するために、顔の登録時に次の点にご注意ください。
- 明るい場所で顔を登録してください。ただし、逆光となる場所では顔を登録しない でください。
- 衣類、髪の毛、サングラス、マスクなどで顔を覆わないようにしてください。 - ネット・コード - コール・コース - コールコール<br>- 顔を正面に向け、普通の表情で、顔全体を登録エリアの枠内に入れた状態で撮影
- し、頭を動かしたり、目を閉じたりしないようにしてください。
- スタート画面で顔認証を行う際は、以下の点にご注意ください。
- 極端に暗い場所や明るい場所、逆光となる場所では、顔認証の成功率が下がる場合 があります。
- 衣類、髪の毛、サングラスなどで顔の全体、あるいは一部が覆われると、顔認証の成 功率が下がる場合があります。
- 顔の角度が大きすぎると、顔認証の成功率が下がる場合があります。
- 自分に似た人や物でもロック解除されてしまう場合があります。

## **顔を登録する**

顔認証に使う顔を登録します。

- **1 ホーム画面を上にスワイプ→[設定]→[セキュリティ]→[顔認証と 指紋認証によるロック解除]**
	- •「セキュリティの種類」(▶P.71)を「なし」または「スワイプ」以外に設定してい る場合は、セキュリティを解除して操作**2**に進みます。
	- •「セキュリティの種類」(▶P.71)を「なし」または「スワイプ」に設定している場 合は、セキュリティを設定後に顔を登録します。

#### **2 [顔認証]→[同意する]**

•「スマホを持ち上げて画面起動を有効にする。」にチェックを入れると、「スマー トフォンを持ち上げて点灯」(▶P.70)が有効になります。

#### **3 [スタート]**

以降は画面の指示に従って操作してください。

## **顔認証を行う**

- **1 スタート画面表示中に、インカメラに顔を向ける**
	- 正しく認証されない場合は、顔の角度や距離を変更してください。

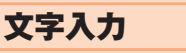

## **文字を入力する**

文字入力には、ソフトウェアキーボードを使用します。

ソフトウェアキーボードは、連絡先の登録時やメール作成時などの文字入力画面で入 力欄をタップすると表示されます。

## **ソフトウェアキーボードについて**

次のソフトウェアキーボードを使用できます。

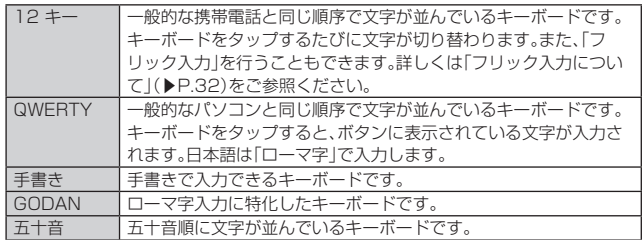

## **■キーボードを切り替える**

## **1 文字入力画面→[ ]→[言語]→[日本語]→キーボードを選択**

キーボードが切り替わります。詳細は「キーボードで入力する」(▶P.32)をご参 照ください。

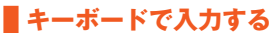

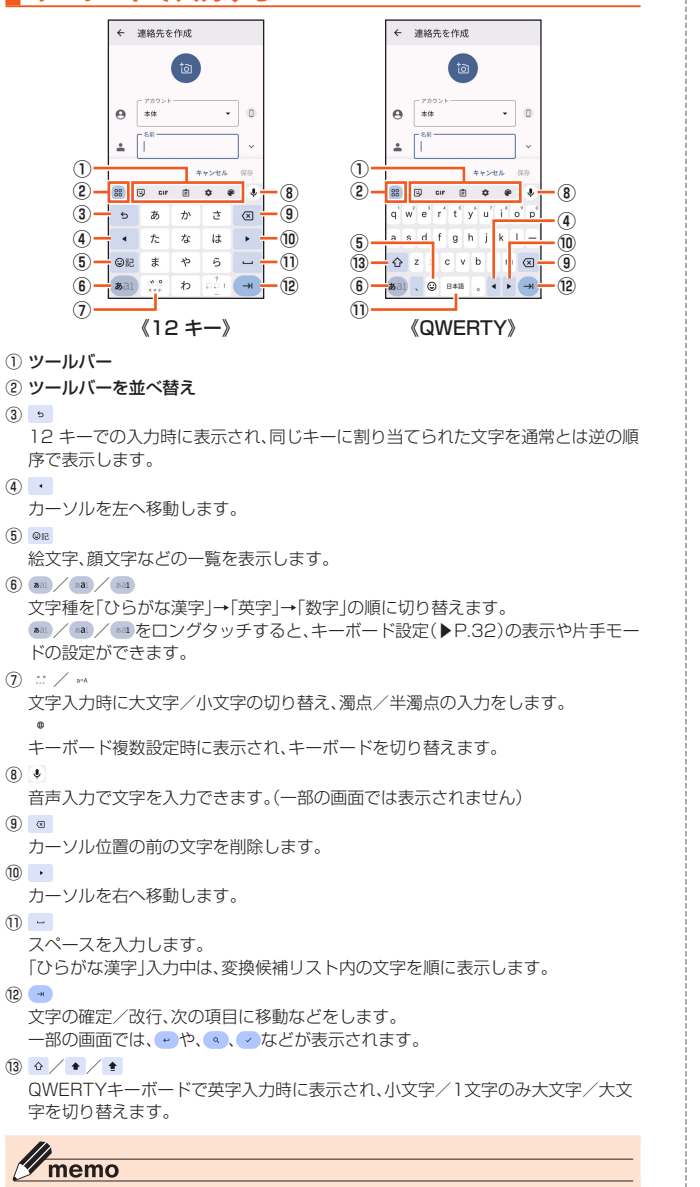

#### memo ◎ 変換候補リストの「 √ 」をタップすると、表示エリアが拡大されます。ソフトウェ アキーボードを表示させるには「ヘ」をタップします。 ◎ ソフトウェアキーボードを非表示にするには、画面左下に表示される「 > 」をタッ プします。

## ■ フリック入力について

ソフトウェアキーボードが「12 キー」の場合、キーを上下左右にフリックすることで、 キーを繰り返してタップすることなく、入力したい文字を入力することができます。 キーをタップすると、フリック入力で入力できる候補が表示されます。そのまま入力 したい文字が表示されている方向にフリックすると、文字入力エリアに文字が入力さ れます。例えば「あ」を入力する場合は「 」をタップするだけで入力でき、「お」を入力 する場合は「あ」を下にフリックすると入力されます。

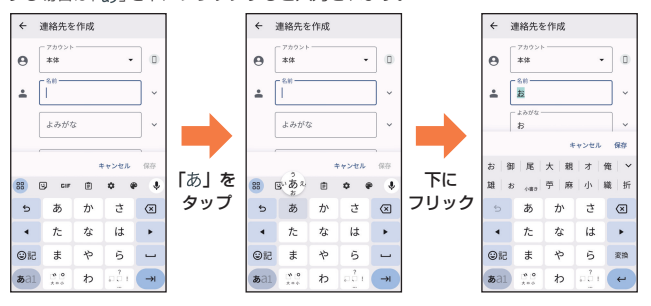

## **文字入力の便利な機能を利用する**

## **絵文字/記号/顔文字を入力する**

## **1 文字入力画面→[ ]**

絵文字/記号/顔文字一覧画面が表示されます。 文字入力画面に変換対象がない状態で表示されます。

### **2 絵文字/記号/顔文字を選択**

### ■ **絵文字/記号/顔文字一覧画面の操作**

あいう:文字入力画面に戻る :選択した文字やカーソルの左の文字の削除

## memo

<u><sup>●</sup> memo</u><br>◎ 操作するアプリや画面によっては、一覧画面の表示方法が異なる場合や、絵文 字/記号/顔文字の表示や入力ができない場合があります。

## **文字を切り取り/コピーしてから貼り付ける**

**1 文字入力画面→文字入力エリアをロングタッチ→「 」/「 」をド ラッグして、範囲を選択**

• 操作するアプリによっては、カーソルの色が異なる場合があります。

## **2 [切り取り]/[コピー]**

「すべて選択」をタップ(表示されていない場合は[:]→[すべて選択]と操作)す ると、入力した文字列全体を選択できます。

**8** 貼り付ける位置でロングタッチ→[貼り付け] …………………<br>テキストが入力されている場合は、挿入する位置でタップし、[●]→[貼り付け] と操作します。

## **ソフトウェアキーボードの設定を行う**

## **1 文字入力画面→[ ]**

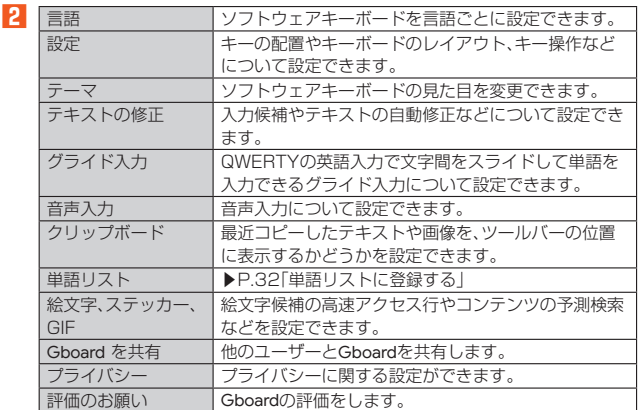

## **単語リストに登録する**

- **1** 文字入力画面→[☆]
- <mark>2</mark> [単語リスト]→[単語リスト]→登録する言語をタップ

**3 [+]**

- **4** 「単語を入力します」欄をタップ→単語を入力
- **5 「よみを入力します」欄をタップ→よみを入力**

## memo

<mark>2<sup>ダ</sup> memo</mark><br>◎ 登録した語句を削除する場合は、手順**図**で削除する単語をタップ→[面]と操作 します。

## 電話·連絡先

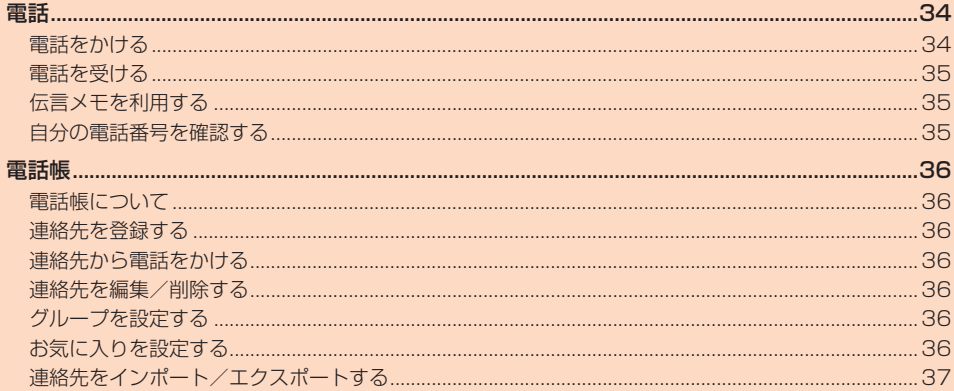
### 電話

### **電話をかける**

#### **1 ホーム画面→[ ]→「ダイヤル」タブをタップ**

電話番号入力画面が表示されます。

### **2 電話番号を入力**

一般電話へかける場合には、同一市内でも市外局番から入力してください。 「図」:入力した数字を1桁削除 「 」(ロングタッチ):すべての数字を削除 「電話帳」タブ:電話帳を起動 「 」:▶P.34「電話番号入力画面のメニューを利用する」

#### **3 [ ]→通話**

通話中にr(音量上ボタン)/l(音量下ボタン)を押すと、通話音量(相手の 方の声の大きさ)を調節できます。

#### **4 [ ]**

通話が終了します。

•「あとから録音」(▶P.34)についての画面が表示された場合は、画面に従って 操作してください。

#### $\mathscr{U}_1$ memo

◎ 「四 (雷源ボタン)を1秒以上長く押す→[緊急通報]と操作すると、緊急通報番号 (110、119、118)へ発信することができます。

- ◎ 発信中/通話中に顔などによって画面を覆うと、誤動作を防止するため画面が消
- 灯します。 ◎ 送話口(マイク)を覆っても、相手の方には声が伝わりますのでご注意ください。

#### **■ 電話番号入力画面のメニューを利用する**

#### **1** 電話番号入力画面→[:]

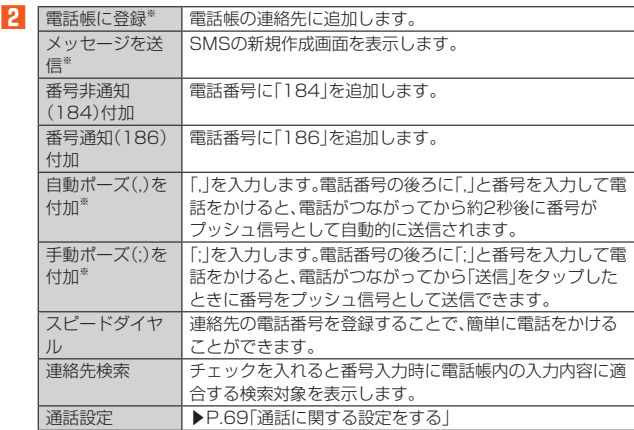

※ 電話番号が入力されている場合に表示されます。

#### ■ **通話中に利用できる操作**

通話中は以下の操作が行えます。

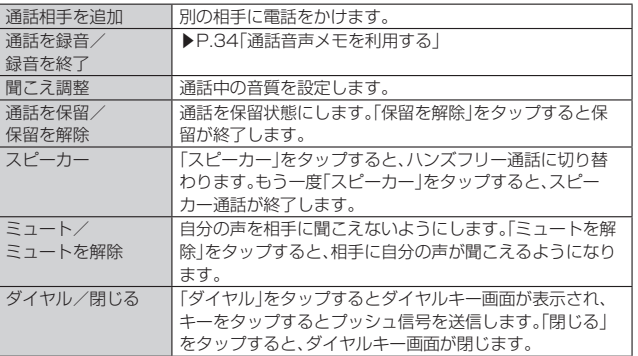

#### ■ 通話音声メモを利用する

通話中の相手の方と自分の声を録音します。 •「あとから録音」がONの場合は操作できません。

### **1** 通話中画面→[通話を録音]

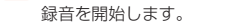

**2 [録音を終了]** 録音を終了します。

### ■ 通話音声メモの録音を自動的に開始する(あとから録音)

通話開始と同時に通話音声メモの録音を開始するには、あらかじめ設定が必要です。

### **1 ホーム画面→[ ]→[ ]→[通話設定]→[通話音声メモ]**

- **2** [あとから録音]→「あとから録音を使用」を有効にする 録音対象を「すべて」/「ユーザー設定」から選択できます。「ユーザー設定」を選択
	- した場合は、録音対象の電話番号や着信の種類を設定できます。

#### ■ あとから録音を保存するには

- 通話が終了すると通話音声メモを保存するかどうかの確認画面が表示されます。 - ニュー・・・。<br>• 「OK」をタップすると通話音声メモが保存されます。
- 
- •「キャンセル」をタップすると録音した通話音声メモは削除されますので、ご注意く ださい。

#### $\mathscr{D}$ memo

#### ◎ 通話を録音(通話音声メモ)を再生するには、ホーム画面→[●]→「履歴」タブを タップ→通話履歴をタップ→[通話音声メモを再生]と操作します。 ◎ 通話を録音(通話音声メモ)で録音できるのは、1件あたりの最大録音時間は約

60分で、100件までです。

#### **■ 通話音声メモをエクスポートする**

通話音声メモのデータを内部ストレージ/microSDメモリカードへエクスポートし ます。

- **1 ホーム画面→[ ]→[ ]→[通話設定]→[通話音声メモ]**
- **2** [通話音声メモリスト]→[ : ]→[エクスポート]
- **3 エクスポートするメモを選択→[OK]→[内部ストレージ]/[SD カード]**
	- エクスポートしたメモのアイコンの右上に「▲ |が付きます。
	- 内部ストレージにエクスポートしたデータはFiles(▶P.61)の[内部ストレー ール・・・・。<br>ジ]→[VoiceMemo]フォルダでも確認できます。

#### ■ **緊急通報位置通知について**

本製品は、警察・消防機関・海上保安本部への緊急通報の際、お客さまの現在地(GPS 情報)が緊急通報先に通知されます。

#### Y memo

- ◎ 警察(110)・消防機関(119)・海上保安本部(118)について、ここでは緊急通報 受理機関と記載します。
- ◎ 日本国内の緊急通報受理機関に接続する場合は、VoLTE(LTEネットワーク)の みを利用します。
- ◎ 本機能は、一部の緊急通報受理機関でご利用いただけない場合もあります。
- ◎ 緊急通報番号(110、119、118)の前に「184」を付加した場合は、電話番号と 同様にお客さまの現在地を緊急通報受理機関に知らせることができません。
- ◎ GPS衛星または基地局の信号による電波を受信しづらい地下街・建物内・ビルの 陰では、実際の現在地と異なる位置が、緊急通報受理機関へ通知される場合があ ります。
- 
- 口頭でも正確な住所をお伝えくださいますようお願いいたします。なお、おかけ になった地域によっては、管轄の通報先に接続されない場合があります
- 受理機関が、人の生命、身体などに差し迫った危険があると判断した場合には、発 信者の位置情報を取得する場合があります。
- 着信拒否や伝言メモ、マナーモード(ドライブ)を設定した状態で緊急通報を発信 した場合、緊急通報受理機関からの着信を受けるため、設定は自動的に2時間解 除されます。

### **履歴を利用して電話をかける**

- **1 電話番号入力画面→「履歴」タブをタップ**
	- 通話履歴一覧画面が表示されます。
	- :着信
	- <mark>:e</mark>:伝言メモあり<br>×:エエデー :不在着信
	- -<br>2:発信
	- :通話音声メモあり
	- :SMS返信

#### **2 電話をかける履歴の[ )**

選択した相手に電話を発信します。

通話履歴一覧画面で履歴をタップすると履歴詳細画面が表示され、音声発信以外 にはは、プロコンのコンティックでは、アルロール。<br>「こも+メッセージ(SMS)の作成や伝言メモ再生、通話音声メモ再生、電話帳に登 録などの操作を行うことができます。

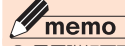

◎ 履歴詳細画面で「:」をタップすると、履歴からの削除や番号の編集などをする ことができます。

- ◎ GPS測位方法で通知できない場合は、基地局信号により、通知されます。
- ◎ 緊急通報受理機関への緊急通報の際には、必ずお客さまの所在地をご確認の上

# ◎ 緊急通報した際は、通話中もしくは通話切断後一定の時間内であれば、緊急通報

### **au電話から海外へかける(au国際電話サービス)**

本製品からは、特別な手続きなしで国際電話をかけることができます。

例:本製品からアメリカの「212-123-XXXX」にかける場合

#### **1 電話番号入力画面→国際アクセスコード、国番号、市外局番、相手の 方の電話番号を入力→[ ]**

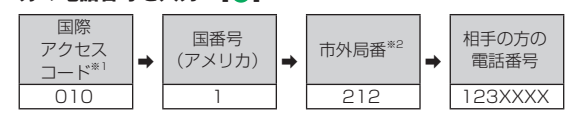

※1 「0」をロングタッチすると、「+」が入力され、発信時に「010」が自動で付加されま す。 ※2 市外局番が「0」で始まる場合は、「0」を除いて入力してください(イタリアなど一部 例外もあります)。

#### $\mathscr{U}_1$ memo

- ◎ au国際電話サービスは毎月のご利用限度額を設定させていただきます。auにて、 ご利用限度額を超過したことが確認された時点から同月内の末日までの期間は、 au国際電話サービスをご利用いただけません。
- ◎ ご利用限度額超過によりご利用停止となっても、翌月1日からご利用を再開しま す。また、ご利用停止中も国内通話は通常通りご利用いただけます。
- ◎ 通話料は、auより毎月のご利用料金と一括してのご請求となります。
- ◎ ご利用を希望されない場合は、お申し込みによりau国際電話サービスを取り扱 わないようにすることもできます。
- au国際電話サービスに関するお問い合わせ:
- au電話から(局番なしの)157番(通話料無料)
- -般電話から 【10077-7-111(通話料無料)
- 受付時間 毎日9:00~20:00

### **電話を受ける**

### **1 着信画面→[電話に出る]**

- 通話を開始します
- スリープモード中やスタート画面表示中は「電話に出る」を右にスライドして も電話に出ることができます。

#### **2 通話→[ ]**

#### ■ 電話がかかってきた場合の表示について

- お買い上げ時は、着信すると次の内容が表示されます。 • 相手の方から電話番号の通知があると、ディスプレイに電話番号が表示されます。電 ーロックション ここは コックニット こうここ ファンファー しんじょう
- 相手の方から電話番号の通知がないと、ディスプレイに理由が表示されます。 「非通知設定」「公衆電話」「不明※」
- ※ 相手の方が通知できない電話からかけている場合です。

着信時に相手の方の電話番号や名前を表示しないようにすることもできます (▶P.69「着信相手非表示」)。

#### $\mathscr{D}$ memo

- **◎ 5G NET、5G NET for DATAをご契約いただいていない場合、「SIMI(▶P.68)** の「モバイルデータ」を無効にしてご利用ください。
- かかってきた電話に出なかった場合は
- ◎ ステータスバーに「■」が表示されます。ステータスバーを下にスライドして通 知パネルを開くと、着信のあった時間や電話番号、または電話帳に登録されてい る名前が表示されます。
- 着信時に着信音、バイブレータを無効にするには
- ◎ 着信時に「3」(電源ボタン)/【■」(音量上ボタン)/[■](音量下ボタン)を押す と、着信音、バイブレータを無効にすることができます。
- 他の機能をご利用中に着信した場合は
- ◎ 動画を録画していた場合は、録画が中断され、録画していたデータは保存されま す。
- ◎ 音声レコーダーで録音していた場合は、録音が一時停止されます。通話が終了し たら、録音を再開できます。
- ◎ マナーモード(ドライブ)に設定している場合は、自動的に伝言メモが起動しま す。

### **着信に伝言メモで応答する**

伝言メモのメッセージで応答し、相手の方の伝言を録音します。 • 伝言メモを設定していなくても、手動で起動できます。

### **1 着信画面**

**2 「伝言メモに録音**]→[録音を開始]

#### $\mathscr{D}$ memo

◎ 伝言メモ録音中に「電話に出る」をタップすると、電話に出ることができます。ス リープモード中/スタート画面表示中は「電話に出る」を右にスライドします。

### **着信を拒否する**

### **1 着信画面→[電話に出ない]**

- 着信音が止まって電話が切れます。相手の方には音声ガイダンスでお知らせしま す。
- スリープモード中やスタート画面表示中は「電話に出ない」を左にスライドし  $\pm \tau$

### **着信を拒否してメッセージ(SMS)を送信する**

着信拒否をして、SMSのメッセージで応答します。 • 定型文を選択して返信することができます。定型文をあらかじめ編集しておくこと

#### もできます。 **1 着信画面**

**2** [SMSで返信]

**3** 送信したいメッセージをタップ

#### memo

- ◎ 既存のメッセージを編集する場合は、ホーム画面→[●]→[ : ]→[通話設定]→ [SMS返信]→[SMS返信の編集]→既存のメッセージを選択して編集→[OK]と 操作します。
- ◎ ホーム画面→[●]→[;]→[通話設定]→[SMS返信]→[SMS返信の自動設定] と操作すると、着信してから設定した時間が経過した場合に、自動的にSMSで応 答するように設定できます。

### **■ ステップアップ着信を設定する**

同じ人から10分以内に着信を受けると着信音を徐々に大きく(ステップアップ)して お知らせするように設定します。

**1 ホーム画面→[ ]→[ ]→[通話設定]→「ステップアップ着信」を 有効にする**

• お買い上げ時は無効に設定されています。

### **不在着信通知を設定する**

未確認の不在着信通知がある場合、設定したタイミングで再度通知音を鳴らすなど で、スヌーズ通知するように設定します。

- スヌーズ通知を開始してから5分後/10分後/20分後/60分後に、再度通知を行 います。
- **1 ホーム画面→[ ]→[ ]→[通話設定]→[不在着信通知]**
- **2 通知するタイミングにチェックを入れる**

### **伝言メモを利用する**

伝言メモを設定すると、お留守番サービスEXを契約していない場合でも、電話に応答 できないときに応答メッセージを再生し、相手の音声を録音することができます。1 件あたりの最大録音時間は約60秒です。

**1 ホーム画面→[ ]→[ ]→[通話設定]→[伝言メモ]**

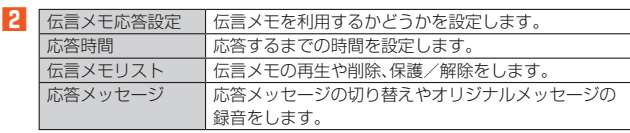

#### 111 memo

◎ 録音された伝言メモがある場合は、ステータスバーに「图」が表示されます。ス -タスバーを下にスライド→[伝言メモ録音あり]と操作すると、伝言メモリス ト画面が表示され、録音された伝言メモを確認できます。

◎ 録音された伝言メモを削除するには、伝言メモリスト画面で伝言メモをロング タッチ→[削除]→[OK]と操作します。

### **自分の電話番号を確認する**

**1 ホーム画面を上にスワイプ→[設定]→[プロフィール]** プロフィール画面が表示されます。

### ■ **プロフィールを登録する**

- **1 プロフィール画面→[ ]**
	- プロフィール画面で「 」をタップすると登録した情報を共有したり、削除した りすることができます。

### **2** 必要な項目を入力→[保存]

### $\mathscr{B}_{1}$ memo

◎ ホーム画面を上にスワイプ→[電話帳]→「すべての連絡先」タブをタップして自 分の名前の部分をタップしても、自分の電話番号を確認できます(▶P.36)。

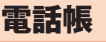

### **電話帳について**

電話帳には連絡先の各種情報が表示されます。

#### $\mathscr Y$ memo

- ◎ 電話帳に登録された電話番号や名前などは、事故や故障によって消失してしまう ことがあります。大切な電話番号などは控えておかれることをおすすめします。 事故や故障が原因で登録内容が変化・消失した場合の損害および逸失利益につき ましては、当社では一切の責任を負いかねますのであらかじめご了承ください。 ◎「パスワードとアカウントの設定をする」(▶P.72)を利用して、サーバーに保存さ れたGoogleの連絡先などと本製品の電話帳を同期できます(Google アカウント
	- 以外と同期する場合でも、最初にGoogle アカウントを登録してください)。

### **連絡先を登録する**

#### **1 ホーム画面を上にスワイプ→[電話帳]→「すべての連絡先」タブを タップ**

連絡先一覧画面が表示されます。

連絡先が未登録の場合は、操作**2**で新規連絡先を登録してください。

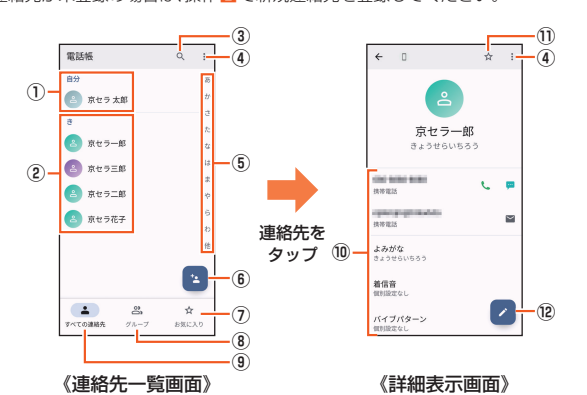

- ① 自分のプロフィール
- 自分の電話番号を確認し、自分の名前などを登録できます(▶P.35)。 ② 連絡先に登録された写真・名前
- タップすると、連絡先の詳細表示画面が表示されます。
- ③ 検索
- 登録されている連絡先を検索します。
- ④ メニュー
- 連絡先の削除やインポート/エクスポート、表示する連絡先の設定、インデッ クスタブの表示位置の設定などができます。
- ⑤ インデックスタブ
	- タブをタップすると、タップしたタブの行の文字から始まる連絡先が表示さ れます。
	- [:]→[設定]→[インデックスの表示位置]→[右側]/[左側]と操作すると、 インデックスの位置を変更できます。
- ⑥ 新規作成
- 連絡先を登録します。
- ⑦ お気に入りタブ
- タップすると「お気に入り」に登録した連絡先が表示されます。 ⑧ グループタブ
- タップするとグループの一覧を表示します。
- グループ作成や編集については、「グループを設定する」(▶P.36)をご参照 ください。
- ⑨ すべての連絡先タブ
	- すべての連絡先が一覧画面で表示されます。
- ⑩ 登録内容
- ⑪ お気に入り
	- タップすると連絡先をお気に入りに登録できます。
- ⑫ 編集
	- 連絡先を編集できます(▶P.36)。

#### **2 [ ]**

• アカウントの選択画面が表示された場合は、使用するアカウントを選択する か、「アカウントを追加」をタップしてアカウントを登録してください。

#### **3 必要な項目を入力**

- 各項目をタップすると項目を入力できます。入力中または入力後に「X」を タップすると、項目を削除できます。
- 電話番号やメールアドレスを1件入力すると、入力欄が追加されます。
- •「●」をタップすると、連絡先に登録する写真を撮影または選択できます。
- 項目によっては、「▼」をタップすると、さまざまな設定の変更ができます •「着信設定」の「個別着信音を設定」をタップすると、着信音などの個別設定がで
- きます。

### **4 [保存]**

#### $\mathscr Y$ memo

<u>。</u><br>◎ 登録する電話番号が一般電話の場合は、市外局番から入力してください。 ◎ 相手の方から電話番号の通知がない場合は、「着信設定」は有効になりません。

### **連絡先から電話をかける**

- **1 連絡先一覧画面→電話をかける連絡先をタップ** 連絡先の詳細表示画面が表示されます。
- **2 [ ]**

### **連絡先を編集/削除する**

#### **連絡先を編集する**

- **1 編集する連絡先の詳細表示画面→[ ]**
- 連絡先編集画面が表示されます。 **2 項目を選択して編集**
- 
- **3** 【保存】

#### **■連絡先を削除する**

**1 連絡先一覧画面→[ ]→[削除]→削除する連絡先にチェックを入 れる→[OK]→[OK]**

### $\mathscr{D}_{\mathsf{memo}}$

◎ 内部ストレージの空き容量が少ないと、連絡先の編集/削除ができない場合があ ります。ご注意ください。

### **グループを設定する**

#### 連絡先をグループに登録できます。

•「パスワードとアカウントの設定をする」(▶P.72)を利用して、アカウントと同期す ると、自動的にグループが作成されます。

- **1 連絡先一覧画面→「グループ」タブをタップ→[ ]** • アカウントの選択画面が表示された場合は、使用するアカウントを選択してく ださい。
- **2** 【グループ名】→グループの名前を入力
- **3 [連絡先を登録/解除]→登録する連絡先にチェックを入れる→ [OK]**
- **4 「グループの着信設定」の項目を必要に応じて設定→[保存]**

#### $\mathscr Y$ memo

- ◎ グループの編集は、連絡先一覧画面→「グループ」タブをタップ→編集するグルー プをタップ→[ ]と操作して行うことができます。「グループの着信設定」なども 設定できます
- ◎ 相手の方から電話番号の通知がない場合は、「グループの着信設定」は有効になり ません
- ◎ 個別の連絡先に「着信設定」が設定されている場合は、そちらが優先されます。
- ◎ グループを選択して[ ]→[削除]→[OK]と操作すると、グループを削除できま す。グループを削除しても、登録されている連絡先は削除されません。

### **お気に入りを設定する**

連絡先をお気に入りに設定すると、お気に入りに設定した連絡先のみ表示することが できます。

- **1 連絡先一覧画面→「お気に入り」タブをタップ** • お気に入りに設定した連絡先が表示されます。
- **2** [<sup>3</sup>]→お気に入りに設定する連絡先にチェックを入れる→[OK] • お気に入りを解除するときはチェックを外します。

### **連絡先をインポート/エクスポートする**

- 連絡先を内部ストレージやmicroSDメモリカードからインポート/エクスポートで
- きます。 • 連絡先によっては、データの一部がインポート/エクスポートされない場合があり ます。

### **インポートする**

内部ストレージ/microSDメモリカードに保存されている連絡先をインポートしま す。

- **1 連絡先一覧画面→[ ]→[インポート/エクスポート]**
- **2 [内部ストレージからインポート]/[SDカードからインポート]** • アカウントの選択画面が表示された場合は、使用するアカウントを選択してく ださい。
- <mark>3</mark> 【vCardファイルを1つインポート】→[OK]→インポートする連 **絡先ファイル(vCardファイル)を選択→[OK]** 「複数のvCardファイルをインポート」/「すべてのvCardファイルをインポー ト」を選択してインポートすることもできます。

### **エクスポートする**

内部ストレージ/microSDメモリカードへエクスポートします。

- **1 連絡先一覧画面→[ ]→[インポート/エクスポート]**
- **2 [内部ストレージにエクスポート]/[SDカードにエクスポート]** 連絡先の選択画面が表示されます。
- **3** エクスポートする連絡先を選択→[OK]→[OK] 連絡先の選択画面→[すべて選択]→[OK]→[OK]と操作すると、すべての連絡 先をエクスポートできます。

# メール

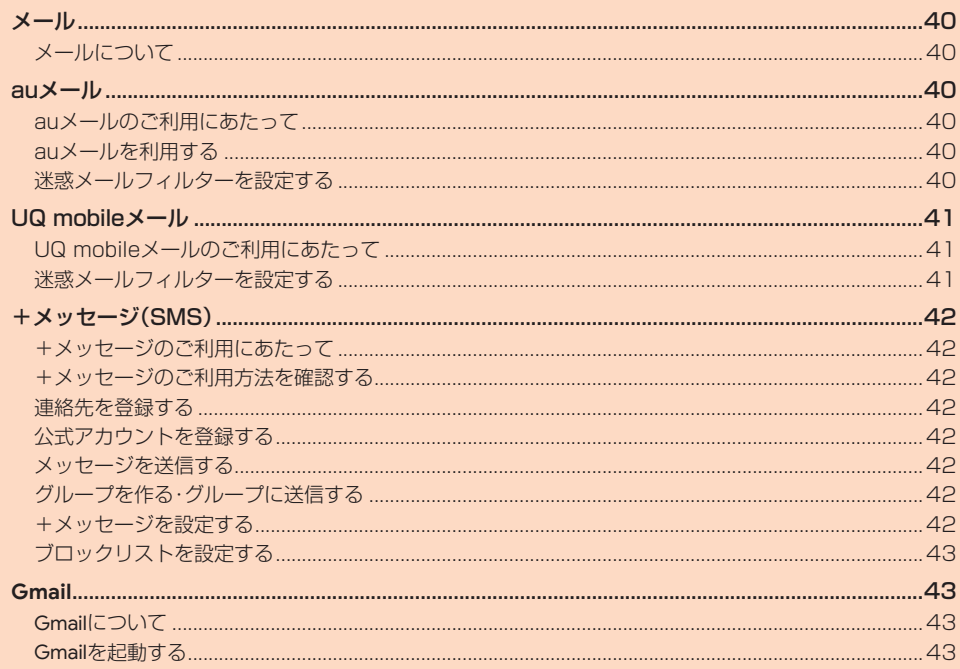

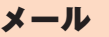

### **メールについて**

本製品では、次のメールが利用できます。

#### ■ **auメール**

auメールのアドレスを利用してメールの送受信ができるauのサービスです  $(P.40)$ 

#### ■ **UQ mobileメール**

UQ mobileメールをご利用になるお客さまは、メールアプリとしてCosmoSiaを利 用することができます(▶P.41)。

#### $\mathscr Y$ memo

◎ アプリ表示名称は、「メール(CS)」です。

◎ UQ mobileのEメールサービスは、有料サービスにつき、別途お申し込みが必要 です。詳細はUQ mobileホームページをご確認ください。

#### ■ **+メッセージ(SMS)**

電話番号でメッセージのやりとりができるアプリです。auの電話番号宛だけでなく、 国内他事業者にもメッセージを送信できます(▶P.42)。

#### ■ **Gmail**

Googleが提供するメールサービスです(▶P.43)。

auメール

### **auメールのご利用にあたって**

- auメールを利用するには、5G NETのお申し込みが必要です。ご購入時にお申し込 みにならなかった方は、au Style/auショップまたはお客さまセンターまでお問い 合わせください。
- auメールサービスの詳細については、auホームページをご参照ください。 https://www.au.com/support/service/mobile/email/
- 操作方法や画面表示が予告なく変更される場合があります。

### **auメールの初期設定について**

- auメールアプリを利用するには、あらかじめ初期設定が必要です。初回起動時に初 期設定画面が表示されます。画面の指示に従って操作してください。
- 初期設定は、日本国内の電波状態の良い場所で行ってください。電波状態の悪い場所 や、移動中に行うと、正しく設定されない場合があります。Wi-Fi®通信やVPN接続で は初期設定ができません。
- 時間帯によっては、初期設定の所要時間が30秒~3分程度かかります。「Eメールア ドレスの設定中です。しばらくお待ちください。」と表示された画面のまま、お待ちく ださい。

#### $\mathscr Y$ memo

- ◎ auメールの送受信には、データ量に応じて変わるデータ通信料がかかります。海 外でのご利用は、通信料が高額となる可能性があります。詳しくは、auホーム ページをご参照ください。
- ◎ 添付データが含まれている場合やご使用エリアの電波状態によって、auメール の送受信に時間がかかることがあります。

### **auメールを利用する**

#### **1 ホーム画面を上にスワイプ→[auサービス]→[auメール]** auメールのトップ画面が表示されます。

#### **auメールの利用方法を確認する**

auメールの「アプリ操作ガイド」で利用方法を確認できます。

**1** auメールのトップ画面→[ 三]→[アプリ操作ガイド] auメールアプリの操作説明がブラウザで表示されます。

### $\mathscr{U}_1$ memo

- <u>。</u><br>◎ データセーバー(▶P.68)設定中の場合、メールを受信するときは、auメールの トップ画面を下方向にスワイプしてください。
- ◎ auメールの利用方法確認には、データ通信料がかかります。海外でのご利用は、 通信料が高額となる可能性があります。詳しくは、auホームページをご参照くだ さい。

### **迷惑メールフィルターを設定する**

迷惑メールフィルターには、特定のメールを受信/拒否する機能と、携帯電話などに なりすましてくるメールを拒否する機能があります。

**1 auメールのトップ画面→[ ]→[迷惑メール設定/アドレス変 更]**

確認画面が表示された場合は、画面の指示に従って操作してください。

#### ■ おすすめの設定にする場合

#### **2** [オススメの設定はこちら]→[OK]

なりすましメール・自動転送メールおよび迷惑メールの疑いのあるメールを拒否 します。本設定により大幅に迷惑メールを削減できます。

#### ■詳細を設定する場合

**2** 【迷惑メールフィルターの設定/確認へ】→暗証番号入力欄をタッ **プ→暗証番号を入力→[送信]**

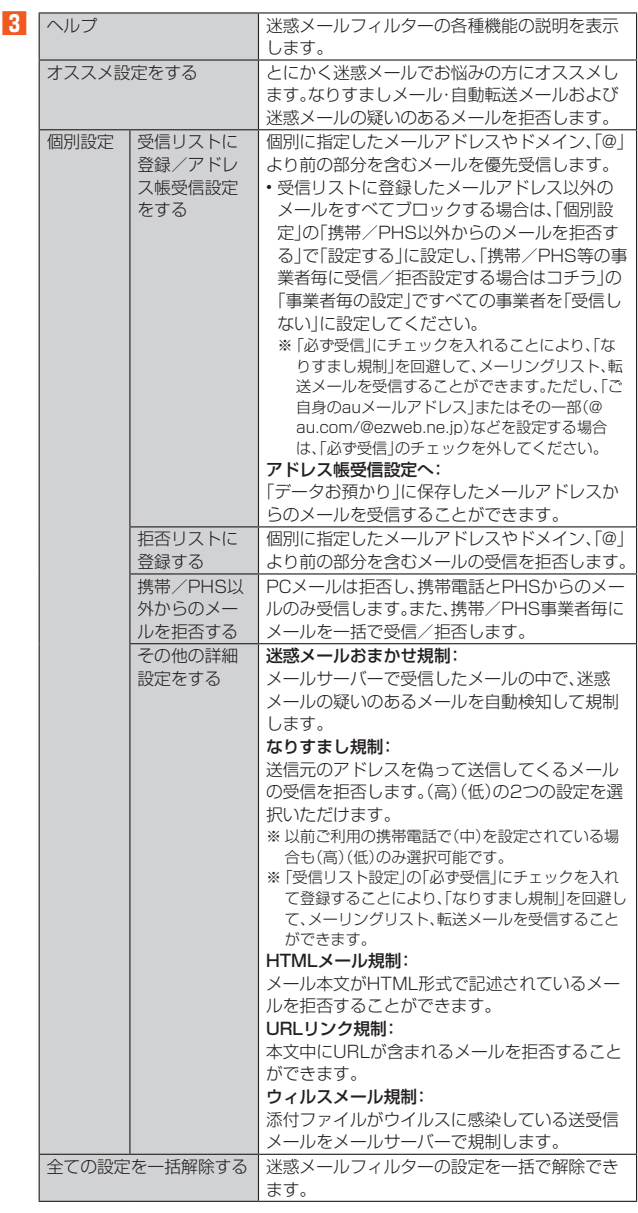

※ 最新の設定機能およびパソコンからの迷惑メールフィルター設定は、auのホームペー ジでご確認ください。

### $\mathscr{Y}_{\mathsf{memo}}$

- ◎ 暗証番号を同日内に連続3回間違えると、翌日まで設定操作はできません
- ◎ 迷惑メールフィルターの設定により、受信しなかったメールをもう一度受信する ことはできませんので、設定には十分ご注意ください。

### UQ mobileメール

### **UQ mobileメールのご利用にあたって**

- UQ mobileメールは有料サービスにつき、別途お申込みが必要です。 UQ mobileメールの詳細については、UQ mobileホームページをご参照ください。 https://www.uqwimax.jp/mobile/plan/option/mail/
- UQ mobileメールのご利用にはCosmoSiaアプリが必要です。
- Google Playからアプリをダウンロードしてご利用ください。 • 操作方法や画面表示が予告なく変更される場合があります。

### **メールサービスの初期設定について**

- UQ mobileメールを利用するには、あらかじめCosmoSiaアプリの初期設定が必要 です。
- 初期設定は、日本国内の電波状態の良い場所で行ってください。電波状態の悪い場所 や、移動中に行うと、正しく設定されない場合があります。Wi-Fi®通信では初期設定 ができません。
- 操作中に確認画面が表示された場合は、画面の指示に従って操作してください。
- 初期設定の詳細については、UQ mobileホームページをご参照ください。 https://www.uqwimax.jp/mobile/support/guide/mail/
- **1** ホーム画面を上にスワイプ→[メール(CS)]
- サービス一覧画面が表示されます。
- **2 [UQ mobileメール]**

#### **3 画面の指示に従ってデフォルトのSMSアプリを「メール(CS)」に 変更**

- - - - -<br>メール設定が完了するとメールアドレスが表示されます。 メールアドレスを変更することもできます。

### $\mathscr{M}_{\text{memo}}$

- ◎ メールの送受信には、データ量に応じて変わるデータ通信料がかかります。
- ◎ 添付データが含まれている場合やご使用エリアの電波状態によって、メールの送
- 受信に時間がかかることがあります。

### **迷惑メールフィルターを設定する**

迷惑メールフィルターには、特定のメールを受信/拒否する機能と、携帯電話・PHS などになりすましてくるメールを拒否する機能があります。

**1 メールのトップ画面→[ ]→[メール設定画面]→[メールアドレス 変更・迷惑メールフィルター・自動転送]**

確認画面が表示された場合は、画面の指示に従って操作してください。

### ■ おすすめの設定にする場合

**2** [オススメの設定はこちら]→[OK] なりすましメール・自動転送メールおよび迷惑メールの疑いのあるメールを拒否 します。本設定により大幅に迷惑メールを削減できます。

- ■詳細を設定する場合
- **2** 【迷惑メールフィルターの設定/確認へ】→暗証番号入力欄をタッ **プ→暗証番号を入力→[送信]**

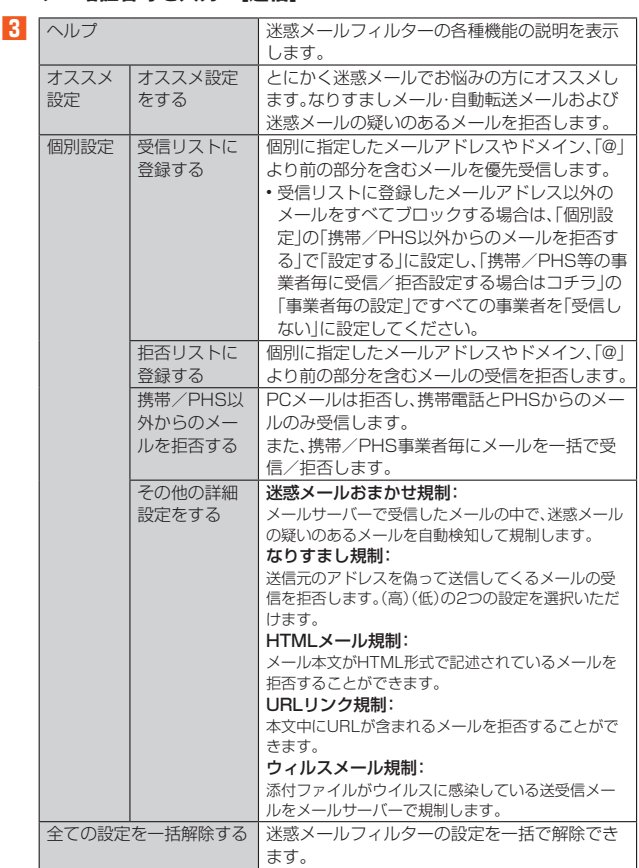

### $\mathscr{Y}_{\text{memo}}$

◎ 暗証番号を同日内に連続3回間違えると、翌日まで設定操作はできません。 ◎ 迷惑メールフィルターの設定により、受信しなかったメールをもう一度受信する ことはできませんので、設定には十分ご注意ください。

## +メッセージ(SMS)

### **+メッセージのご利用にあたって**

「+メッセージ(SMS)」アプリは、電話番号でメッセージのやりとりができるアプリ ケーションです。

au/UQ mobileの電話番号宛だけでなく、国内他事業者(NTTドコモ、ソフトバンク など)にもメッセージが送れ、企業の公式アカウントとメッセージのやりとりができ ます。

初めて起動したときは許可画面や利用規約などの確認画面が表示されます。内容をご 確認の上、画面に従って操作してください。

### **■ +メッセージのモードについて**

+メッセージは、相手が+メッセージを利用している場合、スタンプや写真や動画な どのコンテンツを送ることができます。

相手が+メッセージを利用していない場合は、SMSとしてテキスト文のみを送るこ とができます。

### **+メッセージのご利用方法を確認する**

### **1 ホーム画面→[ ]**

#### **2** [**া**(マイページ)]→[ヘルプ]

- 以下の内容をブラウザで確認できます。ご希望の操作説明をご確認ください。 • よくあるご質問
- 使い方ガイド
- ※ なるホーの使い方練習(下記QRコード)にアクセスすると、基本的な使い方を実際に 体験できます。

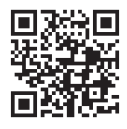

### **連絡先を登録する**

### **QRコードによる連絡先登録**

+メッセージ利用者同士であれば、+メッセージ専用QRコードを読み込むことで、連 絡先として登録できます

**1 ホーム画面→[ ]**

#### **2** [連絡先]→[●]→[QRコードで追加]

### memo

<mark>‴ memo</mark><br>◎ 専用のQRコードを表示するには、ホーム画面→[**o**]→[ ⊟ (マイページ)] → [QRコード]と操作します。

### **新しい連絡先を登録**

**1 ホーム画面→[ ]**

### **2 [連絡先]→[ ]→[新しい連絡先]**

連絡先アプリの連絡先新規登録画面が表示されます。新規連絡先を登録できま す。

### **公式アカウントを登録する**

#### ■ ホーム画面→[<sup>0</sup>]

### **2** 「公式アカウント]→[ホーム]または[カテゴリ]

おすすめやカテゴリごとに分けられた公式アカウントが表示されます。登録した 公式アカウントは「利用中」に表示されます。

### **メッセージを送信する**

漢字・ひらがな・カタカナ・英数字・記号・絵文字のメッセージ(メール本文)に加え、スタ ンプや写真・動画等のコンテンツを送信できます。

### ■ ホーム画面→[0]

[連絡先]→連絡先一覧画面が表示されます。 [メッセージ]→メッセージ一覧画面が表示されます。

**2** [メッセージ]→[●]→[新しいメッセージ]

メッセージの作成画面が表示されます。 同じ相手にメッセージを送信するときは、メッセージ一覧で相手をタップしても メッセージを作成できます。

#### **3 連絡先一覧から相手先を選択**

- •「名前や電話番号を入力」欄に、名前を入力すると連絡先一覧から相手先を検索 できます。
- •「名前や電話番号を入力」欄に、相手先電話番号を直接入力することもできま す。
- SMSを海外へ送信する場合は、相手先電話番号の前に「010」と「国番号」を入 力します。

### 010+国番号+相手先電話番号

※相手先電話番号が「0」で始まる場合は、「0」を除いて入力してください。

### **4 [メッセージを入力]→本文を入力**

- 本文は、相手先が+メッセージを利用している場合、2,730文字相当まで入力 できます。
- SMSモード利用の場合、全角最大670/半角最大1,530文字まで入力できま す。

### **5 [ ]**

メッセージが送信されます。 送信したメッセージをロングタッチ→コピー、転送、削除ができます。

### **グループを作る・グループに送信する**

#### **1 ホーム画面→[ ]**

**2** 【メッセージ】→[●]→[新しいグループメッセージ]

#### **3 連絡先一覧から相手先を選択**

- •「名前や電話番号を入力」欄に、名前を入力すると連絡先一覧から相手先を検索 できます。
- •「名前や電話番号を入力」欄に、相手先電話番号を直接入力することもできま す。
- ※ グループは100人まで選択できます。

### **4 [OK]**

**5 [グループ名(入力スキップ可)]→任意の名称を入力**

「◎ |をタップしてグループのプロフィール写真を設定することもできます。

#### **6 [OK]**

**7 メッセージを入力し、送信**

• メッセージの送信方法については、「メッセージを送信する」(▶P.42)をご参 照ください。

### **+メッセージを設定する**

### ■ ホーム画面→[<sup>●</sup>]

#### **2** [目(マイページ)]→[設定]

+メッセージの設定メニューが表示されます。

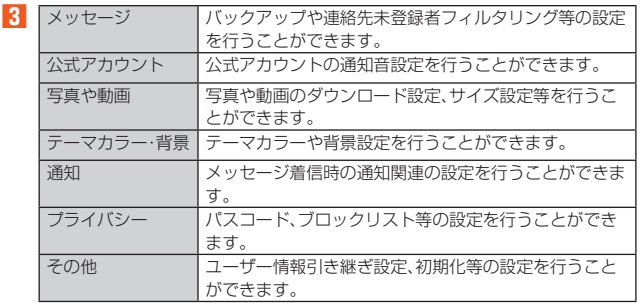

### **ブロックリストを設定する**

相手とのやりとりをブロックすることができます。ブロック/ブロック解除の設定が できます。

### ■ ホーム画面→[<del>0</del>]

### **2** [目(マイページ)]→[設定]→[プライバシー]→[ブロックリスト]

**3** 【ブロックリスト編集】

### **4 [ ]**

- ブロックしたい相手を以下の方法から選択します。
- •「名前や電話番号を入力」欄にブロックしたい電話番号を入力し、電話番号を選 択します。
- •「名前や電話番号を入力」欄にブロックしたい相手の名前を入力し、連絡先を選 択します。
- 連絡先一覧に表示されている連絡先からブロックしたい相手を選択します。

### ■ 公式アカウントとのやりとりをブロックする

#### ■ ホーム画面→[<del>O</del>]

#### **2** 【メッセージ】

ブロックしたい公式アカウントを選択します。

#### <mark>3</mark> 公式アカウントのメッセージ画面→[ <mark>=</mark> (マイページ)]

**4 [ブロック]**

### $\mathscr{D}_{\mathsf{memo}}$

◎ 公式アカウントをブロックすると、同時に利用を停止されます。また「利用中」か ら削除されます。

**Gmail**

### **Gmailについて**

Gmailとは、Googleが提供するメールサービスです。本製品からGmailの確認・送受信 などができます。

- Gmailの利用には、Google アカウントが必要です。詳しくは、「Google アカウントを セットアップする」(▶P.23)をご参照ください。
- 利用方法などの詳細については、Googleのホームページをご参照ください。
- サービスの内容は、予告なく変更される場合があります。

### **Gmailを起動する**

#### **1 ホーム画面→[Google]→[Gmail]**

- アカウント設定したメイン画面が表示されます。
- メイン画面で「 〓」をタップするとメニュー項目が表示され、設定やヘルプと フィードバックなどの操作が行えます。

# インターネット

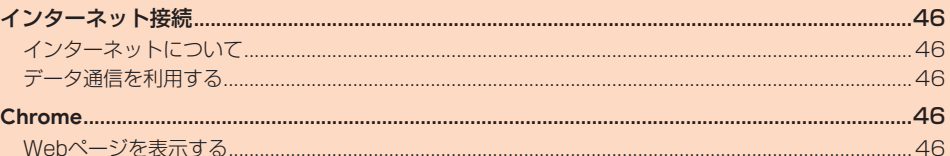

## インターネット接続

### **インターネットについて**

データ通信または無線LAN(Wi-Fi®)機能を使用してインターネットに接続できます。 • データ通信(5G NET、5G NET for DATA)(▶P.46「データ通信を利用する」) • Wi-Fi®(▶P.64「無線LAN(Wi-Fi®)機能」)

#### U memo

◎ 5G NETまたは5G NET for DATAに加入していない場合は、データ通信を利 用することができません。

### **データ通信を利用する**

本製品は、「5G NET」や「5G NET for DATA」のご利用により、手軽にインターネッ トに接続してデータ通信を行うことができます。本製品にはあらかじめ5G NETでイ ンターネットへ接続する設定が組み込まれており、インターネット接続を必要とする アプリを起動すると自動的に接続されます。

5G NET for DATAでインターネットへ接続するには、ホーム画面を上にスワイプ→ [設定]→[ネットワークとインターネット]→[SIM]→[アクセス ポイント名]→[5G NET for DATA]と操作します。

## $\mathscr{Y}_{\text{meno}}$

<u>●</u><br>◎ 5G NET、5G NET for DATA、データ通信料定額/割引サービスについての最 新情報は、auのホームページをご参照ください。

### ■ **データ通信ご利用上の注意**

- 画像を含むホームページの閲覧、動画データなどのダウンロード、通信を行うアプリ ール・コーク<br>を使用するなど、データ量の多い通信を行うとデータ通信料が高額となるため、デー タ通信料定額/割引サービスへのご加入をおすすめいたします。
- ネットワークへの過大な負荷を防止するため、一度に大量のデータ送受信を継続し た場合やネットワークの混雑状況などにより、通信速度が自動的に制限されること があります。

#### **■ご利用データ通信料のご確認方法について**

ご利用データ通信料は、次のURLでご照会いただけます。 https://www.au.com/support/

### **Chrome**

### **Webページを表示する**

Google Chromeを利用して、Webページを閲覧できます。

### ■ ホーム画面→[●]

### Webページが表示されます。

- Webページの上部に表示されるURL表示欄にキーワードを入力して、Webサ イトの情報を検索できます。また、URLを直接入力してサイトを表示できま す。
- •[ : ]→[ヘルプとフィードバック]と操作して操作方法の詳細を確認できま す。
- 初めて起動したときは、利用規約とプライバシーに関する確認やアカウント設 定などの画面が表示されます。画面の指示に従って操作してください。

### $\mathscr{Y}_{\text{memo}}$

◎ 非常に大きなWebページを表示した場合は、アプリが自動的に終了することが あります。

# アプリケーション

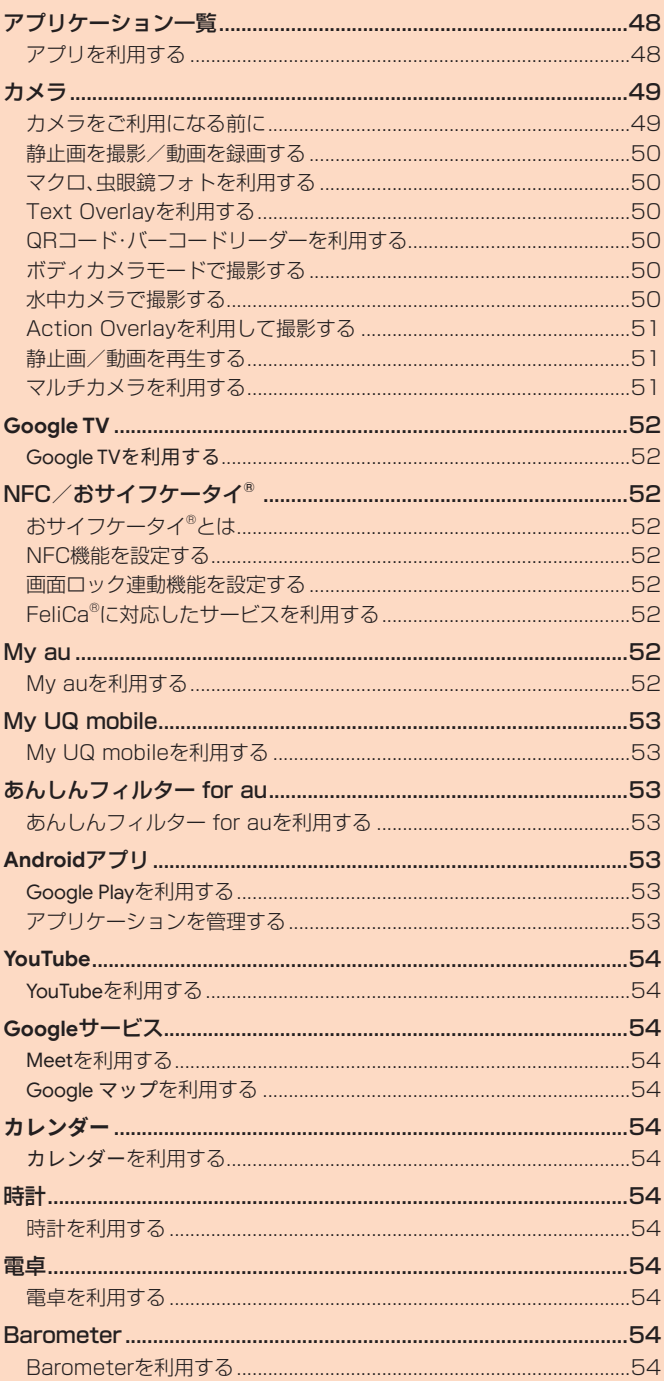

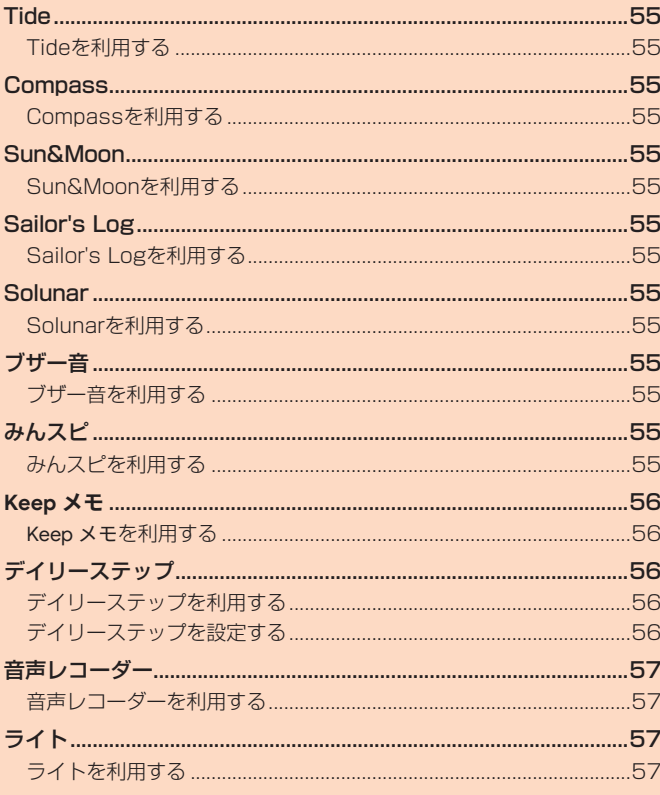

# アプリケーション一覧

### **アプリを利用する**

アプリのアイコンをタップすると、アプリが起動します。

• 次の一覧表では、アプリを名前順(記号/アルファベット/五十音順)に記載してい ます。

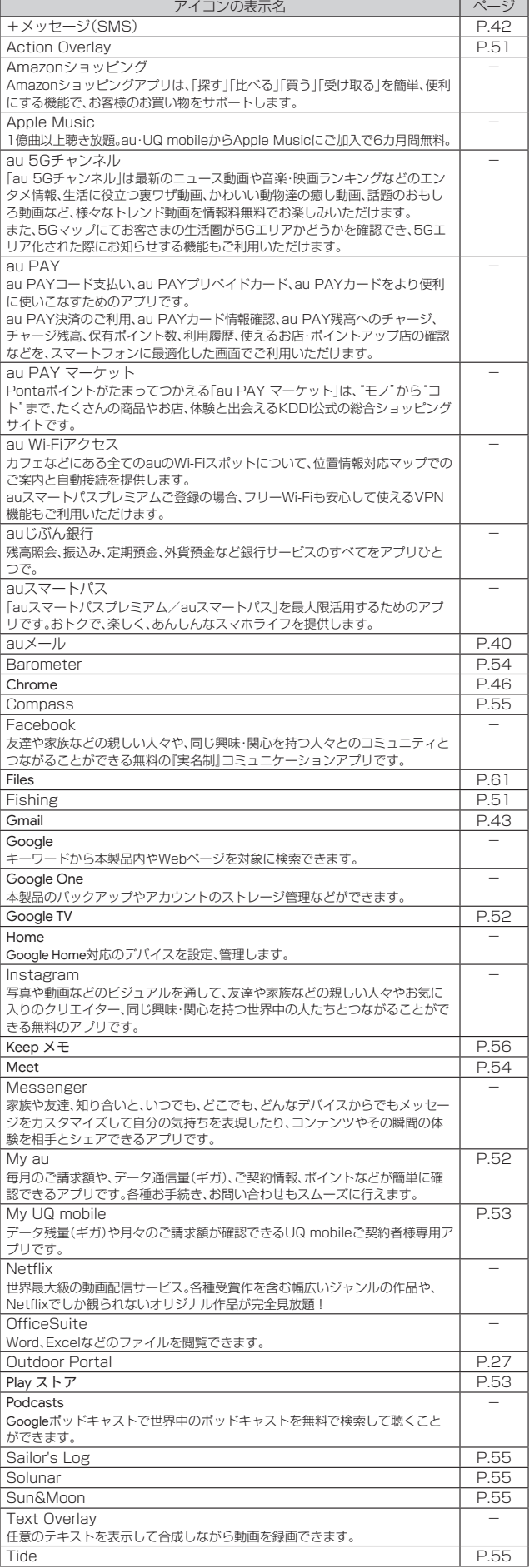

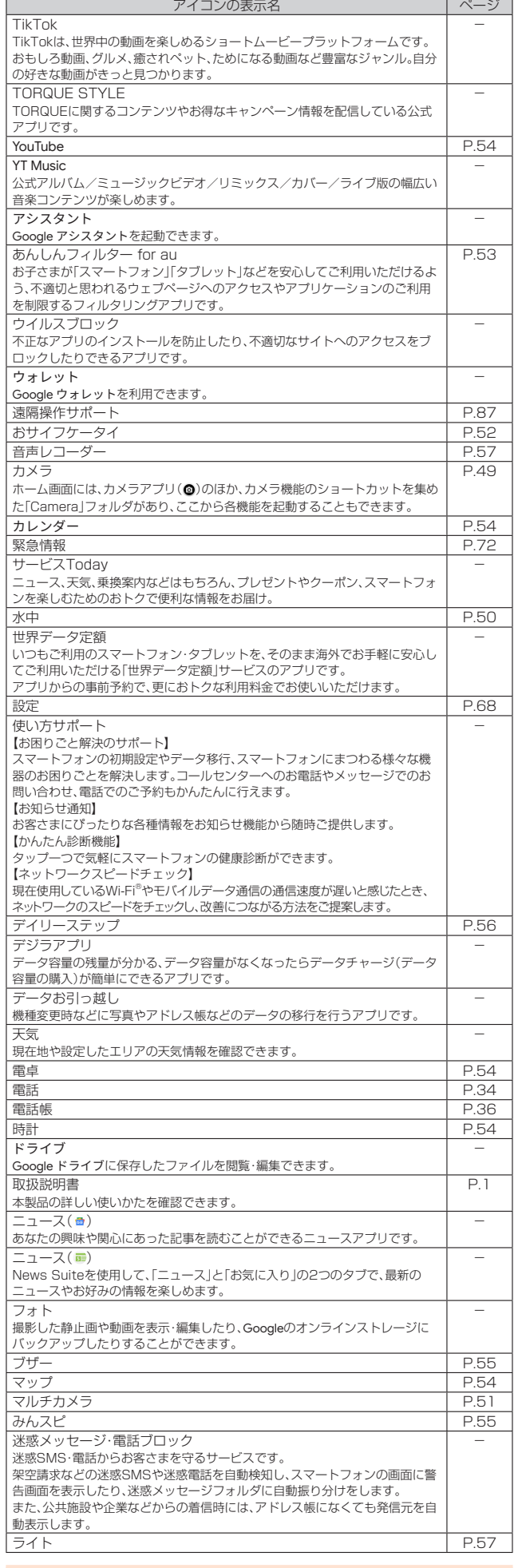

アイコンの表示名 インファイン マイコンの表示名

**グmemo**<br>◎ ご利用のSIMカードによって、表示されるアプリケーションが異なる場合があり ます。

◎ 一覧表に記載のアプリ以外にも、機種変更前にご利用・ご契約いただいたアプリ がアプリケーション一覧に表示される場合があります。

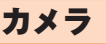

### **カメラをご利用になる前に**

本製品はアウトカメラ/ワイドカメラ/マクロカメラ/インカメラで静止画や動画 の撮影ができます。

撮影した静止画や動画は、すべてmicroSDメモリカードまたは内部ストレージに保 存されます。カメラ起動時にmicroSDメモリカードを挿入している場合、静止画や動 画の保存先について確認画面が表示されることがあります。画面に従って保存先を設 定してください。

• レンズ部に指紋や油脂などが付くと、鮮明な静止画/動画を撮影できなくなります。 撮影する前に、柔らかい布などでレンズをきれいに拭いてください。

- 撮影時にはレンズ部に指や髪、ストラップなどがかからないようにご注意ください。 • 手ブレにご注意ください。画像がブレる原因となりますので、本製品が動かないようにしっかり と持って撮影するか、セルフタイマー機能を利用して撮影してください。
- 特に室内など光量が十分でない場所では、手ブレが起きやすくなりますのでご注意ください。 また、被写体が動いた場合もブレた画像になりやすいのでご注意ください。
- 被写体がディスプレイに確実に表示されていることを確認してから、シャッター操 作をしてください。本製品を動かしながらシャッター操作をすると、画像がブレる原 因となります。
- 動画を録画する場合は、送話口(マイク)を指などで覆わないようにご注意ください。 また、録画時の声の大きさや周囲の環境によって、送話口(マイク)の音声の品質が悪 くなる場合があります。
- 次のような被写体に対しては、ピントが合わないことがあります。
- 無地の壁などコントラストが少ない被写体
- 強い逆光のもとにある被写体
- 光沢のあるものなど明るく反射している被写体
- ラー・ファッション ラー・アー・ファー ファッション アインドなど 水平方向に繰り返しパターンのある被写体
- カメラからの距離が異なる被写体がいくつもあるとき
- 暗い場所にある被写体
- 動きが速い被写体
- 撮影ライトを目に近づけて点灯させないでください。撮影ライト点灯時は発光部を 直視しないようにしてください。また、他の人の目に向けて点灯させないでくださ い。視力低下などの障がいを起こす原因となります。
- マナーモード設定中でも静止画撮影のフォーカスロック音やシャッター音、動画撮 影の開始音、終了音は鳴ります。
- 不安定な場所に本製品を置いてセルフタイマー撮影を行うと、着信などでバイブ レータが振動するなどして本製品が落下するおそれがあります。
- 本製品を利用して撮影または録音したものを複製、編集などする場合は、著作権侵害 にあたる利用方法をお控えいただくことはもちろん、他人の肖像を勝手に使用、改変 などをすると肖像権を侵害することとなりますので、そのような利用方法もお控え ください。なお実演や興行、展示物などの中には、私的使用目的であっても、撮影また は録音などが禁止されている場合がありますので、ご注意ください。
- お客さまが本製品のカメラ機能を利用して公衆に著しく迷惑をかける不良行為など
- を行った場合、法律や条例/迷惑防止条例などに従って罰せられることがあります。 • 位置情報が付加された写真をインターネット上にアップロードする場合、第三者に
- 位置情報を知られる可能性がありますので、ご注意ください。
- 本製品が極端に高温になっている場合は、カメラを使用することができません。また、使 用中は電池残量低下や温度上昇に応じてディスプレイの輝度が落ちる場合があります。

### **モニター画面の見かた**

#### **1 ホーム画面→[ ]**

• [ ) (カメラボタン)を長く押しても「カメラ」を起動できます。

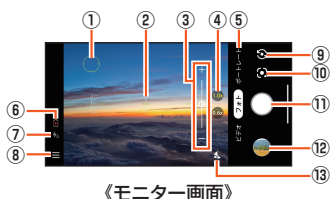

- ① オートフォーカス枠
	- タッチオートフォーカスしたときに表示されます。
	- .<br>※ 操作やカメラの状態によって表示が異なる場合があります。
- ② 水準器
	- 水平/垂直方向にカメラを向けたときに表示されます(▶P.49「カメラを設 定する」)。
- 
- ③ 明るさ<br>オートフォ -カス枠と同時に表示されます。スライドして明るさを調整できます。 ④ ワイド/アウト切替
- ワイドカメラ(「0.6x」)とアウトカメラ(「1.0x」)を切り替えます。 ワイドカメラ使用中に「0.6x」、アウトカメラ使用中に「1.0x」をタップする か、画面上で2本の指を広げたり狭めたりするとズームバーが表示され、ズー ムを調整できます。■■(音量上ボタン)/■■(音量下ボタン)を押してズー ム調整するように設定することもできます(▶P.49「カメラを設定する」)。 ※ ズームの倍率によって表示が異なります。
- ⑤ モード切替
- 撮影モードを切り替えます(▶P.50「撮影モードを切り替える」)。 ⑥ 電池レベル状態
- 電池残量が少なくなったときに表示されます。
- ⑦ フラッシュ設定
- $\sqrt{}$  (オート) ( / (ON) 表示なし(OFF) (照明) ⑧ 設定アイコン
- カメラを設定します(▶P.49「カメラを設定する」)。 ⑨ カメラ切替
- アウトカメラとインカメラを切り替えます。
- ⑩ **Google Lens**
- かざした対象物の名前の確認やQRコードの読み取りができます。
- 利用するには、モバイルネットワークやWi-Fi® ネットワークに接続してください。

⑪ 撮影(シャッター)

- 選択した撮影モード/設定により表示が変わります。 • シャッターを押している間は連写ができます。
- ⑫ 直前に撮影したデータ
	- ー…………。<br>直前に撮影したデータのサムネイルを表示します。タップするとデータを確 認できます。
- ⑬ ナイトモード
	- ナイトモードに切り替えるアイコンです。設定により、暗くなると表示されま す(▶P.49「カメラを設定する」)。

### **カメラを設定する**

• 設定しているモードや本製品の状態によって、表示される設定項目が異なります。

**1** モニター画面→[目]

カメラ設定画面が表示されます。

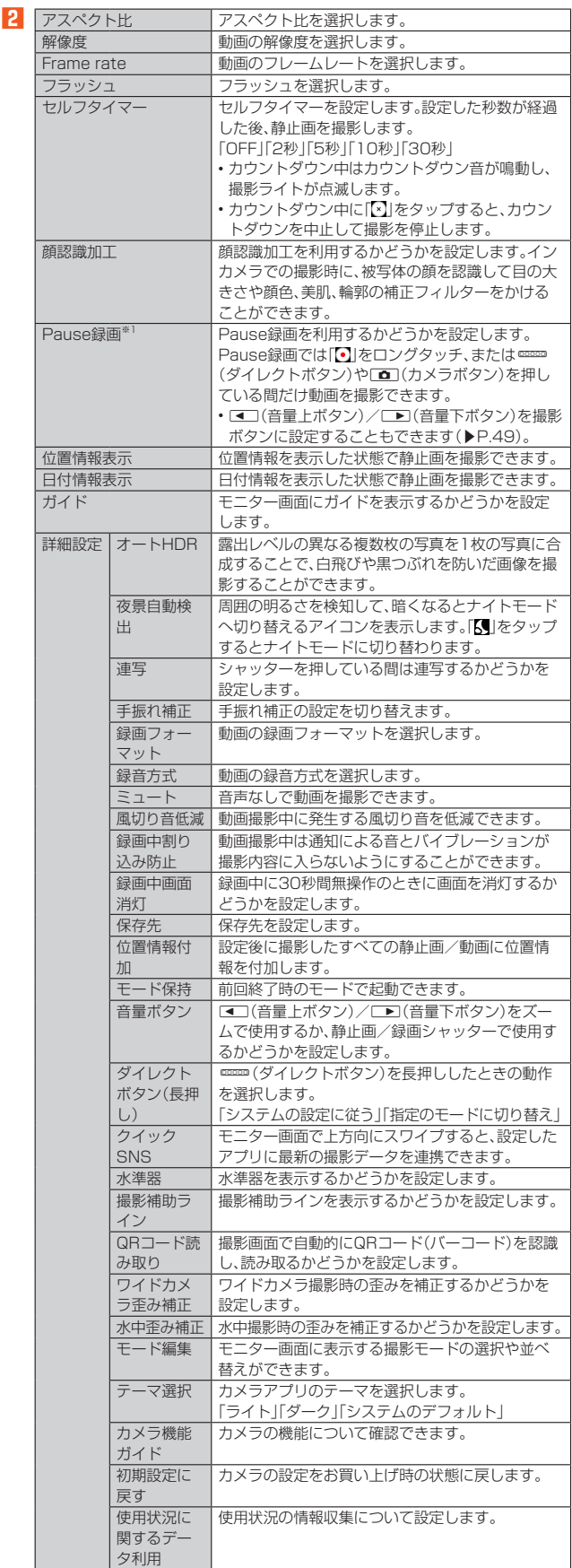

※1 TOBQUE 5Gのプッシュムービーと同等の機能となります。

### **撮影モードを切り替える**

#### **1 モニター画面→モード名をタップ**

モニター画面またはモード名を左右にスライド/フリックしても撮影モードを 切り替えることができます。

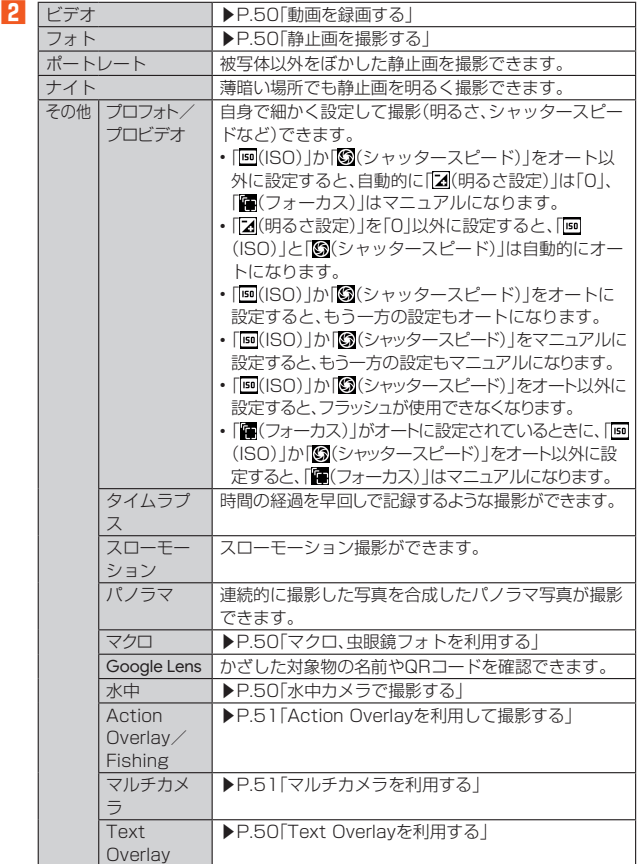

※ 設定しているモードや本製品の状態によって、表示されるモードが異なります。

### **静止画を撮影/動画を録画する**

#### **■静止画を撮影する**

- **1 モニター画面→[フォト]→画面をタップ**
- タップしたところにピントが合います。
- モニター画面をロングタッチするとフォーカスロックされます。
- **2 [ ]**
	- 撮影したデータは自動的に保存されます。

#### **動画を録画する**

#### **1** モニター画面→[ビデオ]→[○]

- 録画が開始されます。
- 録画中に「】】をタップすると、静止画を撮影できます。
- •「Pause録画」でも撮影できます。(▶P.49「カメラを設定する」)
- **2 [ ]**

録画が停止します。録画したデータは自動的に保存されます。

### $\mathscr{M}_{\text{memo}}$

◎ モニター画面で約2分間何も操作しないと、カメラが終了します。

- ◎ 常時、オートフォーカスが動作し、自動でピントを合わせるコンティニュアスAF 機能を搭載しておりますが、被写体によっては、ピントが合うまでに時間がかか る場合があります。
- ◎ 炎天下などで動画を録画している場合、本体の温度上昇によるやけどや故障を防 ぐため、録画を停止する場合があります。

### **マクロ、虫眼鏡フォトを利用する**

マクロカメラで接写して静止画を撮影できます。

#### **1 モニター画面→[その他]→[マクロ]**

- **2 [ ]**
	- •「●」を有効にすると、メインカメラの画像にマクロカメラの画像を重ね、1枚 の写真として保存することができる虫眼鏡フォトに切り替えることができま す。
	- 小窓の位置はスライド操作で変えることができ、ズームインでさらに拡大する こともできます。

### **Text Overlayを利用する**

任意のテキストを表示して合成しながら動画を録画できます。

- **1 モニター画面→[その他]→[Text Overlay]**
- **2 [ ]→テキストを入力→[ ]→[ ]**
	- 「<mark>画</mark>」をタップすると、表示されているテキストをすべて削除できます。 • 「■」をタップすると、レイアウトを保存できます。
	- •「 」をタップすると、テンプレートや保存したレイアウトを選択できます。
- **3 [ ]**

**4 [ ]**

録画が停止します。録画したデータは自動的に保存されます。

### **QRコード・バーコードリーダーを利用する**

カメラを利用して、QRコードやバーコードを読み取ることができます。 読み取った内容は、Webサイト表示などに利用できます。 •「QRコード読み取り」(▶P.49)の設定を有効にする必要があります。

#### **1 ホーム画面→[ ]→[フォト]**

#### **2 QRコード/バーコードをカメラに写す**

QRコード/バーコードの内容を読み取ったポップアップが表示されます。 ポップアップをタップすると、Webサイト表示などを利用することができます。

#### $\mathscr{U}$ memo

- ◎ QRコード/バーコードとの距離が近すぎると、読み取りできない場合がありま
- すので、カメラを近づけ過ぎないようにしてください。 ◎ QRコード/バーコードを読み取る際には、アウトカメラ(「1.0x」)を選択してく
- ださい。

### **ボディカメラモードで撮影する**

●(ボディカメラボタン)を長押しすると、すばやく動画を撮影することができ、約15 秒後にディスプレイが消灯するため、消費電力を抑えることができます。

- **●(ボディカメラボタン)を1秒以上長く押す** 録画が開始されます。
- **2** B**(ボディカメラボタン)/**d**(ダイレクトボタン)/**k**(カメラ ボタン)を1秒以上長く押す**

録画が停止します。録画したデータは自動的に保存されます。

### **水中カメラで撮影する**

本製品は水中カメラを使って水中撮影を行うことができます。

#### ■ 水中カメラを起動する

#### **1** ホーム画面→[Camera]→[水中]

水中カメラ画面が表示されます。水中カメラの説明が表示された場合は、画面に 従って操作してください。

- 以下の操作でも水中カメラに切り替えることができます。
- ホーム画面→[◎]→[その他]→[水中]
- •「カスタムボタンの設定をする」(▶P.70)で「水中」を設定した操作を行う

### $\mathscr{Y}_{\text{memo}}$

- ◎ 背面カバー、USBカバーがしっかり閉じられていることを確認してください。
- ◎ 20kPa(水深最大2m)/60分を超えて使用しないでください。
- ◎ 本製品は水中で沈みます。使用する際はストラップなどを利用して、水中に落と さないように注意してください。
- ◎ 海水や砂、泥、ほこりなどの異物が本製品に付着するような場所で使用したとき は、「お手入れのしかた」(▶P.13)でお手入れを実施してください。

### **■水中カメラを利用する**

水中カメラ利用中は、B(ボディカメラボタン)/d(ダイレクトボタン)/r(音量上 •<br>ボタン)/l ■ (音量下ボタン)で、各種設定などを行い、 ■ (カメラボタン)で撮影しま す。

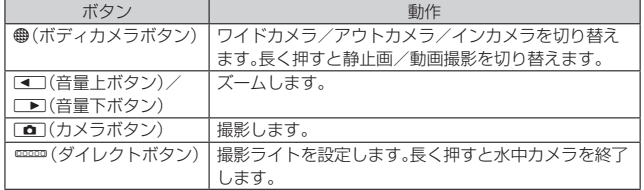

### **Action Overlayを利用して撮影する**

カメラに各種情報(速度、距離、標高など)を表示して静止画や動画を撮影、保存します。 Action Overlayで表示できる情報に加え、外部機器からの心拍数やケイデンスなどの 情報を表示して撮影できます。

「Fishing」モードでは、カメラモニター画面上で計測した魚の長さ、名前、撮影場所や気 温などを表示して撮影できます。

#### **1 ホーム画面→[Camera]→[Action Overlay]/[Fishing]** 「Fishing」モードの初回起動時にはアプリの更新を確認する画面が表示されま

- す。内容をご確認の上、画面の指示に従って操作してください。 • ホーム画面→[@]→[その他]→[Action Overlay] / [Fishing]と操作しても
- Action Overlayに切り替えることができます。

### **2** k**(カメラボタン)/[ ]**

「Fishing」モードでは、「 」をタップして静止画を撮影します。魚の長さを計測 して撮影する場合は、画面の指示に従って操作してください。 録画が開始されます。

•「Action Overlay」モードで[ ]→[ ]と操作すると、静止画を撮影できます。

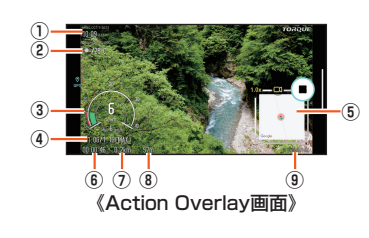

- ① 現在時刻 ② 天気情報
- ③ 速度/最高速度
- ④ 重力加速度/最大重力加速度
- ⑤ 経路情報
- ⑥ 経過時間
- ⑦ 移動距離
- ⑧ 標高
- ⑨ 場所

### **3 la** (カメラボタン) / [●]

録画が停止します。録画したデータは自動的に保存されます。

### memo

- **び memo**<br>◎ 本製品の計測センサーやGPSにより得られる測位などの情報は、高度な信頼性 を必要とする目的でのご利用はできません。
- 
- ◎ 各数値によって生じたいかなるトラブル・損害・損失・逸失利益に関して、当社で は一切の責任を負いかねますのであらかじめご了承ください。
- ◎ 自転車やバイクに取り付けた状態などの振動や衝撃の加わる環境下で撮影する ー。<br>場合には、モードを「Bike」に切り替えることをおすすめします。

**1 ホーム画面→[Camera]→[Action Overlay]/[Fishing]→**

### **Action Overlayの設定をする**

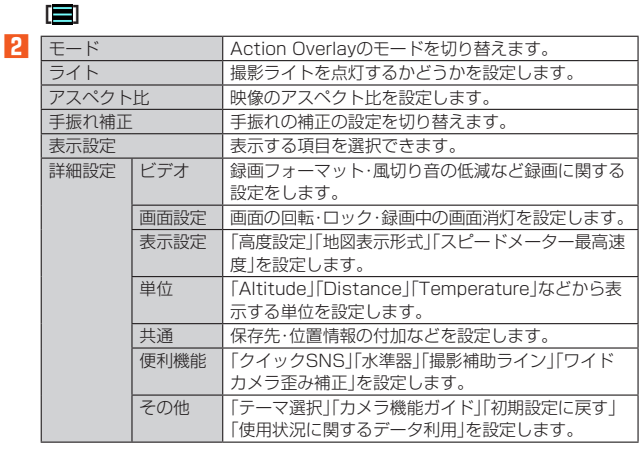

※ 表示される項目は選択したモードにより異なります。

### **静止画/動画を再生する**

**1 ホーム画面→[ ]**

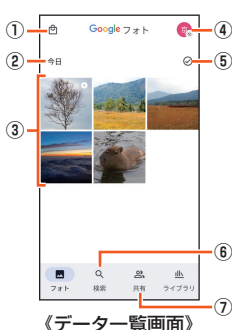

- ① 写真プリント 近くのセブン-イレブンで印刷してお支払いができます。
- ② データ作成時期
- ③ 保存データ
- ④ アカウントメニュー
	- Google アカウントの管理、「フォト」アプリの設定、ヘルプやプライバシーポ リシー、利用規約の確認などができます。
- ⑤ すべて選択
- ⑥ 写真を検索
- ⑦ 共有
- 共有パートナーアカウントの設定や、共有された写真の確認ができます。
- **2 データを選択**
	- データが再生されます。

#### $\mathscr Y$ memo

◎「フォト」アプリで表示されるデータの中には、再生できないものもあります。

### **マルチカメラを利用する**

アウトカメラとインカメラで同時に撮影できます。本機能は静止画と動画のいずれでも使用 できます。アウトカメラとインカメラの撮影内容は、画面と画面内の小窓に表示されます。

#### **1 ホーム画面→[Camera]→[マルチカメラ]**

• ホーム画面→[◎]→[その他]→[マルチカメラ]と操作してもマルチカメラに 切り替えることができます。

#### **2 [ ]/[ ]**

- •「2」をタップすると、画面と画面内の小窓の撮影をアウトカメラとインカメラ のどちらで行うかを切り替えることができます。
- •「●」をタップすると、小窓の形状や保存先などを変更できる設定画面が表示されま す。
- | 3 / | 3 をタップすると、アウトカメラ/ワイドカメラを切り替えることができます。

### **Google TV**

### **Google TVを利用する**

Google TVで映画をレンタルしたり、保存した動画を視聴したりできます。 • ビデオの利用にはGoogle アカウントの設定が必要です。詳しくは、「Google アカウ ントをセットアップする」(▶P.23)をご参照ください。

**1 ホーム画面→[Google]→[Google TV]**

### **2 視聴する動画をタップ**

画面の指示に従って操作してください。

### NFC/おサイフケータイ®

### **おサイフケータイ®とは**

おサイフケータイ®とは、NFCと呼ばれる近接型無線通信方式を用いた、電子マネーや ポイントなどのサービスの総称です。

NFCとは、Near Field Communicationの略で、ISO(国際標準化機構)で規定された 国際標準の近接型無線通信方式です。FeliCa®機能やリーダー/ライター(R/W)機能 などが本製品でご利用いただけます。

おサイフケータイ®を利用したサービスによっては、ご利用になりたいサービス提供 会社のおサイフケータイ®対応アプリをダウンロードする必要があります。 おサイフケータイ®対応サービスのご利用にあたっては、本製品に搭載されたFeliCa チップへ、サービスのご利用に必要となるデータを書き込む場合があります。 なお、ご利用にあたっては、auホームページをあわせてご参照ください。 https://www.au.com/mobile/service/osaifu/support/caution/

### **おサイフケータイ®のご利用にあたって**

- 紛失・盗難などに備え、おサイフケータイ®のロックをおすすめします(▶P.52)。
- 紛失・盗難・故障などによりFeliCaチップ内のデータが消失してしまっても、当社と しては責任を負いかねますのであらかじめご了承ください。万一消失してしまった 場合の対応は、各サービス提供会社にお問い合わせください。
- 当社におサイフケータイ®の修理をお申し付けになる場合は、当社がFeliCaチップ コローンファイン<br>内のデータを消去することに承諾していただく必要があります。データの消去の結 果、お客さまに損害が生じた場合であっても、当社は責任を負いかねますのであらか じめご了承ください。
- 各種暗証番号およびパスワードにつきましては、お客さまにて十分ご留意の上管理 をお願いいたします。
- おサイフケータイ®対応サービスの内容、提供条件などについては、各サービス提供 会社にご確認、お問い合わせください。
- 各サービスの提供内容や対応機種は予告なく変更する場合がありますので、あらか じめご了承ください。
- 対応機種によって、おサイフケータイ®対応サービスの一部がご利用いただけない場 合があります。詳しくは、各サービス提供会社にお問い合わせください。
- 電池残量がなくなった場合、おサイフケータイ® がご利用いただけないことがあります。 • おサイフケータイ®対応アプリ起動中は、おサイフケータイ®によるリーダー/ライ
- 。<br>ターとのデータの読み書きができない場合があります。 • 電波の届かない場所や海外利用時は、おサイフケータイ®の一部のサービスが利用で
- きない可能性があります。
- リーダー/ライターにかざしてのデータのやりとりは可能です。

### **リーダー/ライターとデータをやりとりする**

マークをリーダー/ライターにかざすだけで、FeliCaチップ内のデータをやりと りできます。

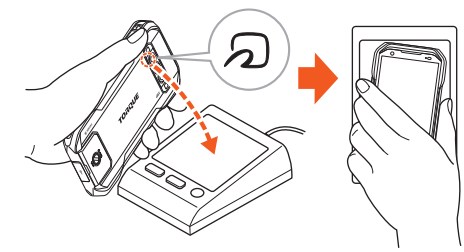

- クマークをリーダー/ライターにかざす際に強くぶつけないようにご注意くださ  $\cup$
- マークをリーダー/ライターの中心に平行になるようにかざしてください。
- 5<br>5<br>コマークをリーダー/ライターの中心にかざしても読み取れない場合は、本製品を 少し浮かす、または前後左右にずらしてかざしてください。
- マークとリーダー/ライターの間に金属物があると読み取れないことがありま す。また、分マークの付近にシールなどを貼り付けると、通信性能に影響を及ぼす可 能性がありますのでご注意ください。

### memo

- ◎ おサイフケータイ®対応アプリを起動せずに、リーダー/ライターとのデータの 読み書きができます。
- ─────────────────────────────<br>◎ 本体の電源を切っていてもご利用いただけます。ただし電池残量がない場合はご利用 できません。その場合は充電後に一度本体の電源を入れることでご利用になれます。
- ◎ NFC機能をオフにしている場合はご利用いただけません。

### **NFC機能を設定する**

#### ■ NFC機能をオンにする

- **1 ホーム画面を上にスワイプ→[設定]→[接続済みのデバイス]→[接 続の設定]→[NFC/おサイフケータイ設定]**
- **2** 「NFC/おサイフケータイ」を有効にする NFC機能が有効になります。NFC機能を有効にすると、おサイフケータイ®対応 サービスの全てが利用できます。

#### $\mathscr Y$ memo

- **◎「おサイフケータイ」アプリの[ ! ]→[NFC/おサイフケータイ設定]と操作して**
- もNFC/おサイフケータイ設定画面を表示することができます。 ◎ NFC機能がオフ中に電池が切れると、NFC機能をオンにできなくなります。電池 残量にご注意ください。充電が切れた場合は、充電後にNFC機能をオンにしてく ださい。

### ■ NFC機能をオフにする

**1 ホーム画面を上にスワイプ→[設定]→[接続済みのデバイス]→[接 続の設定]→[NFC/おサイフケータイ設定]**

**2 「NFC/おサイフケータイ」を無効にする**

NFC機能をオフにすると、おサイフケータイ®対応サービスの利用を制限できま す。これにより、おサイフケータイ®対応サービスの機能がロックされます。

### **画面ロック連動機能を設定する**

NFC機能がオンの場合に「画面ロック中はロック」をオンにすると、画面ロック時およ び画面消灯時にNFC機能が自動的にオフになります。画面ロック解除時にNFC機能 は自動的にオンに戻ります。

- **1 ホーム画面を上にスワイプ→[設定]→[接続済みのデバイス]→[接 続の設定]→[NFC/おサイフケータイ設定]**
- **2 「画面ロック中はロック」を有効にする**

### **FeliCa®に対応したサービスを利用する**

- 「おサイフケータイ」アプリから対応サービスを利用できます。
- **1 ホーム画面を上にスワイプ→[おサイフケータイ]**

サービス一覧が表示されます。 初期設定画面が表示された場合は、画面の指示に従って操作してください。

**2 利用したいサービスを選択** サービスに対応したアプリをダウンロードしてから、またはサービス紹介サイト から、画面の指示に従って操作してください。

### My au

### **My auを利用する**

月々のご請求額やデータ残量(ギガ)を簡単に確認できるほか、料金プランやオプショ ンサービスなどの申し込み・変更手続きができます。 ※ 本アプリはauご契約者様専用です。

**1 ホーム画面→[au]→[My au]**

My auのホーム画面が表示されます。 • 初めて起動したときは、画面の指示に従ってログインしてください。

#### **2 確認する項目を選択する**

データ残量、ご請求額、Pontaポイントやau PAY残高等の確認や、プラン変更な ど各種お手続きができます。おトクな情報をカレンダーでチェックもできます。

### $\mathscr{B}_{1}$ memo

- -<br>◎ 困ったときやご契約内容の確認・変更は、My auのホーム画面右上の「◎ |をタッ プし、メッセージサポート画面からお問い合わせください。24時間いつでもお 気軽にお問い合わせできます。
- ◎ 操作方法や画面表示は予告なく変更される場合があります。

### My UQ mobile

### **My UQ mobileを利用する**

月々のご請求額やデータ残量(ギガ)を簡単に確認できるほか、料金プランやオプショ ンサービスなどの申し込み・変更手続きができます。 ※ 木アプロはHO mobileご契約者様専用です

#### **1 ホーム画面→[My UQ mobile]**

My UQ mobileのホーム画面が表示されます。 • 初めて起動した時は、画面の指示に従ってログインしてください。

#### **2 確認する項目を選択する**

データ残量、ご請求額、Pontaポイントやau PAY残高等の確認や、プラン変更な ど各種お手続きができます。おトクな情報をカレンダーでチェックもできます。

### $\mathscr{I}_{\mathsf{memo}}$

◎ 困ったときやご契約内容の確認・変更は、My UQ mobileのホーム画面右上の 「2」をタップし、チャットサポート画面からお問い合わせください。24時間い つでもお気軽にお問い合わせできます。

◎ 操作方法や画面表示は予告なく変更される場合があります。

## あんしんフィルター for au

### **あんしんフィルター for auを利用する**

お子さまにスマートフォンを安心して持たせられるよう、青少年に不適切なウェブサ イトへのアクセスやアプリの利用を制限するフィルタリングサービスです。 お子さまの年代に合わせ、「小学生」・「中学生」・「高校生」・「高校生プラス」の4段階から 制限レベルを簡単に選択できるほか、特定のウェブサイトやアプリの制限/許可を保 護者が個別にカスタマイズすることも可能です。

また、保護者が夜間などスマートフォンのご利用を制限したり、お子さまの居場所を 確認したりすることもできます。

#### **1 ホーム画面を上にスワイプ→[auサービス]→[あんしんフィルター for au]**

初めて起動したときは、アクセス権限の同意画面が表示されます。内容をご確認 の上、「同意する」をタップしてください。

### **2 [この電話番号でログイン]**

画面の指示に従って操作してください。 ※ ご利用になるお子さまの電話番号でログインしてください。

#### <mark>3</mark><sup>↑</sup> 仮パスワードを入力→仮パスワード(確認)を入力

仮パスワードは管理者登録の際に必要となります。必ず保護者の方がご自身で設 定し、忘れないように管理してください。

#### **4 フィルタリングの強度を選択**

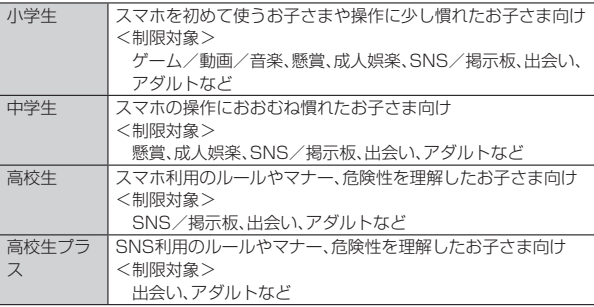

#### **5 [規約に同意してサービスを利用開始する]** 利用規約を必ずご確認ください。

**61** 「位置情報、利用情報の取得・利用について|の内容を確認→「はい] 「いいえ」を選択するとエリア検索など一部の機能が利用できません。

### **7 「利用登録が完了しました」の表示を確認→[OK]**

「デバイス管理アプリ」を有効にする画面が表示されます。

- **8 [このデバイス管理アプリを有効にする]**
- 「よく使うアプリの設定 |で利用したいアプリを選択→[設定する] 事前に利用したいアプリを許可してください。
- **M** SNS利用の危険性について確認→[確認しました]
- **[同意して設定する]→「あんしんフィルター for au アプリ規制」 をタップし、「あんしんフィルター for au アプリ規制の使用」を 「ON」にする**
- **権限の許可とリスクについて確認し、[許可]**

### **18 設定完了**

ウェブサイトが表示されます。 以降は「あんしんフィルターアプリ」をブラウザアプリとしてご利用ください。

### ■ **管理者情報を登録する**

お子さまのスマホで設定してください。

- **1 ホーム画面を上にスワイプ→[auサービス]→[あんしんフィルター for au]**
- **2 画面上の「ここをタップして、あんしんフィルター for auの管理者 IDを登録してください。」の表示をタップ**
- ■3<sup></sup> 仮パスワードを入力→[仮パスワードを照会する]
- **4 管理者IDを入力→管理者ID(確認)を入力→[管理者ID確認へ進む]** 管理者IDには、保護者の方のメールアドレスを入力します。

#### **5 [申請する]**

管理者IDとして登録したメールアドレスに、「anshin-access@netstar-inc. com」よりメールが送信されます。

**6 受信メールに記載されている管理者用パスワードを入力→[管理者 登録を行う]→[OK]**

#### 14 memo

◎ 管理者情報の登録は、ID登録日の翌日までに行ってください。

#### ■ **管理者ページを利用する**

保護者の方のPCまたはスマホからご利用ください。保護者が遠隔で、お子さまのスマ ホの設定を行うことができます。

- **1 メールで受信した「管理者ページURLのご連絡」に記載している管 理者ページのURLをタップ** 
	- **https://anshin-access.netstar-inc.com/**

### **2 管理者IDとパスワードを入力→[ログイン]**

**3 管理者メニューを表示**

### <主な機能>

- フィルタリング強度の変更
- 個別のウェブサイトやアプリの制限/許可設定
- 利用時間帯の設定
- 利用状況の確認
- エリア検索

#### 111 memo

詳しくは、auホームページをご参照ください。 https://www.au.com/mobile/service/anshin-filter/

### **Android**アプリ

### **Google Playを利用する**

• Google Playの利用にはGoogle アカウントの設定が必要です。

### **アプリを検索し、インストールする**

#### **1 ホーム画面→[Play ストア]**

Google Play画面が表示されます。 利用規約画面が表示された場合は、内容をご確認の上、「同意する」をタップして ください。

### ■ 有料のアプリを購入するときは

アプリが有料の場合は、ダウンロードする前に購入手続きを行います。 • アプリに対する支払いは一度だけです。一度ダウンロードした後のアンインストー ルと再ダウンロードには料金がかかりません。

### **アプリケーションを管理する**

### **提供元不明のアプリのダウンロード**

提供元不明のアプリをダウンロードする前に、本製品の設定でダウンロードを許可す る必要があります。

- **1 ホーム画面を上にスワイプ→[設定]→[アプリ]→[特別なアプリア クセス]→[不明なアプリのインストール]**
- **2 設定するアプリをタップ→「この提供元のアプリを許可」をタップし てON/OFFを設定する**

### **インストールされたアプリの削除**

アプリによっては削除できないものもあります。

- **1** ホーム画面を上にスワイプ→[設定]→[アプリ]
- **2 [すべてのアプリ]/[XX 個のアプリをすべて表示]** 表示される項目は、端末の状態によって異なります。
- **3 アプリをタップ→[アンインストール]→[OK]**

### **YouTube**

### **YouTubeを利用する**

Googleが提供するオンライン動画ストリーミングサービス「YouTube」を利用して、動画 の再生や、キーワード入力による動画検索、カテゴリ別表示、撮影した動画のアップロー ドができます。

### **1 ホーム画面→[YouTube]**

YouTube画面が表示されます。

新機能の紹介画面が表示された場合は、内容をご確認の上、画面の指示に従って 操作してください。

**2 再生する動画を選択**

#### M memo

- ◎ 動画をアップロードするには、YouTubeへのログインが必要になります。あらか じめGoogle アカウントを取得してください。
- ◎ YouTubeの詳細については、YouTube画面→アカウントのアイコンをタップ→ [ヘルプとフィードバック]と操作してご確認ください。

**Google**サービス

### **Meetを利用する**

Meetは、Googleのインスタントメッセージサービスです。

- Meetを使用して、メンバーとチャットを楽しむことができます。
- Meetの利用には、Google アカウントが必要です。詳しくは、「Google アカウントを セットアップする」(▶P.23)をご参照ください。

### **Meetにログインする**

#### **1 ホーム画面→[Meet]**

Meet画面が表示されます。

Google アカウントを設定していない場合は、画面の指示に従って設定してくだ さい。

#### $\mathscr Y$ memo

◎ Meetの詳細については、Meet画面→[ | | → [ヘルプとフィードバック]と操作 してご確認ください。

### **Google マップを利用する**

Google マップで現在地の表示や別の場所の検索、ルート検索などを行うことができ ます。Google マップを起動すると、近くの基地局からの情報によって、おおよその現 在地が表示されます。GPS受信機が現在地を測位すると、現在地はより正確な場所に 更新されます。

- **1 ホーム画面→[Google]→[マップ]**
	- Google マップ画面が表示されます。
		- アカウントのアイコンをタップ→[ヘルプとフィードバック]と操作して操作 方法の詳細を確認できます。
		- メッセージが表示された場合は、画面の指示に従って操作してください。

### $\mathscr{M}_{\mathsf{memo}}$

- ◎ Google マップで現在地の確認や目的地の検索などを行うには、あらかじめデー タ通信/GPS機能を有効にする必要があります。
- ◎ 指定の充電用機器(別売)やUSB Type-Cケーブル(市販品)による充電中は、電 流による磁気が影響し、地磁気センサーが正常に動作しないことがあります。 ケーブル類から外してご使用ください。
- ◎ 方位計の値は絶対的なものではありません。方位計の誤差が小さくなるよう設計 しておりますが、環境によりさまざまな変動要因及び誤差が発生するため、正確 な方位を保証するものではありません。あくまで方位の目安としてご使用くださ い。
- ◎ 方位計は、地球の微小な磁場を感知して方位を算出しています。以下の場所では、 計測の障害になったり、誤差が大きく発生したりする場合がありますので、それ らがない場所に移動してから計測してください。
- 建物(特に鉄筋コンクリート造り)、大きな金属の物体(電車、自動車)、高圧線、 架線など、金属(鉄製の机、ロッカーなど)、家庭電化製品(テレビ、パソコン、ス ピーカーなど)、永久磁気(磁気ネックレスなど)
- ◎ 地磁気の弱い場所では方位計測に影響する場合があります。
- ◎ 以下の場合は、方位計測の精度に影響を及ぼすおそれがあります。
- 方位計の起動直後や、本製品を強い磁力に近づけた場合
- 急激な温度変化を伴う環境に長時間置いた場合
- 本製品が磁気を帯びた場合
- ◎ Googleにより最新のサービス、機能が提供される場合があります。

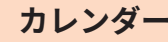

### **カレンダーを利用する**

カレンダーをスケジュール、1日、3日、1週間、1ヶ月で表示することができます。 • カレンダーの利用にはGoogle アカウントが必要です。Google アカウント設定画面 が表示された場合は、画面の指示に従って操作してください。Google アカウントの 設定については、「Google アカウントをセットアップする」(▶P.23)をご参照くだ さい。

#### **1 ホーム画面→[Google]→[カレンダー]**

- カレンダー画面が表示されます。
- •[三]→[ヘルプとフィードバック]と操作して操作方法の詳細を確認できま す。
- 説明画面が表示されたら、画面の指示に従って操作してください。

### 時計

### **時計を利用する**

アラームや時計、タイマー、ストップウォッチなどを利用することができます。

#### **1 ホーム画面→[Google]→[時計]**

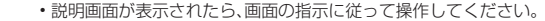

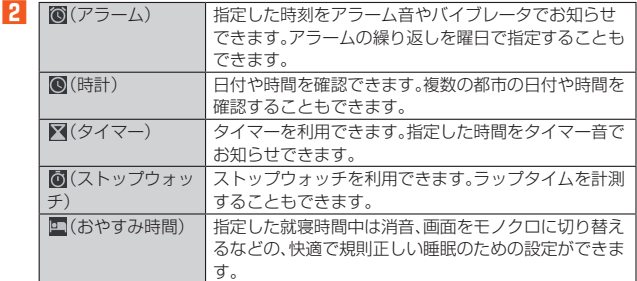

電卓

### **電卓を利用する**

#### 電卓を利用できます。

- **1 ホーム画面→[Google]→[電卓]**
	- 電卓画面が表示されます。 「AC」:計算結果を消去します。
	- 「3」:最後に入力した数字/記号を消去します。

### **Barometer**

### **Barometerを利用する**

Barometerを起動すると、現在地の気圧と高度の目安が表示されるため、山登りなど で便利です。時刻ごとの変化をグラフで見ることもできます。

#### **1 ホーム画面→[Outdoor]→[Barometer]**

- Barometer画面が表示されます。
- •「 」をタップすると、Barometerの設定を行えます。 •「 」をタップすると、詳細データが表示されます。
- •「高度」タブの「 (高度補正)」をタップすると、高度の補正を行えます。
- 「天気 |タブの「①(セット)」をタップすると、気圧の設定が行えます。
- 

### $\mathscr{D}_{\mathsf{memo}}$

-<br>◎ 気圧値は絶対的なものではありません。さまざまな変動要因があり、あくまで目 安の値となります。そのため、気圧値から算出しています高度についても、気圧変 化等により誤差が生じる場合があります。

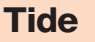

### **Tideを利用する**

Tideを起動すると、指定した各地点の潮汐情報が表示されるため、釣りなどをする際 に便利です。

#### **1 ホーム画面→[Outdoor]→[Tide]**

地点設定画面が表示されます。

#### **2 地点を選択**

Tide画面が表示されます。「FISH INDEX」をタップすると、魚の活発度を示す Fish index画面に切り替わります。

- •「 」をタップすると、Tide画面/Fish index画面の説明が表示されます。
- •「\*9」をタップすると、地点を変更できます。
- 画面下部の「ヘ」を上方向にフリックすると詳細データが表示されます。「 ~」 を下方向にフリックすると、詳細データを閉じます。

#### $\mathscr Y$ memo

-<br>◎ Fish index画面で表示される魚の活発度は、月の満ち欠けや運行により予測し ているため、絶対的なものではありません。あくまでも目安となります。

### **Compass**

### **Compassを利用する**

Compassを起動すると、現在の方角や傾きを確認することができます。

• Compassを利用するには、最初にキャリブレーション(コンパス補正)を行う必要 があります。画面の指示に従って操作してください。キャリブレーション(コンパス 補正)を行う際は周囲に気をつけて行ってください。

#### **1 ホーム画面→[Outdoor]→[Compass]**

Compass画面が表示されます。

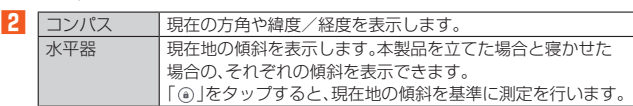

•「 」をタップすると、位置情報の通知を設定できます。

- **グmemo**<br>© 方位計の値は絶対的なものではありません。方位計の誤差が小さくなるよう設計 しておりますが、環境によりさまざまな変動要因及び誤差が発生するため、正確 な方位を保証するものではありません。あくまで方位の目安としてご使用くださ い。
- ◎ 方位計は、地球の微小な磁場を感知して方位を算出しています。
- 以下の場所では、計測の障害になったり、誤差が大きく発生したりする場合が あ りますので、それらがない場所に移動してから計測してください。
- 建物(特に鉄筋コンクリート造り)、大きな金属の物体(電車、自動車)、高圧線、 架線など、金属(鉄製の机、ロッカーなど)、家庭電化製品(テレビ、パソコン、ス ピーカーなど)、永久磁気 (磁気ネックレスなど)

### Sun&Moon

### **Sun&Moonを利用する**

日の出、日の入や月の出、月の入の時間を確認したり、太陽や月の軌道を確認したりす ることができます。

### **1 ホーム画面→[Outdoor]→[Sun&Moon]**

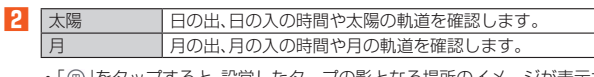

•「 」をタップすると、設営したタープの影となる場所のイメージが表示され ます。

### Sailor's Log

### **Sailor's Logを利用する**

移動した経路、時間、スピードなどを計測するアプリです。計測結果を保存することが できます。

#### **1 ホーム画面→[Outdoor]→[Sailor's Log]**

#### **2 画面の指示に従って、アカウントを作成する**

#### **3 [START]**

計測を開始します。

•「STOP」をタップすると計測を終了し、移動時間や移動距離などを確認できま す。「保存する」をタップすると計測結果を保存します。

### Solunar

### **Solunarを利用する**

ソルナー理論に基づき野生動物の活動が活発になる日と時刻を確認することができ ます。バードウォッチングなどの動物観察に利用できます。

#### **1 ホーム画面→[Outdoor]→[Solunar]**

確認画面が表示されます。 •「\*olをタップすると、確認したい都市の追加や削除をすることができます。

ブザー音

### **ブザー音を利用する**

ブザーやホイッスルなど、用途に合わせてブザー音を利用できます。ブザー音を鳴ら すと、ライトも5秒間点滅します。

#### **1** ホーム画面→[Outdoor]→[ブザー]

### **2** [開始]

### • ブザーが鳴動します。

- 鳴動中のブザー音を止めるには、以下の操作をしてください。 - ホーム画面を上にスワイプ
- 
- -「停止」をタップ
- ■ (音量上ボタン)、■ (音量下ボタン)、 | | | (ダイレクトボタン)、
- ●(ボディカメラボタン)、■(カメラボタン)のいずれかを押す
- ブザー音は、いずれかのキーを押すか、電池残量がなくなるまで鳴動し続けま す。

#### ■ ブ**ザー音を設定する**

ブザー音の音を設定します。

**1 ホーム画面→[Outdoor]→[ブザー]→[ ]**

#### **2** 「ブザー1/[ホイッスル]/[応答ホイッスル]/[クマ鈴]→[OK]

#### $\mathscr N$ memo

- ◎ 本体のスピーカーからの距離が10cm程度の場合、音量は約100dB(デシベル) 以上になります。また、周囲の環境などによっては、周辺の第三者にブザー音が聞 き取りにくい場合があります。
- ◎ 耳元でブザー音を鳴らさないでください。耳に障がいを起こす原因になります。
- ◎ マナーモード設定中でも、ブザー音はスピーカーから鳴動します。
- ◎ イヤホン(別売)を接続している場合は、ブザー音はイヤホン、スピーカーの両方 から鳴動します。
- ◎ ブザー音の音量は調節できません。
- ◎ ブザー音は犯罪防止や安全を保証するものではありません。万一の際の損害につ
- いて当社としては何ら責任を負うものではありません。 ◎ お子さまなどの誤操作によってブザー音が鳴動する可能性がありますので、取り 扱いには十分にご注意ください。

## みんスピ

### **みんスピを利用する**

Bluetooth®接続した他の機器の音楽を流せます。

**1 ホーム画面→[Outdoor]→[みんスピ]**

**2 [START]→画面の指示に従い、ペアリングを行う**

• 終了する場合は[解除]→[OK]と操作します。

#### memo

- ◎音楽の音量は「メディアの音量」の設定に従います。音量を調節する場合は <u>ロボッロ量はイング・・・・ロエフンがセンターのファロエロデル。<br>(音量上ボタン)/■■(音量下ボタン)を押してください。また、接続している機</u> 、コニュ・・・・。 コニ、コニ・・・・・・。<br>器の音量を変更しても音量を調節できる場合があります。
- ◎ 音楽再生中に接続している機器に電話がかかってきた場合やメールなどを受信 した場合は、着信音や受信音が本製品から鳴動することがあります。また、音楽の こた物日は、1日目、文田昌が平安部<br>再生が一時停止することもあります。
- ◎ 音楽再生中の着信音量や受信音量は「着信音と通知の音量」(▶P.70)の設定に従 います。
- ◎ Bluetooth®接続中は接続している機器の名称が表示されます。
- ◎「1をタップすると、みんスピのご利用上の注意を確認できます。
- ◎ 著作権保護対象コンテンツの出力には対応していません。

### **Keep メモ**

### **Keep メモを利用する**

「Keep メモ」はGoogleが提供するメモアプリです。Keep メモのご利用には、Google アカウントが必要です。

#### **1 ホーム画面→[Google]→[Keep メモ]**

- メモ一覧画面が表示されます。
- メモー覧画面で「 | | をタップすると、新しいラベルの作成や設定などの操作 ができます。また、「メモを検索」をタップして検索ワードを入力すると登録し たメモを検索できます。
- **2**  $[+]-$ タイトルとメモを入力→[←]
	- \_\_\_<br>メモが保存されます。

#### **メモを確認/編集する**

### **1 メモ一覧画面→メモをタップ**

- メモ詳細画面が表示されます。
- タイトルまたはメモをタップするとメモ入力画面に切り替わり、タイトルやメモ を編集できます。
- メモ詳細画面では次の操作ができます。
- :メモを固定します。
- :リマインダーを追加します。
- -<br>-<br>団:メモをアーカイブします。
- :写真の選択や録音などの操作ができます。
- :色や背景などの設定ができます。
- :削除やコピーの作成などの操作ができます。
- 

#### **I** memo

◎ メモ詳細画面の電話番号/メールアドレス/URLをタップまたはロングタッチ すると、発信、SMSの作成、メールの作成、Chromeでサイトの表示などが行えま す。

#### **メモを選択して削除する**

#### **1** メモー覧画面→削除するメモを選択

- **2[**  $:$  ]→[削除]
	- メモはゴミ箱に移動され、7日後に削除されます。

### デイリーステップ

### **デイリーステップを利用する**

歩数や消費カロリー、目標歩数の設定などができます。

#### **1 ホーム画面→[Outdoor]→[デイリーステップ]**

#### デイリーステップ画面が表示されます。

- 初回起動時には確認画面が表示されます。「すぐに始める」/「プロフィール設 定」をタップしてください。「プロフィール設定」をタップすると、カロリーと距 - ニュー・・・・・・・。<br>|離の計算に利用するあなたの情報が設定できます。
- •「プロフィール設定」は、デイリーステップ設定画面からも設定できます (▶P.56)。

### $\mathscr{D}_{\mathsf{memo}}$

#### ◎「データの初期化」(▶P.56)を利用すると、歩数データをリセットできます。

- ◎ 次のような場合、正確に歩行を測定できないことがあります。
- 本製品が不規則に動くとき
- -体に当たってはねるかばんの中など
- -首や腰、かばんからぶら下げたとき
- 不規則な歩行をしたとき
- -すり足歩行、サンダル、草履などの履物での歩行 -混雑した街を歩くなどの歩行の乱れ
- -水辺や水中などでの歩行
- 上下運動や振動の多い所で使用したとき -立ったり、座ったりする動作
- -歩行以外のスポーツ
- -階段や急斜面の昇り降り
- -乗り物(自転車、自動車、電車、バスなど)に乗車中の振動
- ◎ 振動する台の上や連続する振動が伝わるような場所に置くと、歩数としてカウン トされる場合があります。
- ◎ 歩き始めは歩行かどうかの判断を行うため、10歩程度(5秒以上)の歩行を検出 するまで、カウントを始めません。カウント開始時に、それまでに検出した歩数も 合わせて表示します。
- ◎ 日付が変更されると、前日までのデータを記録し、歩数カウントをゼロから開始 します。
- ◎ 測定した歩数や歩行距離、移動手段別時間の記録、消費カロリーはあくまで目安 です。基礎代謝量は含みません。

### **デイリーステップを設定する**

#### **1 デイリーステップ画面→[ ]**

デイリーステップ設定画面が表示されます。

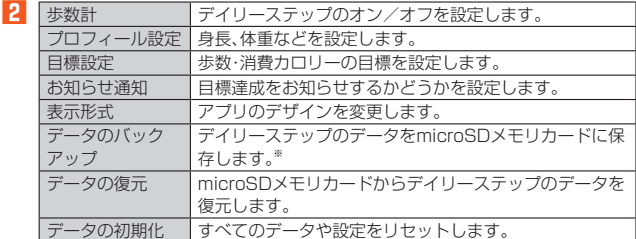

※ microSDメモリカードへのアクセス許可の設定が必要です。画面に従って操作してく ださい。

### 音声レコーダー

### **音声レコーダーを利用する**

#### ■ ホーム画面を上にスワイプ→[音声レコーダー]

- 音声レコーダー画面が表示されます。
- **2 [ ]**
- 録音が開始されます。
- **3 [ ]**
	- 録音が停止され、録音した音声が保存されます。
	- •「 」をタップすると録音を一時停止することができます。録音を再開する場 合は「●」をタップしてください。
	- 録音を停止すると再生画面が表示され、「 」をタップすると録音した音声を 再生して確認できます。
	- •音声レコーダー画面→[:]→[ファイル形式]/[保存先]と操作すると、録音 した音声データの録音ファイル形式や保存先を設定できます。

### $\mathscr{Y}_{\text{meno}}$

- ◎ お使いの機器によっては、Bluetooth®機能で接続しているマイクから録音でき
- ないことがあります。その場合は、本製品の送話口(マイク)で録音してください。
- ◎ 録音中に音声着信すると、録音が一時停止されます。

### **音声を再生する**

#### ■ 音声レコーダー画面→[ }=]

- 音声データ一覧画面が表示されます。
	- 音声データの「 」をタップすると、音声データの共有や削除、ファイル名の編 集、詳細情報の表示を行うことができます。

#### **2 音声データをタップ**

- 再生画面が表示され、音声の再生が開始されます。
- 再生画面→[: ]→[削除]/[共有]と操作すると、音声データを削除したり共 有したりすることができます。
- 再生画面で再生中/一時停止中に「 」/「 」をロングタッチすると、再生の 巻き戻し/早送りができます。

### **■音声データを選択して削除する**

### **1 音声データ一覧画面→[ ]**

### **2** 削除する音声データを選択→[OK]→[OK]

-----<br>• [すべて選択]→[OK]→[OK]と操作すると、すべての音声データを削除するこ とができます。

ライト

### **ライトを利用する**

ライトを利用できます。

- **1 ステータスバーを下にスライド**
- ホーム画面→[Outdoor]→[ライト]と操作してもライトが点灯します。
- **2 [ ]/[ ]**
	- --------------<br>ライトが点灯/消灯します。

### $\mathscr{D}_{\mathsf{memo}}$

- ◎ ライトを目に近づけて点灯させないでください。また、ライト点灯時は発光部を 直視しないようにしてください。同様にライトを他の人の目に向けて点灯させな いでください。視力低下などの障がいを起こす原因となります。
- ◎ カメラ起動中は使用できません。
- ◎ ご使用時は電池の減りにご注意ください。

# ファイル管理

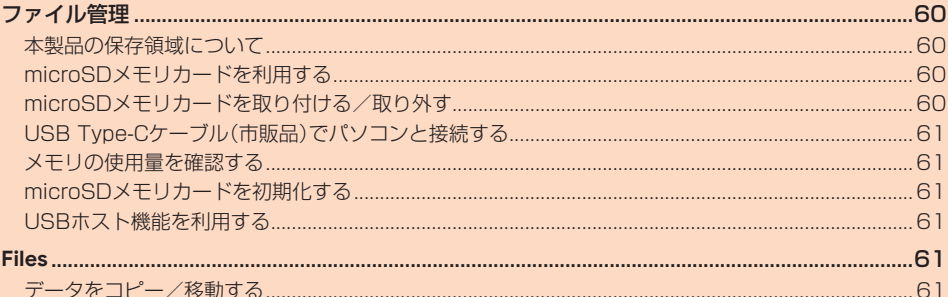

## ファイル管理

### **本製品の保存領域について**

本製品は、本体メモリ(内部ストレージ、内部共有ストレージ)とmicroSDメモリカー ド(SDカード)にデータを保存することができます。

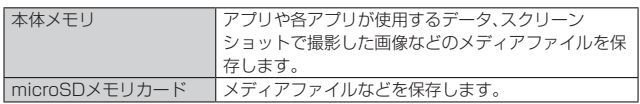

### memo

◎ アプリによってはmicroSDメモリカードに保存するメニューやメッセージが表 示されても、本体メモリに保存される場合があります。

### **microSDメモリカードを利用する**

microSDメモリカード(microSDHCメモリカード、microSDXCメモリカードを含 む)を本製品に取り付けることにより、データを保存/移動/コピーすることができ  $\pm \tau$ .

#### $\mathscr{U}_1$ memo

- ◎ 他の機器で初期化したmicroSDメモリカードは、本製品では正常に使用できな い場合があります。本製品で初期化してください。初期化する方法については、 「microSDメモリカードを初期化する」(▶P.61)をご参照ください。
- ◎ 著作権保護されたデータによっては、パソコンなどからmicroSDメモリカード へ移動/コピーは行えても本製品で再生できない場合があります。
- ◎ microSDXCメモリカードはSDXC対応機器でのみご使用いただけます。万一 SDXC非対応の機器にmicroSDXCメモリカードを差し込んだ場合、フォーマッ トを促すメッセージが表示されることがありますが、フォーマットはしないでく ださい。

SDXC非対応の機器でmicroSDXCメモリカードをフォーマットした場合、 microSDXCメモリカードからデータが失われ、異なるファイルシステムに書き 換えられます。また、microSDXCメモリカード本来の容量で使用できなくなる ことがあります。

#### ■ **取扱上のご注意**

- microSDメモリカードのデータにアクセスしているときに、電源を切ったり衝撃を 与えたりしないでください。データが壊れるおそれがあります。
- microSDメモリカードを取り付けている状態で、落下させたり振動・衝撃を与えた りしないでください。記録したデータが壊れる(消去される)ことがあります。
- SIMカード/microSDメモリカードスロットには、液体、金属片、燃えやすいものな どmicroSDメモリカード以外のものは挿入しないでください。火災・感電・故障の原 因となります。
- 本製品はmicroSD/microSDHC/microSDXCメモリカードに対応しています。対 ーム had microsoft microsoft microSDXCメモリカードにつきましては、各 microSDメモリカード発売元へお問い合わせいただくか、auホームページをご参 照ください。

### **microSDメモリカードを取り付ける/取り外す**

### **microSDメモリカードを取り付ける**

- **1 本製品の電源を切り、電池パックを取り外す(▶P.19)**
- **2 SIMカード/microSDメモリカードトレイをまっすぐに引き出す (▶P.20)**
- **3 microSDメモリカードの端子(金属)面を下にしてSIMカード/ microSDメモリカードトレイにはめ込む** microSDメモリカードがSIMカード/microSDメモリカードトレイから浮か

ないようにはめ込んでください。

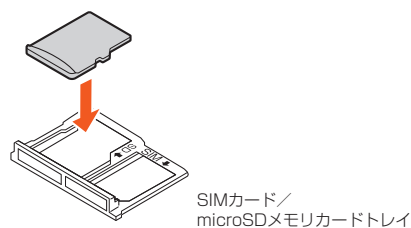

**4 SIMカード/microSDメモリカードトレイを本体に差し込んで、 奥までまっすぐ押し込む(▶P.20)**

**51 電池パック・背面カバーを取り付ける(▶P.19)** 

### $\mathscr{D}_{\mathsf{memo}}$

◎ microSDメモリカードには、表裏/前後の区別があります。 無理に入れようとすると取り外せなくなったり、破損したりするおそれがありま す。

### **microSDメモリカードを取り外す**

- **1 本製品の電源を切り、電池パックを取り外す(▶P.19)**
- **2 SIMカード/microSDメモリカードトレイをまっすぐに引き出す (▶P.21)**
- **3 microSDメモリカードをSIMカード/microSDメモリカードト レイから取り外す**

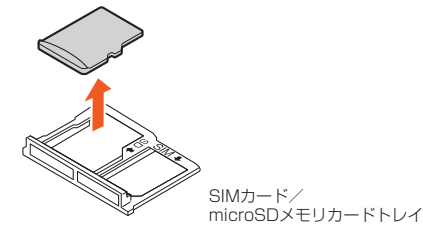

**4 SIMカード/microSDメモリカードトレイを本体に差し込んで、 奥までまっすぐ押し込む(▶P.21)**

**5 電池パック・背面カバーを取り付ける(▶P.19)** 

#### **I** memo

◎ microSDメモリカードの端子部には触れないでください。 ◎ 長時間お使いになった後、取り外したmicroSDメモリカードが温かくなってい る場合がありますが、故障ではありません。

### **USB Type-Cケーブル(市販品)でパソコンと接 続する**

本製品とパソコンをUSB Type-Cケーブル(市販品)で接続すると、本製品の内部スト レージ、microSDメモリカード内のデータを読み書きできます。また、音楽/動画デー タの転送も可能です。

- **1 パソコンが完全に起動している状態で、USB Type-Cケーブル(市 販品)をパソコンのUSBポートに接続**
- **2 本製品のUSBカバーを開ける**
- **3 本製品が完全に起動している状態で、USB Type-Cケーブル(市販 品)のUSB Type-Cプラグを外部接続端子にまっすぐに差し込む** -----<br>USB Type-Cプラグは表裏どちらの向きでも差し込むことができます。

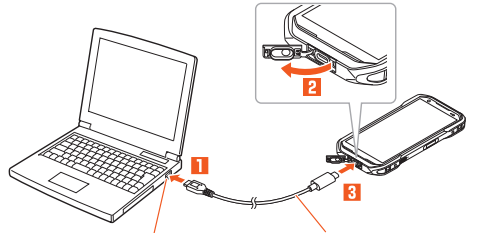

パソコンのUSBポート USB Type-Cケーブル(市販品)

#### **4 「ファイル転送を有効にする」で「OK」をタップ**

#### ■ 内部ストレージやmicroSDメモリカード内のデータをパソコ **ンで操作する**

• あらかじめパソコンと本製品を接続してください。

**1** パソコンから本製品を開く

内部ストレージを操作する場合は、「内部共有ストレージ」を開いてください。

- **2 パソコンを操作してデータを転送**
- **3 転送終了後、USB Type-Cケーブル(市販品)を本製品から取り外 す**

USB Type-Cケーブル(市販品)のUSB Type-Cプラグをまっすぐに引き抜いて ください。

### **メモリの使用量を確認する**

内部ストレージ、microSDメモリカードの合計容量や空き容量を確認できます。

- **1 ホーム画面を上にスワイプ→[設定]→[ストレージ]**
- **2** このデバイス | 内部ストレージの合計容量/空き容量が確認できます SDカード microSDメモリカードの合計容量/空き容量が確認でき  $\pm \tau$ 
	- ※ メモリの一部をmicroSDメモリカード仕様に基づく管理領域として使用するため、実 際にご使用いただけるメモリ容量は、microSDメモリカードに表記されている容量よ り少なくなります。

### **microSDメモリカードを初期化する**

microSDメモリカードを初期化すると、microSDメモリカードに保存されている データ(アプリを含む)はすべて削除されます。

- **1 ホーム画面を上にスワイプ→[設定]→[ストレージ]→[このデバイ ス]**
- **2 [SDカード]→[ ]→[フォーマット]**
- **3** [SDカードをフォーマット]→[完了]

memo

◎ 初期化は充電しながら行うか、電池パックが十分に充電された状態で行ってくだ さい。

### **USBホスト機能を利用する**

本製品にはUSBホスト機能が搭載されています。周辺機器接続用USBケーブル(市販 品)を外部接続端子に接続することで、USB機器(市販品)を利用することができま す。

- USBホスト機能を使用する前に本製品を充電してください。
- 消費電力の大きなUSB機器を接続する場合、本製品の動作状態や電池残量、周囲温 度によっては自動的に本製品の電源が切れることがあります。

**1 本製品の外部接続端子に周辺機器接続用USBケーブル(市販品)の USB Type-Cプラグを差し込む**

**2 周辺機器接続用USBケーブル(市販品)にUSB機器を接続する**

N memo

◎ すべてのUSB機器との接続を保証するものではありません。

### **Files**

### **データをコピー/移動する**

「Files」を利用してデータのコピー/移動などができます。

- **1 ホーム画面→[Google]→[Files]**
- <mark>2</mark> [見る]→[内部ストレージ]/[SD カード]
- **8** フォルダを選択→コピー/移動するファイルの[ ; ]
- **4 [移動]/[コピー]→[内部ストレージ]/[SD カード]**
- **5 移動/コピー先のフォルダを選択→[ここにコピー]/[ここに移 動]**

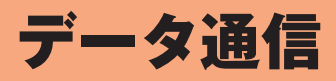

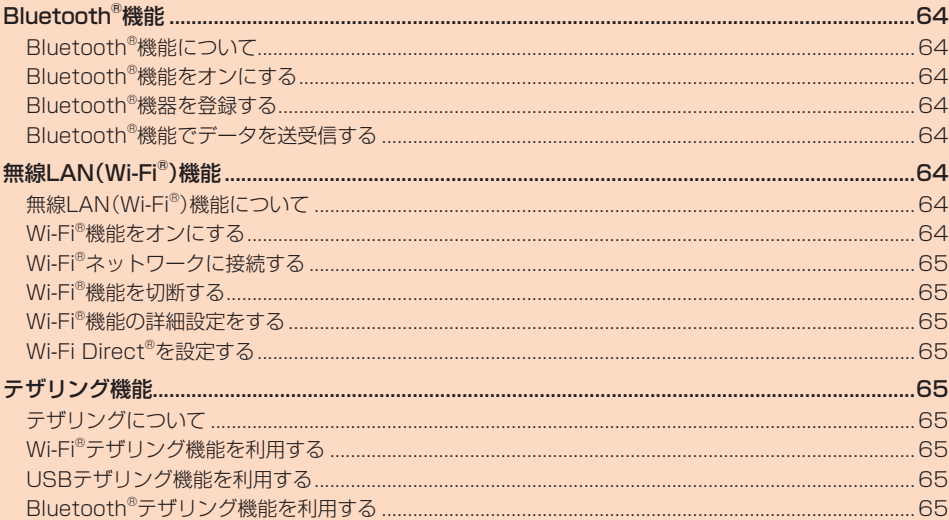

## **Bluetooth<sup>®</sup>機能**

### **Bluetooth®機能について**

Bluetooth®機能は、パソコンやハンズフリー機器などのBluetooth®機器とワイヤレ ス接続できる技術です。Bluetooth®機器と通信するには、Bluetooth®機能をオンに する必要があります。また、必要に応じて本製品とBluetooth®機器のペアリング(登 録)を行ってください。

#### $\mathscr{Y}$ memo

- ◎ 本製品はすべてのBluetooth®機器との接続動作を確認したものではありませ ん。従って、すべてのBluetooth®機器との接続は保証できません。
- ◎ 無線通信時のセキュリティとして、Bluetooth®標準仕様に準拠したセキュリ ティ機能に対応していますが、使用環境および設定内容によってはセキュリティ が十分でない場合が考えられます。Bluetooth®通信を行う際はご注意くださ
- い。 ◎ Bluetooth®通信時に発生したデータおよび情報の漏えいにつきましては、当社 は一切の責任を負いかねますので、あらかじめご了承ください。

### **Bluetooth®機能をオンにする**

本製品でBluetooth®機能を利用する場合は、あらかじめ次の操作でBluetooth®機能 をオンに設定します。

他のBluetooth®機器からの接続要求、機器検索への応答、オーディオ出力、ハンズフ リー通話、データ送受信などが利用可能になります。

• 他のBluetooth®機器からの接続を受けるには、本製品をあらかじめ他の機器から検 出可能に設定しておく必要があります(▶P.64)。

**1 ホーム画面を上にスワイプ→[設定]→[接続済みのデバイス]→[接 続の設定]→[Bluetooth]**

Bluetooth®設定画面が表示されます。

#### **2 「Bluetooth を使用」を「ON」にする**

### memo

- ◎ Bluetooth®機能のオン/オフ設定は、電源を切っても変更されません。
- ◎ Bluetooth®機能は本製品の電源を切った状態では利用できません。
- ◎ Bluetooth®機能をオンにすると、電池の消費が早くなります。使用しない場合
- は電池の消耗を抑えるためにBluetooth®機能をオフにしてください。

### **Bluetooth®機器を登録する**

本製品と他のBluetooth®機器を接続するには、あらかじめペアリング(登録)を行い ます。

• 機器によって、ペアリングのみ行う場合と、続けて接続まで行う場合があります。

### **1 Bluetooth®設定画面→「Bluetooth を使用」を「ON」にする**

### **2 [新しいデバイスとペア設定]**

- 検出されたBluetooth®デバイス名が一覧表示されます。
- **3 ペアリングを行うBluetooth®デバイス名を選択**

#### **4 画面の指示に従って操作**

ペア設定コード入力画面が表示されたときは、本製品とBluetooth®機器で同じ ペア設定コードを入力します。

### memo

- <mark>Ӳ memo</mark><br>◎ Bluetooth®機器との接続中には、他のBluetooth®機器を登録できない場合が あります。
- ◎ ペアリングを行うデバイス側で、Bluetooth®機能が有効になっていることと
- Bluetooth®検出機能がオンになっていることを確認してください。

#### ■ ペア設定**コードについて**

ペア設定コードは、Bluetooth®機器どうしが初めて通信するときに、お互いに接続を 許可するために、本製品およびBluetooth®機器で確認する暗証番号です。

#### $\mathscr{D}$ memo

◎ ペア設定コード入力は、セキュリティ確保のために約30秒の制限時間が設けら れています。

◎ 接続する機器によっては、毎回ペア設定コードの入力が必要な場合があります。

#### **他のBluetooth®機器から検出可能にする**

#### **1 Bluetooth®設定画面→「Bluetooth を使用」を「ON」にする**

#### **2 [新しいデバイスとペア設定]**

• 他のBluetooth®機器から検出可能になります。

#### ■ **他のBluetooth®機器からペアリング要求を受けた場合**

ペアリングを要求された場合は、必要に応じて「ペアに設定して接続」または「ペア設 定する」をタップするか、ペア設定コードを入力してBluetooth®機器を認証します。

### **Bluetooth®機器の接続を解除する**

**1 ホーム画面を上にスワイプ→[設定]→[接続済みのデバイス]→[す べて表示]→接続を解除するBluetooth®デバイス名の[ ]→[削 除]→[このデバイスとのペア設定を解除]**

### **Bluetooth®機能でデータを送受信する**

あらかじめ本製品のBluetooth®機能をオンにしてください。

### **Bluetooth®機能でデータを送信する**

連絡先、静止画、動画、音楽などのファイルを、他のBluetooth®機器に送信できます。 •送信は各アプリの「※」や「 】」などから行ってください。

### **Bluetooth®機能でデータを受信する**

- **1** 他のBluetooth®機器からデータ送信
- ステータスバーに「\*!」が表示されます。
- **2 ステータスバーを下にスライド**

#### **3** 【着信ファイル】→[承諾]

ステータスバーに「■」が表示され、データの受信が開始されます。 通知パネルのお知らせで受信状態を確認できます。

無線LAN(Wi-Fi®)機能

### **無線LAN(Wi-Fi®)機能について**

家庭内で構築した無線LAN(Wi-Fi®)環境や、外出先の公衆無線LAN環境を利用して、 インターネットサービスに接続できます。

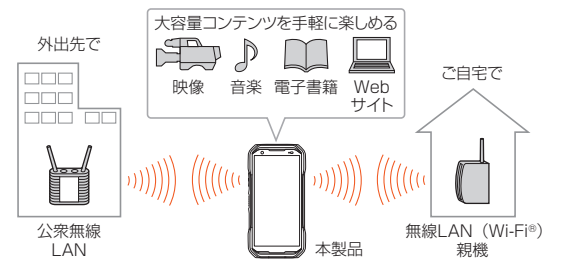

#### $\mathscr Y$ memo

- -<br>◎ ご自宅などでご利用になる場合は、インターネット回線と無線LAN(Wi-Fi®)親 機(Wi-Fi®ネットワーク)をご用意ください。
- ◎ 外出先でご利用になる場合は、あらかじめ外出先のWi-Fi®ネットワーク状況を、 公衆無線LANサービス提供者のホームページなどでご確認ください。 公衆無線LANサービスをご利用になるときは、別途サービス提供者との契約な
- どが必要な場合があります。 ◎ すべての公衆無線LANサービスとの接続を保証するものではありません。
- ◎ 無線LAN(Wi-Fi®)機能は、電波を利用して情報のやりとりを行うため、電波の届 く範囲であれば自由にLAN接続できる利点があります。その反面、セキュリティ - ここことは、ここでは、ここのは、こことでは、<br>の設定を行っていないときは、悪意ある第三者により不正に進入されるなどの行 為をされてしまう可能性があります。お客さまの判断と責任において、セキュリ ティの設定を行い、使用することを推奨します。

### **Wi-Fi®機能をオンにする**

Wi-Fi®機能を使用するには、Wi-Fi®機能をオンにしてから利用可能なWi-Fi®ネット ワークを検索して接続します。

- **1 ホーム画面を上にスワイプ→[設定]→[ネットワークとインター ネット]→[インターネット]→「Wi-Fi」を「ON」にする**
	- Wi-Fi®機能が起動し、利用可能なWi-Fi®ネットワークがスキャンされます。 Wi-Fi®機能がオンになるまで、時間がかかる場合があります。

#### $\mathscr U$ memo

- ◎ Wi-Fi®機能がオンのときでもデータ通信を利用できます。ただしWi-Fi®ネット ワーク接続中は、Wi-Fi®機能が優先されます。
- ◎ Wi-Fi®ネットワークが切断されると、自動的にデータ通信に切り替わります。 ◎ Wi-Fi®機能を使用するときには十分な電波強度が得られるようご注意ください。 Wi-Fi®ネットワークの電波強度は、本製品をお使いの位置によって異なります。 Wi-Fi®ルーターの近くに移動すれば、電波強度が改善されることがあります。

### **Wi-Fi®ネットワークに接続する**

**1 ホーム画面を上にスワイプ→[設定]→[ネットワークとインター ネット]→[インターネット]→「Wi-Fi」を「ON」にする**

Wi-Fi®設定画面が表示され、利用可能なWi-Fi®ネットワークが一覧表示されま す。

#### **2 接続するWi-Fi®ネットワークを選択→[接続]**

- セキュリティで保護されたWi-Fi®ネットワークに接続する場合は、パスワード (セキュリティキー)※を入力し、「接続」をタップします。
	- ※ パスワード(セキュリティキー)は、アクセスポイントで設定されています。詳しく は、ネットワーク管理者にお問い合わせください。
- •接続が完了すると、ステータスバーに「■」が表示されます。

#### $\mathscr Y$ memo

- ◎ Wi-Fi®設定画面で接続中のWi-Fi®ネットワークをタップすると、ネットワーク情 報の詳細が表示されます。
- ◎ お使いの環境によっては通信速度が低下したり、ご利用になれなかったりする場 合があります。
- ◎ QRコードを利用してWi-Fi®ネットワークに接続することや、接続情報を共有す ることができます。

### **Wi-Fi®ネットワークを手動で追加する**

### **1 Wi-Fi®設定画面→[ネットワークを追加]**

- **2 追加するWi-Fi®ネットワークのネットワークSSIDを入力**
- **3 セキュリティを選択**
- 必要に応じて、追加するWi-Fi®ネットワークのセキュリティ情報を入力します。 **4 [保存]**

### memo

<mark>‴ memo</mark><br>◎ 手動でWi-Fi®ネットワークを追加する場合は、あらかじめネットワークSSIDや 認証方式などをご確認ください。

### **Wi-Fi®ネットワークをQRコードで追加する**

- **1** Wi-Fi®設定画面→「ネットワークを追加」の[ |||||
- **2 本製品のカメラにWi-FiネットワークのQRコードを写す**

### **Wi-Fi®機能を切断する**

**1 Wi-Fi®設定画面→接続中のWi-Fi®ネットワークを選択**

#### **2** [削除]

### memo

<mark>Ӳ memo</mark><br>◎ 切断すると、再接続のときにパスワード(セキュリティキー)の入力が必要になる 場合があります。

### **Wi-Fi®機能の詳細設定をする**

### **1 Wi-Fi®設定画面→[ネットワーク設定]**

#### **2 必要な項目を設定**

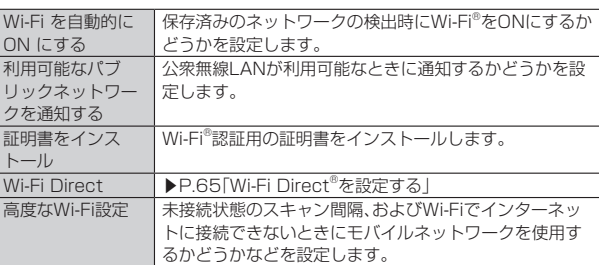

### **Wi-Fi Direct®を設定する**

Wi-Fi Direct®対応デバイスどうしを接続するように設定できます。

- **1 Wi-Fi®設定画面→[ネットワーク設定]→[Wi-Fi Direct]**
	- デバイス一覧画面が表示されます。 • 接続要求を出す場合は、デバイス一覧画面から接続先を選択し、画面の指示に 従って操作します。接続を切断する場合は、接続済みのデバイスをタップして 切断します。
	- •[ ]→[デバイスの検索]と操作すると、デバイス一覧を更新できます。
	- [ : ] → [デバイス名を変更] と操作すると、デバイス側で表示される本製品の名 前を変更できます。

### テザリング機能

### **テザリングについて**

テザリングとは、本製品をポータブルアクセスポイントとしてインターネットに接続す ることができる機能です。無線LAN(Wi-Fi®)機器を最大15台まで接続したり、USB Type-Cケーブル(市販品)でパソコンと本製品を接続したり、Bluetooth® 機器を最大4台 まで接続して、インターネットに接続することもできます。

## $\mathscr{Y}_{\text{meno}}$

◎ テザリング機能のご利用には別途ご契約が必要です。

### **Wi-Fi®テザリング機能を利用する**

- **1 ホーム画面を上にスワイプ→[設定]→[ネットワークとインター ネット]→[アクセス ポイントとテザリング]**
- **2** Wi-Fi アクセス ポイント 本製品をポータブルアクセスポイントとしてインター ネットに接続し、セットアップと管理をします。
- **3 「Wi-Fi アクセス ポイントの使用」を「ON」にする** 初回起動時には確認画面が表示されます。内容をご確認の上、「OK」をタップし てください。

「次回から表示しない」を選択すると、次回以降は表示されません。

#### $\mathscr{D}$ memo

◎ 操作**3**で「セキュリティ」を「なし」にすると、意図しない機器からの接続のおそ れがありますので ご注意ください

### **USBテザリング機能を利用する**

**1 ホーム画面を上にスワイプ→[設定]→[ネットワークとインター ネット]→[アクセス ポイントとテザリング]**

#### 2 USB テザリング USB経由でテザリングします。 あらかじめ「USB Type-Cケーブル(市販品)でパソコン と接続する」(▶P.61)を参照してパソコンと接続してく ださい。

初回起動時には確認画面が表示されます。内容をご確認の上、「OK」をタップし てください。

「次回から表示しない」を選択すると、次回以降は表示されません。

#### memo

<mark>グ memo</mark><br>◎ USBテザリング機能をオフにする場合は、操作 2 で「USB テザリング」を再度 タップして「OFF」にするか、USB Type-Cケーブル(市販品)を抜いてください。

### **Bluetooth®テザリング機能を利用する**

#### **1 ホーム画面を上にスワイプ→[設定]→[ネットワークとインター ネット]→[アクセス ポイントとテザリング]**

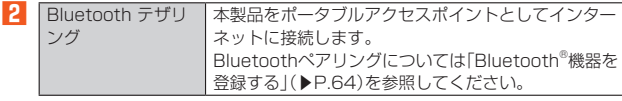

初回起動時には確認画面が表示されます。内容をご確認の上、「OK」をタップし てください。

「次回から表示しない」を選択すると、次回以降は表示されません。

# 機能設定

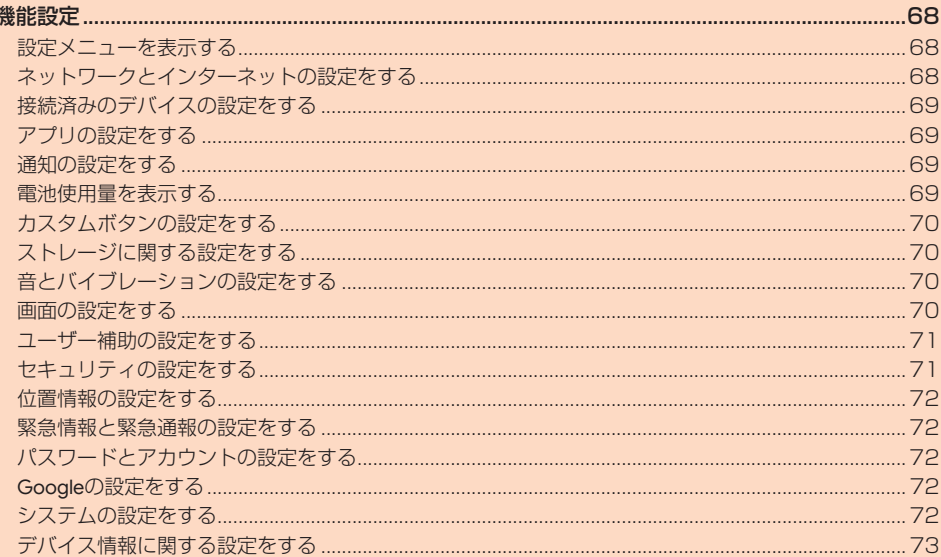

 $\mathbf{I}$ 

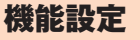

### **設定メニューを表示する**

設定メニューから各種機能を設定、管理します。壁紙や着信音のカスタマイズや、セ キュリティの設定、データの初期化などをすることができます。

### ■ ホーム画面を上にスワイプ→[設定]

設定メニューが表示されます。

#### ■ **設定メニュー項目一覧**

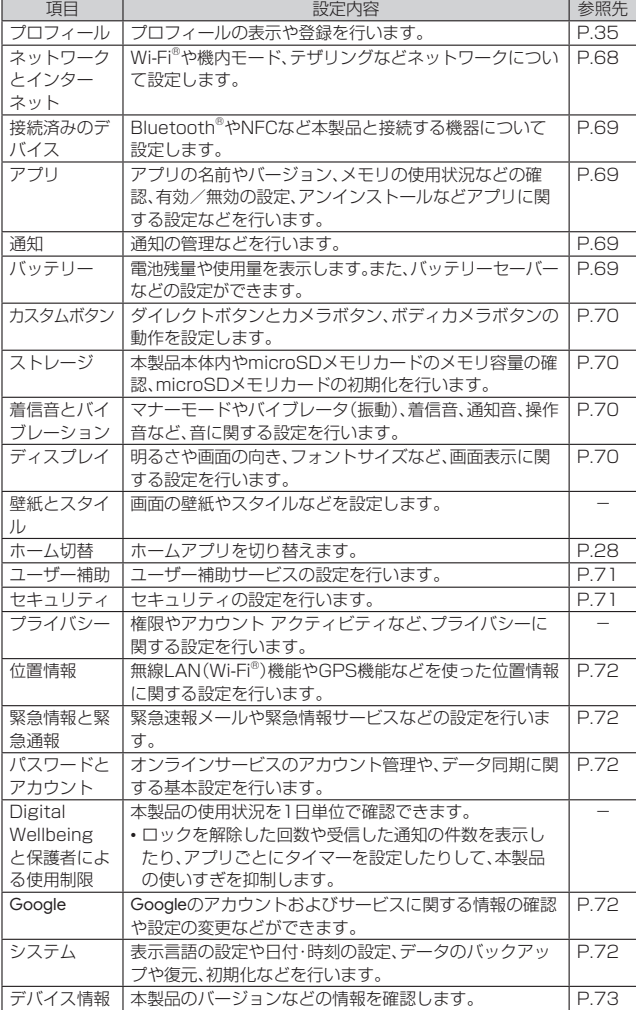

### **ネットワークとインターネットの設定をする**

Wi-Fi®やホームネットワークの設定など、通信に関する設定を行います。

**1 設定メニュー→[ネットワークとインターネット]**

ネットワークとインターネット設定メニューが表示されます。

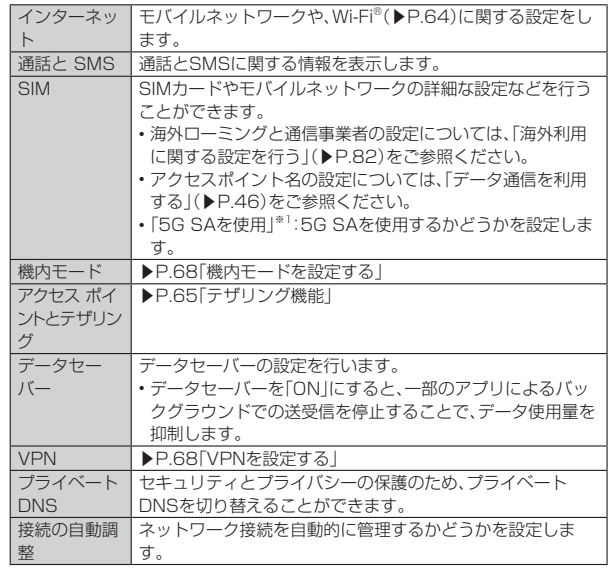

### memo

「SIM」の「モバイルデータ」をオフにするとデータ通信が無効になり、5G/4G (LTE/WiMAX 2+)通信でのデータ通信ができなくなります。

### **eSIMをダウンロードする**

- **1 ネットワークとインターネット設定メニュー→「SIM」の右にある [+]**
- **2** 「SIM をダウンロードしますか?]→[次へ]
- **3 事業者から提供されたQRコードをスキャン** 以降は、画面の指示に従って操作してください。

**■機内モードを設定する** 

機内モードを有効に設定すると、ワイヤレス機能(電話、データ通信、無線LAN (Wi-Fi®)機能、Bluetooth®機能)がすべてオフになります。

**1 ネットワークとインターネット設定メニュー→「機内モード」を有 効にする**

機内モードが有効に設定されると、ステータスバーに「いが表示されます。

### $\mathscr{D}_{\text{memo}}$

- ◎ 機内モードが有効の場合でも無線LAN(Wi-Fi®)/Bluetooth®機能を有効にす ることができます。航空機内や病院などでご利用になる場合は各社・各施設の指 示に従ってください。
- ◎ 機内モードを有効に設定すると、電話をかけることができません。ただし、110番 (警察)、119番(消防機関)、118番(海上保安本部)には、電話をかけることがで きます。なお、電話をかけた後は、自動的に機内モードはオフに設定されます。
- ◎ 機内モードを有効に設定すると、電話を受けることはできません。また、メールの送 受信、無線LAN(Wi-Fi®)機能、Bluetooth®機能による通信などもオフにします。

### **VPNを設定する**

仮想プライベートネットワーク(VPN:Virtual Private Network)は、保護された ローカルネットワーク内の情報に、別のネットワークから接続する技術です。VPNは 一般に、企業や学校、その他の施設に備えられており、ユーザーは構内にいなくても ローカルネットワーク内の情報にアクセスできます。

#### ■ VPNを追加する

**1 ネットワークとインターネット設定メニュー→[VPN]** VPN画面が表示されます。

#### **2 [+]**

**3 VPN設定の各項目を設定→[保存]**

VPN画面のリストに、新しいVPNが追加されます。

### $\mathscr{D}_{\mathsf{memo}}$

◎ 追加したVPNは編集したり、削除したりできます。編集するには、変更するVPN の「※」をタップ→必要に応じてVPNの設定を変更→[保存]と操作します。 削除するには、削除するVPNの「※」をタップ→[削除]と操作します。

#### ■ VPNに接続する

- **1 ネットワークとインターネット設定メニュー→[VPN]** VPN画面に、追加したVPNがリスト表示されます。
- **2** 接続するVPNをタップ
- **3 必要な認証情報を入力→[接続]**

VPNに接続すると、ステータスバーに「※」が表示されます。

#### ■ **VPNを切断する**

- **1 ネットワークとインターネット設定メニュー→[VPN]** VPN画面が表示されます。
- **2** 接続中のVPNをタップ→[切断]

※1 表示される項目は、利用するSIMの種類などによって異なる場合があります。

**2** インターネッ

### **接続済みのデバイスの設定をする**

### **1** 設定メニュー→[接続済みのデバイス]

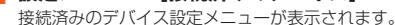

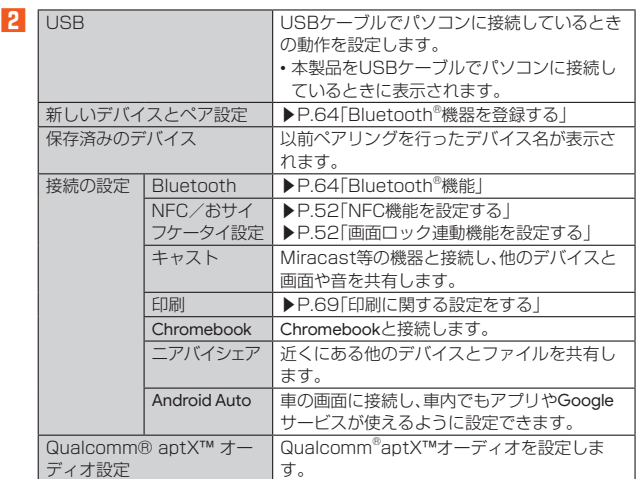

### **印刷に関する設定をする**

Googleクラウドプリントを利用したプリンタの設定を行います。 • 印刷の利用には、Google アカウントが必要です。詳しくは、「Google アカウントを ·<br>セットアップする」(▶P.23)をご参照ください。

**1 接続済みのデバイス設定メニュー→[接続の設定]→[印刷]** •「サービスを追加」をタップして、Google Playからプリンタを追加してくださ い。

### **アプリの設定をする**

アプリごとに通知や権限、デフォルトのアプリの設定などを行います。

■ 設定メニュー→[アプリ]<br>アプリ設定メニューが表示されます。

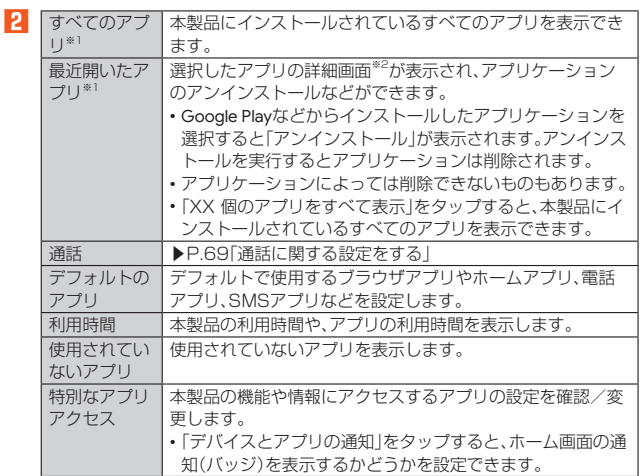

※1 表示される項目は、端末の状態によって異なります。

※2 表示される項目はアプリケーションによって異なります。

### **通話に関する設定をする**

通話時間の確認やお留守番サービスの設定など、通話に関する設定を行います。

#### **1** アプリ設定メニュー→[通話]

通話設定画面が表示されます。

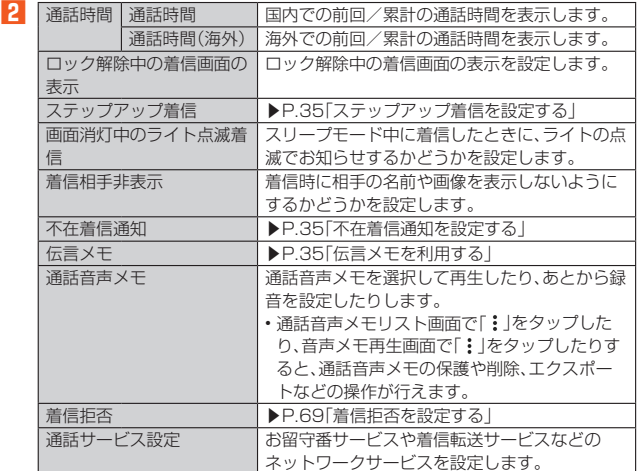

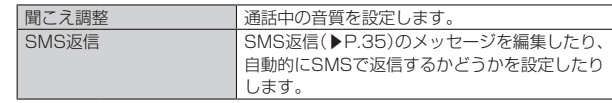

# **Mmemo**<br>通話時間について

- ◎ 表示される通話時間は、自分から発信したときの通話時間になります。
- ◎ 通話が途切れるなど正常に終了できなかった場合や国際電話をかけた場合など、 通話時間が更新されない場合があります。

#### 伝言メモ/通話音声メモについて

- ◎ 録音できるのは、伝言メモは1件あたり約60秒間、通話音声メモは1件あたり 60分で、それぞれ100件までです。100件録音されている場合は、保護されて いない伝言メモ/通話音声メモが、古いものから順に削除されます。
- ◎ 録音されている伝言メモ/通話音声メモがすべて保護されている場合、伝言メモ での応答や通話音声メモの録音はできません。

#### **着信拒否を設定する**

自動的に着信を拒否する条件を設定できます。着信を拒否した場合は、着信音・バイブ レータの鳴動は行われません。

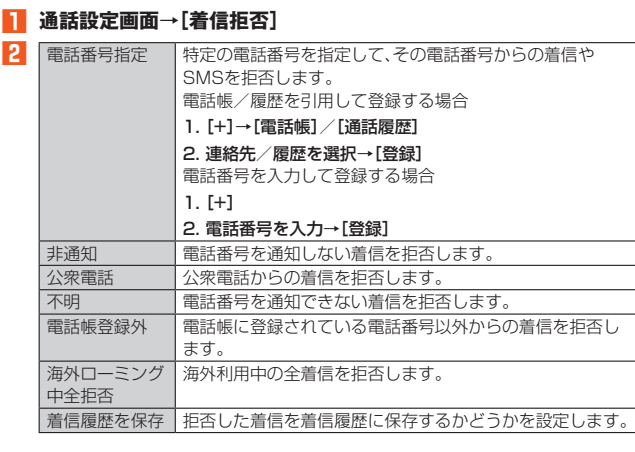

### **通知の設定をする**

アプリや機能の通知に関する設定を行います。

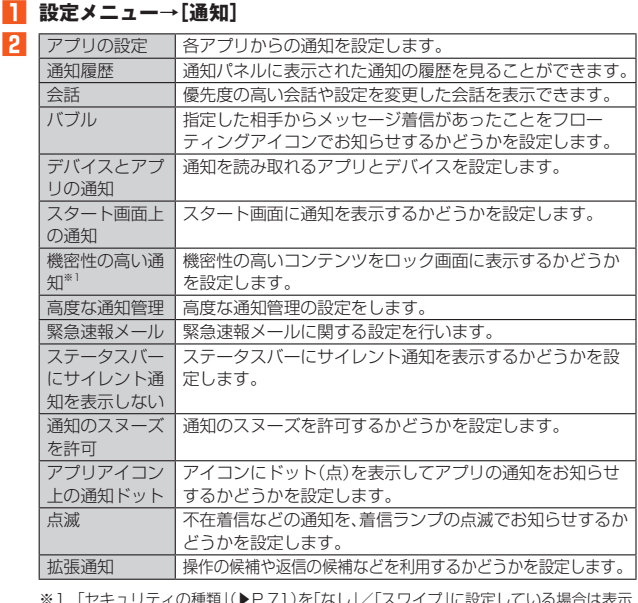

※1 「セキュリティの種類」(▶P.71)を「なし」/「スワイプ」に設定している場合は表示 されません。

### **電池使用量を表示する**

#### **1** 設定メニュー→[バッテリー]

電池残量、充電状況や電池使用時間などが表示されます。

### **■バッテリーケアモードを設定する**

#### **1** 設定メニュー→[バッテリー]

**2** [バッテリーケアモード]→「バッテリーケアモードを使用する」を **「ON」にする** バッテリーケアモードが設定されると、電池アイコンにハートマーク「

されます。

 $\mathscr{Y}_{\text{meno}}$ 

◎ バッテリーケアモードをONにすると、充電が85%で止まります。ただし、電池 残量は「100%」と表示されます。1回の充電での使用時間は短くなります。
### **カスタムボタンの設定をする**

ダイレクトボタン(d)とカメラボタン(k)、ボディカメラボタン(B)を押した ときの動作や起動させるアプリを設定します。

- **1** 設定メニュー→[カスタムボタン]
- **2 [ダイレクトボタン]/[カメラボタン]/[ボディカメラボタン]**
- **3 [1回押し]/[2回押し]/[長押し]→アプリを選択/その他の動作 を選択**

#### $\mathscr{D}_1$ memo

- ◎ 以下の状態の場合は、ダイレクトボタンとカメラボタン、ボディカメラボタンの動作 は無効となります。
- ソフトウェア更新中
- 緊急通報時の折り返しモード中
- ◎ ダイレクトボタン/カメラボタン/ボディカメラボタンに設定しているアプリ をアンインストールした場合、ダイレクトボタン/カメラボタン/ボディカメラ ボタンは未設定状態になります。
- ◎「ダイレクトボタン」の「長押し」を「明るさブースター」に設定すると、ダイレクト ボタンを押している間だけ画面の明るさを最大にすることができます。

### **ストレージに関する設定をする**

### **1** 設定メニュー→[ストレージ]

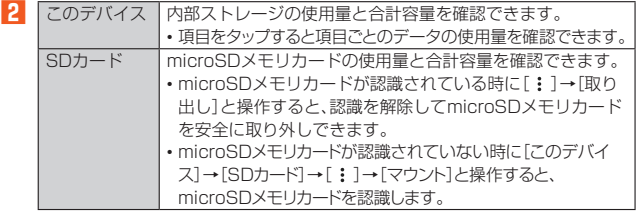

※ 表示される項目は、端末の状態によって異なります。

#### memo

- ◎ 内部共有ストレージの各項目(アプリ、画像、動画など)をタップすると、各項目の アプリを起動できます。
- ◎ microSDメモリカードを認識しているときに、[このデバイス]→[SDカード]→ [ファイル]と操作すると、アプリの選択画面が表示され、データの移動やコピー などができます。

### **音とバイブレーションの設定をする**

マナーモードの設定や着信音など、音やバイブレータに関する設定を行います。

#### **1 設定メニュー→[着信音とバイブレーション]**

着信音とバイブレーション設定メニューが表示されます。

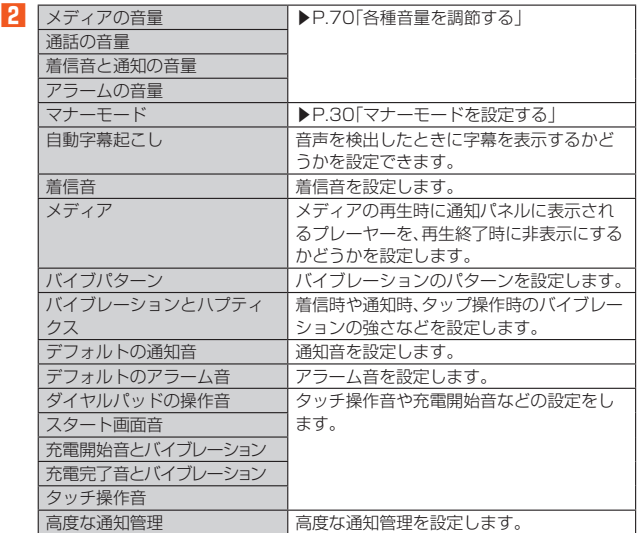

### **■各種音量を調節する**

**1 着信音とバイブレーション設定メニュー→スライダを左右にド ラッグして、音量を調節**

### $\mathscr{Y}_{\text{memo}}$

- ◎ マナーモード設定時に、「着信音と通知の音量」の音量を上げるとマナーモードは 解除されます。「着信音と通知の音量」の音量を0にすると、マナーモード(バイブ レーション)に設定されます。
- ◎「着信音と通知の音量」の音量を0にすると、タッチ操作音やキー操作音もオフにな ります。

### **画面の設定をする**

画面の明るさの設定や文字フォントサイズの変更など、表示に関する設定を行いま す。

**1** 設定メニュー→[ディスプレイ]

ディスプレイ設定メニューが表示されます。

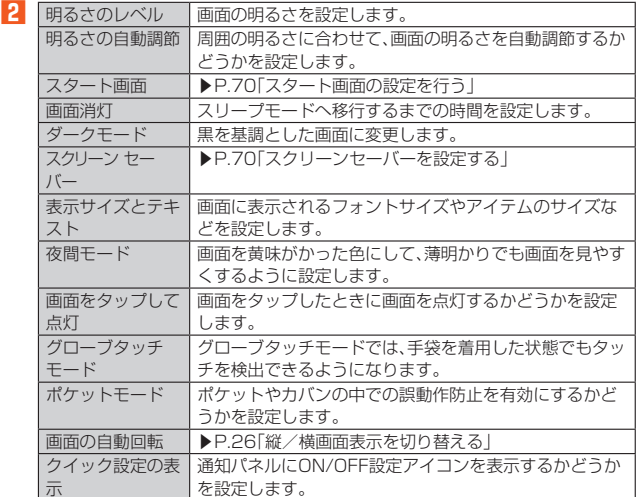

### **スタート画面の設定を行う**

#### **1 ディスプレイ設定メニュー→[スタート画面]**

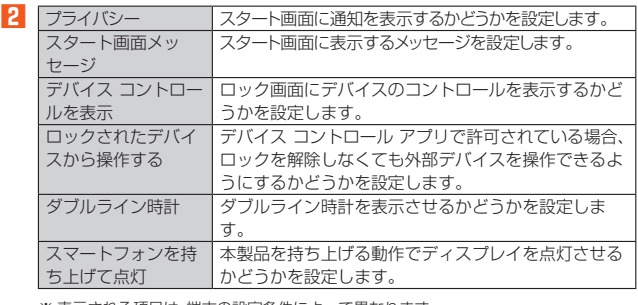

※ 表示される項目は、端末の設定条件によって異なります。

### **■スクリーンセーバーを設定する**

- **1 ディスプレイ設定メニュー→[スクリーン セーバー]**
- **2 「スクリーン セーバーを使用する」を「ON」にする→スクリーン セーバーの種類を選択**
- **3** [起動するタイミング]→[充電時] 「プレビュー」をタップすると、選択したスクリーンセーバーが起動します。

### **ユーザー補助の設定をする**

#### **1** 設定メニュー→[ユーザー補助]

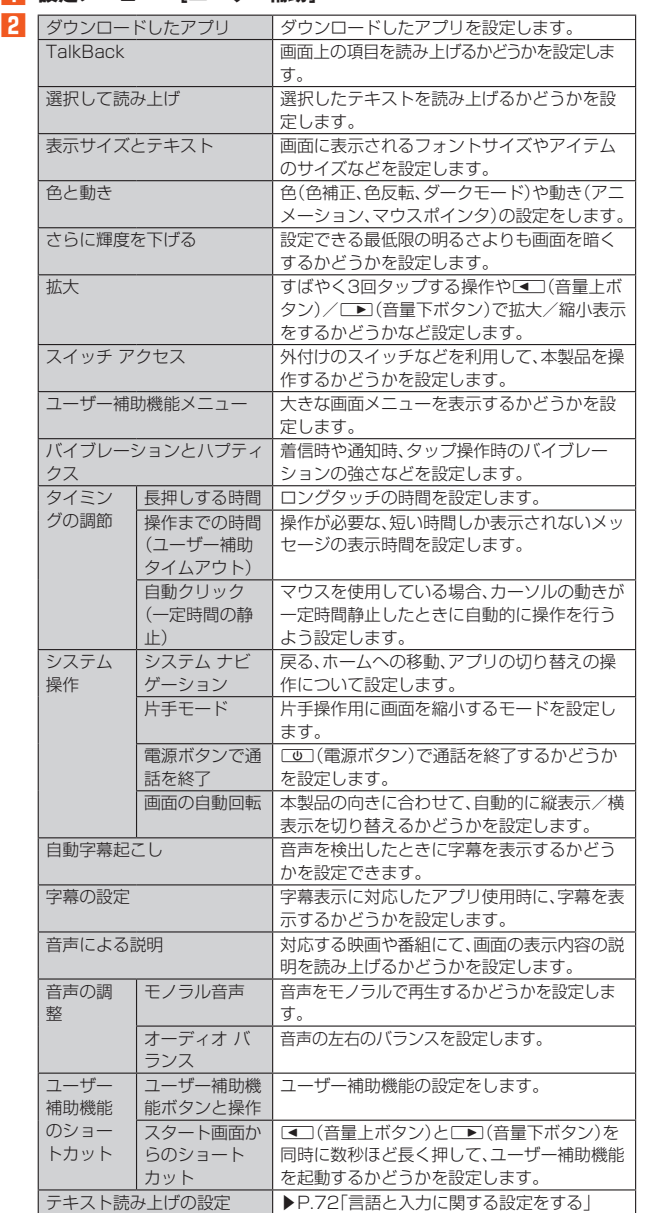

### **セキュリティの設定をする**

### **1** 設定メニュー→[セキュリティ]

セキュリティ設定メニューが表示されます。

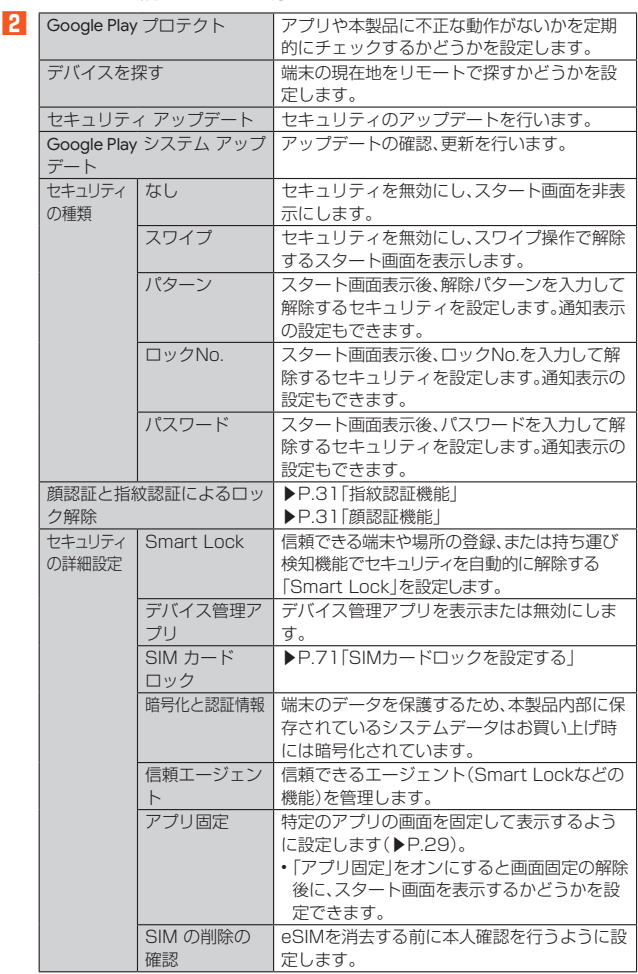

# $\mathscr{Y}_{\text{memo}}$

◎ ロック解除を設定した最大試行回数まで失敗したときに、本製品を初期化するよ うに設定できます。

-<br>設定する場合はセキュリティ設定メニュー→[@]→[データ消去]→「データ消去 を使用する」を「ON」にする→[最大試行回数]→回数を選択、と操作してくださ  $\cup$ 

◎ 設定した「パターン」/「ロックNo.」/「パスワード」を忘れた場合は、au Style/ auショップもしくはお客さまセンターまでご連絡ください。ご利用可能にする ためにはご購入時の状態に戻す(初期化する)必要があるため、メールや写真な ど、重要なデータについてはあらかじめデータをバックアップされることをおす すめします。

#### ■ SIMカードロックを設定する

SIMカードにPINコード(暗証番号)を設定し、電源を入れたときにPINコードを入力 することで、不正使用から保護できます。PINコードについては「PINコードについて」 (▶P.15)をご参照ください。

**1 セキュリティ設定メニュー→[セキュリティの詳細設定]→[SIM カードロック]→[SIM カードをロック]**

**2** SIMカードのPINコードを入力→[OK]

■ 電源を入れたときにPINコードを入力する

■ PINコードの入力画面→PINコードを入力→[●]

#### ■ **PINコードを変更する**

SIMカードロックが有効に設定されているときのみ変更できます。

- **1 セキュリティ設定メニュー→[セキュリティの詳細設定]→[SIM カードロック]→[SIM PINの変更]**
- **2** 現在のPINコードを入力→[OK]
- ■3 新しいPINコードを入力→[OK]
- **4 もう一度新しいPINコードを入力→[OK]**

#### **位置情報の設定をする**

#### **1 設定メニュー→[位置情報]→「位置情報を使用」を「ON」にする**

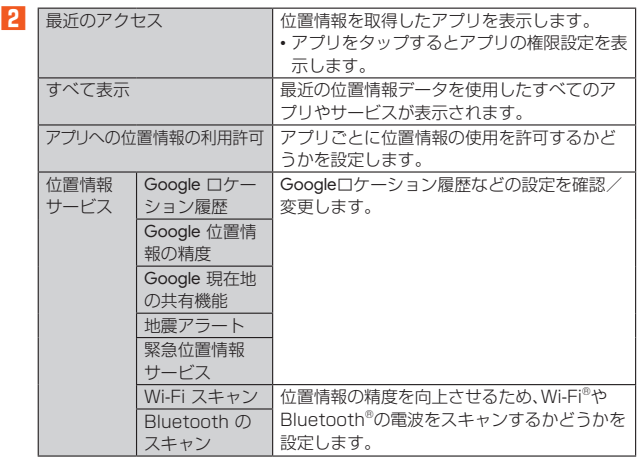

### $\mathscr{Y}_{\text{memo}}$

#### GPS機能の使用について

◎ 電池の消費を節約する場合は、オフにしてください。

● 周囲に建物などがなく、天空が見える場所では精度が高くなります。周囲の環境 により、正しい位置情報が取得できない場合は、天空が見える場所へ移動してく ださい。

### **緊急情報と緊急通報の設定をする**

#### **1** 設定メニュー→[緊急情報と緊急通報]

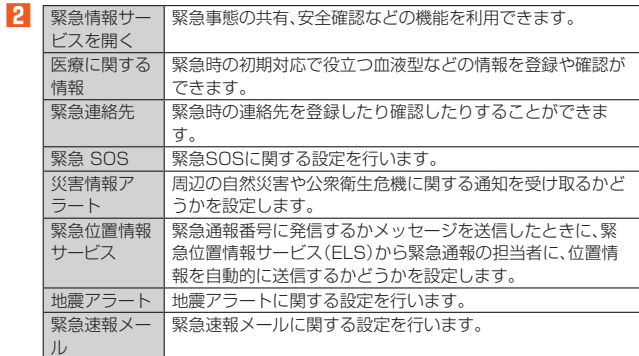

### **パスワードとアカウントの設定をする**

本製品とGoogleオンラインサービスの連絡先、カレンダー、Gmailなどの自動同期を 設定します。

• 同期するには、本製品でGoogle アカウントなどのオンラインサービスのアカウント を設定する必要があります。手動で同期するか、または自動同期するように設定でき ます。

#### **1 設定メニュー→[パスワードとアカウント]**

パスワードとアカウント設定メニューが表示されます。

**2** 同期の設定をするアカウントを選択→[アカウントの同期]

**3 同期するサービスを「ON」にする**

#### memo

● 2002 memo<br>◎ パスワードとアカウント設定メニュー→[アプリデータを自動的に同期する]で、 自動同期の有効/無効を切り替えることができます。

#### **アカウントを追加/削除する**

#### ■ アカウントを追加する

**1 パスワードとアカウント設定メニュー→[アカウントを追加]**

- **2 追加するアカウントの種別を選択**
- **3 画面の指示に従って操作**

#### **■ アカウントを削除する**

- **1 パスワードとアカウント設定メニュー→削除するアカウントを選 択**
- **2** [アカウントを削除]→[アカウントを削除]

#### **II** memo

◎ 他のアプリで使用されているアカウントは削除できません。削除するには、デー タの初期化(▶P.73)が必要です。

### **Googleの設定をする**

Googleのアカウントおよびサービスに関する情報の確認や設定の変更などができます。 • Google設定の詳細については、Google設定メニュー→[ @ ]と操作してヘルプをご 確認ください。

**1 設定メニュー→[Google]**<br>
Google設定メニューが表示されます。

**2 各項目を設定**

#### **システムの設定をする**

#### **1** 設定メニュー→[システム]

システム設定メニューが表示されます。

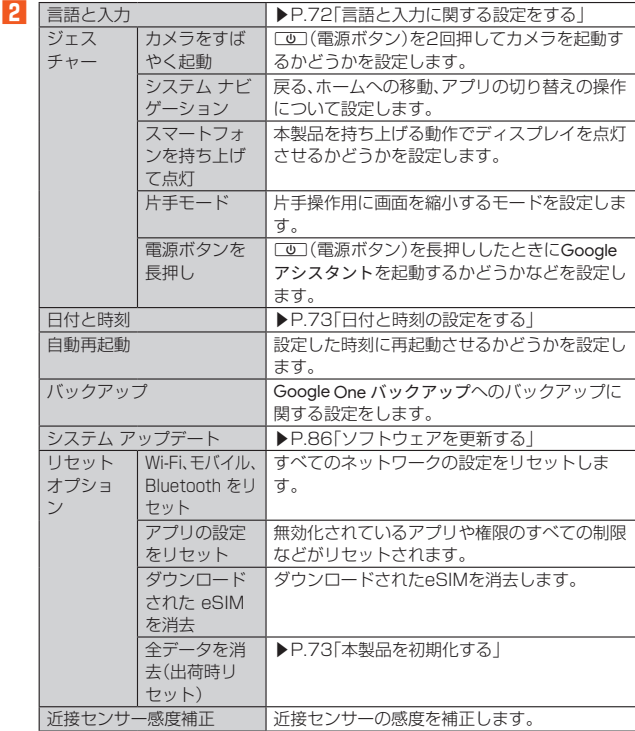

### **言語と入力に関する設定をする**

#### **1** システム設定メニュー→[言語と入力]

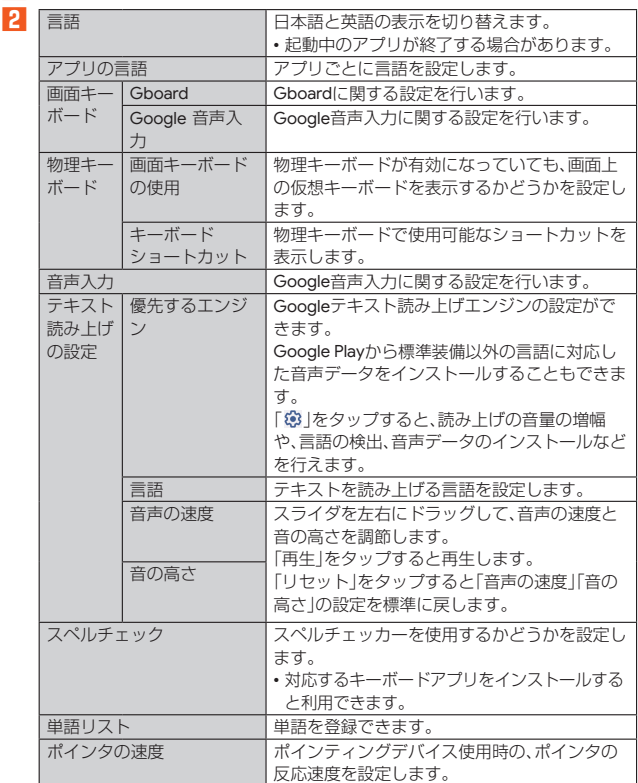

※ 表示される項目は、画面によって異なります。

#### memo

◎ テキスト読み上げを利用する場合は、あらかじめ音声合成エンジンのインストー ルが必要な場合があります。また、テキスト読み上げは「言語」が「日本語」の場合 には利用できないことがあります。

◎ microSDメモリカードに音声データをインストールした状態で、ソフトウェア アップデートなどのソフトウェアの更新を実行すると、テキスト読み上げの動作 か不安定になる場合があります。ソフトウェアの更新を実行した場合は、 microSDメモリカードにインストールされている音声データを削除し、再度音 声データのインストールを行ってください。

### **日付と時刻の設定をする**

#### **1** システム設定メニュー→[日付と時刻]

日付と時刻設定メニューが表示されます。

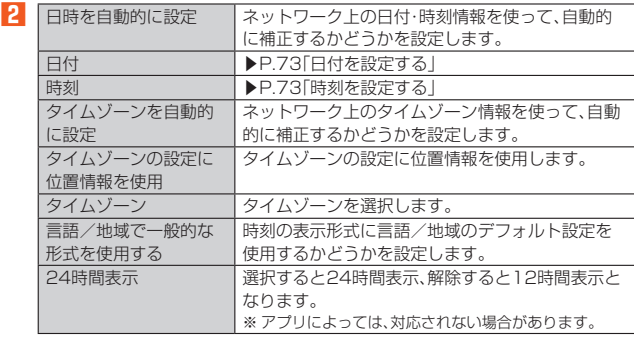

- ◎「日時を自動的に設定」をオンにするとネットワークから日付や時刻が自動で設 定されます。お買い上げ時は「日時を自動的に設定」がオンに設定されています。
- ◎ 日付、時刻、タイムゾーンの手動設定をするには、あらかじめ「日時を自動的に設 定」「タイムゾーンを自動的に設定」をオフにする必要があります。
- ◎ 海外通信事業者によっては時差補正が正しく行われない場合があります。日付と 時刻設定メニュー→[タイムゾーン]→[地域]→設定するタイムゾーンを選択、と 操作して、タイムゾーンを設定することができます。

### **日付を設定する**

- **1** 日付と時刻設定メニュー→[日付]
- **2 カレンダー表示で日付を選択**
- **3 [OK]**

### **時刻を設定する**

**1** 日付と時刻設定メニュー→[時刻]

#### **2 時計表示で時間と分を選択**

「24時間表示」をオフにしている場合は、「午前」/「午後」をタップして切り替え ます。

**3 [OK]**

#### **本製品を初期化する**

- **1 システム設定メニュー→[リセット オプション]**
- **2 [全データを消去(出荷時リセット)]→[すべてのデータを消去]→ [すべてのデータを消去]**

• スタート画面の設定によっては、セキュリティ解除が必要な場合があります。

### $\mathscr{M}_{\text{memo}}$

- ◎ データの初期化を実行すると内部ストレージのすべてのデータが消去されます。 データの初期化を実行する前に内部ストレージのデータをバックアップするこ とをおすすめします。
- ◎ 設定メニューの以下の項目は、データの初期化を実行してもリセットされませ ん。
- SIMカードロック
- ◎ 本製品を初期化すると、デジタル著作権管理(DRM)コンテンツのライセンス情 報が削除され、コンテンツの再生ができなくなる場合があります。

### **デバイス情報に関する設定をする**

本製品のバージョンなどの情報を確認します。

#### **1** 設定メニュー→「デバイス情報】

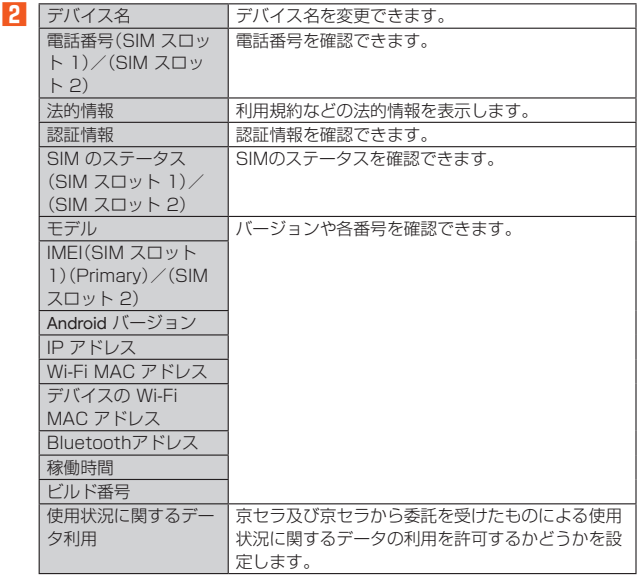

# auネットワーク

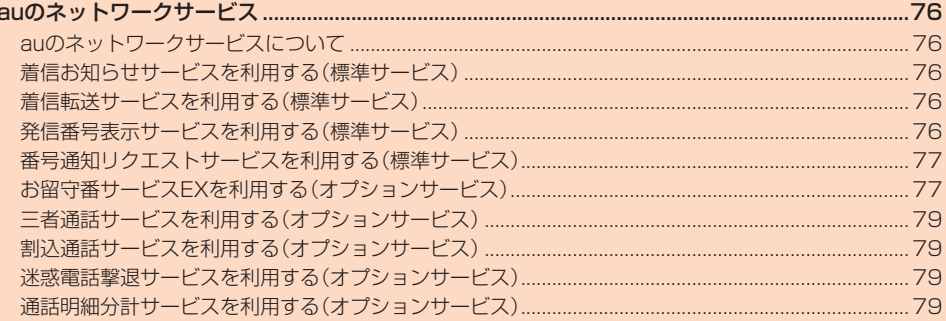

### auのネットワークサービス

### **auのネットワークサービスについて**

auでは、次のような便利なサービスを提供しています。

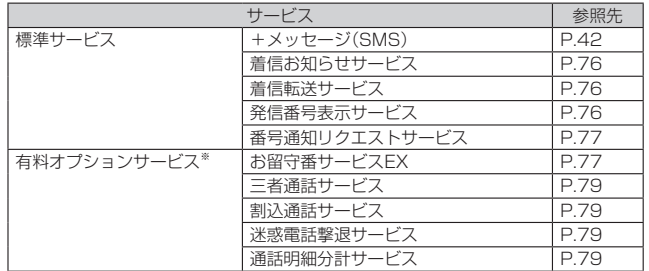

※ 有料オプションサービスは、別途ご契約が必要になります。

お申し込みやお問い合わせの際は、au Style/auショップもしくはお客さまセンターまで ご連絡ください。

各サービスのご利用料金や詳細については、auホームページ(https://www.au.com/)で ご確認ください。

# **着信お知らせサービスを利用する(標準サービス)**

#### **着信お知らせサービスについて**

「着信お知らせサービス」は、電波の届かない場所にいた場合など、着信があったこと をSMSでお知らせするサービスです。電話をかけてきた相手の方が伝言を残さずに 電話を切った場合に、着信があった時間と、相手の方の電話番号をお知らせします。

#### $\mathscr Y$ memo

- ◎「着信お知らせサービス」を利用するには、お留守番サービスEXの無応答・話中転 送を設定してください(▶P.77)。
- ※ 有料オプションサービスにご契約されていない場合も設定を行ってください。 ◎ 電話番号通知がない着信についてはお知らせしません。ただし、番号通知があっ ても番号の桁数が19桁以上の場合はお知らせしません。
- ◎ お留守番サービスセンターが保持できる着信お知らせは、最大100件です。
- 着信があってから約168時間経過してもお知らせできない場合、お留守番サー ビスセンターから着信お知らせは自動的に消去されます。
- ◎ ご契約時の設定では、着信お知らせで相手の方の電話番号をお知らせします。お 留守番サービスEXに加入中の場合、お留守番サービス総合案内(▶P.77)で着信 お知らせ(着信通知)を停止することができます。
- ◎ 通話中などですぐにお知らせできない場合があります。その場合は、お留守番 サービスセンターのリトライ機能によりお知らせします。

### **着信転送サービスを利用する(標準サービス)**

電話がかかってきたときに、登録した別の電話番号に転送するサービスです。 電波が届かない地域にいるときや、通話中にかかってきた電話などを転送する際の条 件を選択できます。

#### 4 memo

- -<br>◎ 緊急通報番号(110、119、118)、時報(117)など一般に転送先として望まし くないと思われる番号には転送できません。
- ◎ 着信転送サービスと番号通知リクエストサービス(▶P.77)を同時に開始する と、非通知からの着信を受けた場合、番号通知リクエストサービスを優先します。 ◎ au国際電話サービスでの転送はご利用いただけません。また、一部の国際電話事 業者でも転送できない場合があります。

#### ■ **ご利用料金について**

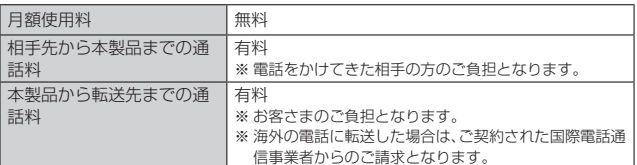

#### **応答できない電話を転送する(無応答・話中転送)**

かかってきた電話に出ることができないときに電話を転送します。

- **1 ホーム画面→[ ]→「ダイヤル」タブをタップ→[1][4][2][2]→ [ ]**
- **2 ガイダンスに従い転送先電話番号を入力**
- **3** ガイダンスに従い操作

#### $\mathscr N$ memo

◎ 無応答・話中転送を設定しているときに電話がかかってくると、着信音が鳴って いる間は、電話に出ることができます。

### **かかってきたすべての電話を転送する(フル転送)**

- **1 ホーム画面→[ ]→「ダイヤル」タブをタップ→[1][4][2][4]→ [ ]**
- **2 ガイダンスに従い転送先電話番号を入力**
- **3** ガイダンスに従い操作

#### memo

◎ フル転送を設定している場合は、お客さまの本製品は呼び出されません。

#### **■着信転送サービスを停止する**

**1 ホーム画面→[ ]→「ダイヤル」タブをタップ→[1][4][2][0]→ [ ]**

#### $\mathscr N$ memo

◎ 着信転送サービスを停止すると、お留守番サービスも停止します。お留守番サー ビスを再度ご利用する方法は「お留守番サービスEXを利用する(オプションサー ビス)」(▶P.77)をご参照ください。

### **発信番号表示サービスを利用する(標準サービス)**

電話をかけた相手の方の電話機にお客さまの電話番号を通知したり、着信時に相手の 方の電話番号をお客さまの端末のディスプレイに表示したりするサービスです。

#### ■ **お客さまの電話番号の通知について**

相手の方の電話番号の前に「184」(電話番号を通知しない場合)または「186」(電話 番号を通知する場合)を付けて電話をかけることによって、通話ごとにお客さまの電 話番号を相手の方に通知するかどうかを指定できます。

#### $\mathscr Y$ memo

- ◎ 発信者番号(お客さまの電話番号)はお客さまの大切な情報です。お取り扱いにつ いては十分にお気をつけください。
- ◎ 電話番号を通知しても、相手の方の電話機やネットワークによっては、お客さま の電話番号が表示されないことがあります。
- ◎ 海外から発信した場合、相手の方に電話番号が表示されない場合があります。

#### ■ **相手の方の電話番号の表示について**

電話がかかってきたときに、相手の方の電話番号が本製品のディスプレイに表示され ます。

相手の方が電話番号を通知しない設定で電話をかけてきたときや、電話番号が通知で きない電話からかけてきた場合は、その理由がディスプレイに表示されます。

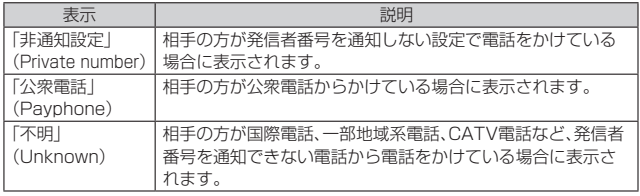

#### **■電話番号を通知する**

**1 ホーム画面を上にスワイプ→[設定]→[アプリ]→[通話]**

**2 [通話サービス設定]→「発信者番号通知を許可」を有効にする**

### $\mathscr{U}_{\text{memo}}$

- ◎ 電話をかけるときに「184」または「186」を相手の方の電話番号に追加して入 力した場合は、「発信者番号通知を許可」の設定にかかわらず、入力した「184」ま たは「186」が優先されます。
- ◎ 発信番号表示サービスの契約内容が非通知の場合は、「発信者番号通知を許可」を オンにしていても相手の方に電話番号が通知されません。電話番号を通知したい 場合は、お客さまセンターまでお問い合わせください。
- ◎「発信者番号通知を許可」をオフにしても、緊急通報番号(110、119、118)への 発信時や、SMS送信時は発信者番号が通知されます。

### **番号通知リクエストサービスを利用する(標準 サービス)**

電話をかけてきた相手の方が電話番号を通知していない場合、相手の方に電話番号の 通知をしてかけ直して欲しいことをガイダンスでお伝えするサービスです。

### memo

- 1992 The mo<br>◎ 初めてご利用になる場合は、停止状態になっています。
- ◎ お留守番サービス(▶P.77)、着信転送サービス(▶P.76)、割込通話サービス - このコリコン コンバン ハンハン同盟に立て コンバン ハンラルコンコン コンバ<br>(▶P.79)、三者通話サービス(▶P.79)のそれぞれと、番号通知リクエストサ ビスを同時に開始すると、番号通知リクエストサービスが優先されます
- ◎ 番号通知リクエストサービスと迷惑電話撃退サービス(▶P.79)を同時に開始す ると、番号通知リクエストサービスが優先されます。
- ◎ サービスの開始・停止には、通話料はかかりません。

### **番号通知リクエストサービスを開始する**

**1 ホーム画面→[ ]→「ダイヤル」タブをタップ→[1][4][8][1]→ [ ]**

#### $\mathscr Y$ memo

- ◎ 電話をかけてきた相手の方が意図的に電話番号を通知してこない場合は、相手の 方に「お客さまの電話番号を通知しておかけ直しください。」とガイダンスが流 れ、相手の方に通話料がかかります。
- ◎ 次の条件からの着信時は、番号通知リクエストサービスは動作せず、通常の接続 となります。
	- 公衆電話、国際電話
	- SMS
	- その他、相手の方の電話網の事情により電話番号を通知できない電話からの発 信の場合

### **番号通知リクエストサービスを停止する**

**1 ホーム画面→[ ]→「ダイヤル」タブをタップ→[1][4][8][0]→ [ ]**

### **お留守番サービスEXを利用する(オプション サービス)**

#### ■ お留守番サービスEXについて

電源を切っているときや、電波の届かない場所にいるとき、機内モード(▶P.68)を有 効に設定しているとき、一定の時間が経過しても電話に出られなかったときなどに、 留守応答して相手の方からの伝言をお預かりするサービスです。

#### ■ お留守番サービスEXをご利用になる前に

- 本製品ご購入時や、機種変更や電話番号変更のお手続き後、修理時の代用機貸し出し と修理後返却の際にお留守番サービスEXに加入中の場合、お留守番サービスは開始 されています。
- •お留守番サービスと番号通知リクエストサービス(▶P.77)を同時に開始すると、非 通知からの着信を受けた場合に番号通知リクエストサービスが優先されます。

#### ■ お留守番サービスEXでお預かりする伝言・ボイスメールについて お留守番サービスEXでは、次の通りに伝言・ボイスメールをお預かりします。

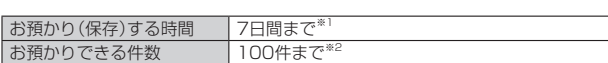

1件あたりの録音時間 3分まで ※1 お預かりから7日間以上経過している伝言・ボイスメールは、自動的に消去されます。 ※2 件数は伝言とボイスメール(▶P.77)の合計です。101件目以降の場合は、電話をかけて きた相手の方に、伝言・ボイスメールをお預かりできないことをガイダンスでお知らせし ます.

### ■ **ご利用料金について**

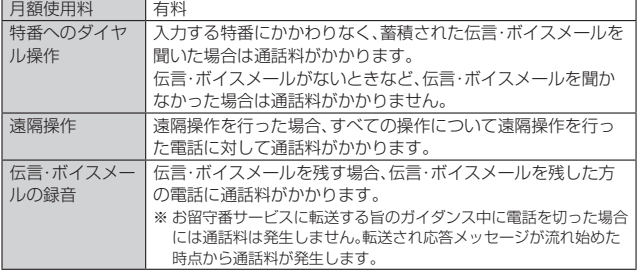

### **お留守番サービス総合案内(141)を利用する**

お留守番サービスEXに加入中の場合、総合案内からは、ガイダンスに従って操作する ことで、伝言・ボイスメールの再生、応答メッセージの録音/確認/変更、英語ガイダ ンスの設定/日本語ガイダンスの設定、不在通知(蓄積停止)の設定/解除、着信お知 らせの開始/停止ができます。

#### **1 ホーム画面→[ ]→「ダイヤル」タブをタップ→[1][4][1]→[ ]**

**2** ガイダンスに従って操作

### **応答できない電話を転送する(無応答・話中転送)**

かかってきた電話に出ることができないときに電話をお留守番サービスに転送しま す。

**1 ホーム画面→[ ]→「ダイヤル」タブをタップ→[1][4][1][1]→ [ ]**

#### $\mathscr Y$ memo

◎ 無応答・話中転送を設定しているときに電話がかかってくると、着信音が鳴って いる間は、電話に出ることができます

### ■ かかってきたすべての電話を転送する(フル転送)

**1 ホーム画面→[ ]→「ダイヤル」タブをタップ→[1][4][1][2]→ [ ]**

#### 11 memo

<u>。</u><br>◎ フル転送を設定している場合は、お客さまの本製品は呼び出されません。

### **お留守番サービスを停止する**

**1 ホーム画面→[ ]→「ダイヤル」タブをタップ→[1][4][2][0]→ [ ]**

#### $\mathscr{U}$ memo

◎ お留守番サービスを停止すると、着信転送サービスも停止します。着信転送サー ビスを再度ご利用する方法は「着信転送サービスを利用する(標準サービス)」 (▶P.76)をご参照ください。

#### **電話をかけてきた方が伝言を録音する**

ここで説明するのは、電話をかけてきた方が伝言を録音する操作です。

#### **1 お留守番サービスで留守応答**

- かかってきた電話がお留守番サービスに転送されると、本製品のお客さまが設 定された応答メッセージで応答します(▶P.78「応答メッセージの録音/確 認/変更をする))。
- 電話をかけてきた相手の方は「#」を押すと、応答メッセージを最後まで聞かず に(スキップして)操作**2**に進むことができます。

#### **2 伝言を録音**

録音時間は、3分以内です。 伝言を録音した後、操作**3**へ進む前に電話を切っても伝言をお預かりします。

#### **3 「#」を押して録音を終了**

- 録音終了後、ガイダンスに従って次のボタン操作ができます。 「1」:録音した伝言を再生して、内容を確認する
- 「9」:録音した伝言を消去して、取り消す
- 「¥に録音した伝言を消去して、録音し直す

### **4 電話を切る**

### memo

◎ お留守番サービスに転送する旨のガイダンス中に電話を切った場合には通話料 は発生しませんが、転送されて応答メッセージが流れ始めた時点から通話料が発 生します。

### **■ボイスメールを録音する**

相手の方がau携帯電話/UQ mobileでお留守番サービスをご利用の場合、相手の方 を呼び出すことなくお留守番サービスに直接ボイスメールを録音できます。また、相 手の方がお留守番サービスを停止していてもボイスメールを残すことができます。

- **1 ホーム画面→[ ]→「ダイヤル」タブをタップ→[1][6][1][2]+ 相手の方のau携帯電話/UQ mobileの電話番号を入力→[ ]**
- **2** ガイダンスに従ってボイスメールを録音

### **■ 伝言お知らせについて**

お留守番サービスセンターで伝言やボイスメールをお預かりしたことをSMS(「伝言 お知らせ」と表示)でお知らせします。

### $\mathscr{D}_{\mathsf{memo}}$

- ◎ お留守番サービスセンターが保持できる伝言お知らせの件数は100件です
- ◎ 伝言·ボイスメールをお預かりしてから約7日経過してもお知らせできない場 合、お留守番サービスセンターから伝言お知らせは自動的に消去されます。
- ◎ 通話中などですぐにお知らせできない場合があります。その場合は、お留守番
- サービスセンターのリトライ機能によりお知らせします。

#### **■伝言・ボイスメールを聞く**

#### **1 ホーム画面→[ ]→「ダイヤル」タブをタップ→[1][4][1][7]→ [ ]**

「1」をロングタッチ→[OK]と操作するか、ホーム画面を上にスワイプ→[設定] →[アプリ]→[通話]→[通話サービス設定]→[着信転送・お留守番サービス]→ [伝言メッセージ再生]→[OK]と操作しても伝言・ボイスメールを聞くことがで きます。

### **2** ガイダンスに従ってボタン操作

画面にキーパッドが表示されていない場合は、「ダイヤル」をタップして表示しま す。

- 「1」:同じ伝言をもう一度聞く
- 「7」:再生済みの伝言をすべて消去
- 「9」:伝言を消去
- 「0」:伝言再生中の操作方法を聞く
- 「#」:次の伝言を聞く 「¥1:前の伝言を聞く
- 

### **3 [ ]**

### memo

<u>び memo</u><br>◎ お留守番サービスの留守応答でお預かりした伝言も、ボイスメール(▶P.77)も 同じものとして扱われます。

### **応答メッセージの録音/確認/変更をする**

新しい応答メッセージの録音や現在設定されている応答メッセージの内容の確認/ 変更などの設定を行うことができます。

- **1 ホーム画面を上にスワイプ→[設定]→[アプリ]→[通話]**
- **2 [通話サービス設定]→[着信転送・お留守番サービス]→[応答内容 変更]→[OK]**

ホーム画面→[●]→「ダイヤル」タブをタップ→[1][4][1][4]→[●]と操作し ても設定できます。

- すべてお客さまの声で録音するタイプの応答メッセージを録音する場合 (個人メッセージ)
- <mark>3</mark> [1]→[1]→3分以内で応答メッセージを録音→[#]→[#]→[△] 画面にキーパッドが表示されていない場合は、「ダイヤル」をタップして表示しま す。

■ 電話番号の代わりに読み上げるお客さまのお名前を録音するタイプの応答 メッセージを録音する場合(名前指定メッセージ)

- **3 [1]→[2]→10秒以内で名前を録音→[#]→[#]→[ ]** 画面にキーパッドが表示されていない場合は、「ダイヤル」をタップして表示しま す。
- ■設定/保存されている応答メッセージを確認する場合

### <mark>3</mark> [3]→応答メッセージを確認→[△]

画面にキーパッドが表示されていない場合は、「ダイヤル」をタップして表示しま す。

#### ■ 蓄積停止時の応答メッセージを録音する場合(不在通知)

**3 [1]→[3]→3分以内で応答メッセージを録音→[#]→[#]→[ ]** 画面にキーパッドが表示されていない場合は、「ダイヤル」をタップして表示しま す。

### $\mathscr{D}_{\mathsf{memo}}$

- ◎ 録音できる応答メッセージは、各1件です
- ◎ ご契約時は、標準メッセージに設定されています。
- ◎ 録音した応答メッセージがある場合に、ガイダンスに従って[2]→[1]と操作す
- ると標準メッセージに戻すことができます。 ◎ 録音した蓄積停止時の応答メッセージ(不在通知)がある場合に、ガイダンスに 従って[2]→[4]と操作すると標準メッセージに戻すことができます。

### **伝言の蓄積を停止する(不在通知)**

長期間の海外出張やご旅行でご不在の場合などに伝言・ボイスメールの蓄積を停止す ることができます。

あらかじめ蓄積停止時の応答メッセージ(不在通知)を録音しておくと、お客さまが録 音された声で蓄積停止時の留守応答ができます。 詳しくは、「応答メッセージの録音/確認/変更をする」(▶P.78)をご参照ください。

**1 ホーム画面→[ ]→「ダイヤル」タブをタップ→[1][6][1][0]→ [ ]**

### **2** ガイダンスを確認→[△]

#### $\mathscr U$ memo

◎ 蓄積を停止する場合は、事前にお留守番サービスを開始しておく必要がありま まんしゃ まんしゃく しょうしゃくん

◎ 蓄積を停止した後、お留守番サービスを停止/開始しても、蓄積停止は解除され ません。お留守番サービスで伝言・ボイスメールをお預かりできるようにするに は、「1611」にダイヤルして蓄積停止を解除する必要があります。

### **伝言の蓄積停止を解除する**

#### **1 ホーム画面→[ ]→「ダイヤル」タブをタップ→[1][6][1][1]→ [ ]**

■ ガイダンスを確認→[○]

#### 14 memo

◎ 蓄積を停止した後、お留守番サービスを停止/開始しても、蓄積停止は解除され ません。お留守番サービスで伝言・ボイスメールをお預かりできるようにするに は、「1611」にダイヤルして蓄積停止を解除する必要があります。

### **■ お留守番サービスを遠隔操作する(遠隔操作サービス)**

お客さまの本製品以外の電話などから、お留守番サービスの開始/停止、伝言・ボイス メールの再生、応答メッセージの録音/確認/変更などができます。

#### **1 090-4444-XXXXに電話をかける**

上記のXXXXには、サービス内容によって次の番号を入力してください。

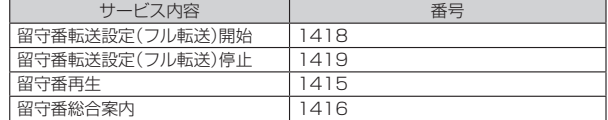

#### **2 ご利用の本製品の電話番号を入力**

#### **3 暗証番号(4桁)を入力**

暗証番号については「各種暗証番号/PINコードについて I(▶P.15)をご参照くだ さい。

#### **4 ガイダンスに従って操作**

### $\mathscr{Y}_{\text{memo}}$

- ◎ 暗証番号を3回連続して間違えると、通話は切断されます。
- ◎ 遠隔操作には、プッシュトーンを使用します。プッシュトーンが送出できない電 話を使って遠隔操作を行うことはできません。

### **■ 英語ガイダンスへ切り替える**

標準の応答メッセージを日本語から英語に変更できます。

**1 ホーム画面→[ ]→「ダイヤル」タブをタップ→[1][4][1][9] [1]→[ ]**

英語ガイダンスに切り替わったことが英語でアナウンスされます。

#### $\mathscr Y$ memo

◎ ご契約時は、日本語ガイダンスに設定されています。

### **日本語ガイダンスへ切り替える**

**1 ホーム画面→[ ]→「ダイヤル」タブをタップ→[1][4][1][9] [0]→[ ]**

日本語ガイダンスに切り替わったことが日本語でアナウンスされます。

### **三者通話サービスを利用する(オプションサービス)**

通話中に他のもう1人に電話をかけて、3人で同時に通話できます。

例:Aさんと通話中に、Bさんに電話をかけて3人で通話する場合

#### **1 Aさんと通話中の電話画面→[通話相手を追加]→Bさんの電話番号 を入力**

通話中に電話帳や通話履歴から電話番号を呼び出すこともできます。

#### **2 [ ]**

通話中のAさんとの通話が保留になり、Bさんを呼び出します。

#### **3 Bさんと通話**

Bさんが電話に出ないときは「 ? 」をタップするとAさんとの通話に戻ります。 Bさんとの通話を保留にしてAさんとの通話に戻るには、「通話相手を切替」を タップします。

#### **4 [グループ通話]**

3人で通話できます。

「 」をタップすると、Aさんとの電話とBさんとの電話が両方切れます。

#### $\mathscr{U}$ memo

◎ 三者通話中の相手の方が電話を切ったときは、もう1人の相手の方との通話にな ります。

- ◎ 三者通話ではAさんとの通話、Bさんとの通話それぞれに通話料がかかります。
- ◎ 三者通話中は、割込通話サービスをご契約のお客さまでも割り込みはできませ ん。
- ◎ 三者通話の2人目の相手の方として、割込通話サービスをご利用のau携帯電話/ UQ mobileの電話を呼び出したとき、相手の方が割込通話中であった場合には、 割り込みはできません。

#### ■ **ご利用料金について**

月額使用料 有料

|通話料 電話をかけた方のご負担(保留中でも通話料はかかります)

### **割込通話サービスを利用する(オプションサービス)**

通話中に別の方から電話がかかってきたときに、現在通話中の電話を一時的に保留に して、後からかけてこられた方と通話ができるサービスです。

#### $\mathscr{U}$ memo

◎ 新規にご加入いただいた際には、サービスは開始されていますので、すぐにご利 用いただけます。ただし、修理からのご返却時またはSIMカードを差し替えた場 合には、ご利用開始前に割込通話サービスをご希望の状態(開始/停止)に設定し 直してください。

#### ■ **ご利用料金について**

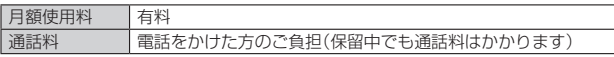

#### **■割込通話サービスを開始する**

- **1 ホーム画面を上にスワイプ→[設定]→[アプリ]→[通話]**
- **2 「通話サービス設定**]→[割込通話]

#### **3** 「割込通話」を「ON」にする

ホーム画面→[●]→「ダイヤル」タブをタップ→[1][4][5][1]→[●]と操作し ても開始できます。

 $\mathscr Y$ memo

- ◎ 割込通話サービスと番号通知リクエストサービス(▶P.77)を同時に開始する と、非通知からの着信を受けた場合、番号通知リクエストサービスが優先されま す。
- ◎ 割込通話サービスと迷惑電話撃退サービス(▶P.79)を同時に開始すると、迷惑 電話撃退サービスが優先されます。

#### **割込通話サービスを停止する**

- **1 ホーム画面を上にスワイプ→[設定]→[アプリ]→[通話]**
- **2** 【通話サービス設定】→[割込通話】

### **3 「割込通話」を「OFF」にする**

ホーム画面→[●]→「ダイヤル」タブをタップ→[1][4][5][0]→[●]と操作し ても停止できます。

### **割込通話を受ける**

例:Aさんと通話中にBさんが電話をかけてきた場合

#### **1 Aさんと通話中に割込音が聞こえる**

**2** 着信画面→「電話に出る」を右にスライド Aさんとの通話は保留になり、Bさんと通話できます。 「通話相手を切替」をタップするたびにAさん・Bさんとの通話を切り替えること ができます。

#### $\mathscr{Q}$ memo

- ◎ 通話中に相手の方が電話を切ったときは、保留中の相手の方との通話に切り替わ ります。
- ◎ 割込通話時の着信も着信履歴に記録されます。ただし、発信者番号通知/非通知 などの情報がない着信については記録されない場合があります。

#### **迷惑電話撃退サービスを利用する(オプション サービス)**

迷惑電話やいたずら電話がかかってきて通話した後に「1442」にダイヤルすると、次 回からその発信者からの電話を「お断りガイダンス」で応答するサービスです。

#### ■ **ご利用料金について**

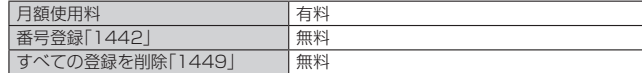

#### **撃退する電話番号を登録する**

迷惑電話などの着信後、次の操作を行います。

**1 ホーム画面→[ ]→「ダイヤル」タブをタップ→[1][4][4][2]→ [ ]**

### **2 [ ]**

#### $\mathscr Y$ memo

- ◎ 登録できる電話番号は30件までです。
- ◎ 電話番号の通知のない着信についても登録できます。
- ◎ 登録した相手の方から電話がかかってくると、相手の方に「おかけになった電話 番号への通話は、お客さまのご希望によりおつなぎできません。」とお断りガイダ ンスが流れ、相手の方に通話料がかかります。
- ◎ 登録された相手の方が、電話番号を非通知で発信した場合もお断りガイダンスに 接続されます。
- ◎ 登録した相手の方でも次の条件の場合は、迷惑電話撃退サービスは動作せず、通 常の接続となります。 • SMS

### **登録した電話番号を全件削除する**

**1 ホーム画面→[ ]→「ダイヤル」タブをタップ→[1][4][4][9]→ [ ]**

**2 [ ]**

**通話明細分計サービスを利用する(オプション サービス)**

分計したい通話について相手先電話番号の前に「131」を付けてダイヤルすると、通常 の通話明細書に加えて、分計ダイヤルした通話分について分計明細書を発行するサー ビスです。それぞれの通話明細書には、「通話先・通話時間・通話料」などが記載されま す。

**1 ホーム画面→[ ]→「ダイヤル」タブをタップ→[1][3][1]+相手 先電話番号を入力→[ ]**

**2 「 」**

#### $\mathscr{Y}$ memo

- ◎ 分計する通話ごとに、相手先電話番号の前に「131」を付けてダイヤルする必要 があります。
- ◎ 発信者番号を通知する/しないを設定する場合は、「186」/「184」を最初にダ イヤルしてください。
- ◎ 月の途中でサービスに加入されても、加入日以前から「131」を付けてダイヤル されていた場合は、月初めまでさかのぼって分計対象として明細書へ記載されま す。

#### ■ ご利用料金について

月額使用料 有料

# 海外利用

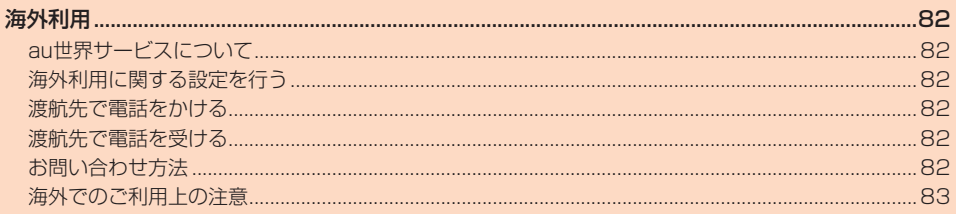

### 海外利用

### **au世界サービスについて**

au世界サービスとは、日本国内でご使用の本製品をそのまま海外でご利用いただける サービスです。本製品は渡航先に合わせてGSM/UMTS/LTEネットワークでご利 用いただけます。

- いつもの電話番号のまま、海外で通話・SMS・データ通信がご利用いただけます。 • 特別な申し込み手続きや月額の定額料は不要で、ご利用料金は日本国内分との合算
- 請求ですので、お支払いも簡単です。 ※ 新規ご加入の場合、翌日から海外でのご利用が可能です。ただし、オンラインショップでご
- 加入の場合、日本国内で通話(発信)した翌々日よりご利用が可能です。 • ご利用可能国、料金、その他サービス内容など詳細につきましては、auホームページ

またはお客さまセンターにてご確認ください。

#### ■ 対象エリア・料金を知る

[https://www.au.com/mobile/service/global/au-world-service/](https://www.au.com/mobile/service/global/au-world-service/area-charge/) [area-charge/](https://www.au.com/mobile/service/global/au-world-service/area-charge/)

- 海外でのデータ通信ご利用方法と適用データ通信料金について ([https://www.au.com/mobile/service/global/au-world-service/](https://www.au.com/mobile/service/global/au-world-service/check/) [check/](https://www.au.com/mobile/service/global/au-world-service/check/))
- 海外でご利用のお客さま(※渡航前に必ずご確認ください。) https://www.au.com/information/notice\_mobile/global/

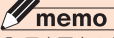

-<br>◎ 日本国内の各種割引サービス・データ通信料定額/割引サービスの対象となりま せん。

- ◎ 海外で着信した場合でも着信通話料がかかります。
- ◎ 発信先は、一般電話でも携帯電話でも同じ通話料がかかります。
- ◎ 各国際サービスのご利用料金には消費税相当額は加算されません。

### **海外利用に関する設定を行う**

本製品は、自動的に利用できるネットワークを検出して切り替えるように設定されて います。

- 海外で電源をオンにすると、海外の事業者のネットワークで通話とSMSがご利用い ただけます。
- データ通信を行う場合は「ローミング」を有効に設定します。

### **データ通信を利用する**

**1 ホーム画面を上にスワイプ→[設定]→[ネットワークとインター ネット]→[SIM]**

#### **2 「ローミング」を有効にする**

#### 11 memo

- ◎ 5G NETまたは5G NET for DATAにご加入されていない場合は、海外でデー タ通信を利用できません。
- ◎ サービス内容、料金、ご利用方法などの詳細はauホームページにてご確認くださ い。
	- 世界データ定額
	- [https://www.au.com/mobile/service/global/au-world-service/](https://www.au.com/mobile/service/global/au-world-service/sekai-data/) [sekai-data/](https://www.au.com/mobile/service/global/au-world-service/sekai-data/))
	- 海外ダブル定額

[https://www.au.com/mobile/charge/data-option/kaigai-double](https://www.au.com/mobile/charge/data-option/kaigai-double-teigaku-lte/)[teigaku-lte/](https://www.au.com/mobile/charge/data-option/kaigai-double-teigaku-lte/))

#### **■ 海外でVoLTEを利用する**

#### 海外でVoLTEを利用できるように設定します。

**1 ホーム画面を上にスワイプ→[設定]→[ネットワークとインター**

- **ネット]→[SIM]**
- **2 「ローミング」を有効にする**
- **3 [優先ネットワークの種類]→「5G(推奨)」/「4G」のいずれかを選 択**

※ お買い上げ時は「5G(推奨)」になっています。

### $\mathscr{Y}_{\text{memo}}$

- ◎ 5G NETにご加入されていない場合は、VoLTEを利用できません。
- ◎「5G(推奨)」に設定していても、「5G」エリア外では自動的に「4G」「3G」のネッ トワークに切り替わります。
- ◎ VoLTEが利用できる国・地域についてはauホームページをご参照ください。 ◎ 海外で通話やデータ通信の品質が悪い場合は、「3G」にすると改善されることが
- あります。ただし、日本国内では常時「5G(推奨)」で利用してください。 ◎ サービス内容、料金、ご利用方法などの詳細はauホームページにてご確認くださ
- い。 https://www.au.com/mobile/service/global/au-world-service/volte/

### **渡航先で電話をかける**

au世界サービスを利用して、渡航先で電話をかけることができます。

### **1** ホーム画面→[●]→[ダイヤル|タブをタッフ

#### **2 「0」をロングタッチ**

- 「+」が入力され、発信時に渡航先現地からの国際アクセス番号が自動で付加され ます。
- **3 相手先の国番号を入力**
- **4 地域番号(市外局番)を入力**

地域番号(市外局番)が「0」で始まる場合は、「0」を除いて入力してください(イタ リアなど一部例外もあります)。

#### **5** 相手の電話番号を入力→[●]

例:渡航先から日本の「03-1234-XXXX」にかける場合

+ 81(国番号)3(市外局番)1234XXXX(相手の電話番号)

- 例:渡航先(アメリカ)からアメリカの「123-456-XXXX」にかける場合
- + 1(国番号)123(市外局番)456XXXX(相手の電話番号)

### $\mathscr{Y}_{\text{meno}}$

- ◎ 電話をかける相手の方が日本の携帯電話の場合は、相手の方の渡航先にかかわら ず国番号として「81」(日本)を入力してください。
- ◎ 渡航先では、一部特番などかけられない電話番号があります。
- ◎ 国番号についてはauホームページをご参照ください。
- https://www.au.com/mobile/service/global/call/country-code/

### **渡航先で電話を受ける**

日本国内にいるときと同様の操作で、電話を受けることができます。

#### M memo

◎ 渡航先に電話がかかってきた場合は、いずれの国からであっても日本からの国際 転送となります。発信側には日本までの通話料がかかり、着信側には着信通話料 がかかります。

### **お問い合わせ方法**

#### **海外からのお問い合わせ**

#### ■ **本製品からのお問い合わせ方法(通話料無料)**

受付時間:24時間

- **1 ホーム画面→[ ]→「ダイヤル」タブをタップ**
- **2 「0」をロングタッチ** 「+」が入力され、発信時に渡航先現地からの国際アクセス番号が自動で付加され ます。
- **3 「81366706944」を入力→[ ]**

#### ■ **一般電話からのお問い合わせ方法**

詳しい情報はauホームページの「海外からのお問い合わせ番号」をご参照ください。 https://www.au.com/mobile/service/global/inquiry/

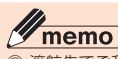

◎ 渡航先でご利用いただけない場合、本製品の電源をオフ/オン(再起動)することで ご利用可能となる場合があります。

### **海外でのご利用上の注意**

#### **本製品を盗難・紛失したら**

- 海外で本製品もしくはSIMカードを盗難・紛失された場合は、お客さまセンターまで 速やかにご連絡いただき、通話停止の手続きをおとりください。詳しくは、「海外から - コール コール コース コール コール コール コール コール コール コール コール …… 。<br>料・データ通信料もお客さまの負担になりますのでご注意ください。
- 本製品に挿入されているSIMカードを盗難・紛失された場合、第三者によって他の携 帯電話(海外用GSM携帯電話を含む)に挿入され、不正利用される可能性もあります ので、SIMカードロックを設定されることをおすすめします。SIMカードロックにつ いては「SIMカードロックを設定する」(▶P.71)をご参照ください。

#### **auネットワークサービスに関するご注意**

- 以下のサービスは、au世界サービス「VoLTE」利用中以外はご利用いただけません。 「VoLTE」利用中であっても、渡航先の通信事情によりご利用いただけない場合があ ります。
- ・ 着信転送サービス(標準サービス)の無応答転送・話中転送
- 『『『『『コーロス』<br>・お留守番サービスEX(オプションサービス)
- 35出 5出 シーヒバーバリンク コンフービ<br>・三者通話サービス(オプションサービス)
- ココココ<br>・割込通話サービス(オプションサービス)
- 第12122<br>・ 通話明細分計サービス(オプションサービス)
- 発信番号表示サービス(標準サービス)は、海外では電話番号が通知されない場合が 。<br>、おります。海外では「発信者番号通知」の機能は無効になります。
- 番号通知リクエストサービスを起動したまま渡航され、着信を受けた場合、相手の方 に番号通知リクエストガイダンスが流れ、着信できない場合がありますので、あらか じめ日本国内で停止してください。
- 渡航先で着信した場合、原則として発信者番号は表示されますが、海外通信事業者の 事情により「通知不可能」が表示されることがあります。また、発信側で発信者番号を 通知していない場合であっても、発信者番号が表示されることがあります。
- 迷惑電話撃退サービス(オプションサービス)は、au世界サービス「VoLTE」利用中 以外は受信拒否リストへの登録ができません。また、日本で登録した番号でも海外で は迷惑電話撃退サービスが動作せず通常の接続となる場合があります。
- ※ au世界サービス「VoLTE」利用中であっても、グアム、サイパンではご利用いただけません。

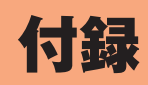

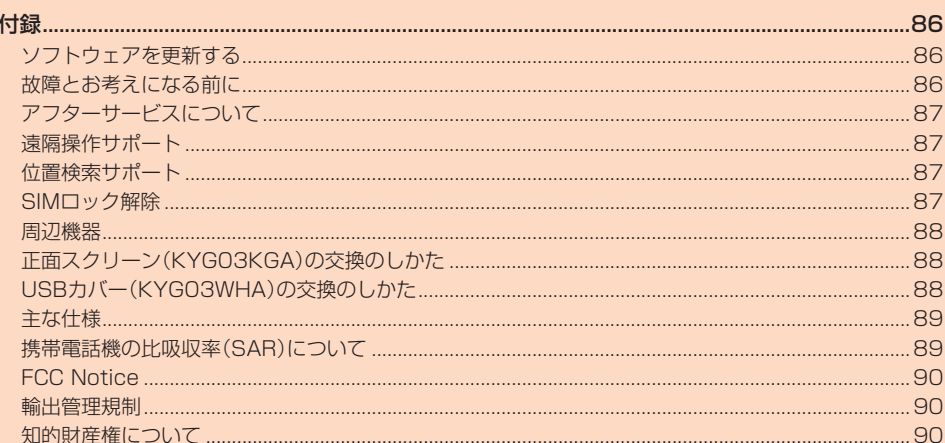

### 付録

### **ソフトウェアを更新する**

最新のソフトウェアに更新することで、最適なパフォーマンスやセキュリティ向上を 実現し、最新の拡張機能を入手できます。

ソフトウェア更新が必要な場合、本製品では自動的に最新ソフトウェアを取得し、深 夜時間帯に更新を実施する場合がございます。

お客さまにより快適に本製品をご使用いただくため、ご購入後も機能・操作性・セキュ リティの向上を目的として、定期的にソフトウェアの更新による品質向上を行ってお ります。

#### **■ご利用上のご注意**

- モバイルデータ通信を利用して本製品からインターネットに接続するとき、ご利用 の回線のご契約内容に応じたデータ通信料が発生します。特にOSアップデートの場 合、大容量のデータ通信が発生しますので、ご自宅等のWi-Fi®環境がご利用可能な場 合はWi-Fi®回線へ接続した上で、ソフトウェア更新することをおすすめします。
- ソフトウェアの更新が必要な場合は、auホームページなどでお客さまにご案内させ ていただきます。詳細内容につきましては、au Style/auショップもしくはお客さ まセンター(157/通話料無料)までお問い合わせください。また、本製品をより良 い状態でご利用いただくため、ソフトウェアの更新が必要なお客さまに、auからの お知らせをお送りさせていただくことがあります。
- 更新前にデータのバックアップをされることをおすすめします。
- ソフトウェア更新に失敗したときや中止されたときは、ソフトウェア更新を実行し 直してください。
- ソフトウェア更新に失敗すると、本製品が使用できなくなる場合があります。本製品 が使用できなくなった場合は、故障紛失サポートセンターまでお問い合わせくださ い。
- 海外利用中は、ソフトウェア更新の機能を利用できない場合があります。
- ソフトウェアの更新中は操作できません。110番(警察)、119番(消防機関)、118 番(海上保安本部)、157番(お客さまセンター)へ電話をかけることもできません。 まで、コントラ・コ・コンショニッ

#### **ソフトウェアをダウンロードして更新する**

インターネット経由で、本製品から直接更新ソフトウェアをダウンロードできます。

**1 ホーム画面を上にスワイプ→[設定]→[システム]→[システム アッ プデート]**

以降は、画面の指示に従って操作してください。

#### $\mathscr{D}$ memo

- ◎ ご利用のWi-Fi®回線の状態によっては、利用可能なネットワークの自動検索を行 い、Wi-Fi®からモバイルによる通信に切り替わることがあります。この場合、当初 意図したものとは異なるデータ通信料が発生することがありますのでご注意く ださい。
- ◎ ソフトウェア更新/OSアップデート後に元のバージョンに戻すことはできま せん。

#### **故障とお考えになる前に**

故障とお考えになる前に、使い方サポートアプリのかんたん診断をお試しください。

■ かんたん診断は使い方サポートアプリから無料でご利用可能です。 診断結果に応じた解決方法もご確認いただけます。

使い方サポートアプリのDLはこちらから。

([https://play.google.com/store/apps/details?id=com.kddi.](https://play.google.com/store/apps/details?id=com.kddi.newsupport&hl=ja) [newsupport&hl=ja](https://play.google.com/store/apps/details?id=com.kddi.newsupport&hl=ja))

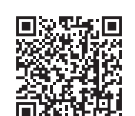

※使い方サポートアプリの「診断」⇒「かんたん診断」

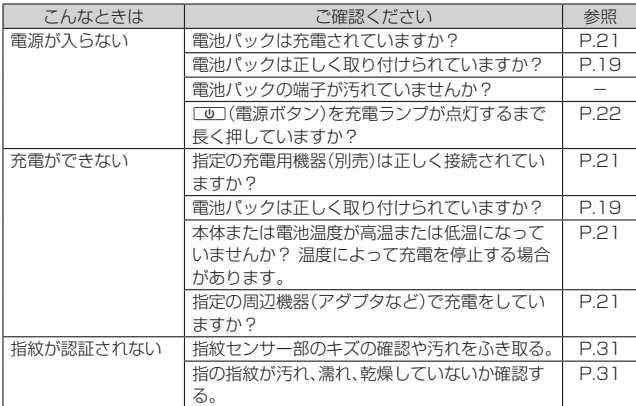

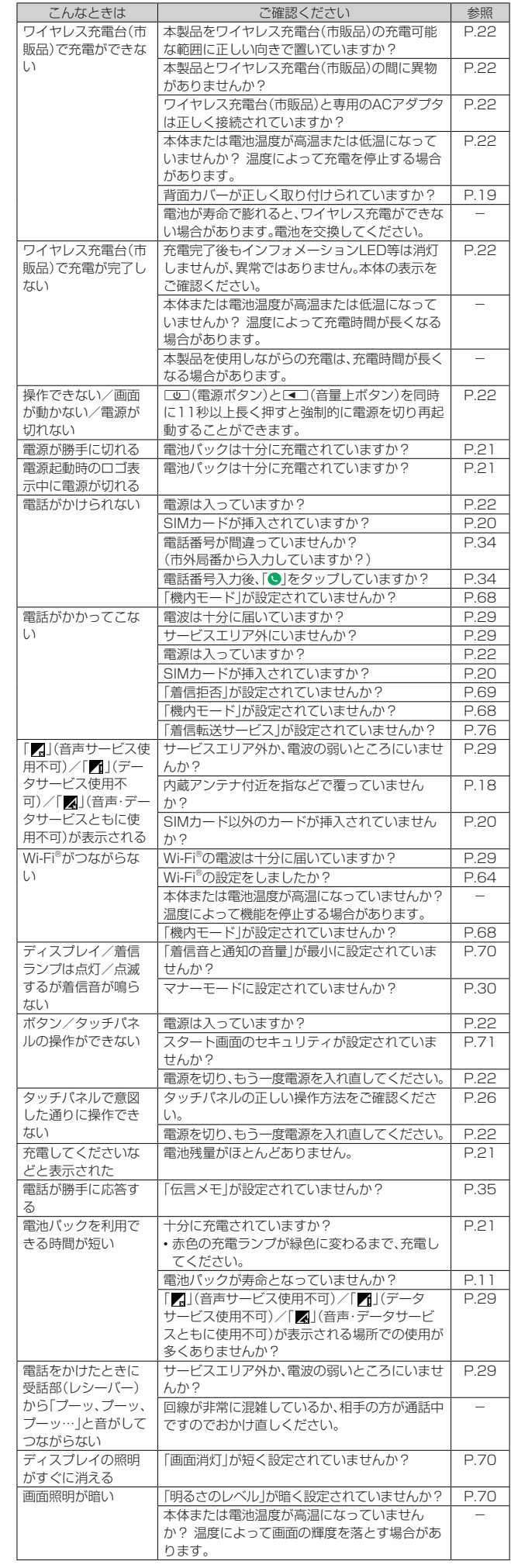

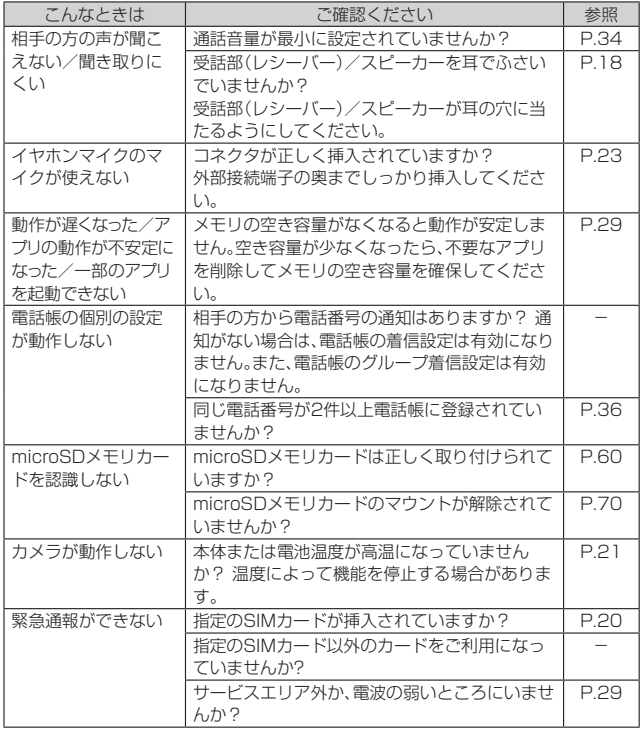

### **アフターサービスについて**

#### **修理を依頼されるときは**

修理については故障紛失サポートセンターまでお問い合わせください。

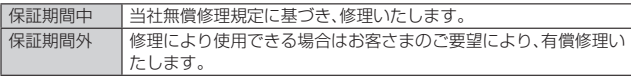

※ 保証期間は、本製品をお客さまが新規ご購入された日より1年間です。

#### 14 memo

- ◎ メモリの内容などは、修理する際に消えてしまうことがありますので、控えてお いてください。なお、メモリの内容などが変化・消失した場合の損害および逸失利 益に関して、当社では一切責任を負いかねますのであらかじめご了承ください。
- ◎ 修理の際、当社の品質基準に適合した再利用部品を使用することがあります。 ◎ 交換用携帯電話機お届けサービスにて回収した今までお使いの端末は、再生修理 した上で交換用端末として再利用します。また、アフターサービスにて交換した 機械部品は、当社にて回収しリサイクルを行います。そのため、お客さまへ返却す ることはできません。
- ◎ 本製品を加工、改造、解析(ソフトウェアの改造、解析(ルート化などを含む)、リ バースエンジニアリング、逆コンパイル、または逆アセンブルを含む)されたも の、または当社などが指定する正規の修理拠点以外で修理されたものは保証対象 外または修理をお断りする場合があります。
- ◎ 電池パックは消耗品のため、保証対象外となります。
- ◎ 本製品の本体以外の正面スクリーンなどの付属品や試供品は無償修理保証の対 象外です。

### **■補修用性能部品について**

当社は本製品本体およびその周辺機器の補修用性能部品を、製造終了後4年間保有し ております。補修用性能部品とは、その製品の機能を維持するために必要な部品です。

#### **無償修理規定**

- 1. 修理受付時は、製造番号(IMEI番号)の情報をお知らせください。製造番号(IMEI番 号)は、本製品本体もしくは外装箱に貼付のシールなどで確認することができま
- す。 2. 保証期間内に、取扱説明書などの注意書きに従った正常な使用状態で機器が故障 した場合には、無償修理をさせていただきます。
- 3. 保証期間内でも、以下の場合には有償修理となります。(または、修理ができない場 合があります。)
	- ①取扱説明書に従った正しい使用がなされなかった場合。
	- ②不当な修理や改造による故障や損傷の場合。
	- ③当社などが指定する正規の修理拠点以外で修理された場合。
	- ④使用上、取り扱い上の過失または事故による故障や損傷の場合。また、落下、水濡 れ、湿気などの痕跡がある場合。
- ⑤地震、風水害などの天災及び火災、塩害、異常電圧などによる故障や損傷。
- 4. 機器の損傷状況によっては、修理を承れない場合もあります。
- 5. 製品の機器が故障したことにより、発生した損害および損失利益に関しては負担 いたしません。
- 6. 本製品を指定外の機器と接続して使用した場合、万一発生した事故については、責 任を負いかねます。
- 7. 出張による修理対応はお受けできません。
- 8. 本規定は、日本国内においてのみ有効です。
- (This warranty is valid only in Japan.)
- ※ 本保証は、上記に明示した期間、条件のもとで、無償修理をお約束するものです。従って、本保 証によって保証責任者及び、それ以外の事業者に対するお客さまの法律上の権利を制限する ものではありません。

#### **故障紛失サポート with Cloudについて**

au/UQ mobileの端末を長期間安心してご利用いただくために、月額会員アフター サービス制度「故障紛失サポート with Cloud」をご用意しています。故障や盗難・紛失 など、あらゆるトラブルの補償を拡大するサービスです。 月額利用料およびサービスの詳細については、au/UQ mobileホームページをご確

- 認ください。 • auをご契約のお客さま
- (https://www.au.com/mobile/service/kosho-funshitsu-cloud/)
- UQ mobileをご契約のお客さま
- https://www.ugwimax.jp/mobile/plan/option/repair-cloud/ ※ サービス内容は予告なく変更する場合があります

### **au ICカード(SIMカード)について**

au ICカードは、auからお客さまにお貸し出ししたものになります。紛失・破損の場合 は、有償交換となりますので、ご注意ください。なお、故障と思われる場合、盗難・紛失 の場合は、au Style/auショップもしくはトヨタ au取扱店までお問い合わせくださ  $\Lambda$ .

### **遠隔操作サポート**

### **■遠隔操作サポートを利用する**

-<br>スマートフォンの操作についてお問い合わせいただいた際に、オペレーターがお客さ まのスマートフォンの画面を共有し、お客さまの操作をサポートすることで、直接問 題を解決します。

※ ご利用にあたっては使い方サポートまたは、auスマートサポート、auスマートパスプレミア ム、auスマートパス、故障紛失サポート/故障紛失サポート with Cloud等のいずれかにご 加入いただくことでご利用いただけます。

詳しくはauホームページをご参照ください。

- (https://www.au.com/mobile/service/support-enkaku/)
- **1 お客さまセンター、使い方サポートセンター、auスマートサポート センターまでお問い合わせ**

auスマートパスプレミアム・auスマートパス会員は局番なしの157番(au携帯 電話/UQ mobileから/通話料無料)、【10077-7-111(一般電話から/通話 料無料)までご連絡ください。

使い方サポート会員は、専用アプリからご予約、または 0120-984-955(一 般電話から/通話料無料)までご連絡ください。

auスマートサポート会員は、auスマートサポート加入後に送付される会員証に 記載の「専任チーム専用番号」までご連絡ください。

**2** ホーム画面を上にスワイプ→[auサービス]→[遠隔操作サポート] 初回起動時には許可画面や使用許諾契約書を確認する画面が表示されます。内容 をご確認の上、画面の指示に従って操作してください。

#### **3 オペレーターの指示に従って操作**

### **位置検索サポート**

#### ■位置検索サポートについて

本製品を盗難・紛失された場合に、お客さまセンターやお客さまのパソコンから本製

品を遠隔操作で位置検索をすることができます。<br>※ 本製品を遠隔操作で位置検索する場合は、auスマートサポートまたはauスマートパス、au スマートパスプレミアム、故障紛失サポート/故障紛失サポート with Cloud、使い方サ ポート、安心サポートパック等のいずれかへの加入が必要です。

### **位置検索をご利用いただくにあたって**

位置検索をご利用いただくにあたって当社では、提供した位置情報に起因する損害お よび逸失利益に関して、その原因の内容にかかわらず一切の責任を負いませんので、 あらかじめご了承ください。

また、サービスエリア内でも地下街など、電波の受信状態が悪い場所では、正確な位置 情報が取得できない場合があります。

#### **SIMロック解除**

本製品にはSIMロックはされておりません。

他社のSIMカードをご使用になる場合、一部サービス・機能などが制限される場合が あります。当社では一切の動作保証はいたしませんので、あらかじめご了承ください。 詳しくは、auホームページをご参照ください。

https://www.au.com/support/service/mobile/procedure/simcard/

#### **周辺機器**

- **電池パック(KYG03UAA)**
- **背面カバー(KYG03TRA、KYG03TKA)**
- **正面スクリーン(KYG03KGA)**
- **USBカバー(KYG03WHA)**
- **TypeC共通ACアダプタ01(0601PQA)(別売)**
- **TypeC共通ACアダプタ02(0602PQA)(別売)**
- **MicroB-TypeC変換アダプタ(0601PHA)(別売)**
- 共通ACアダプタ05(0501PWA)(別売)
- 京セラ3.5**φType-C変換ケーブル(0401QNA)**
- **auキャリングケースGブラック(0106FCA)(別売)**

※ ご利用にはMicroB-TypeC変換アダプタ(別売)が必要です。

### memo

<mark>ン memo</mark><br>◎ 周辺機器は、 auオンラインショップでご購入いただけます。商品によってはお **取り扱いを終了している場合がございます。** https://onlineshop.au.com/

**正面スクリーン(KYG03KGA)の交換のしかた**

ディスプレイ(タッチパネル)保護のために正面スクリーンが貼られています。正面ス クリーンは破損したときや、古くなったときに交換することができます。

- **1 本体表面に貼ってある正面スクリーンをはがし、ディスプレイの汚 れや油分を付属のクリーニングクロスで拭き取る**
- **2 ツメ①(透明)を持って、裏面のはく離フィルムをはがす**

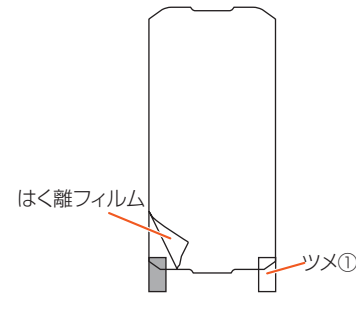

**3 ディスプレイ(タッチパネル)面に正面スクリーンをあて、ディスプ レイとの位置を合わせ左右のケースに乗り上げないよう、気泡が入 らないように、ゆっくりと貼る**

• 正面スクリーンに気泡が残った場合は、気泡をクリーニングクロスで押し出し たり、正面スクリーンを貼り直したりしてください。

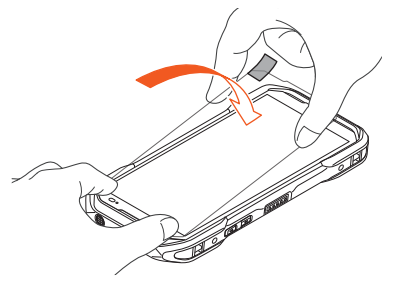

**4 ツメ②(青色)を持って、表面のはく離フィルムをはがす**

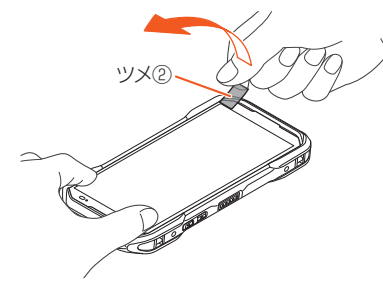

**5 ホーム画面を上にスワイプ→[設定]→[システム]→[近接センサー 感度補正]→[開始]→[OK]**

- 画面上部1mに障害物がない状態で実施してください。
- 屋外や直射日光が当たる場所では実施しないでください。
- 補正中は端末操作をしないでください。

#### memo

- ◎ 正面スクリーンをはがすには、本製品に傷がつかないように注意しながら先端の 細い物で正面スクリーンの上下いずれかの端を浮かせ、慎重に持ち上げることで 正面スクリーンをはがすことができます。
- 貼る際は隙間が片寄ることのないよう十分ご注意ください。
- ◎ 吸着面を触ったり、ものに触れさせたりしないようにご注意ください。また、万一 ほこりなどが付着した場合はセロハンテープなどで取り除いてください。
- ◎ 貼り付け時のミス(ゆがみ、気泡など)や正面スクリーンをはがす際のディスプレ イ(タッチパネル)の破損、損傷などについては責任を負いかねます。
- ◎ 正面スクリーンをはがす際に、ディスプレイに硬い物などを強く押し付けないで ください。傷の発生や破損の原因となります。

### **USBカバー(KYG03WHA)の交換のしかた**

#### **1 USBカバーを開けて、引き抜く**

必ず矢印の方向に合わせて引き抜いてください。無理な方向に引っ張ると、USB カバーが破損するおそれがあります。

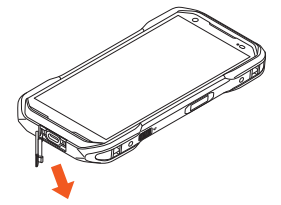

#### 2 USBカバーのヒンジ部の先端を、差込口に差し込む

必ず矢印の方向に合わせて、奥まで差し込んでください。無理な方向に強く差し 込むと、USBカバーが破損するおそれがあります。

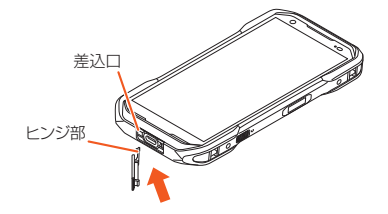

### **主な仕様**

#### ■ 本体

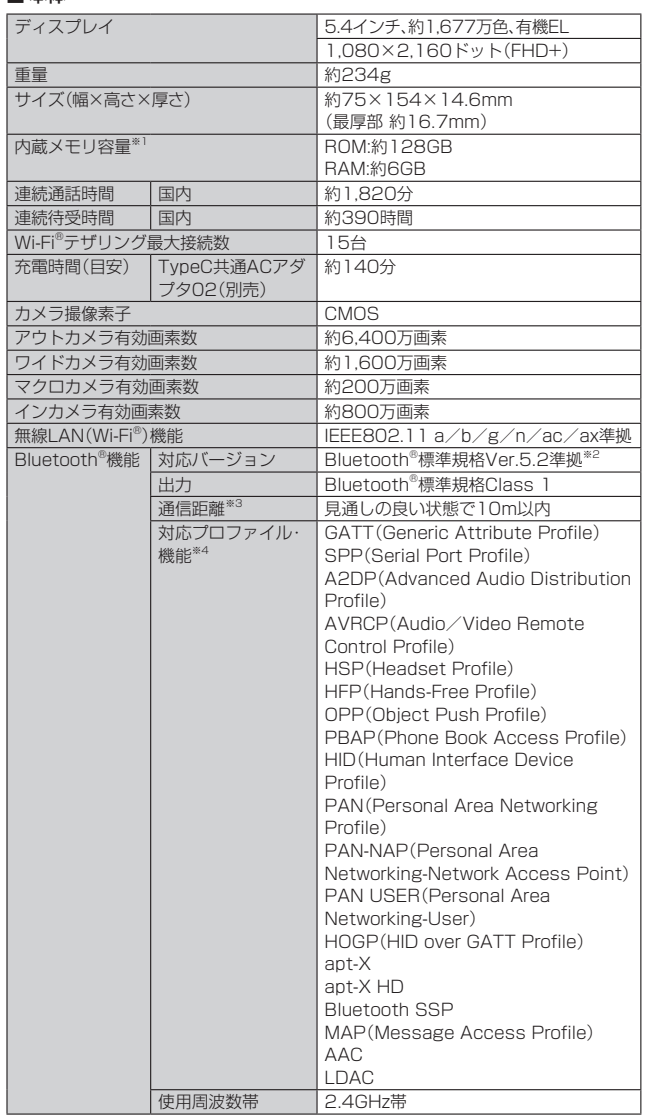

※1 データとアプリで保存領域を共有しているため、本体内の保存可能容量はアプリの使用 。<br>容量により減少します。

※2 本製品およびすべてのBluetooth®機能搭載機器は、Bluetooth SIGが定めている方法で Bluetooth®標準規格に適合していることを確認しており、認証を取得しています。ただ し、接続する機器の特性や仕様によっては、操作方法が異なったり、接続してもデータの やりとりができなかったりする場合があります。

※3 通信機器間の障害物や電波状態により変化します。

※4 Bluetooth®機器どうしの使用目的に応じた仕様のことで、Bluetooth®標準規格で定め られています。

#### $\mathscr{Y}_1$ memo

◎ 連続通話時間・連続待受時間は、充電状態・気温などの使用環境・使用場所の電波 状態・機能の設定などによって半分以下になることもあります。

### **携帯電話機の比吸収率(SAR)について**

この機種KYG03の携帯電話機は、国が定めた電波の人体吸収に関する技術基準およ び電波防護の国際ガイドラインに適合しています。

この携帯電話機は、国が定めた電波の人体吸収に関する技術基準(※1)ならびに、これと 同等な国際ガイドラインが推奨する電波防護の許容値を遵守するよう設計されてい ます。この国際ガイドラインは世界保健機関(WHO)と協力関係にある国際非電離放 <sub>このでは、</sub><br>射線防護委員会(ICNIRP)が定めたものであり、その許容値は使用者の年齢や健康状 況に関係なく十分な安全率を含んでいます。

。<br>- 国の技術基準および国際ガイドラインは電波防護の許容値を人体に吸収される電波 ロンスポニーシンション・フィーン TV TO TO DECISION PRI ロシスパースメビ TOOTOM<br>の平均エネルギー量を表す比吸収率(SAR:Specific Absorption Rate)で定めて おり、携帯電話機に対するSARの許容値は2.0W/kgです。この携帯電話機の頭部に おけるSARの最大値は0.847W/kg(※2)、身体に装着した場合のSARの最大値は 0.825W/kg(※2)です。個々の製品によってSARに多少の差異が生じることもありま すが、いずれも許容値を満足しています。

携帯電話機は、携帯電話基地局との通信に必要な最低限の送信電力になるよう設計さ れているため、実際に通話している状態では、通常SARはより小さい値となります。一 般的には、基地局からの距離が近いほど、携帯電話機の出力は小さくなります。 この携帯電話機は、頭部以外の位置でも使用可能です。キャリングケース等のアクセ

サリをご使用するなどして、身体から1.5センチ以上離し、かつその間に金属(部分)が 含まれないようにしてください。このことにより、本携帯電話機が国の技術基準およ び電波防護の国際ガイドラインに適合していることを確認しています。

世界保健機関は、『携帯電話が潜在的な健康リスクをもたらすかどうかを評価するた めに、これまで20年以上にわたって多数の研究が行われてきました。今日まで、携帯 電話使用を原因とするいかなる健康影響も確立されていません。』と表明しています。 さらに詳しい情報をお知りになりたい場合には世界保健機関のホームページをご参 照ください。

[https://www.who.int/news-room/fact-sheets/detail/electromagnetic](https://www.who.int/news-room/fact-sheets/detail/electromagnetic-fields-and-public-health-mobile-phones)[fields-and-public-health-mobile-phones](https://www.who.int/news-room/fact-sheets/detail/electromagnetic-fields-and-public-health-mobile-phones))

SARについて、さらに詳しい情報をお知りになりたい方は、下記のホームページをご 参照ください。

○ 総務省のホームページ

(https://www.tele.soumu.go.jp/j/sys/ele/index.htm)

○ 一般社団法人電波産業会のホームページ: https://www.arib-emf.org/01denpa/denpa02-02.html ○ auのホームページ:

(https://www.au.com/mobile/product/sar-list/)

※1 技術基準については、電波法関連省令(無線設備規則第14条の2)で規定されています。 ※2 この値は同時に使用可能な無線機能を含みます。

### **FCC Notice**

This device complies with part 15 of the FCC Rules. Operation is subject to the following two conditions: (1) This device may not cause harmful interference, and (2) this device must accept any interference received, including interference that may cause undesired operation.

#### Note:

This equipment has been tested and found to comply with the limits for a Class B digital device, pursuant to part 15 of the FCC Rules. These limits are designed to provide reasonable protection against harmful interference in a residential installation. This equipment generates, uses, and can radiate radio frequency energy and, if not installed and used in accordance with the instructions, may cause harmful interference to radio communications.

However, there is no guarantee that interference will not occur in a particular installation. If this equipment does cause harmful interference to radio or television reception, which can be determined by turning the equipment off and on, the user is encouraged to try to correct the interference by one or more of the following measures:

- Reorient or relocate the receiving antenna.
- Increase the separation between the equipment and receiver.
- Connect the equipment into an outlet on circuit different from that to which the receiver is connected.
- Consult the dealer or an experienced radio/TV technician for help and for additional suggestions.

#### **Warning**

The user is cautioned that changes or modifications not expressly approved by the manufacturer could void the user's authority to operate the equipment.

> **FCC RF EXPOSURE INFORMATION** Warning! Read this information before using your phone.

Warning! Read this information before using your phone. In August 1996, the Federal Communications Commission (FCC) of the United States, with its action in Report and Order FCC 96-326, adopted an updated safety standard for human to radio frequency electromagnetic energy emitted by FCC regulated transmitters. Those guidelines are consistent with the safety standard previously set by both U.S. and international standards bodies. The design of this phone complies with the FCC guidelines and these international standards.

#### **Body-worn Operation**

This device was tested for typical body-worn operations with the back of the phone kept 0.39 inches (1.0 cm) from the body. To comply with FCC RF exposure requirements, a minimum separation distance of 0.39 inches (1.0 cm) must be maintained between the user's body and the back of the phone, including the antenna. All beltclips, holsters and similar accessories used by this device must not contain any metallic components. Body-worn accessories that do not meet these requirements may not comply with FCC RF exposure limits and should be avoided. This device is not intended to be used with a lanyard or strap on the body. The device contains a mounting point that may be used to attach the device to equipment, a backpack or tool belt, etc.

#### **Turn off your phone before flying**

You should turn off your phone when boarding any aircraft. To prevent possible interference with aircraft systems, U.S. Federal Aviation Administration (FAA) regulations require you to have permission from a crew member to use your phone while the plane is on the ground. To prevent any risk of interference, FCC regulations prohibit using your phone while the plane is in the air.

#### **■ FCC Certification Information**

● The product is certified by Federal Communications Commission (FCC).

The product's FCC ID is JOYEB1157. You can view this certification in the following way.

How to confirm:

Swipe upward on the Home screen, [Settings] → [About phone] → [Compliance information]

### **輸出管理規制**

本製品および付属品は、日本輸出管理規制(「外国為替及び外国貿易法」およびその関 連法令)の適用を受ける場合があります。また米国再輸出規制(Export

Administration Regulations)の適用を受ける場合があります。本製品および付属 品を輸出および再輸出する場合は、お客さまの責任および費用負担において必要とな る手続きをお取りください。詳しい手続きについては経済産業省または米国商務省へ お問い合わせください。

### **知的財産権について**

#### **商標について**

-<br>本書に記載している会社名、製品名は、各社の商標または登録商標です。

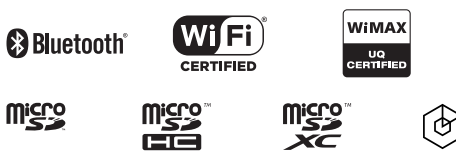

 $\circledcirc$  vidhance

Google、Android、Google Play、YouTube、およびその他のマークはGoogle LLCの商 標です。

Microsoft®、Windows®およびWindows® 10/Windows® 11は米国Microsoft Corporationの米国およびその他の国における登録商標です。

Microsoft® Windows® の正式名称は、Microsoft® Windows® Operating Systemです。

Microsoft®、Microsoft® Excel®、Microsoft® PowerPoint®、Windows Media®、 Exchange®は、米国およびその他の国における米国Microsoft Corporationの登録 商標または商標です。

Microsoft® Word、Microsoft® Officeは、米国Microsoft Corporationの商品名称です。 QRコードは株式会社デンソーウェーブの登録商標です。

microSD、microSDHC、microSDXCロゴはSD-3C, LLCの商標です。

Bluetooth®ワードマークおよびロゴは、Bluetooth SIG, Inc.が所有する登録商標で あり、京セラ株式会社は、これら商標を使用する許可を受けています。

WiMAXは、WiMAXフォーラムの商標です。

Wi-Fi®、WPA™、WPA2™、WPA3™、Wi-Fi CERTIFIED ロゴ、Wi-Fi Direct®、 Miracast®はWi-Fi Allianceの登録商標です。

Wi-Fi CERTIFIED™はWi-Fi Allianceの商標です。

「Qi(チー)」及びqiシンボルはワイヤレスパワーコンソーシアム(WPC)の商標です。

FeliCaはソニー株式会社が開発した非接触ICカードの技術方式です。 FeliCaはソニー株式会社の登録商標です。

は、フェリカネットワークス株式会社の登録商標です。

「おサイフケータイ®」は、株式会社NTTドコモの登録商標です。

FacebookおよびFacebookロゴはMeta Platforms, Inc.の商標または登録商標です。 MessengerおよびMessengerロゴはMeta Platforms, Inc.の商標または登録商 標です。

InstagramおよびInstagramロゴはMeta Platforms, Inc.の商標または登録商標です。

Amazon、Amazon.co.jpおよびAmazon.co.jpロゴは、Amazon.com, Inc. または その関連会社の商標または登録商標です。

Netflixは、Netflix, Inc.の登録商標です。

Terminal Eleven、Terminal Elevenロゴ及びSkyView®は、Terminal Eleven LLC. の米国における登録商標です。

THIS PRODUCT IS LICENSED UNDER THE MPEG-4 VISUAL PATENT PORTFOLIO LICENSE FOR THE PERSONAL AND NON-COMMERCIAL USE OF A CONSUMER FOR (i) ENCODING VIDEO IN COMPLIANCE WITH THE MPEG-4 VISUAL STANDARD ("MPEG-4 VIDEO") AND/OR (ii) DECODING MPEG-4 VIDEO THAT WAS ENCODED BY A CONSUMER ENGAGED IN A PERSONAL AND NONCOMMERCIAL ACTIVITY AND/OR WAS OBTAINED FROM A VIDEO PROVIDER LICENSED BY MPEG LA TO PROVIDE MPEG-4 VIDEO. NO LICENSE IS GRANTED OR SHALL BE IMPLIED FOR ANY OTHER USE. ADDITIONAL INFORMATION INCLUDING THAT RELATING TO PROMOTIONAL, INTERNAL AND COMMERCIAL USES AND LICENSING MAY BE OBTAINED FROM MPEG LA, LLC. SEE HTTP://WWW.MPEGLA.COM.

THIS PRODUCT IS LICENSED UNDER THE AVC PATENT PORTFOLIO LICENSE FOR THE PERSONAL USE OF A CONSUMER OR OTHER USES IN WHICH IT DOES NOT RECEIVE REMUNERATION TO (i) ENCODE VIDEO IN COMPLIANCE WITH THE AVC STANDARD ("AVC VIDEO") AND/ OR (ii) DECODE AVC VIDEO THAT WAS ENCODED BY A CONSUMER ENGAGED IN A PERSONAL ACTIVITY AND/OR WAS OBTAINED FROM A VIDEO PROVIDER LICENSED TO PROVIDE AVC VIDEO. NO LICENSE IS GRANTED OR SHALL BE IMPLIED FOR ANY OTHER USE. ADDITIONAL INFORMATION MAY BE OBTAINED FROM MPEG LA, LLC. SEE [HTTP://](HTTP://WWW.MPEGLA.COM) WWW.MPEGLA.COM

- (1) ACCESS、ACCESSロゴ、NetFrontは、株式会社ACCESSの日本国、米国その 他の国・地域における商標または登録商標です。
- (2) 本製品の一部分に、Independent JPEG Groupが開発したモジュールが含ま れています。

「デイリーステップ」、「TORQUE」、「ハイブリッドシールド」、「HYBRID SHIELD(ロ ゴ)」、「ウェットタッチ」、「グローブタッチ」、「ACTION OVERLAY」、「みんスピ」は京 セラ株式会社の登録商標です。

画像エフェクト技術には株式会社モルフォの「Morpho Rapid Effect」を採用してお ります。「Morpho Rapid Effect」は株式会社モルフォの商標です。

USB Type-C™はUSB Implementers Forumの商標です。

本製品は下記URLに掲載されているHEVC特許の1つ以上の請求項の権利範囲に含 まれています。

(patentlist.accessadvance.com)

その他本文中に記載されている社名および商品名は、各社の登録商標または商標です。

#### ■ **OpenSSL License** 【OpenSSL License】

Copyright © 1998-2011 The OpenSSL Project. All rights reserved.

This product includes software developed by the OpenSSL Project for use in the OpenSSL Toolkit. (http://www.openssl.org/)

THIS SOFTWARE IS PROVIDED BY THE OpenSSL PROJECT "AS IS" AND ANY EXPRESSED OR IMPLIED WARRANTIES, INCLUDING, BUT NOT LIMITED TO, THE IMPLIED WARRANTIES OF MERCHANTABILITY AND FITNESS FOR A PARTICULAR PURPOSE ARE DISCLAIMED. IN NO EVENT SHALL THE OpenSSL PROJECT OR ITS CONTRIBUTORS BE LIABLE FOR ANY DIRECT, INDIRECT, INCIDENTAL, SPECIAL, EXEMPLARY, OR CONSEQUENTIAL DAMAGES (INCLUDING, BUT NOT LIMITED TO, PROCUREMENT OF SUBSTITUTE GOODS OR SERVICES; LOSS OF USE, DATA, OR PROFITS; OR BUSINESS INTERRUPTION) HOWEVER CAUSED AND ON ANY THEORY OF LIABILITY, WHETHER IN CONTRACT, STRICT LIABILITY, OR TORT (INCLUDING NEGLIGENCE OR OTHERWISE) ARISING IN ANY WAY OUT OF THE USE OF THIS SOFTWARE, EVEN IF ADVISED OF THE POSSIBILITY OF SUCH DAMAGE. 【Original SSLeay License】

Copyright © 1995-1998 Eric Young (eay@cryptsoft.com) All rights reserved. This product includes cryptographic software written by Eric Young

#### (eay@cryptsoft.com)

THIS SOFTWARE IS PROVIDED BY ERIC YOUNG "AS IS" AND ANY EXPRESS OR IMPLIED WARRANTIES, INCLUDING, BUT NOT LIMITED TO, THE IMPLIED WARRANTIES OF MERCHANTABILITY AND FITNESS FOR A PARTICULAR PURPOSE ARE DISCLAIMED. IN NO EVENT SHALL THE AUTHOR OR CONTRIBUTORS BE LIABLE FOR ANY DIRECT, INDIRECT, INCIDENTAL, SPECIAL, EXEMPLARY, OR CONSEQUENTIAL DAMAGES (INCLUDING, BUT NOT LIMITED TO, PROCUREMENT OF SUBSTITUTE GOODS OR SERVICES; LOSS OF USE, DATA, OR PROFITS; OR BUSINESS INTERRUPTION)

HOWEVER CAUSED AND ON ANY THEORY OF LIABILITY, WHETHER IN CONTRACT, STRICT LIABILITY, OR TORT (INCLUDING NEGLIGENCE OR OTHERWISE) ARISING IN ANY WAY OUT OF THE USE OF THIS SOFTWARE, EVEN IF ADVISED OF THE POSSIBILITY OF SUCH DAMAGE.

この取扱説明書で説明されている本製品にインストールされているソフトウェアに ーク Assissing was contracted in the contract of the contract of the contracted in the contracted in the contract<br>ついては、お客さまに使用権が許諾されています。本ソフトウェアのご使用に際して は、以下の点にご注意ください。

- (a)ソフトウェアのソースコードの全部または一部について、複製、頒布、改変、解析、 リバースエンジニアリングまたは導出を行ってはなりません。
- (b)法律や規則に違反して、ソフトウェアの全部または一部を輸出してはなりませ **ん。**
- (c)ソフトウェアの商品性、特定目的への適合性、第三者知的財産権の非侵害などの黙 示の保証を行うものではありません。

ただし、ソフトウェアに含まれている、GNU General Public License(GPL)、GNU Library/Lesser General Public License(LGPL)およびその他のオープンソース ソフトウェアのライセンスに基づくソフトウェアならびに京セラ株式会社が許諾を 受けたソフトウェアのご使用に際しては、当該ソフトウェアのライセンス条件が優先 して適用されます。

なお、オープンソースソフトウェアについては、以降に明示しております「オープン ソースソフトウェアについて」をご確認ください。

#### ■ **オープンソースソフトウェアについて**

本製品は、GNU General Public License(GPL)、GNU Library/Lesser General Public License(LGPL)、その他のオープンソースソフトウェアのライセンス条件 が適用されるソフトウェアを含みます。GPL、LGPLおよびその他のライセンスの具 体的な条件については、本製品の「デバイス情報」からご参照いただけます。詳細につ いては京セラ株式会社のホームページをご覧ください。

本製品には、京セラ株式会社が著作権を有するソフトウェアおよび京セラ株式会社が 許諾を受けたソフトウェアが含まれています。

本製品に含まれる、京セラ株式会社がオープンソースソフトウェアの規格やライセン スに準拠し設計、開発したソフトウェアの著作権は京セラ株式会社または第三者が有 しており、著作権法上認められた使用法および京セラ株式会社が別途認めた使用法を 除き、お客さまは京セラ株式会社に無断で頒布、複製、改変、公衆送信等の使用を行う ことはできません。

#### ■ **診断および使用状況データの記録**

京セラ株式会社では、製品とサービスの品質の向上のために、お客さまのご協力をお 願いしています。京セラ株式会社は、予期しないシャットダウンやシステムエラーな どの診断イベントを追跡して対処し、品質とサービス向上を目的として、お客さまの 端末の故障診断および使用状況データ(お客さまによるアプリケーションの使用状況 情報、エラーに関するログ情報、およびお客さまによるアプリケーションの使用に関 する詳細情報(特定の機能、使用頻度、メモリ/電池の使用状況))を端末内に記録、保 存しております。これらの情報はお客さまより端末の修理依頼があった際に、お客さ まの同意の上収集することがあります。

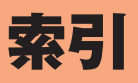

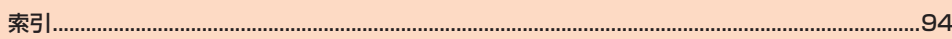

### 索引

### 記号/数字/アルファベット

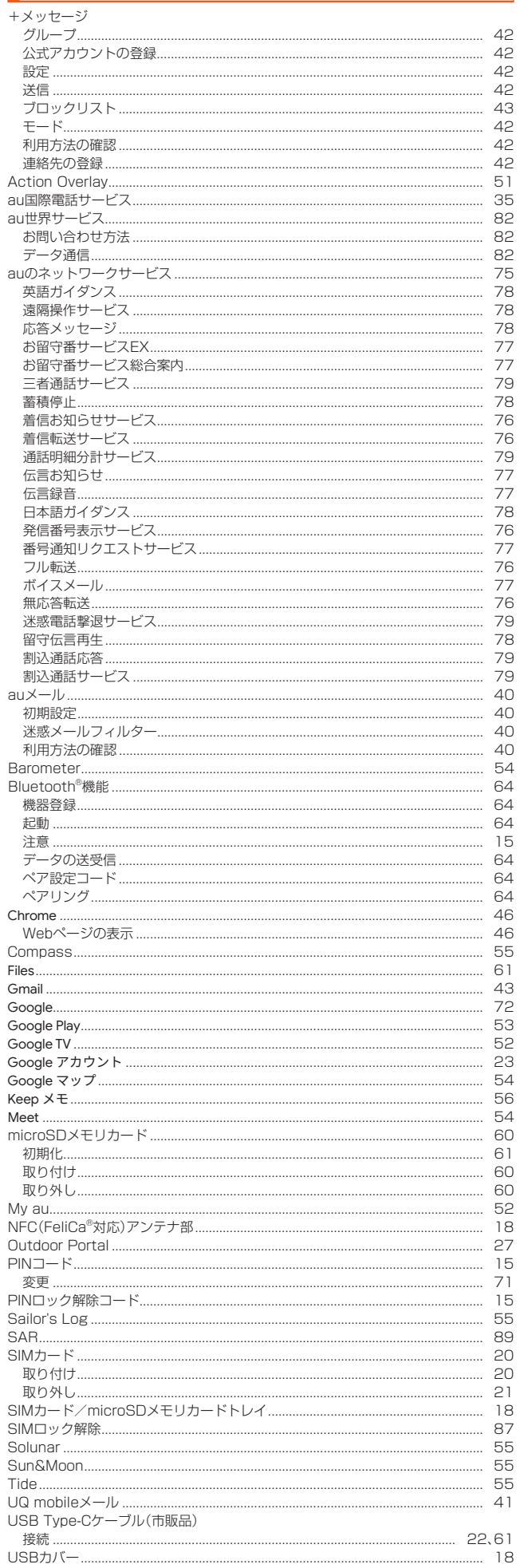

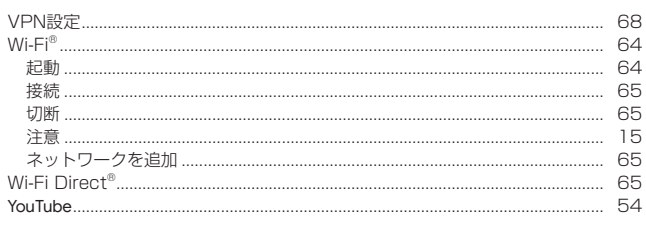

### あ

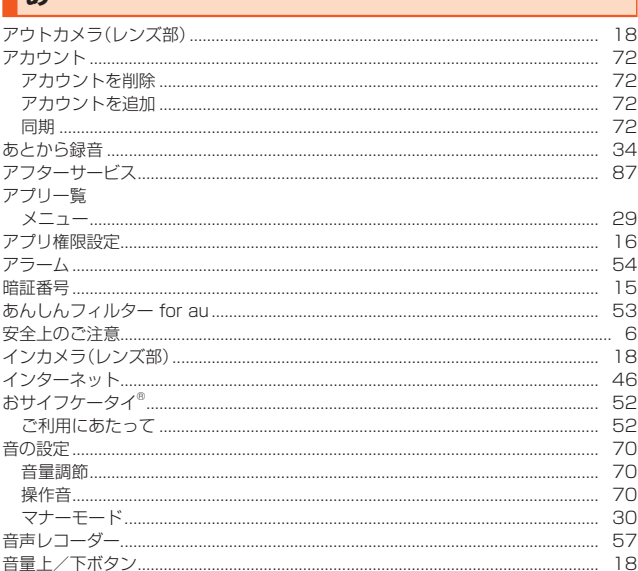

### あり かいしょう

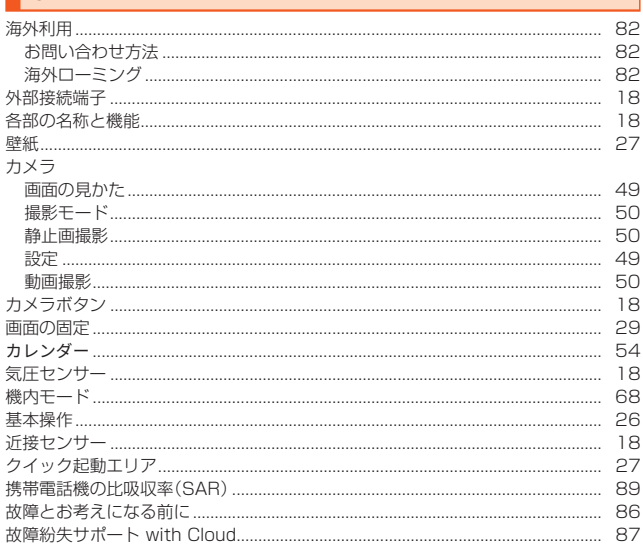

### さ

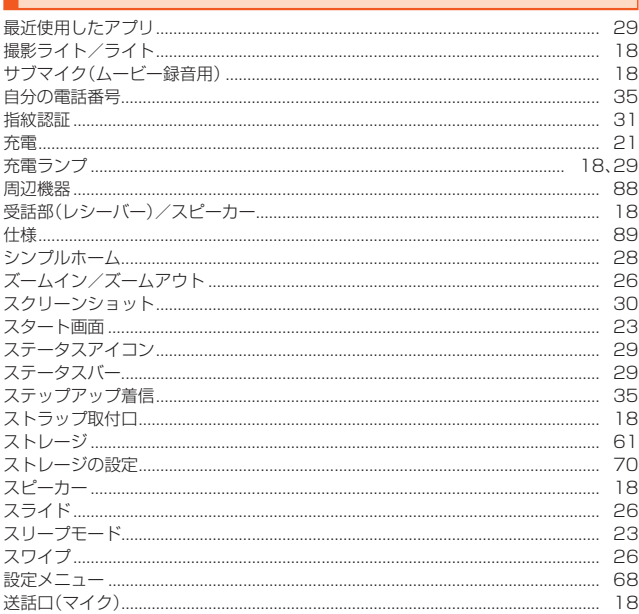

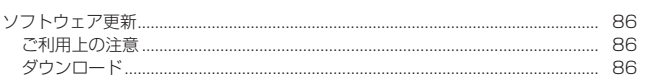

### $\frac{1}{t}$

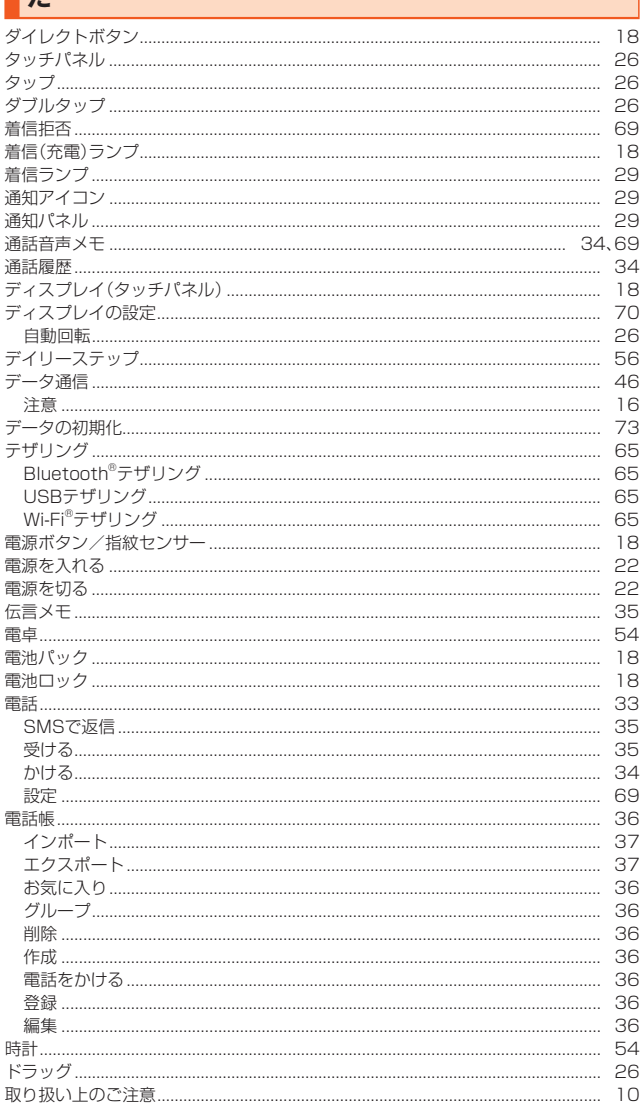

# $\frac{1}{2}$

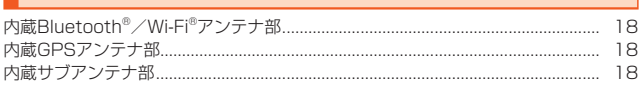

## $\sqrt{t}$

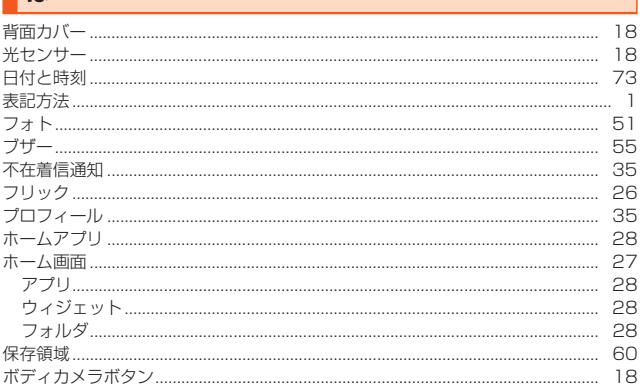

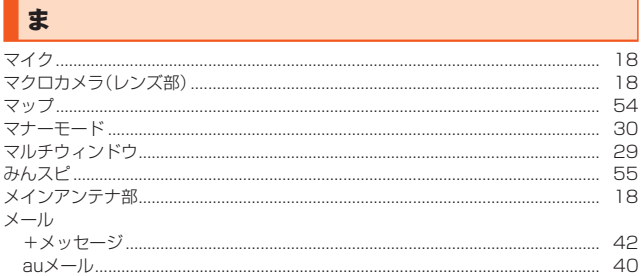

j

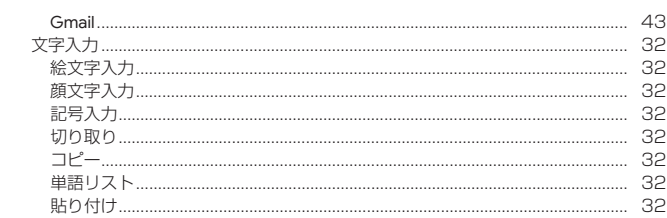

# $\overline{\phantom{a}}$

 $\frac{1}{2}$ 

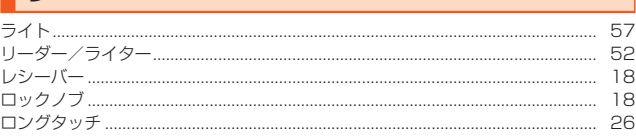

### b

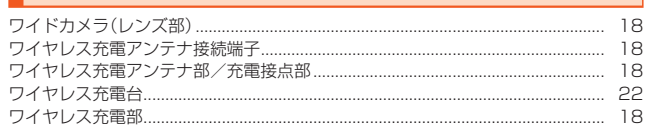

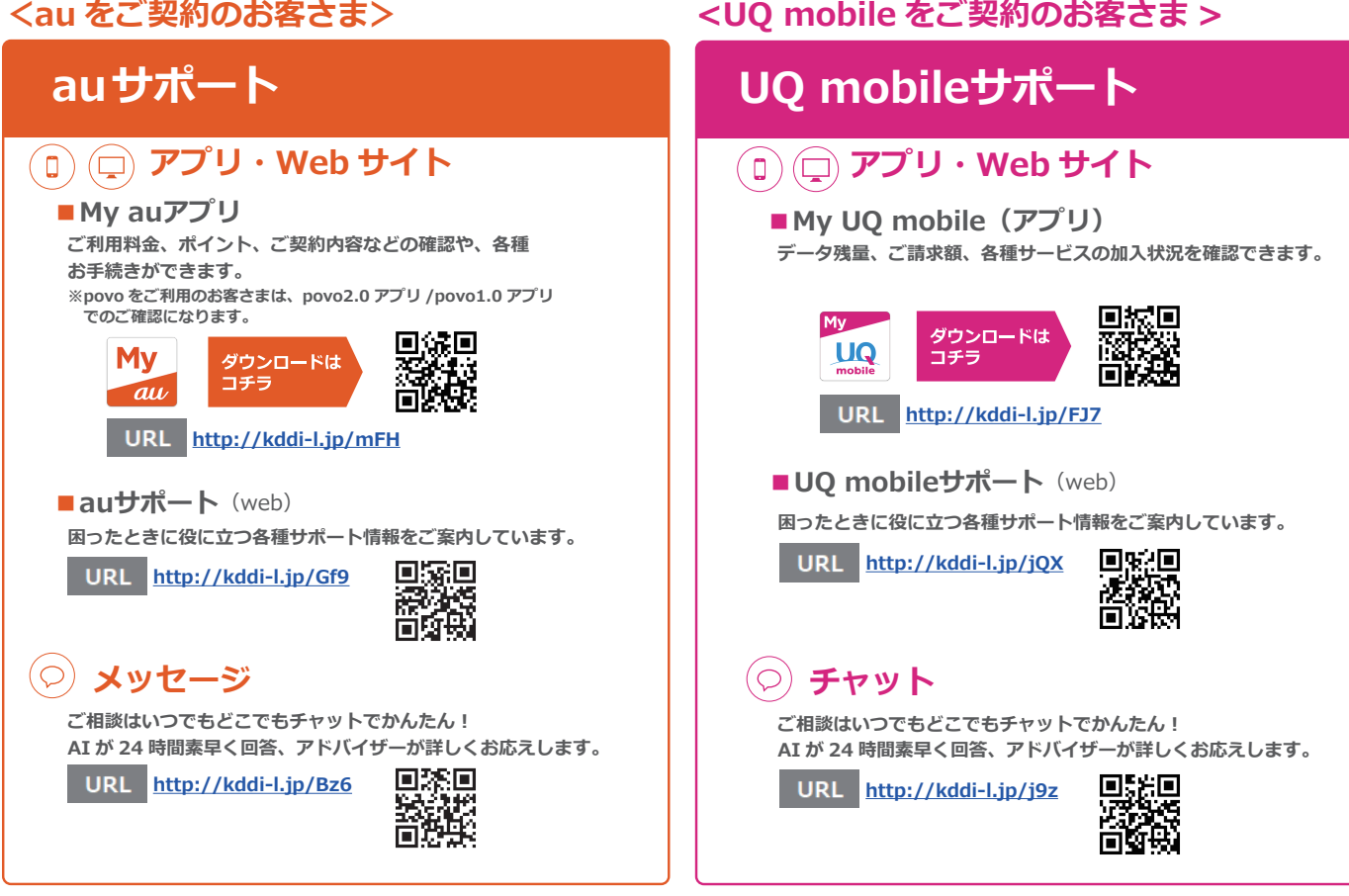

# **故障紛失サポート / 故障紛失サポート with Cloud 会員向けサービス**

**故障紛失サポートセンター ( 年中無休 / 通話料無料 ) au携帯電話 / UQ mobile / 一般電話から**

**故障相談・交換用電話機お届けサービス受付 ( 受付 9:00~20:00 )**

**0120-925-919**

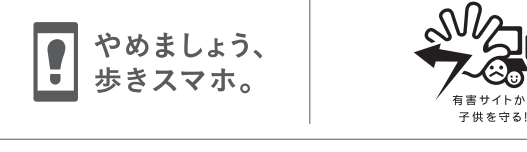

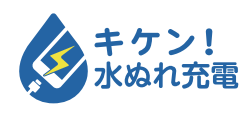

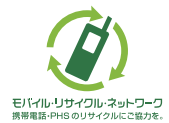

携帯電話・PHS事業者は、環境を保護し、貴重な資源を再利用 するためにお客様が不要となってお持ちになる電話機・電池・ 充電器を、ブランド・メーカーを問わず (グ) マークのあるお 店で回収し、リサイクルを行っています。

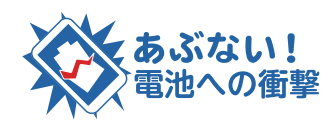